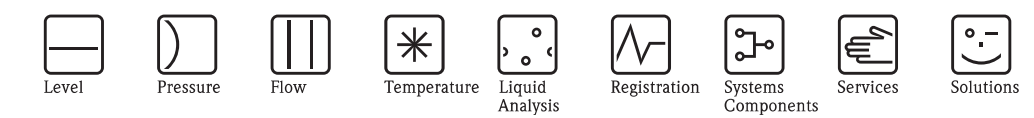

# Istruzioni di funzionamento Memograph CVM40

Trasmettitore videografico per fotometri "in linea" e data manager

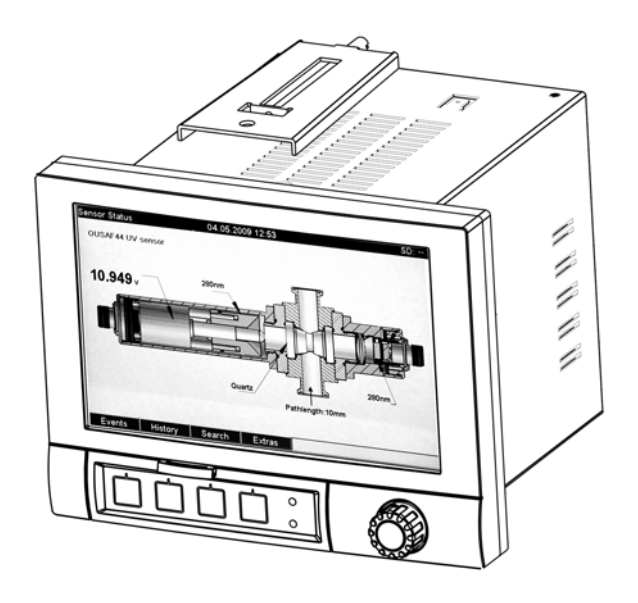

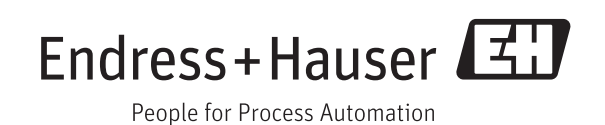

# **Sommario**

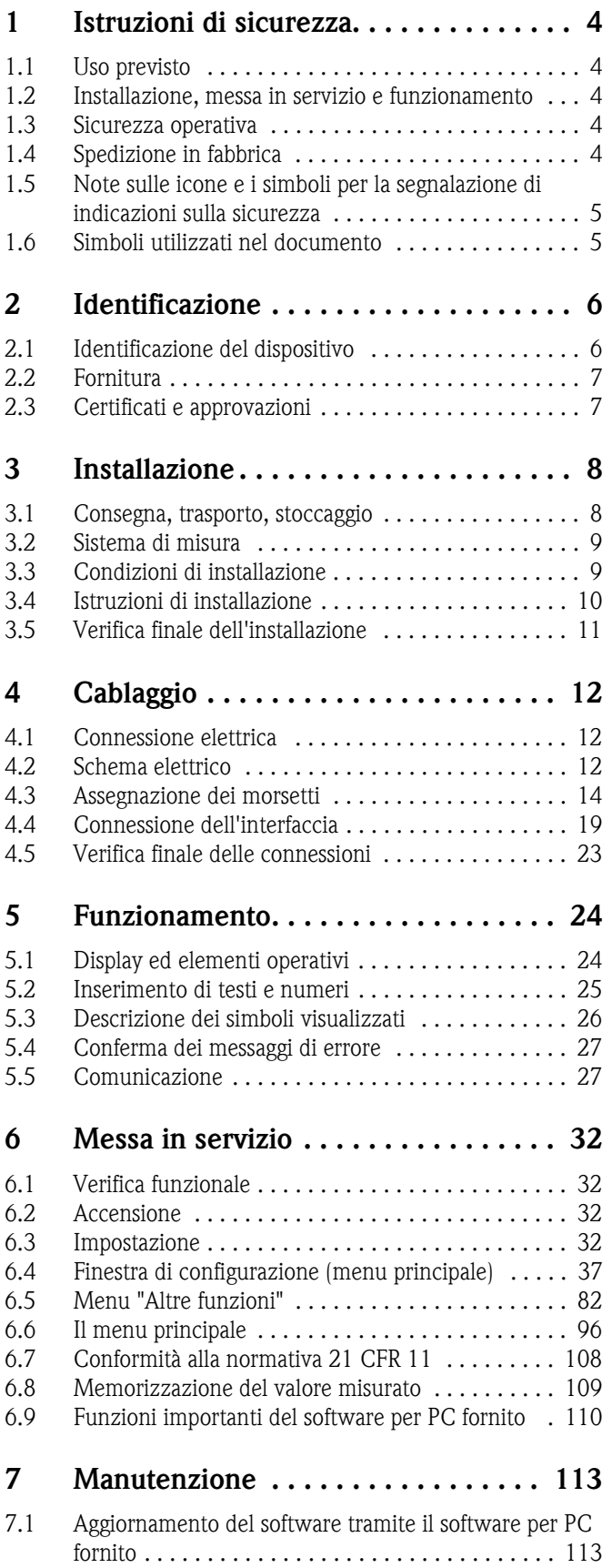

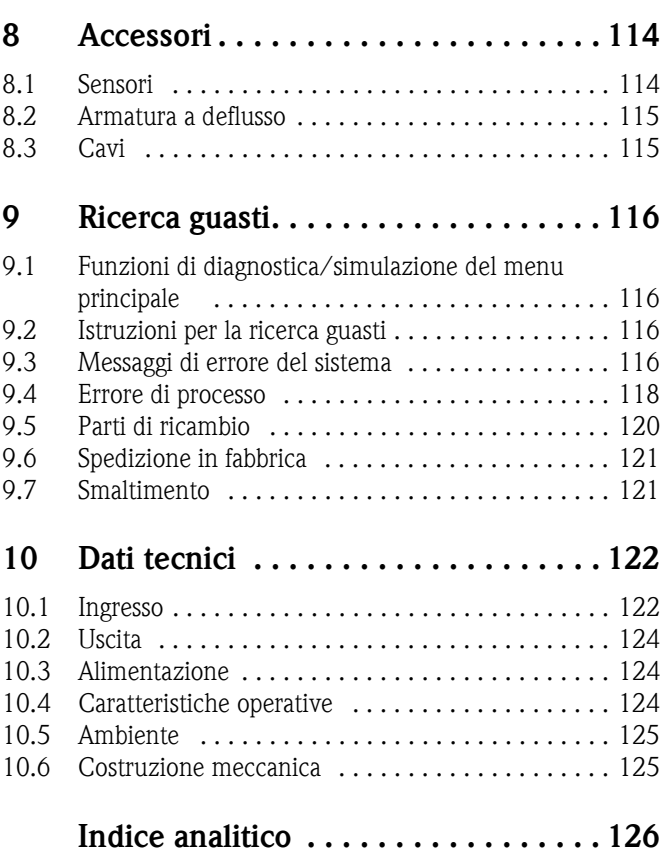

# <span id="page-3-0"></span>**1 Istruzioni di sicurezza**

# <span id="page-3-1"></span>**1.1 Uso previsto**

Questo trasmettitore è stato progettato per la gestione di fotometri "in linea", che misurano UV, colore, NIR, torbidità e crescita cellulare. Può essere utilizzato, inoltre, per l'acquisizione elettronica, la visualizzazione, la registrazione, l'analisi, la trasmissione remota e l'archiviazione di segnali di ingresso analogici e digitali in area sicura.

È adatto per il montaggio a fronte quadro o in armadio e può essere impiegato solo se installato.

Gli usi diversi da quelli descritti in questo manuale possono compromettere la sicurezza delle persone e dell'intero sistema di misura e pertanto non sono consentiti.

Il costruttore non è responsabile per danni causati da un uso errato o improprio dello strumento.

# <span id="page-3-2"></span>**1.2 Installazione, messa in servizio e funzionamento**

Considerare con attenzione quanto segue:

- Installazione, messa in servizio, funzionamento e manutenzione dell'impianto di misura devono essere eseguiti solo da personale tecnico specializzato. Gli interventi del personale tecnico specializzato devono essere autorizzati dal responsabile dell'impianto.
- La connessione elettrica deve essere effettuata esclusivamente da elettricisti qualificati.
- Il personale tecnico deve aver letto e compreso le presenti Istruzioni di funzionamento e deve attenersi ad esse.
- Prima della messa in servizio del sistema, verificare tutte le connessioni. Controllare che i cavi elettrici e i tubi flessibili di connessione non siano danneggiati.
- Non utilizzare i prodotti eventualmente danneggiati e fare in modo che non possano essere messi in servizio per errore. A questo scopo, contrassegnare il prodotto come "guasto".
- In caso di guasto, le riparazioni possono essere effettuate esclusivamente da parte di personale autorizzato e appositamente istruito.
- Qualora le riparazioni non siano possibili, i prodotti interessati dovranno essere messi fuori servizio prendendo le misure necessarie per evitare che possano essere messi in servizio per errore.
- Le riparazioni non descritte in queste Istruzioni di funzionamento possono essere eseguite solo presso lo stabilimento del produttore o un centro di assistenza tecnica.

# <span id="page-3-3"></span>**1.3 Sicurezza operativa**

Il sistema di misura è stato progettato e collaudato secondi gli standard di sicurezza più severi e ha lasciato la fabbrica in perfette condizioni operative.

Lo strumento è conforme alle norme e alle direttive europee applicabili.

L'utente è responsabile del rispetto delle seguenti indicazioni di sicurezza:

- Istruzioni di installazione
- Standard e normative locali.

### **Resistenza alle interferenze**

La compatibilità elettromagnetica di questo sistema di misura è stata verificata in conformità con i più recenti standard europei per applicazioni industriali.

La resistenza alle interferenze indicata è valida solo se il sistema è connesso secondo le indicazioni riportate in queste Istruzioni di funzionamento.

# <span id="page-3-4"></span>**1.4 Spedizione in fabbrica**

Nel caso sia richiesta una riparazione, spedire il dispositivo *pulito* all'Ufficio commerciale Endress+Hauser locale.

Se possibile, utilizzare l'imballaggio originale.

# <span id="page-4-0"></span>**1.5 Note sulle icone e i simboli per la segnalazione di indicazioni sulla sicurezza**

### **Simboli per la sicurezza**

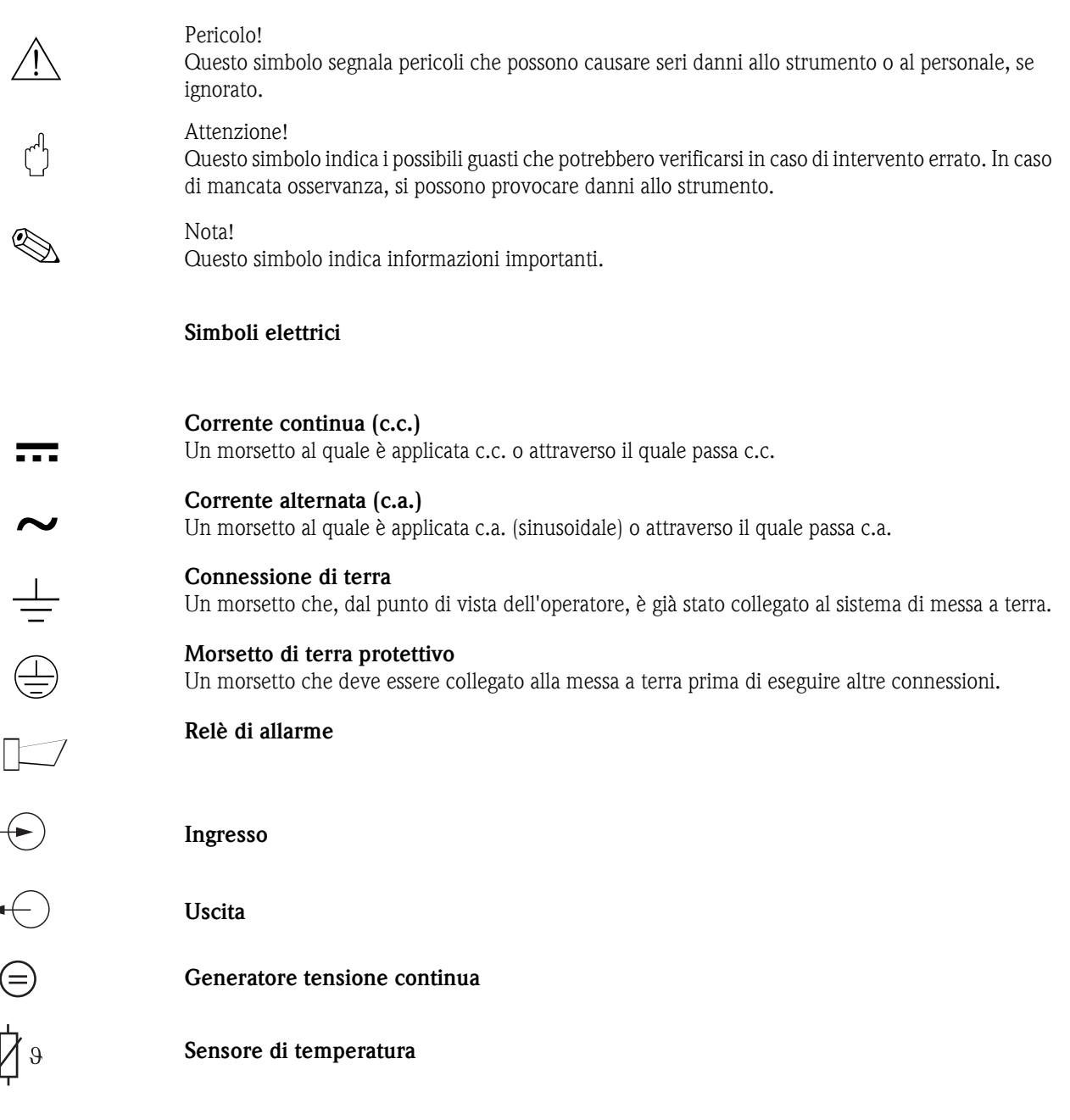

# <span id="page-4-1"></span>**1.6 Simboli utilizzati nel documento**

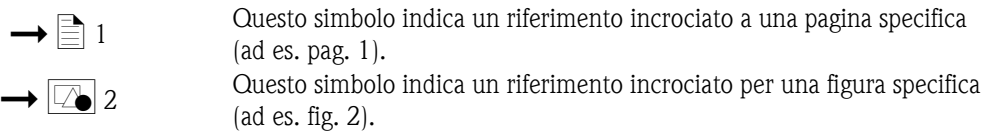

# <span id="page-5-0"></span>**2 Identificazione**

# <span id="page-5-1"></span>**2.1 Identificazione del dispositivo**

# **2.1.1 Targhetta**

Confrontare il codice d'ordine riportato sulla targhetta (del dispositivo) con quello indicato nella codifica del prodotto (v. sotto) e nell'ordine emesso.

La versione del dispositivo può essere ricavata dal codice d'ordine riportato sulle targhetta.

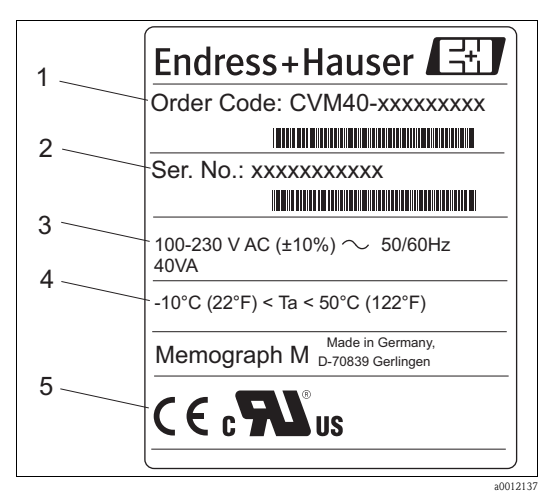

*Fig. 1: Esempio di targhetta di identificazione*

- *1 Codice d'ordine*
- *2 Numero di serie*
- *3 Tensione di alimentazione, frequenza di rete, potenza assorbita*
- *4 Campo di temperatura ambiente*
- *5 Approvazioni*

# **2.1.2 Informazioni per l'ordine**

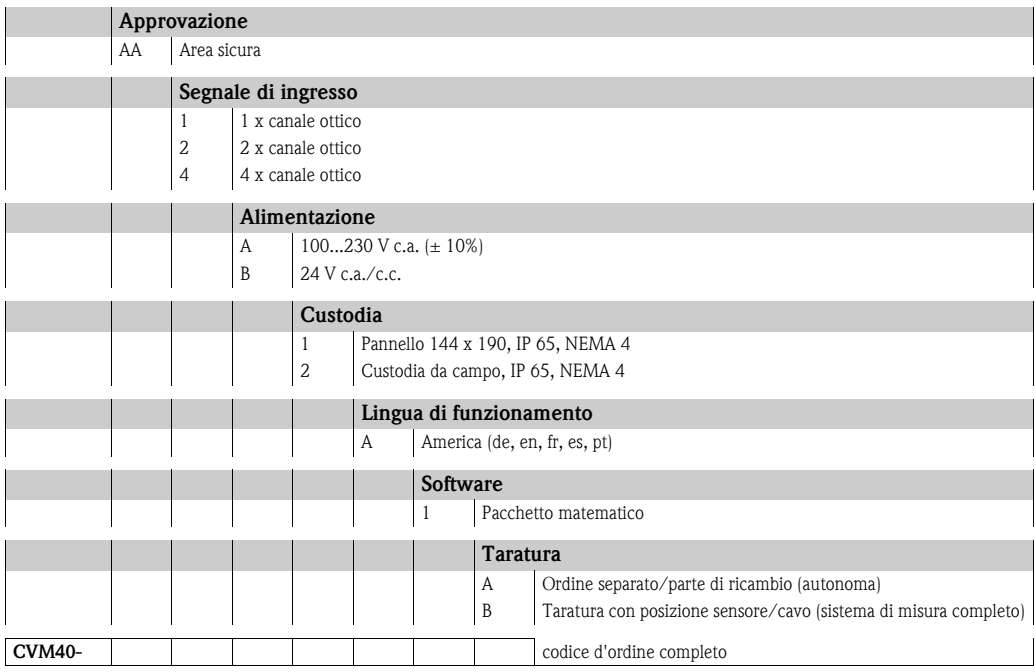

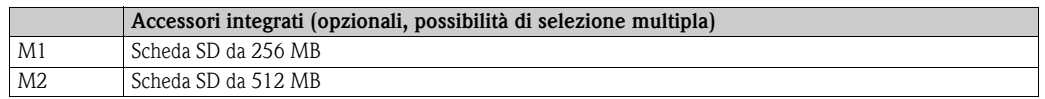

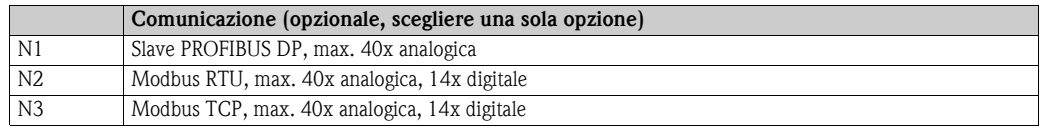

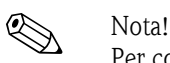

Per completare il codice d'ordine, è sufficiente aggiungere le caratteristiche opzionali alla fine del codice. Per qualsiasi dubbio, rivolgersi all'ufficio commerciale locale.

# <span id="page-6-0"></span>**2.2 Fornitura**

La fornitura comprende:

- Strumento (con morsetti, in base all'ordine)
- 2 fermagli di fissaggio
- Cavo di interfaccia USB, lunghezza 1,5 m (4.9 ft)
- Scheda SD (Secure Digital) opzionale (scheda fornita, ma non inserita nel dispositivo)
- Software operativo e di configurazione per PC su CD-ROM
- Rilevatore di tensione della lampada
- Istruzioni di funzionamento brevi in versione cartacea
- Istruzioni di funzionamento su CD-ROM

In caso di dubbi, contattare il fornitore o l'ufficio commerciale locale.

# <span id="page-6-1"></span>**2.3 Certificati e approvazioni**

#### **Dichiarazione di conformità**

Il trasmettitore possiede i requisiti degli standard europei armonizzati. Soddisfa quindi i requisiti legali delle direttive CE.

Il costruttore conferma che il prodotto ha superato con successo tutte le prove apponendo il marchio  $\epsilon$ .

### **Certificazione UL per Canada e USA**

Questo dispositivo è stato esaminato da Underwriters Laboratories Inc. (UL) in conformità con gli standard UL 601010-1 e CSA C22.2 N. 61010-1 ed è stato registrato con il numero UL E225237.

### **FDA**

FDA 21 CFR

Questo strumento soddisfa i requisiti della FDA ("Food and Drug Administration" - USA) per la registrazione elettronica e la firma elettronica.

# <span id="page-7-0"></span>**3 Installazione**

# <span id="page-7-1"></span>**3.1 Consegna, trasporto, stoccaggio**

- Verificare che l'imballaggio non sia danneggiato! Informare il fornitore, se l'imballaggio risulta danneggiato. Conservare l'imballaggio danneggiato fino a quando il problema non sarà stato risolto.
- Assicurarsi che il contenuto non sia danneggiato! Informare il fornitore in caso di eventuali danni al contenuto. Conservare i prodotti danneggiati fino alla risoluzione del problema.
- Controllare che la fornitura sia completa e conforme ai documenti di spedizione.
- L'imballo utilizzato per l'immagazzinamento o il trasporto del prodotto deve garantirne la protezione dagli urti e dall'umidità. Gli imballi originali forniscono la protezione ottimale. Osservare anche le condizioni ambientali indicate (v. "Dati tecnici").
- In caso di dubbi, contattare il fornitore o l'ufficio commerciale locale.

# <span id="page-8-0"></span>**3.2 Sistema di misura**

- Il sistema di misura completo comprende:
- Memograph M CVM40
- **sensore ottico, ad es. OUSAF44**
- armatura a deflusso, ad es. OUA260
- set di cavi, ad es. OUK40

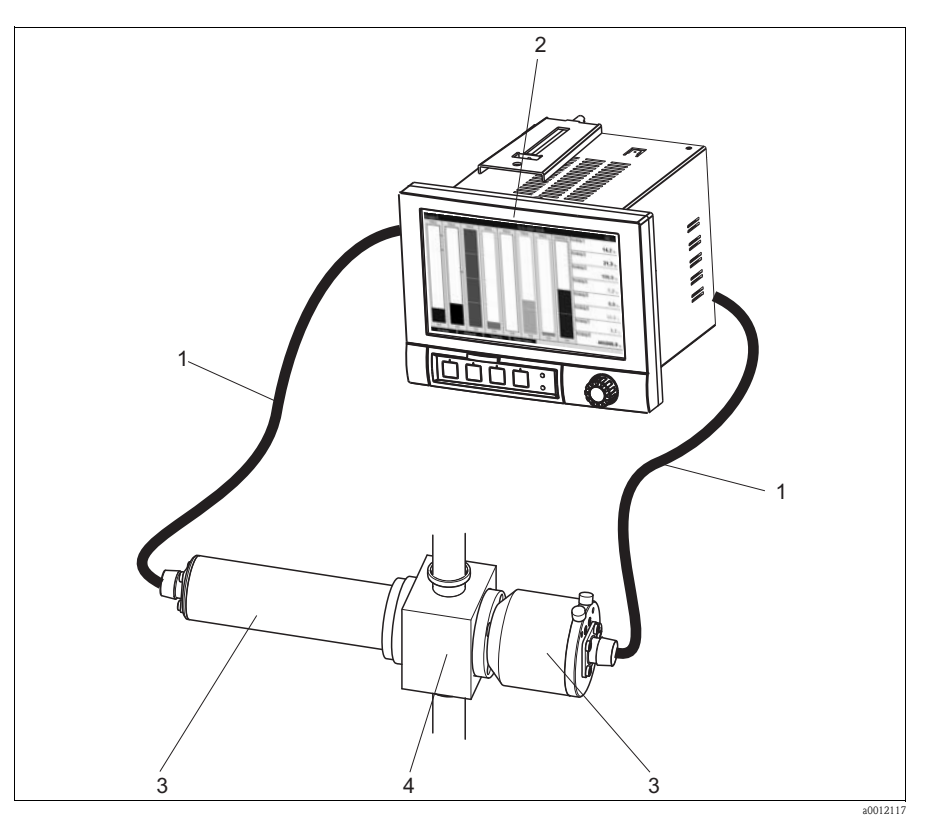

- *Fig. 2: Esempio di sistema di misura*
- *1 Set di cavi OUK40*
- *2 Trasmettitore per fotometri Memograph M CVM40*
- *3 Sensore OUSAF44*
- *4 Armatura a deflusso OUA260*

# <span id="page-8-1"></span>**3.3 Condizioni di installazione**

#### **Campo di temperatura operativa:**

-10...50 °C (14...122 °F), umidità relativa max. 75% in assenza di condensa.

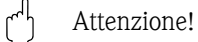

- Per evitare l'accumulo di calore, assicurare un raffreddamento adeguato dello strumento.
- Mantenere lo strumento a distanze adeguate da forti campi magnetici (v. Capitolo 10 "Dati tecnici", immunità alle interferenze)
- Condizioni ambiente consentite parte anteriore: in conformità con il grado di protezione max. IP65 (con frontalino chiuso)

# <span id="page-9-0"></span>**3.4 Istruzioni di installazione**

# **3.4.1 Montaggio del dispositivo**

Apertura del pannello e installazione/struttura, dimensioni.

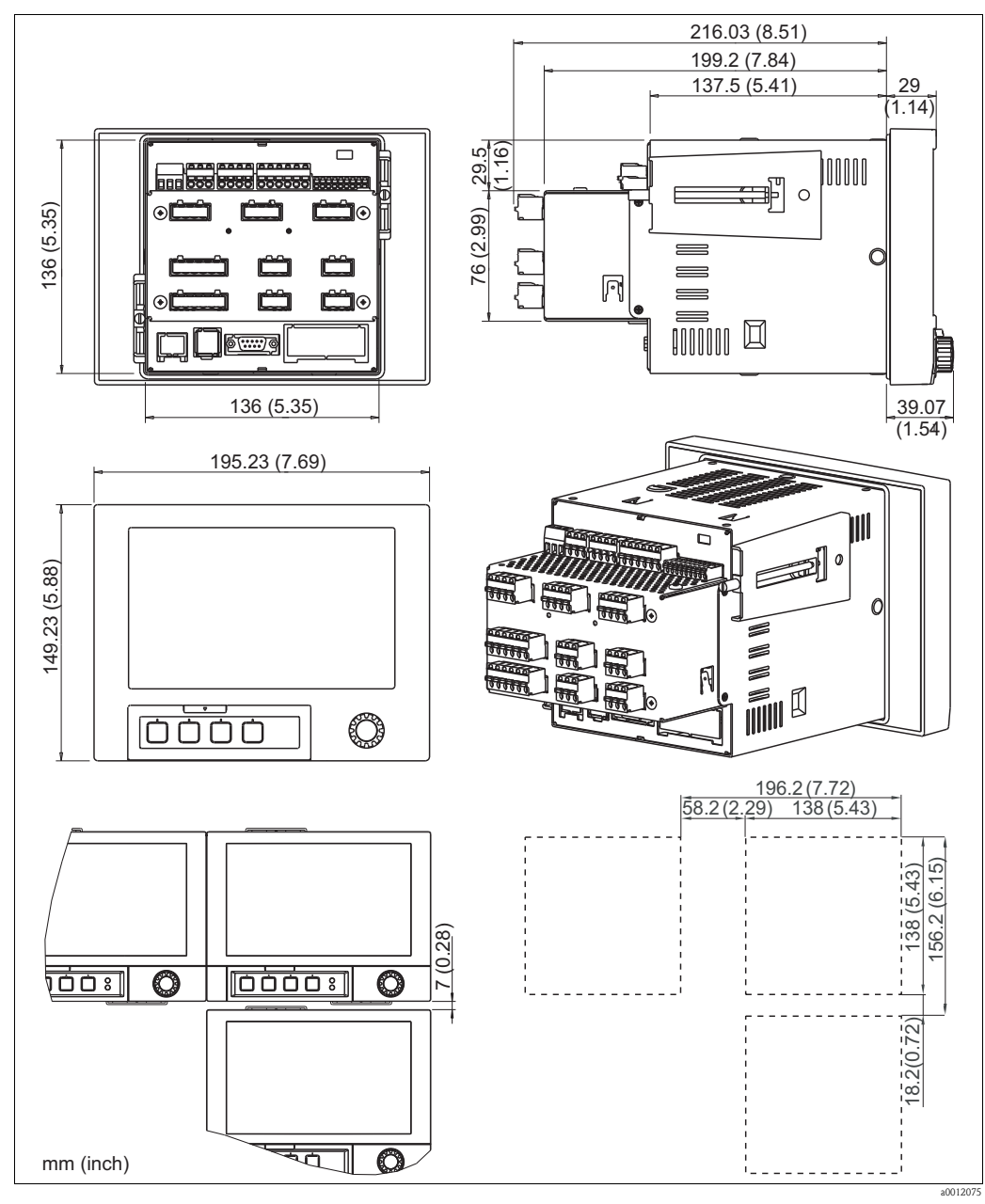

*Fig. 3: Dimensioni/apertura del pannello*

Dimensioni di montaggio:

- Profondità di installazione: ca. 216 mm (8.51") (morsetti compresi)
- Apertura del pannello:  $138^{+1}$  x  $138^{+1}$  mm  $(5.43^{+0.04}$  x  $5.43^{+0.04}$ ")
- Spessore del pannello: 2...40 mm (0.08...1.58")
- Angolo di visualizzazione max.: 50° in tutte le direzioni a partire dall'asse centrale del display
- Fissaggio secondo DIN 43 834

! Nota! Lasciare uno spazio libero addizionale di almeno 35 mm (1.4") per la connessione dei cavi.

- 1. Spingere l'unità attraverso la parte anteriore della sfinestratura del pannello. Per evitare accumuli di calore, si raccomanda di mantenere una distanza > 15 mm (>0.59 inch) dalle pareti e da altri strumenti.
- 2. Tenere lo strumento in orizzontale, quindi inserire le due viti di pressione nelle aperture opposte (o sui lati sinistra a destra della custodia, oppure nella parte superiore e inferiore).
- 3. Stringere le viti a pressione facendo fare lo stesso numero di giri, in modo che lo strumento risulti ben fissato sul pannello di controllo.

Per l'installazione, osservare i seguenti punti:

- Per allineare i dispositivi in direzione Y (verticalmente uno sopra l'altro), lasciare uno spazio libero di almeno 7 mm (0.28") tra un'unità e l'altra.
- I dispositivi possono essere disposti orizzontalmente, uno accanto all'altro in direzione X senza lasciare spazi liberi.
- Se si utilizzano più dispositivi, la griglia delle aperture nel pannello di controllo deve avere dimensioni di 196,2 mm (7.72") min. in senso orizzontale e 156,2 mm (6.15") min. in verticale (tolleranza non considerata).

# <span id="page-10-0"></span>**3.5 Verifica finale dell'installazione**

- Terminata l'installazione, controllare che il dispositivo non sia stato danneggiato.
- Verificare che sia fissato saldamente al centro dell'apertura eseguita nel pannello di controllo.

# <span id="page-11-0"></span>**4 Cablaggio**

# <span id="page-11-1"></span>**4.1 Connessione elettrica**

### Pericolo!

- I collegamenti elettrici devono essere effettuati solo da elettricisti qualificati.
- I tecnici devono aver letto e compreso le istruzioni riportate in questo manuale e devono attenersi ad esse.
- Prima di effettuare i collegamenti, verificare che non vi sia tensione al cavo di alimentazione.

- Attenzione!<br>■ La messa a terra deve essere eseguita prima di tutte le altre connessioni. Qualsiasi interruzione della linea di terra può essere fonte di pericolo.
	- Prima della messa in servizio, confrontare la tensione di alimentazione con quanto specificato sulla targhetta (lato sinistro della custodia).
	- Non è consentita una connessione mista tra la bassissima tensione di sicurezza e le tensioni di contatto pericolose applicate al relè.
	- Se lo strumento viene installato in un fabbricato, montare un interruttore di protezione o un sezionatore idonei. Questo interruttore deve essere montato in prossimità del dispositivo (in posizione facilmente accessibile) e contrassegnato chiaramente come sezionatore.
	- Per il cavo di alimentazione è necessario predisporre un dispositivo di protezione da sovracorrente (corrente nominale ≤10 A).

# <span id="page-11-2"></span>**4.2 Schema elettrico**

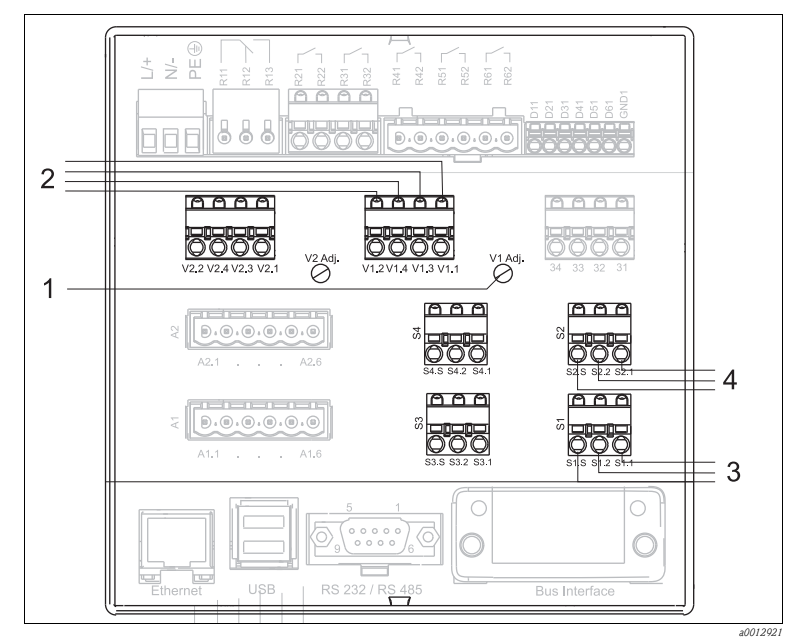

*Fig. 4: Schema elettrico con i morsetti di lampade e sensori 1 Regolazione della tensione della lampada Rotazione in senso orario: la tensione diminuisce Rotazione in senso antiorario: la tensione aumenta*

*2 V1.1: Tensione della lampada + (giallo, grassetto) V1.3: Rilevamento della tensione della lampada + (giallo, sottile) V1.4: Rilevamento della tensione della lampada - (nero,* 

*sottile) V1.2: Tensione della lampada - (nero, grassetto)*

- *3 S1.1: Anodo del fotodiodo (rosso per il rilevatore di misura) S1.2: Catodo del fotodiodo (nero per il rilevatore di misura) S1.S: Schermatura (grigio)*
- *4 S2.1: Anodo del fotodiodo (bianco per il rilevatore di riferimento) S2.2: Catodo del fotodiodo (verde per il rilevatore di riferimento) S2.S: Schermatura (grigio)*

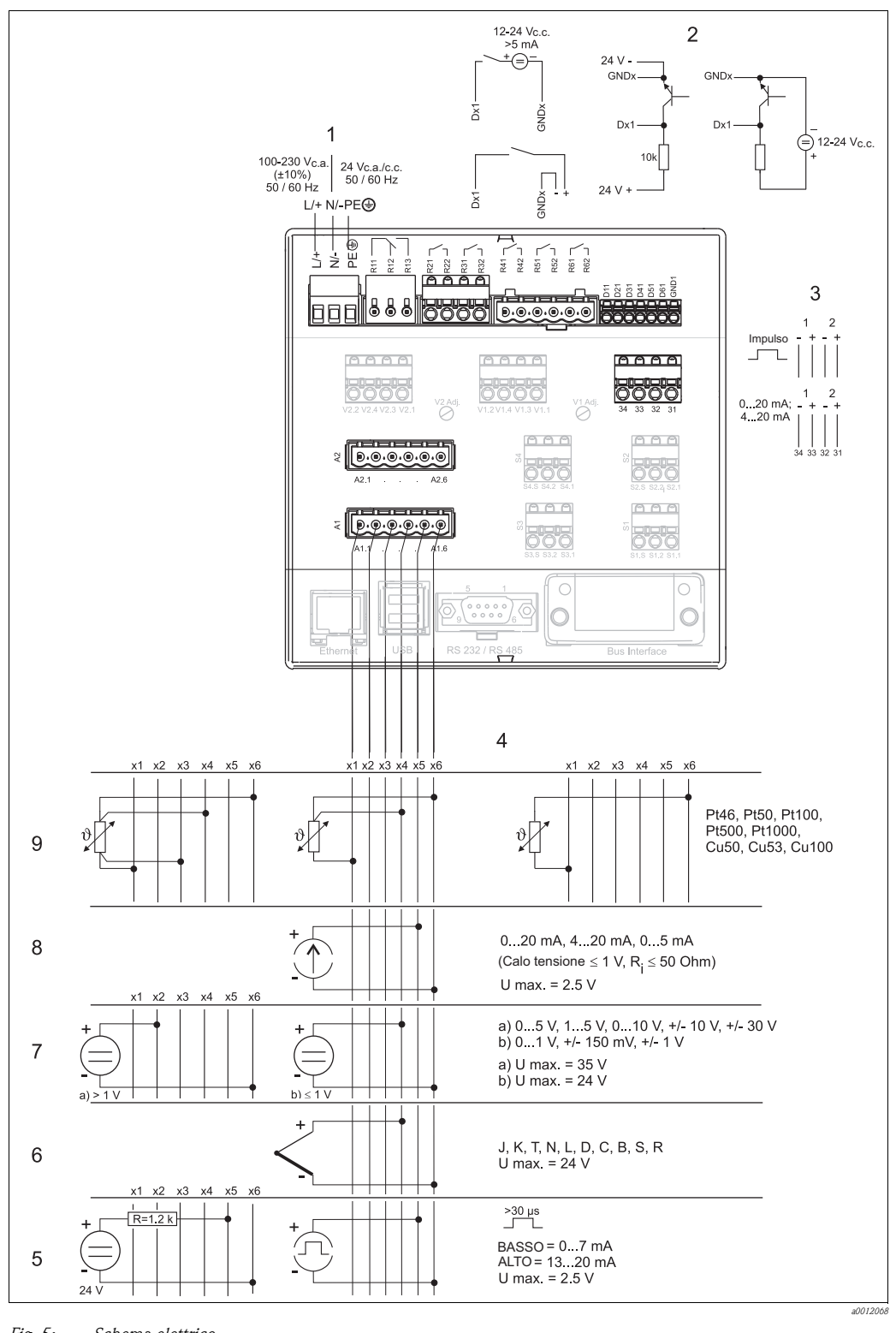

#### *Fig. 5: Schema elettrico*

- 
- *2 Ingressi binari (D) 7 Tensione (U)*
- 
- 
- *5 Impulsi/frequenza*
- *1 Alimentazione 6 Termocoppie (TC)*
	-
	- *3 Uscite analogiche (O) 8 Corrente (I)*
- *4 Ingressi analogici 9 Termoresistenza (RTD)*

# <span id="page-13-0"></span>**4.3 Assegnazione dei morsetti**

### Attenzione!

Se si prevedono transienti ad alta energia e si utilizzano dei cavi di trasmissione del segnale lunghi, si consiglia di collegare una protezione alle sovratensioni adatta (es. HAW560/562 di Endress+Hauser).

Si raccomanda di utilizzare linee di segnale schermate per le interfacce seriali.

# **4.3.1 Specifiche del cavo, morsetti a molla**

Tutte le connessioni sul retro dell'unità vengono eseguite per mezzo di morsettiere con morsetti a vite o molla con protezione contro l'inversione di polarità. In questo modo la connessione risulta molto semplice e rapida. Per le connessioni con i morsetti a molla è necessario un cacciavite a taglio (dimensione 0).

Sezioni del filo:

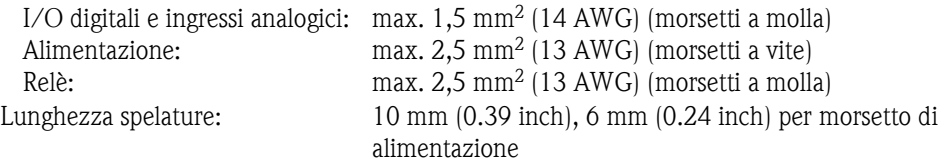

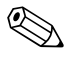

## Nota!

Le ferrule non sono necessarie per la connessione dei fili flessibili ai morsetti a molla.

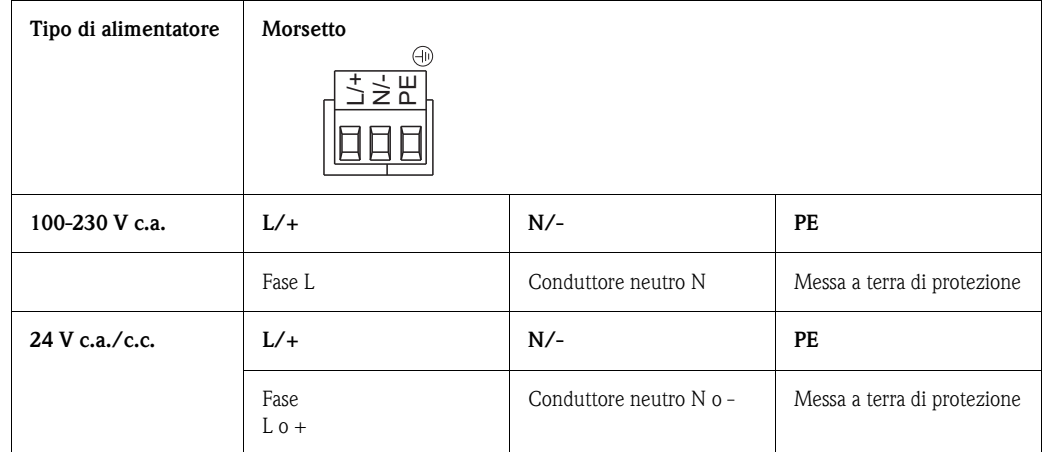

# **4.3.2 Alimentazione**

## **4.3.3 Morsetti delle lampade**

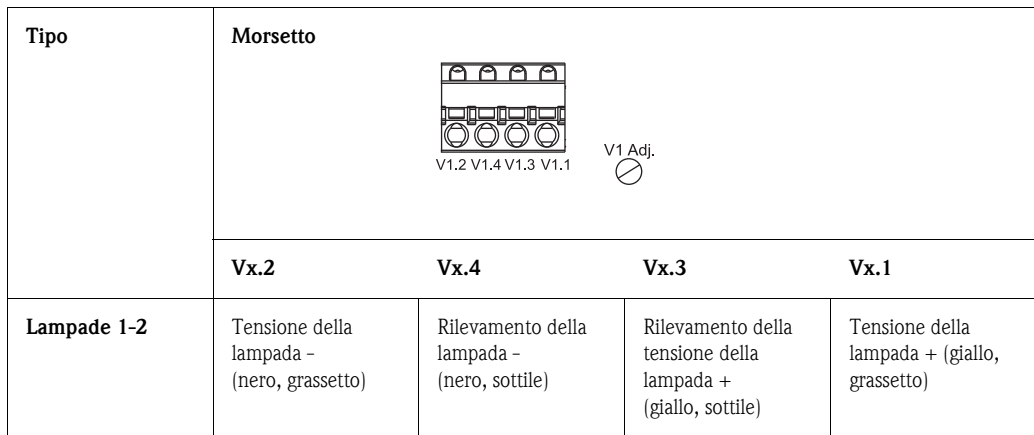

#### **Regolazione della tensione della lampada (Vx Adj.):**

- Ruotare in senso orario per ridurre la tensione.
- Ruotare in senso antiorario per aumentare la tensione.

#### **Rilevatore di tensione della lampada:**

Il rilevatore di tensione della lampada consente di leggere la relativa tensione sul display del trasmettitore CVM40 senza che cavo e sensore siano collegati.

Questa procedura è necessaria solo quando si cambia il tipo di sensore. A titolo di esempio, se si sostituisce un sensore OUSAF44 con un sensore OUSTF10, la tensione della lampada deve essere ridotta da 12 a 5 V. Questa modifica deve essere eseguita prima di collegare il sensore.

# $\begin{bmatrix} r^{1} \\ r^{2} \end{bmatrix}$  Attenzione!

Utilizzare il rilevatore prima di collegare un nuovo tipo di sensore al trasmettitore. In caso contrario, la lampada potrebbe danneggiarsi.

Grazie a questo rilevatore, la tensione della lampada può essere regolata approssimativamente sul valore nominale prima di collegare il sensore. Collegare i pin V1.1 e V1.2 dell'alimentazione ai pin V1.3 e V1.4 per il rilevamento della tensione.

La seguente procedura deve essere eseguita per sostituire il tipo di sensore:

- 1. Scollegare i cavi del vecchio sensore.
- 2. Collegare il rilevatore di tensione all'alimentazione della lampada.
- 3. Impostare il regolatore di tensione sulla tensione nominale della lampada.
- 4. Togliere il rilevatore di tensione della lampada.
- 5. Collegare i cavi del nuovo sensore all'alimentazione della lampada.
- 6. Leggere la tensione della lampada sul display ed eseguire una regolazione accurata della tensione della lampada per compensare la caduta di tensione sul cavo.

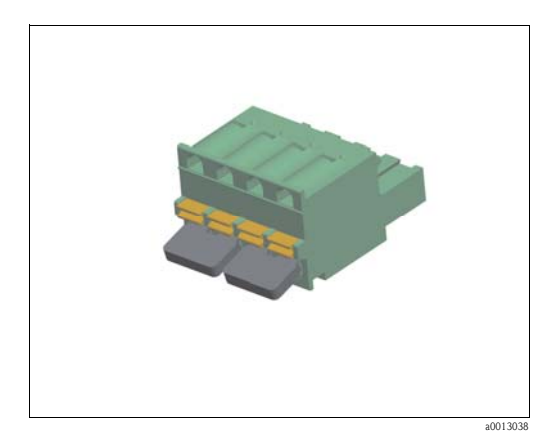

*Fig. 6: Rilevatore di tensione della lampada*

# **4.3.4 Morsetti del sensore**

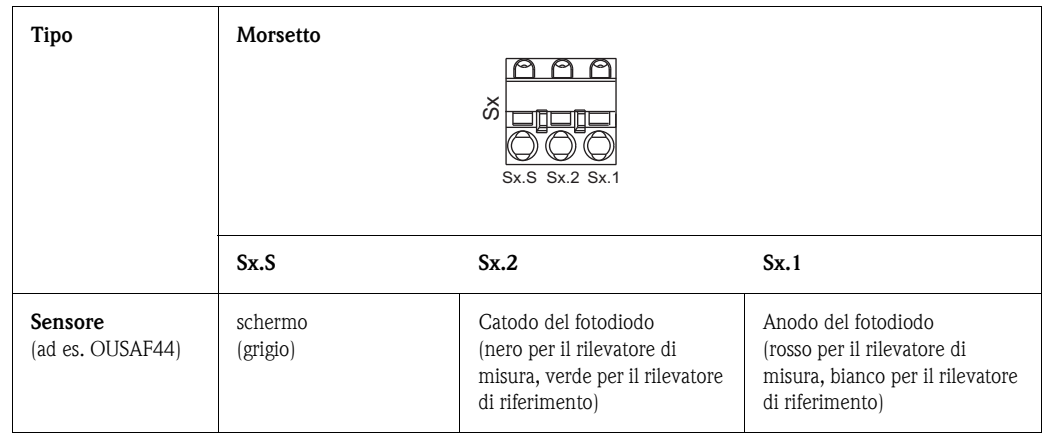

#### **Sensori a un canale:**

Utilizzare S1 per il sensore 1 e S2 per il sensore 2.

#### **Sensori a due canali:**

Utilizzare S1 per il rilevatore di misura (luce diffusa) e S2 per il rilevatore di riferimento (luce diretta).

#### **Sensore OUSAF46 a quattro canali:**

- Utilizzare S1 per misure alla lunghezza d'onda 1.
- Utilizzare S2 come riferimento alla lunghezza d'onda 1.
- Utilizzare S3 per misure alla lunghezza d'onda 2.
- Utilizzare S4 come riferimento alla lunghezza d'onda 2.

# **4.3.5 Relè**

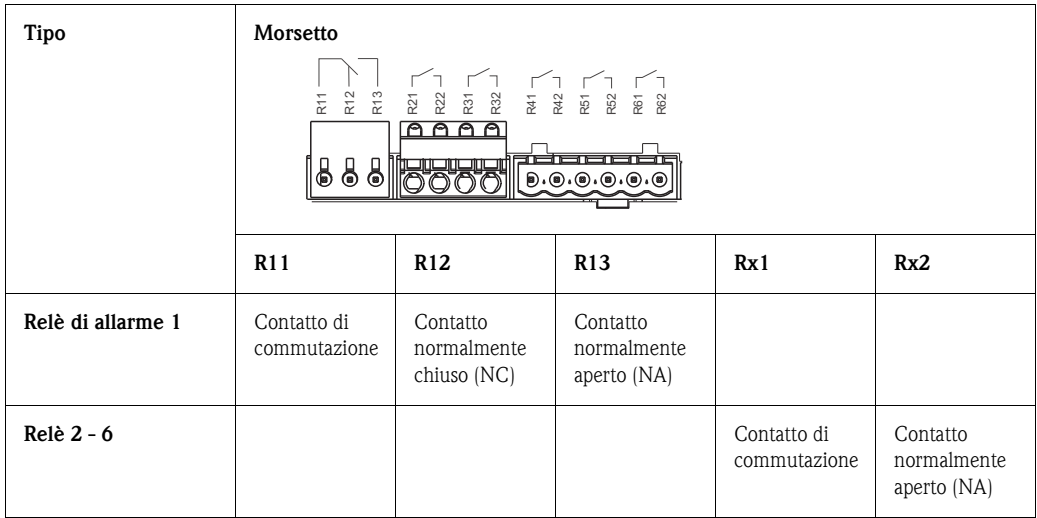

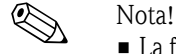

- La funzione di apertura e chiusura (= attivazione e disattivazione della bobina relè) nel caso di un valore di soglia può essere definita nel menu "Setup -> Uscite -> Relè -> Relè x". In caso di interruzione dell'alimentazione, il relè si riporta in posizione di riposo, indipendentemente dalla programmazione.
- Se ci sono diverse condizioni per l'attivazione di un relè (es. 2 valori di soglia diversi), questa opzione deve essere impostata su "Relè collettivo" in "Setup -> Uscite -> Relè -> Relè x".

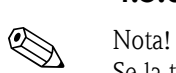

# **4.3.6 Ingressi binari**

Se la tensione ausiliaria deve essere utilizzata per gli ingressi binari, collegare il morsetto "–" della tensione ausiliaria a 24 V al morsetto "GND1".

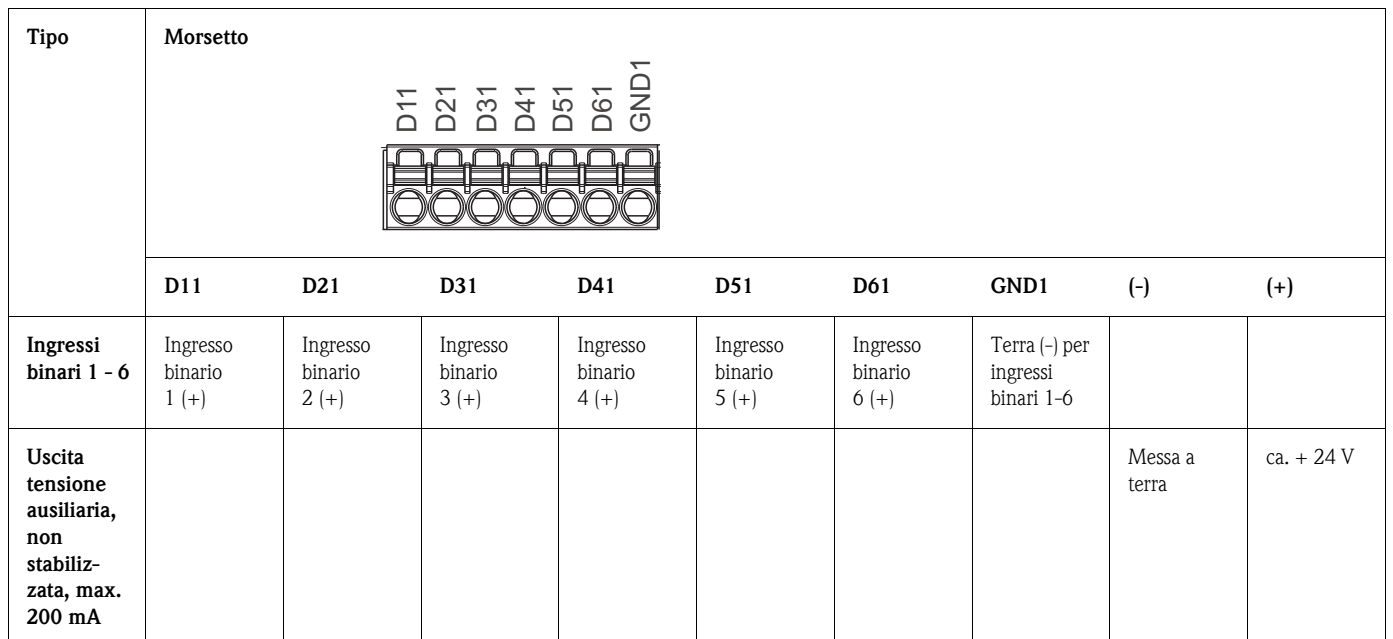

# **4.3.7 Uscite analogiche**

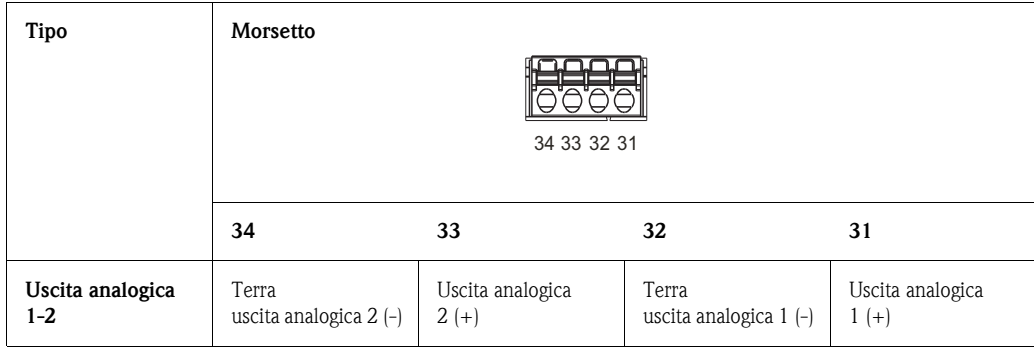

# **4.3.8 Ingressi analogici**

La prima cifra (x) del numero a due cifre del morsetto corrisponde al canale associato (es. Ch1: 11, 12, 13, 14, 15, 16):

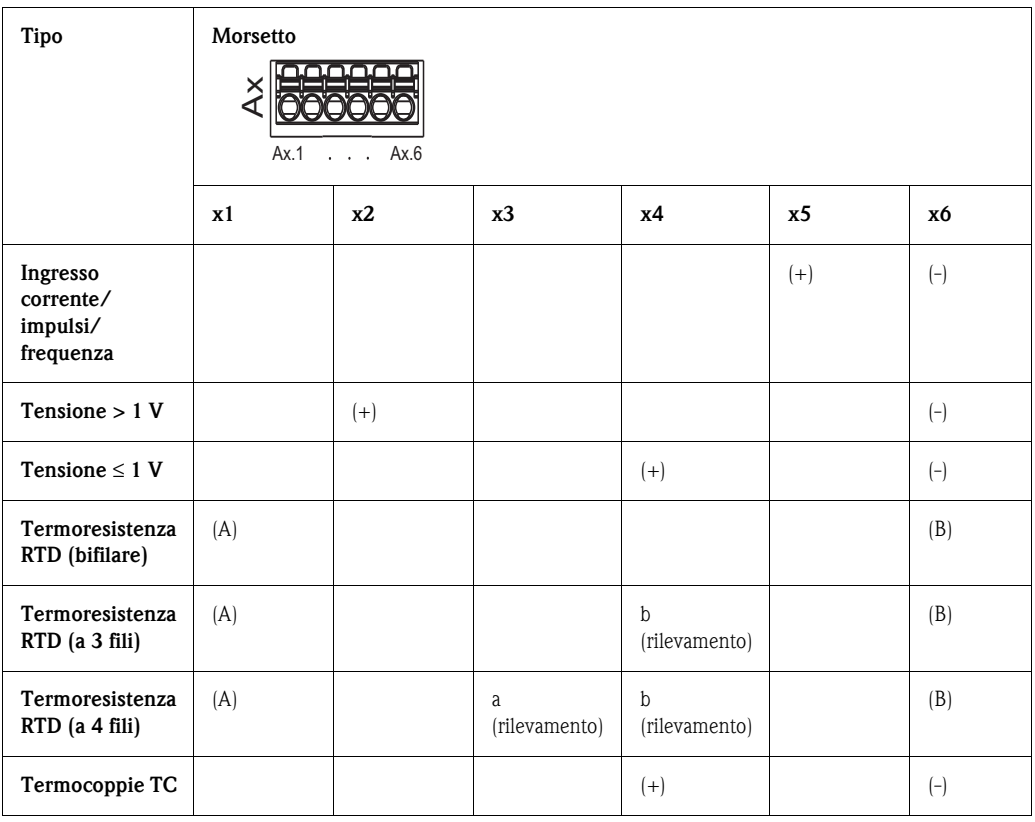

# <span id="page-18-0"></span>**4.4 Connessione dell'interfaccia**

## **4.4.1 Porta USB /slot per scheda SD nella parte anteriore del dispositivo**

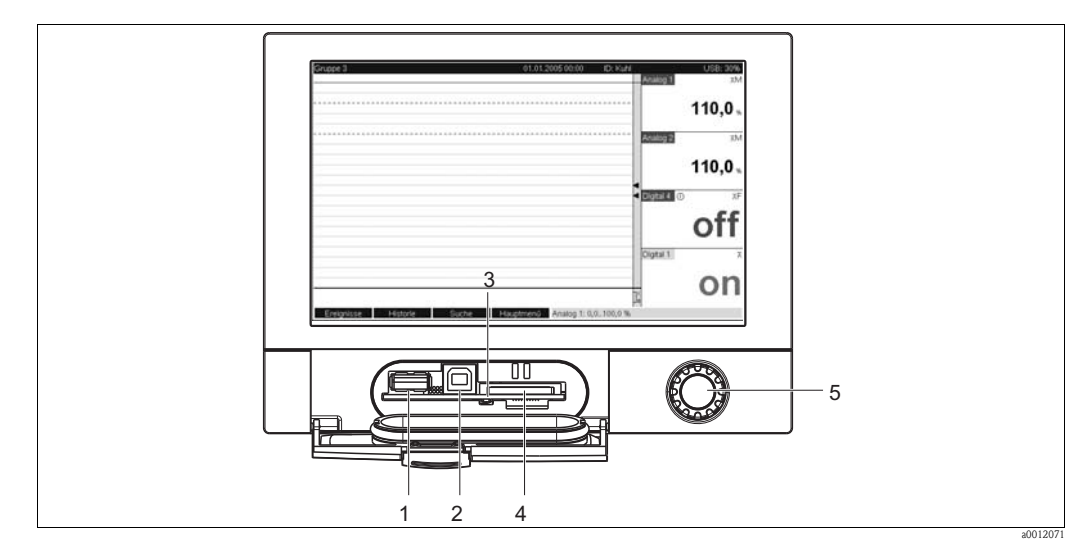

*Fig. 7: Parte anteriore del dispositivo con frontalino/tastiera aperti*

- *1 Porta USB A "Host", ad es. per chiavetta USB, tastiera esterna, lettore di codici a barre o stampante*
- *2 Porta USB B "Funzione", ad es. per collegare un PC o laptop*
- *3 LED vicino allo slot della scheda SD; LED giallo acceso quando il dispositivo scrive nella scheda SD o la legge*
- *4 Slot per scheda SD*
- *5 Navigator*

### **1 connessione USB, tipo A (host)**

Il dispositivo è dotato di connessione USB 2.0; la connessione può essere eseguita tramite l'ingresso schermato USB A, presente sul lato anteriore dell'unità. Questa interfaccia consente di collegare una chiavetta USB per l'archiviazione dati, una tastiera, un hub USB, un lettore di codici a barre o una stampante (PCL5c o superiore).

#### **1 connessione USB, tipo B (funzione)**

Il dispositivo è dotato di connessione USB 2.0; la connessione può essere eseguita tramite l'ingresso schermato USB B presente sul lato anteriore dell'unità. Questo ingresso può essere utilizzato ad esempio per la comunicazione con un computer portatile.

#### **1 slot per scheda SD**

Uno slot per la scheda SD è disponibile nella parte anteriore del dispositivo. Le schede SD possono essere usate come supporto di memoria.

## **4.4.2 USB nella parte posteriore del dispositivo**

### **2 connessioni USB tipo A (host) (slot di interfaccia)**

Il dispositivo consente due connessioni USB 2.0; la connessione può essere eseguita tramite i due ingressi schermati USB A, presenti sul lato posteriore dell'unità. Queste interfacce consentono di collegare una chiavetta USB per l'archiviazione dati, una tastiera, un hub USB, un lettore di codici a barre o una stampante (PCL5c o superiore).

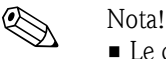

- Le connessioni USB 2.0 sono compatibili anche con USB 1.1, pertanto è possibile comunicare anche con strumenti che supportano questo standard.
- La configurazione è conforme a quella di una porta USB standard, pertanto è possibile utilizzare cavi schermati di tipo standard di lunghezza massima di 3 m (9.8 ft).
- Lo strumento non consente di utilizzare più chiavette USB contemporaneamente. La chiavetta USB collegata per prima ha la priorità.

# **4.4.3 Note importanti per i dispositivi USB**

! Nota! I dispositivi USB sono riconosciuti mediante la funzionalità "plug-and-play". Se si collegano più dispositivi del medesimo tipo (ad es. stampanti), è disponibile solo il primo dispositivo USB collegato. Le impostazioni dei dispositivi USB sono definite durante la configurazione.

Si possono collegare un massimo di 8 dispositivi USB esterni (compreso hub USB), se non superano il carico massimo di 500 mA. Nel caso di sovraccarico, i dispositivi USB interessati sono disattivati automaticamente.

#### **Requisiti per l'uso di un hub USB esterno**

I dispositivi USB disattivati a causa della limitazione a 500 mA imposta dal trasmettitore possono essere collegati tramite un hub USB. Il trasmettitore può essere collegato solo a hub USB attivi (ossia hub dotati di alimentazione indipendente). Si consiglia di utilizzare hub dotati di "protezione dalle sovracorrenti". Il trasmettitore può essere collegato a 1 hub max.

#### **Requisiti per l'uso di una chiavetta USB/scheda SD**

Chiavette USB/schede SD supportate: 256 MB, 512 MB, 1 GB e 2 GB. Non è possibile garantire il funzionamento corretto con tutte le chiavette USB di tutte le marche. Pertanto, per garantire la sicurezza dei dati, si consiglia di utilizzare una scheda di memoria SD "di tipo industriale" (v. Accessori).

### **Requisiti per l'uso di una tastiera USB esterna**

Il sistema supporta soltanto tastiere e stampanti indirizzabili tramite driver generici (tastiere HID human interface unit). I tasti speciali (es. tasti Windows) non sono supportati. Gli utenti possono inserire soltanto i caratteri compresi nel set di caratteri dello strumento. Tutti i caratteri non supportati verranno rifiutati. Non è possibile collegare tastiere wireless. Il sistema supporta le seguenti assegnazioni dei tasti: DE, CH, FR, USA, UK, IT. Vedere le opzioni di impostazione in "Setup -> Sistema -> Tastiera".

### **Requisiti per l'uso di un lettore di codici a barre USB esterno**

Il lettore di codici a barre collegato deve funzionare come una tastiera HID (human interface unit) (driver tastiera universale). Il lettore di codici a barre deve completare ogni codice con un ritorno a capo  $(0x0D)$  + avanzamento riga  $(0x0A)$ .

Prima di collegare il lettore di codici a barre allo strumento, è necessario verificarne il funzionamento su un PC, eseguendo la procedura sotto descritta.

- 1. Collegare il lettore di codici a barre e attendere che Microsoft Windows® rilevi lo strumento come tastiera HID e lo installi (verificare con Gestione periferiche di Windows).
- 2. Configurare il lettore di codici a barre come illustrato nelle Istruzioni di funzionamento del lettore.
- 3. Avviare il Blocco note (editor di file di testo).
- 4. Utilizzando il lettore di codici a barre, acquisire un codice a barre (simile a quelli che verranno utilizzati in seguito) e controllarlo.
- 5. Collegare il lettore di codici a barre allo strumento solo dopo averlo configurato correttamente e testato su un PC.
- 6. Selezionare il set di caratteri sullo strumento in "Setup -> Sistema -> Lettore codici a barre -> Set caratteri". Il sistema supporta i seguenti set di caratteri: DE, CH, FR, USA, UK, IT. Nota: questa impostazione deve corrispondere a quella della configurazione del lettore di codici a barre. Il sistema legge soltanto i caratteri compresi nel set di caratteri dello strumento. Tutti gli altri

caratteri verranno rifiutati. 7. Il lettore di codici a barre deve essere testato anche sullo strumento selezionando "Menu principale -> Diagnostica/simulazione -> Simulazione -> Test lettore codici a barre".

Se si verifica un problema, contattare il produttore del lettore di codici a barre.

Elenco di modelli di riferimento: Datalogic Gryphon D230, Metrologic MS5100 serie Eclipse, Symbol LS2208

#### **Requisiti per l'uso di una stampante USB esterna**

La stampante deve supportare il linguaggio PCL5c (o superiore). Il sistema supporta stampanti laser e a getto di inchiostro. Le stampe sono sempre a colori (se la stampante lo consente). Se si utilizza una stampante monocromatica, le stampe saranno in scala di grigi. Elenco di modelli di riferimento: HP Color LaserJet CP1515n, Kyocera FS-C5015N

 $\bigotimes$  Nota!

Le stampanti GDI non sono supportate.

## **4.4.4 Interfaccia RS232/RS485**

#### **Connessione RS232/RS485**

Il dispositivo offre sul lato posteriore un ingresso SUB D9 schermato, che consente di eseguire una connessione RS232/RS485 combinata. Questa porta può essere utilizzata per il trasferimento di dati o programmi e per il collegamento di un modem. Per la comunicazione via modem, si consiglia di utilizzare un modem industriale con funzione watchdog.

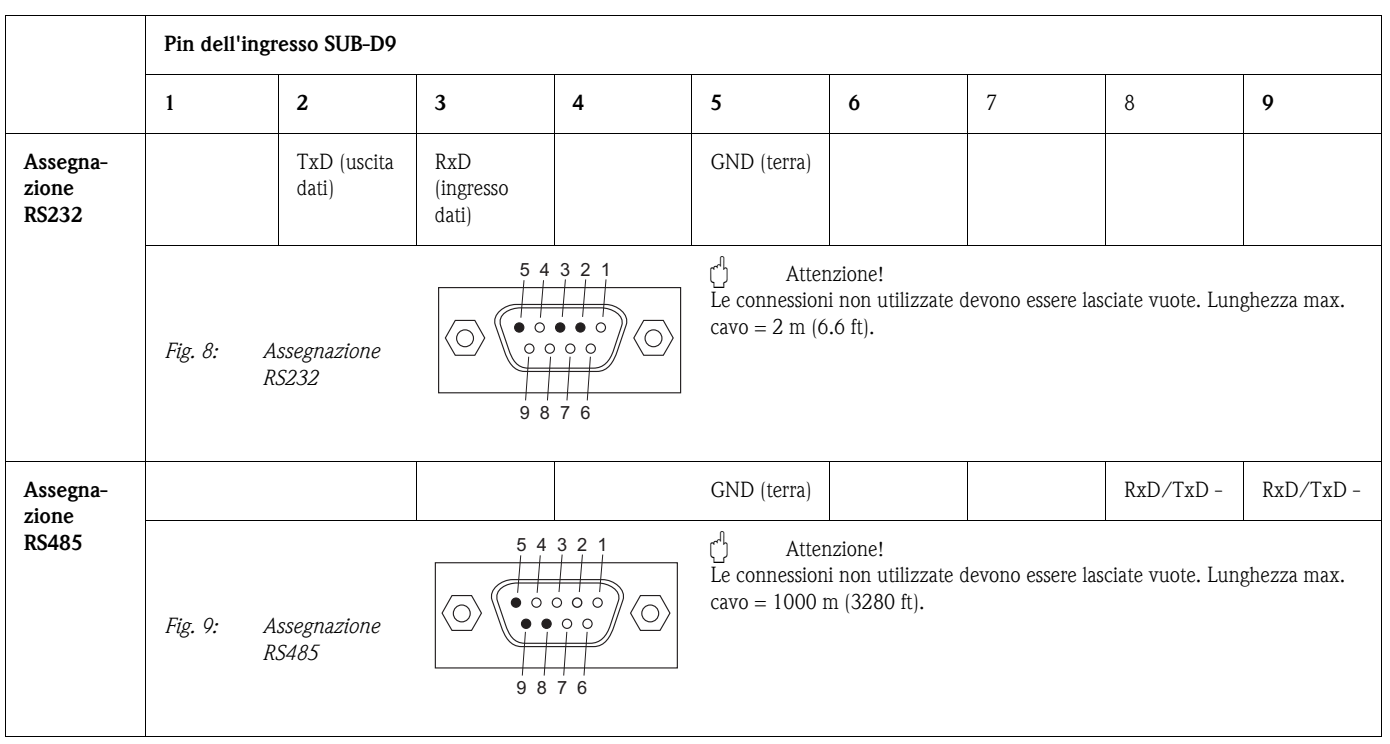

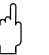

### Attenzione!

Si può utilizzare solo un'interfaccia alla volta (RS232 **o** RS485). Selezionare l'interfaccia richiesta nel menu "Altre funzioni > Interfaccia seriale".

# **4.4.5 Ethernet**

Generalmente, gli strumenti dotati di un'interfaccia Ethernet interna possono essere integrati in una rete PC (TCP/IP Ethernet). Quindi, sarà possibile accedere allo strumento/i collegato in rete utilizzando il PC e il software di configurazione fornito in dotazione. Se si utilizza il protocollo  $DHCP$ ,<sup> $1)$ </sup> l'integrazione in una rete preesistente avviene in maniera completamente automatizzata, senza la necessità di eseguire altre procedure di configurazione. Normalmente, sul client è necessario configurare solo l'acquisizione automatica dell'indirizzo IP. Dopodiché, quando si accenderà lo strumento collegato in rete, quest'ultimo riceverà automaticamente l'indirizzo IP, la subnet mask o il gateway da un server DHCP. Se non si utilizza

il protocollo DHCP, queste impostazioni dovranno essere effettuate direttamente sullo strumento (in base alla rete a cui si intende collegarlo).

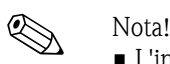

- L'indirizzo IP assegnato tramite DHCP è necessario per permettere al software per PC di comunicare con lo strumento. Può essere visualizzato selezionando "Setup > Sistema > Comunicazione > Ethernet" oppure "Diagnostica/Simulazione > Informazioni sullo strumento/ENP".
- Se lo strumento rimane spento per un periodo prolungato, gli verrà assegnato un nuovo indirizzo IP "Lease time". In alternativa, l'amministratore di rete può configurare il sistema in modo che venga assegnato sempre lo stesso indirizzo IP allo strumento.
- $\bullet$  Lo strumento può accettare fino a un massimo di 5 connessioni Ethernet contemporanee (es. 2 x software per PC e 3 x per web server).
- Se diversi PC devono leggere i valori misurati memorizzati (tramite diverse connessioni Ethernet o altre interfacce di comunicazione, ad es. USB), dovranno ricevere degli ID di lettura diversi (configurati nel software per PC fornito in "Unità > Visualizza/modifica setup unità/Aggiungi nuova unità > Seleziona unità > Altre funzioni > Lettura unità").

### **Connessione Ethernet**

Lo strumento consente di effettuare connessioni IEEE 802.3 utilizzando un connettore RJ45 schermato per le connessioni di rete. Questo connettore deve essere collegato sul retro dello strumento. Questa connessione può essere utilizzata per collegare il dispositivo mediante hub o switch alle attrezzature da ufficio. Per quanto riguarda le distanze di sicurezza, attenersi alle indicazioni della normativa EN 60950. La configurazione dei collegamenti è conforme a quella di una porta MDI (AT&T258), pertanto è possibile utilizzare un cavo schermato di tipo 1:1 di lunghezza massima di 100 m (328 ft). La porta Ethernet è di tipo 10/100-BASE-T. Per la connessione diretta a un computer è possibile utilizzare un cavo incrociato. Lo strumento consente di effettuare il trasferimento di dati in modalità Half-duplex e Full-duplex. In alternativa, è possibile connettere un modem GPRS all'interfaccia Ethernet.

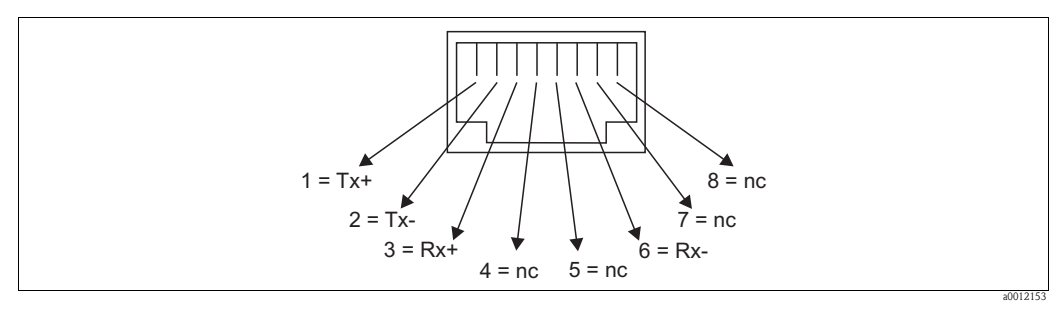

*Fig. 10: Assegnazione Rj45*

### **Significato dei LED**

Sotto la connessione Ethernet (sul retro dello strumento) vi sono due LED che indicano lo stato dell'interfaccia Ethernet.

- LED giallo: segnale di collegamento; è acceso quando lo strumento è connesso a una rete. Se questo LED non è acceso, la comunicazione è impossibile.
- LED verde: Tx/Rx; quando lo strumento sta ricevendo o inviando dei dati, lampeggia in modo irregolare, altrimenti rimane sempre acceso.

<sup>1)</sup> DHCP: Se si utilizza un server che lo supporta, il protocollo DHCP (Dynamic Host Configuration Protocol) consente l'assegnazione dinamica di un indirizzo IP e di altri parametri di configurazione dello strumento su una rete (es. Internet o LAN).

# **4.4.6 Opzione PROFIBUS o Modbus**

• Slave PROFIBUS-DP:

Il dispositivo può essere integrato in un sistema di bus di campo secondo lo standard PROFIBUS DP tramite la relativa interfaccia. Con il protocollo PROFIBUS DP si possono trasmettere e memorizzare nel dispositivo i segnali di un massimo di 40 ingressi analogici e 14 ingressi digitali. Per la comunicazione bidirezionale nel trasferimento ciclico di dati.

- Baudrate: max. 12 Mbit/s • Slave Modbus RTU: Tramite il protocollo Modbus si possono trasmettere e memorizzare nel dispositivo i segnali di un massimo di 40 ingressi analogici e 14 ingressi digitali.
- Slave Ethernet Modbus TCP:

Connessione a sistemi SCADA (master Modbus). Tramite il protocollo Modbus si possono trasmettere e memorizzare nel dispositivo i segnali di un massimo di 40 ingressi analogici e 14 ingressi digitali.

# <span id="page-22-0"></span>**4.5 Verifica finale delle connessioni**

Dopo la connessione elettrica, effettuare i seguenti controlli:

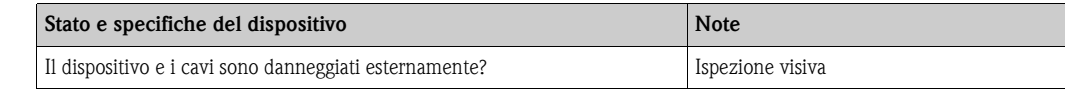

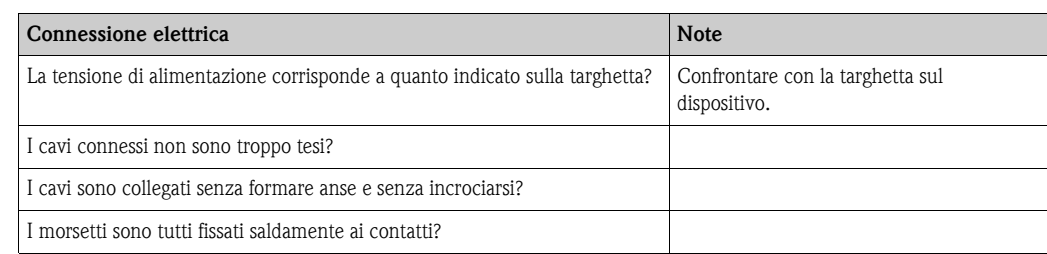

# <span id="page-23-0"></span>**5 Funzionamento**

# <span id="page-23-1"></span>**5.1 Display ed elementi operativi**

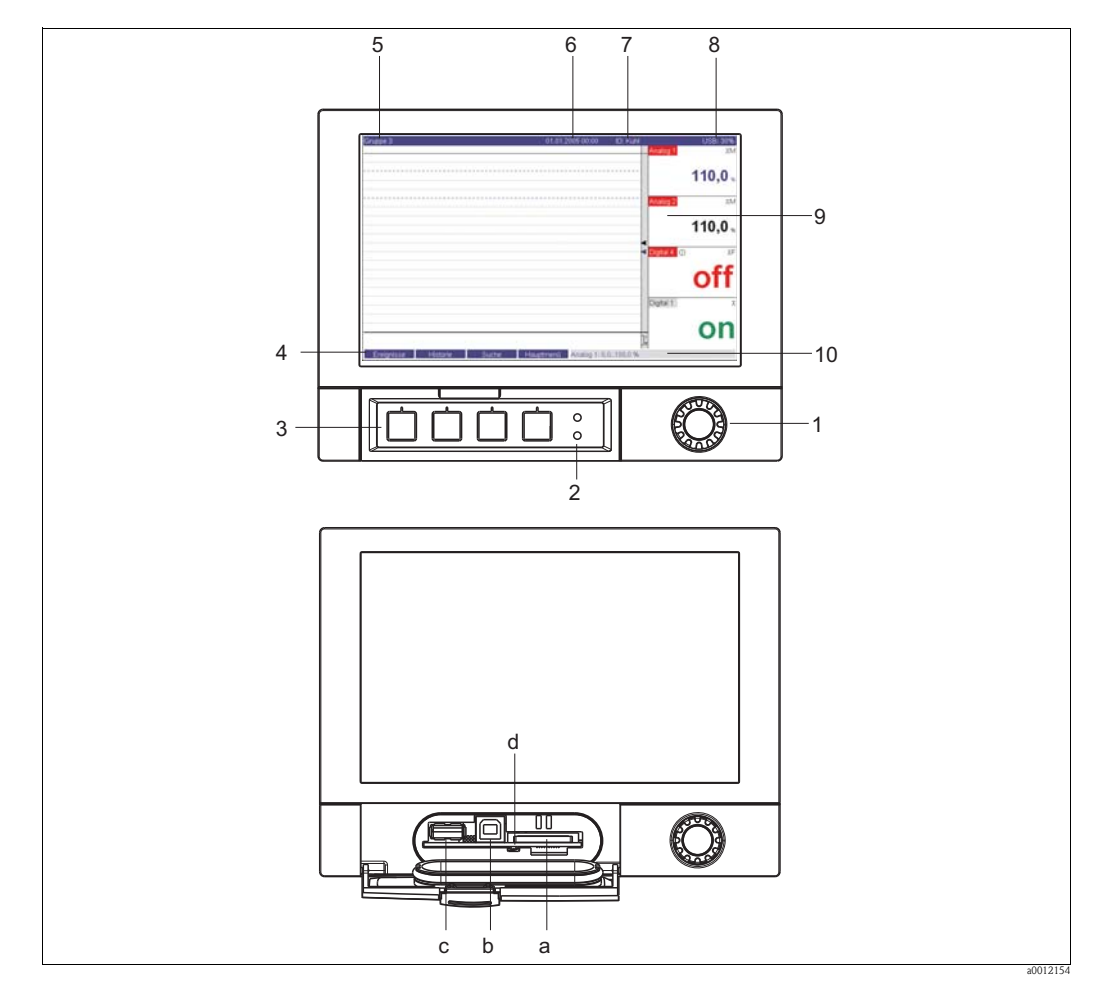

*Fig. 11: Display dello strumento / unità di controllo*

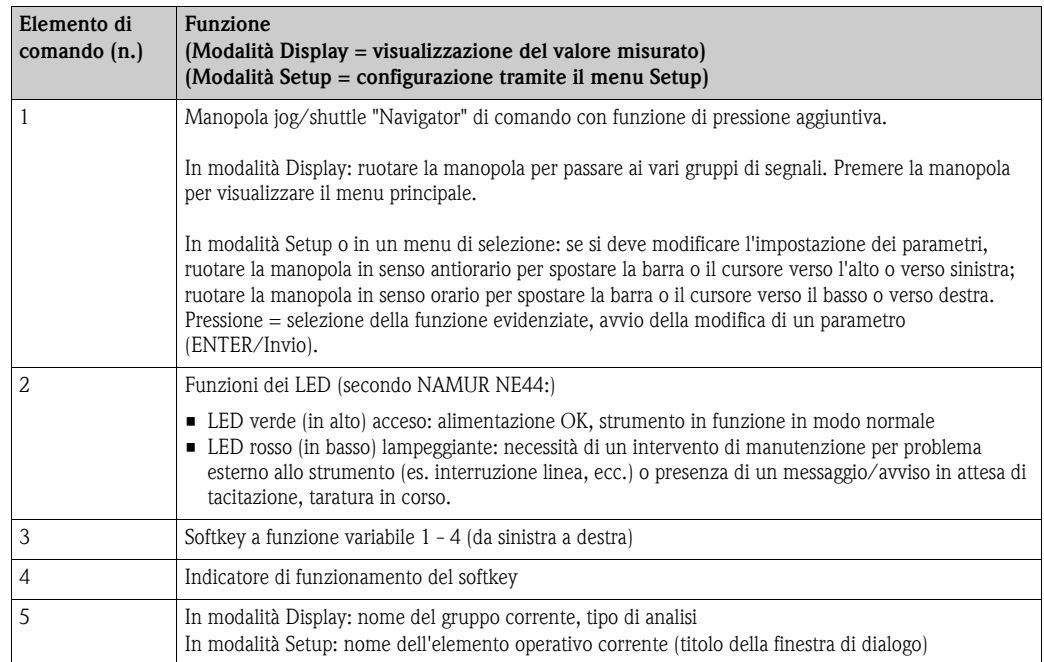

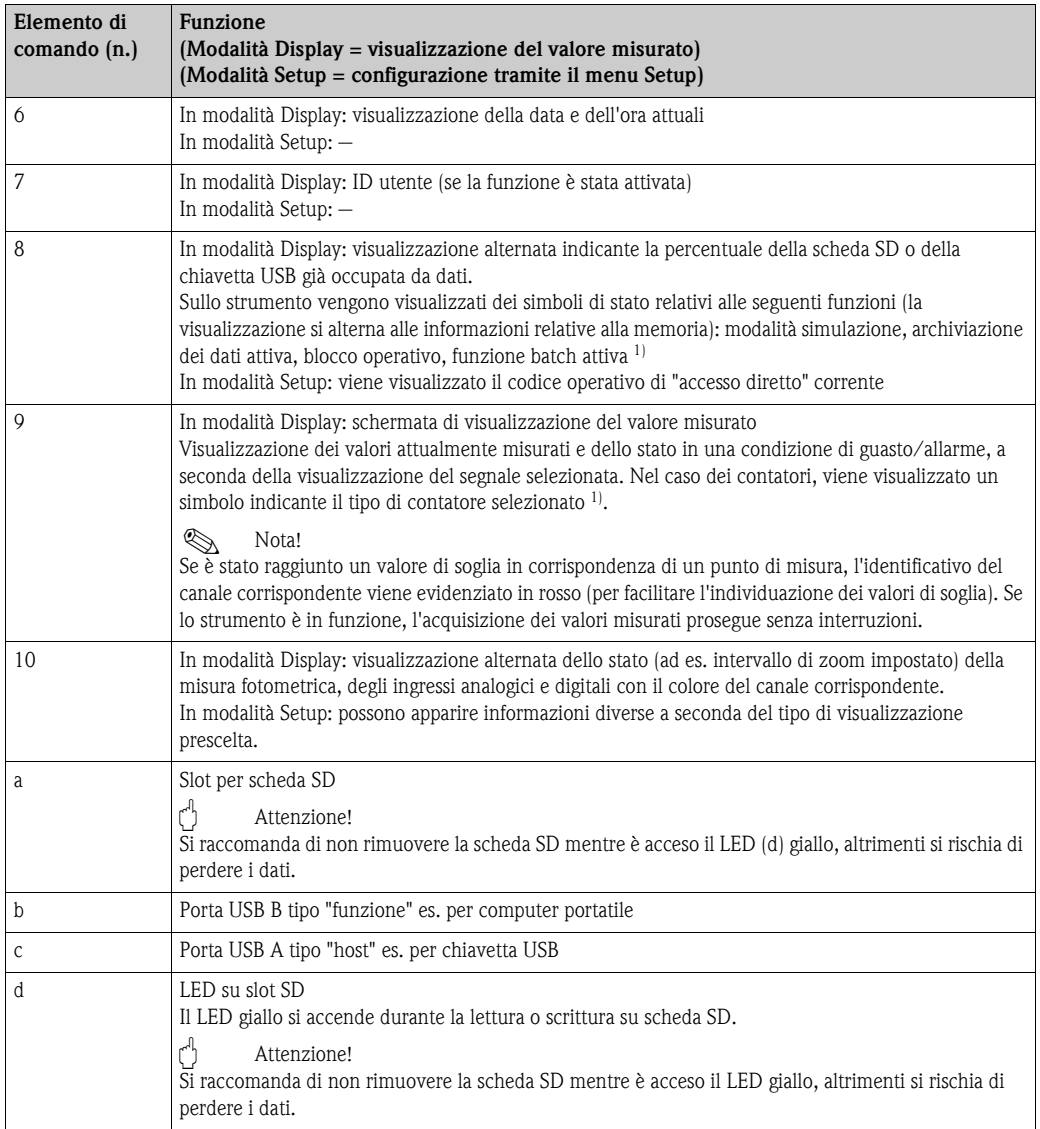

1) Riepilogo dei simboli, capitolo "Descrizione dei simboli utilizzati".

# <span id="page-24-0"></span>**5.2 Inserimento di testi e numeri**

## **5.2.1 Tastiera virtuale**

Lo strumento è dotato di una tastiera virtuale per la digitazione di testo e numeri. Questa tastiera si apre automaticamente quando necessario. Quindi, si potrà ruotare il navigator per selezionare il carattere desiderato e premere il navigator per confermare e inserirlo.

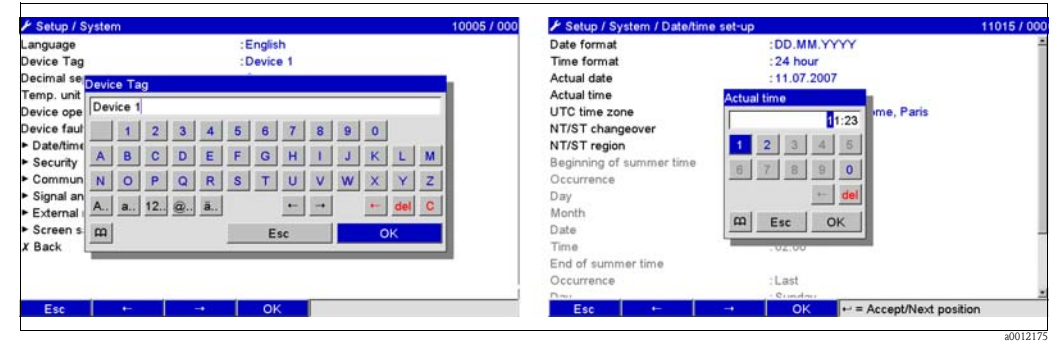

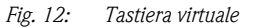

# **5.2.2 Tastiera USB esterna**

I tasti F1...F4 corrispondono ai softkey 1...4 dello strumento. Le assegnazioni dei tasti F5...F12 sono riportate di seguito (solo se lo strumento è in modalità di visualizzazione valore misurato, altrimenti i tasti non sono associati ad alcuna funzione):

- F5: Registro eventi/audit trail
- F6: Rimozione sicura scheda SD
- F7: Rimozione sicura chiavetta USB
- F8: Screenshot (solo se è collegata una scheda SD o chiavetta USB)
- F9: Non assegnato
- F10: Non assegnato
- F11: Accesso utente (solo se è stata attivata la funzione di gestione utenti)
- F12: Disconnessione utente (solo se è stata attivata la funzione di gestione utenti)

Il menu contestuale può essere visualizzato con la combinazione di tasti "Maiusc+Invio".

# <span id="page-25-0"></span>**5.3 Descrizione dei simboli visualizzati**

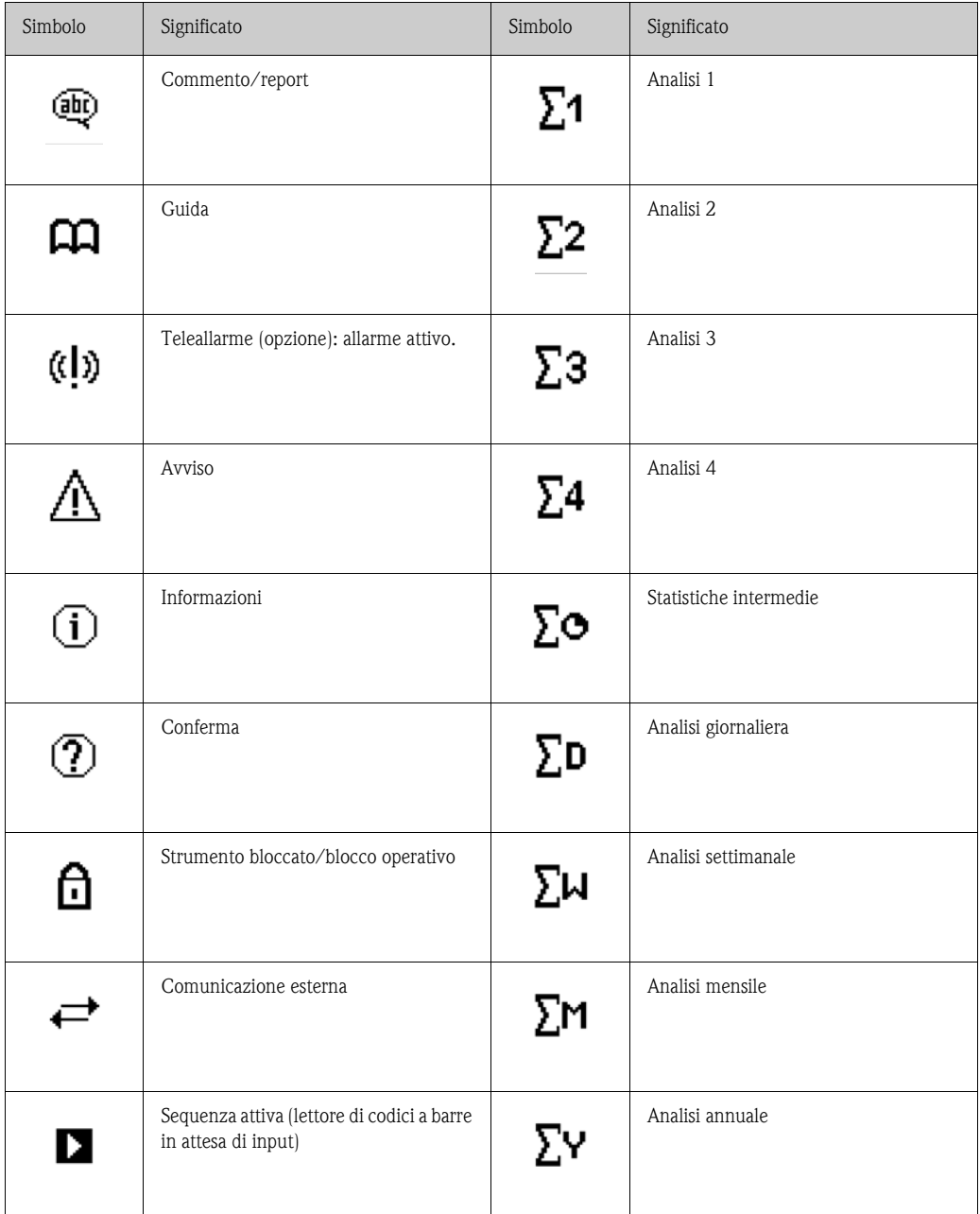

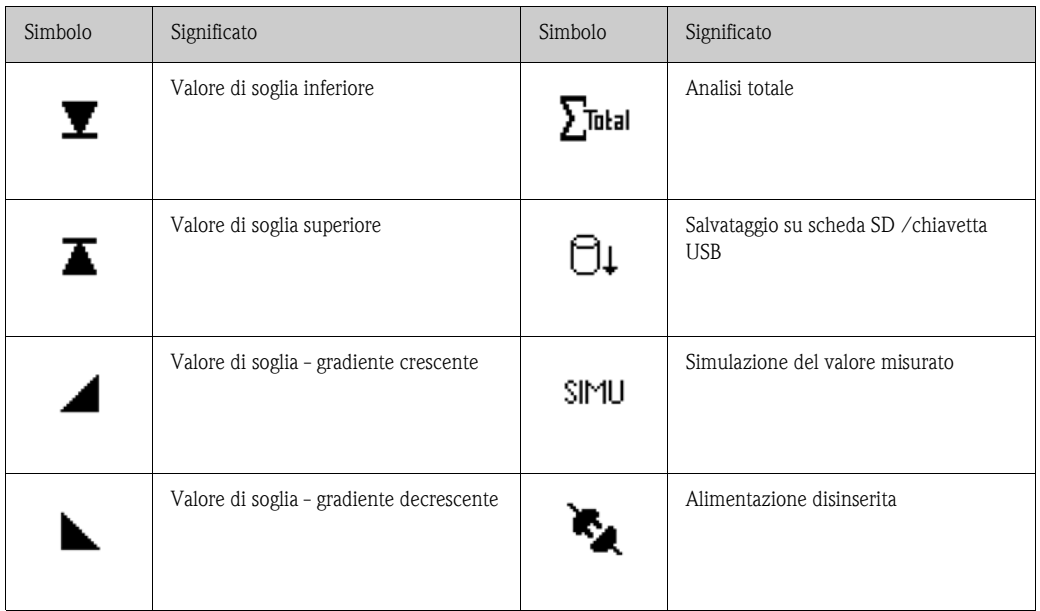

# <span id="page-26-0"></span>**5.4 Conferma dei messaggi di errore**

Il processo di tacitazione dei messaggi di errore varie a seconda che la gestione utenti in conformità con la normativa FDA 21 CFR Part 11 sia attivata o meno.

- 1. Gestione utenti non attivata: per tacitare i messaggi di errore visualizzati a display occorre premere il navigator.
- 2. Gestione utenti attivata: La tacitazione dei messaggi può essere configurata in vari modi. Vedere "Menu principale > Gestione utenti > Generale > Tacitazione messaggi"
	- per tacitare i messaggi non è necessario inserire una password. Selezionare "No".
	- i messaggi devono essere tacitati tramite inserimento di un ID e di una password. Se l'utente aveva eseguito il login, rimane connesso. Selezionare "Sì, stesso utente".
	- i messaggi devono essere tacitati tramite inserimento di un ID e di una password. L'utente risulta collegato allo strumento da questo momento in avanti.

# <span id="page-26-1"></span>**5.5 Comunicazione**

! Nota! Per stabilire una connessione tra dispositivo e PC, installare il software per PC versione V1.22.0.0 (o successiva) incluso nella fornitura. Per sicurezza, si consiglia di installare il pacchetto software per PC corrente (CD-ROM fornito in dotazione).

## **5.5.1 Installazione del software per PC fornito**

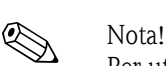

Per utilizzare il software per PC incluso nella fornitura, deve essere disponibile il carattere "Arial Unicode MS™" sul PC in uso altrimenti alcuni caratteri potrebbero non essere visualizzati correttamente o non essere visualizzati del tutto. Verificare che il font sia installato sul PC selezionando "Pannello di controllo > Caratteri". Se questo carattere non è installato, consultare la guida di Microsoft Office® o Microsoft Windows®.

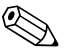

! Nota! Per poter eseguire l'installazione del software è necessario disporre di diritti di amministratore.

- 1. Installare il software per PC fornito sul computer. Al termine dell'installazione, se necessario, stampare le istruzioni di funzionamento del software.
- 2. Terminata l'installazione del software per PC, avviare l'applicazione selezionando "Start > Tutti i programmi".

## **5.5.2 Comunicazione tramite USB / Installazione del driver USB**

In seguito all'installazione del software per PC fornito in dotazione, sarà possibile collegare lo strumento al PC utilizzando un cavo USB. Il sistema operativo rileva automaticamente il nuovo strumento USB.

! Nota! Attenersi alla seguente procedura per installare il driver USB (la procedura varia a seconda del sistema operativo):

- 1. Viene visualizzato il messaggio di Windows "Consentire la connessione a Windows Update per la ricerca di software?". Fare clic su "No, non ora" e quindi su "Avanti".
- 2. Viene visualizzata la finestra "Scegliere un'opzione:". Selezionare "Installa il software automaticamente (scelta consigliata)", quindi fare clic su "Avanti".

Sarà quindi possibile avviare il software per PC fornito per stabilire la comunicazione con il dispositivo.

#### Attenzione!

Attendere almeno 15 secondi prima di reinserire e rimuovere la connessione USB dal PC!

### **5.5.3 Comunicazione tramite interfacce seriali RS232 / RS485**

L'interfaccia seriale RS232/RS485 è accessibile da retro dello strumento (ingresso Sub-D a 9 pin).

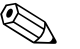

! Nota! Non è consentito utilizzare contemporaneamente le interfacce RS232 e RS485. Selezionare il tipo di interfaccia desiderato nel menu "Sistema - Comunicazione - Interfaccia seriale".

" Attenzione! Se si usa un convertitore RS232/RS485, assicurarsi che supporti la commutazione automatica tra invio e ricezione (es. W+T tipo 86000).

### **5.5.4 Comunicazione tramite modem**

Di norma, è possibile utilizzare qualsiasi modem convenzionale con set di comandi AT completo per il trasferimento dei dati fra lo strumento e il software PC fornito mediante l'interfaccia RS232.

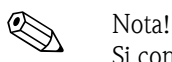

Si consiglia di utilizzare un modem di tipo industriale con funzione watchdog (es. WESTERMO o Devolo).

#### **Collegamento del modem allo strumento:**

In questo caso non è possibile utilizzare il cavo originale del modem, perché lo strumento e il modem hanno la stessa assegnazione dei pin sul connettore dell'interfaccia. Pertanto, non è possibile utilizzare il cavo modem "RXU10-A1", acquistabile come accessorio. In alternativa, è possibile realizzare un cavo modem adatto facendo riferimento allo schema sotto riportato. Sono necessari solo tre cavi (TxD, RxD, GND) e due 2 ponti sul lato del modem:

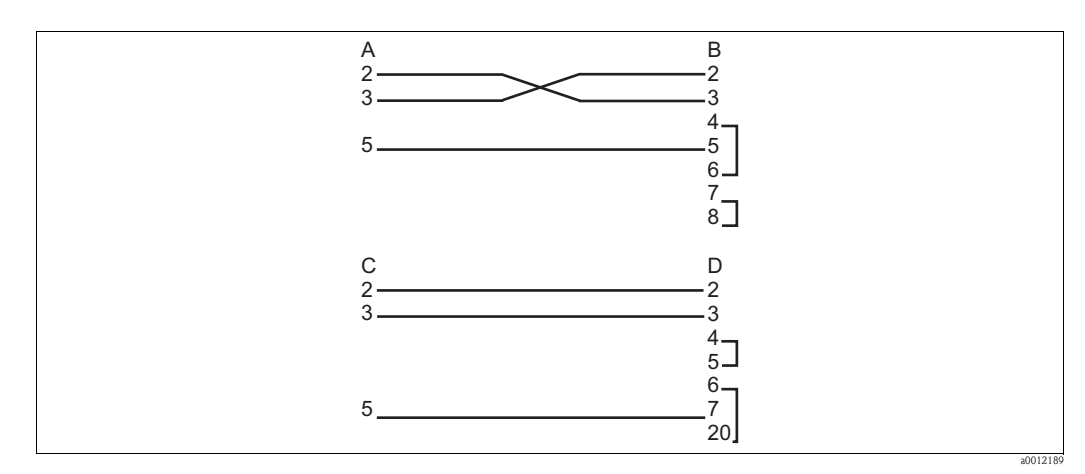

*Fig. 13: Assegnazione dei cavi del modem sullo strumento con interfaccia RS232*

- *A Raccordo unità SUB-D a 9 pin*
- *A Raccordo modem SUB-D a 9 pin*
- *C Raccordo unità SUB-D a 9 pin*
- *D Raccordo modem SUB-D a 25 pin*

#### **Inizializzazione del modem sullo strumento:**

Quando si collega un modem allo strumento, per prima cosa occorre inizializzarlo:

- 1. In "Setup > Sistema > Comunicazione > Interfaccia seriale", impostare la velocità di trasmissione supportata dal modem.
- 2. Dal menu principale, selezionare "Diagnostica/Simulazione > Inizializza modem".
- 3. Sul display verrà quindi visualizzato un messaggio per indicare che il modem è stato inizializzato.

#### **Collegamento del modem al PC:**

Se il modem è controllato tramite PC, non deve essere inizializzato. La connessione al PC viene eseguita con il cavo originale del modem (solitamente fornito insieme al modem). Il primo collegamento al ricevitore viene eseguito nel modo seguente:

- Nel software per PC, selezionare "Visualizza/Modifica setup unità Aggiungi nuova unità"
- Selezionare lo strumento, impostare manualmente i parametri d'interfaccia (COM, baudrate, data bit, parità)
- Attivare il funzionamento del modem Impostare il modem
- Immettere il numero di telefono del ricevitore.
- Ora inserire il numero di telefono per raggiungere lo strumento connesso al modem e avviare la connessione con "OK".

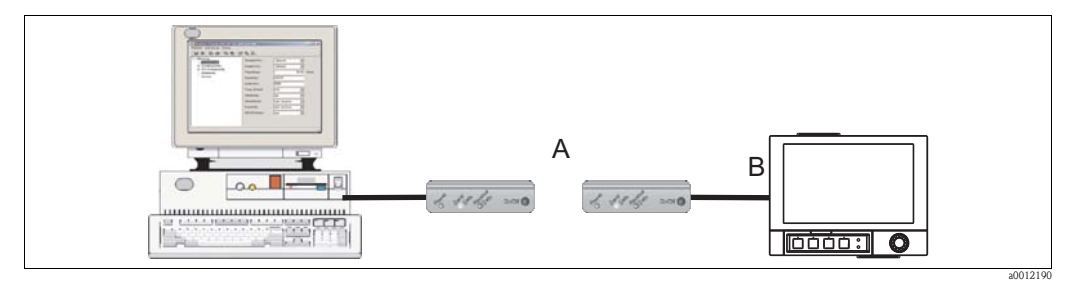

*Fig. 14: Connessione del modem allo strumento e al PC*

# **5.5.5 Comunicazione tramite Ethernet (TCP/IP)**

Generalmente, tutti gli strumenti dotati di un'interfaccia Ethernet interna possono essere integrati in una rete PC (TCP/IP Ethernet).

È possibile accedere agli strumenti attraverso uno dei PC della rete usando il software per PC in dotazione. Non è necessario installare un driver ("reindirizzamento COM") sul PC, poiché il software fornito ha accesso diretto alla rete Ethernet.

I parametri di sistema "Indirizzo IP", "Subnet mask" e "Gateway" vengono immessi direttamente sullo strumento.

Le modifiche ai parametri di sistema non vengono attivate finché il menu SETUP viene chiuso e le impostazioni accettate. Lo strumento funzionerà secondo le nuove impostazioni solo una volta completata tale operazione.

### **Messa in servizio Ethernet**

Prima di poter stabilire una connessione attraverso la rete PC, è necessario impostare i parametri dello strumento tramite "Setup > Sistema > Comunicazione > Ethernet". In alternativa, è anche possibile utilizzare il protocollo DHCP, che consente l'integrazione completamente automatica del nuovo strumento in una rete preesistente senza richiedere altre procedure di configurazione (v. Paragrafo 4.4.5, "Ethernet").

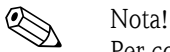

Per conoscere i parametri di sistema, rivolgersi all'amministratore della rete.

È necessario impostare i seguenti parametri di sistema:

- 1. Indirizzo IP
- 2. Subnet mask
- 3. Gateway

### **5.5.6 Comunicazione in rete tramite il software per PC fornito**

Dopo che il dispositivo è stato configurato e collegato alla rete PC, è possibile stabilire una connessione a uno dei PC della rete. Eseguire le seguenti operazioni:

- 1. Installare il software fornito sul PC tramite il quale avverranno le comunicazioni (consultare il paragrafo 5.5.1 "Installazione del software per PC fornito").
- 2. È necessario creare un nuovo strumento nel database. Una volta inserito l'identificativo del dispositivo, selezionare la modalità di trasferimento delle impostazioni del dispositivo. In questo caso, selezionare Ethernet (TCP/IP).

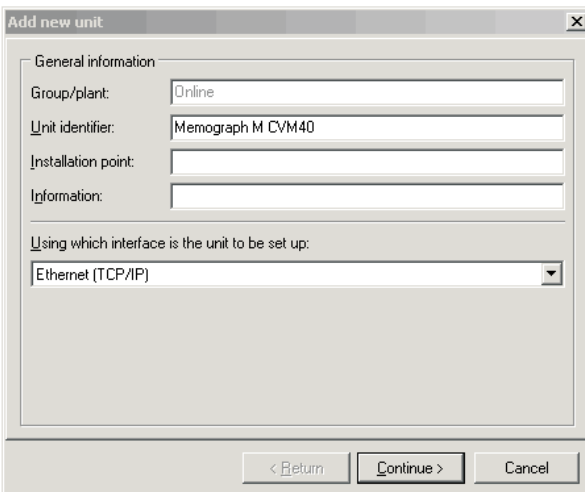

*Fig. 15: Creazione di un nuovo strumento nel database su PC*

a0013037

a0012192

Ora immettere l'indirizzo IP. L'indirizzo della porta è 8000.

In questa fase è necessario impostare correttamente l'indirizzo dello strumento impostato sullo strumento stesso e il codice di sblocco.

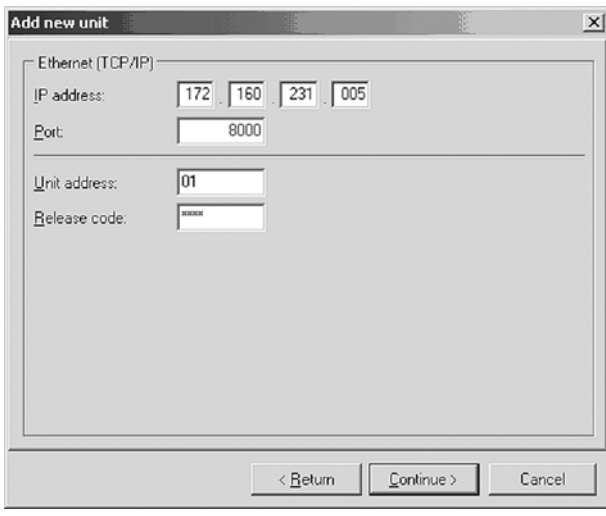

*Fig. 16: Inserimento dell'indirizzo IP del nuovo strumento (esempio)*

Confermare i dati immessi con "Continua" e avviare il trasferimento con OK. La connessione è ora stabilita e lo strumento è salvato nel database.

# <span id="page-31-0"></span>**6 Messa in servizio**

# <span id="page-31-1"></span>**6.1 Verifica funzionale**

- △ Pericolo!<br>■ Controllare che tutte le connessioni siano state eseguite correttamente.
	- Verificare se la tensione di alimentazione corrisponde alla tensione indicata sulla targhetta!

# <span id="page-31-2"></span>**6.2 Accensione**

Quando si applica la tensione di alimentazione, il display si accende, dopodiché lo strumento è pronto per l'uso.

- Quando si esegue la prima messa in servizio dello strumento, occorre eseguire la configurazione (setup) attenendosi alla procedura descritta nelle Istruzioni di funzionamento.
- Invece, se si sta eseguendo la messa in servizio di uno strumento già configurato, la misura viene avviata immediatamente in base alle impostazioni. Sul display vengono visualizzati i valori del gruppo attualmente configurato.

# **6.2.1 Configurazione della lingua dell'interfaccia**

Per impostazione predefinita, le diciture dell'interfaccia vengono visualizzate in inglese. Tuttavia, è possibile selezionare un'altra lingua dal menu principale.

Premere il Navigator e selezionare Lingua.

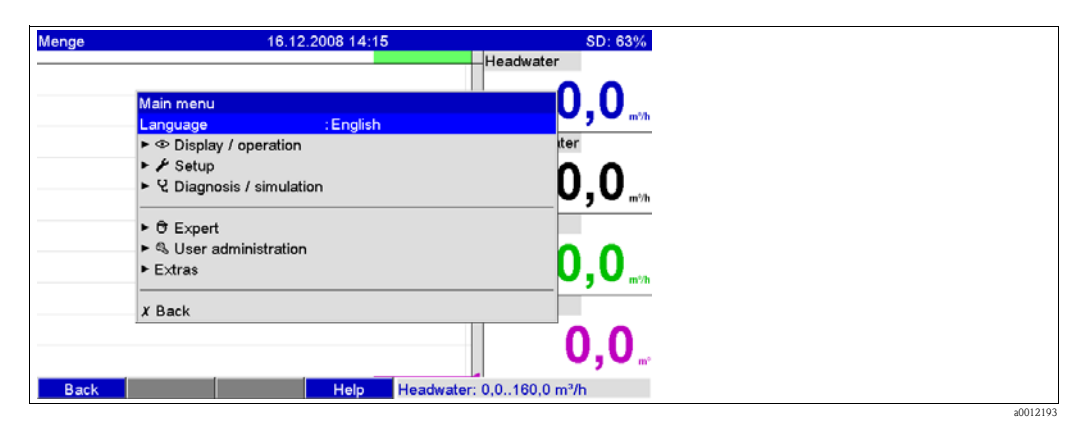

# <span id="page-31-3"></span>**6.3 Impostazione**

## **6.3.1 Informazioni generali**

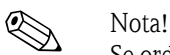

Se ordinato come sistema di misura completo, il trasmettitore è tarato in fabbrica e preimpostato per il sensore e l'armatura corrispondenti. Di conseguenza, il funzionamento del circuito di misura mediante le impostazioni di base è garantito non appena si attiva il dispositivo.

Il trasmettitore può essere avviato o configurato anche mediante PC e relativo software incluso nella fornitura. A questo scopo sono disponibili:

- 1. Interfaccia di sistema USB B nella parte anteriore (v. paragrafo 6.3.3)
- 2. Slot per scheda SD, per leggere i parametri salvati sulla scheda SD (v. paragrafo 6.3.4)
- 3. Porta USB A, posta nella parte anteriore o posteriore del dispositivo per leggere i parametri archiviati su una chiavetta USB (v. paragrafo 6.3.5)
- 4. Interfacce di sistema RS232/RS485/Ethernet sul lato posteriore (v. paragrafo 6.3.3)

#### **Vantaggi della configurazione tramite PC**

- La configurazione del dispositivo è salvata in un database ed è accessibile in qualsiasi momento.
- Tramite tastiera è possibile inserire i testi più velocemente e in modo più efficiente.
- I valori misurati possono essere letti, archiviati e visualizzati sul PC mediante lo stesso programma.

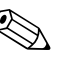

- ! Nota! Le interfacce **non** possono essere utilizzate contemporaneamente per la configurazione. Selezionare l'interfaccia che si intende utilizzare in "Menu principale > Setup > Sistema > Comunicazione".
	- In seguito alla messa in servizio (configurazione dello strumento), è necessario formattare la scheda SD e la memoria interna per eliminare i dati di configurazione temporanei. **Cancellazione dei dati della scheda SD:** Altre funzioni > Scheda SD > Elimina **Cancellazione dei dati della memoria interna:** Menu principale > Diagnostica/Simulazione > Cancella memoria interna

# **6.3.2 Note sulla configurazione della protezione degli accessi**

Per impostazione di fabbrica, si può accedere liberamente alla configurazione del dispositivo. Per bloccare l'accesso sono disponibili diversi modi:

- Digitando il codice di sblocco di 4 cifre (impostazione di fabbrica: "0000", v. paragrafo 6.4.3)
- Tramite la gestione utenti, inserendo una combinazione di password/ID univoca per l'amministratore e gli utenti (v. paragrafo 6.6.6)
- Attivando un ingresso digitale come ingresso di controllo con blocco della configurazione

**Protezione degli accessi tramite gestione utenti:** se la gestione utenti è attiva, sarà soltanto possibile verificare le impostazioni dello strumento. Gli utenti generalmente non possono apportare modifiche al setup, ma ciò dipende dalla configurazione effettuata. L'amministratore, invece, può effettuare le seguenti modifiche:

- Aggiunta di utenti nuovi o cancellazione di utenti creati in precedenza (es. nuovi dipendenti o dipendenti che hanno lasciato la società)
- Aggiunta, modifica o cancellazione di testo/commenti. I commenti già memorizzati non vengono modificati tramite questa procedura.

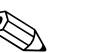

! Nota! Se si apportano delle modifiche ai parametri operativi che influiscono sulla memorizzazione dei valori misurati (es. identificativo dei canali, attivazione/disattivazione dei canali), gli utenti non potranno accedere ai dati prima che le modifiche vengano effettivamente applicate allo strumento, ossia, fino a quando le curve dei valori misurati non saranno state riavviate. Fino a quel momento non sarà possibile ricercare i dati.

Tuttavia, i dati NON vengono cancellati, pertanto potranno ancora essere letti o visualizzati tramite il software per PC fornito in dotazione, o salvati sulla scheda SD esterna o su una chiavetta USB.

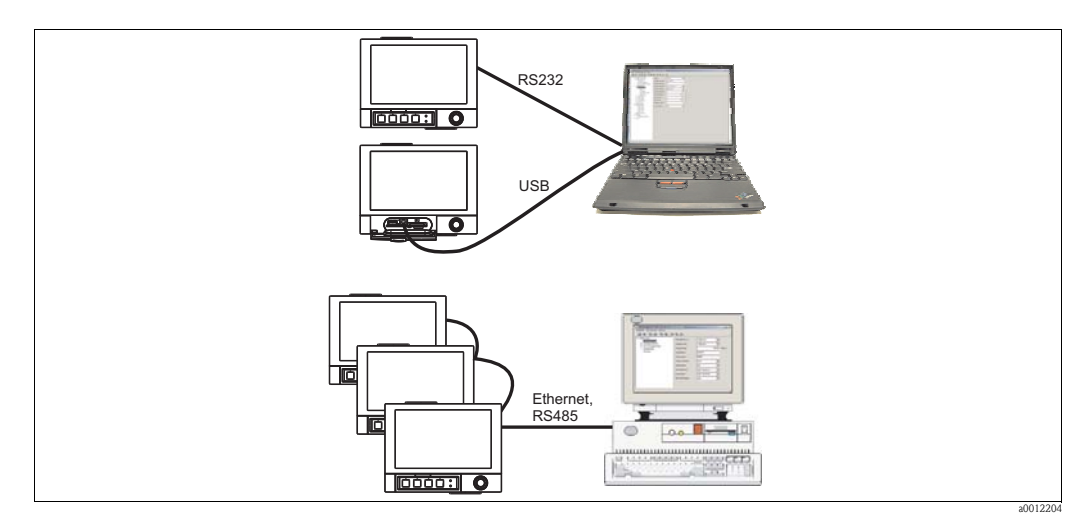

# **6.3.3 Configurazione tramite l'interfaccia e il software per PC fornito**

*Fig. 17: Esempio: Configurazione tramite il software per PC fornito*

#### **Procedura di configurazione tramite l'interfaccia e il software per PC fornito**

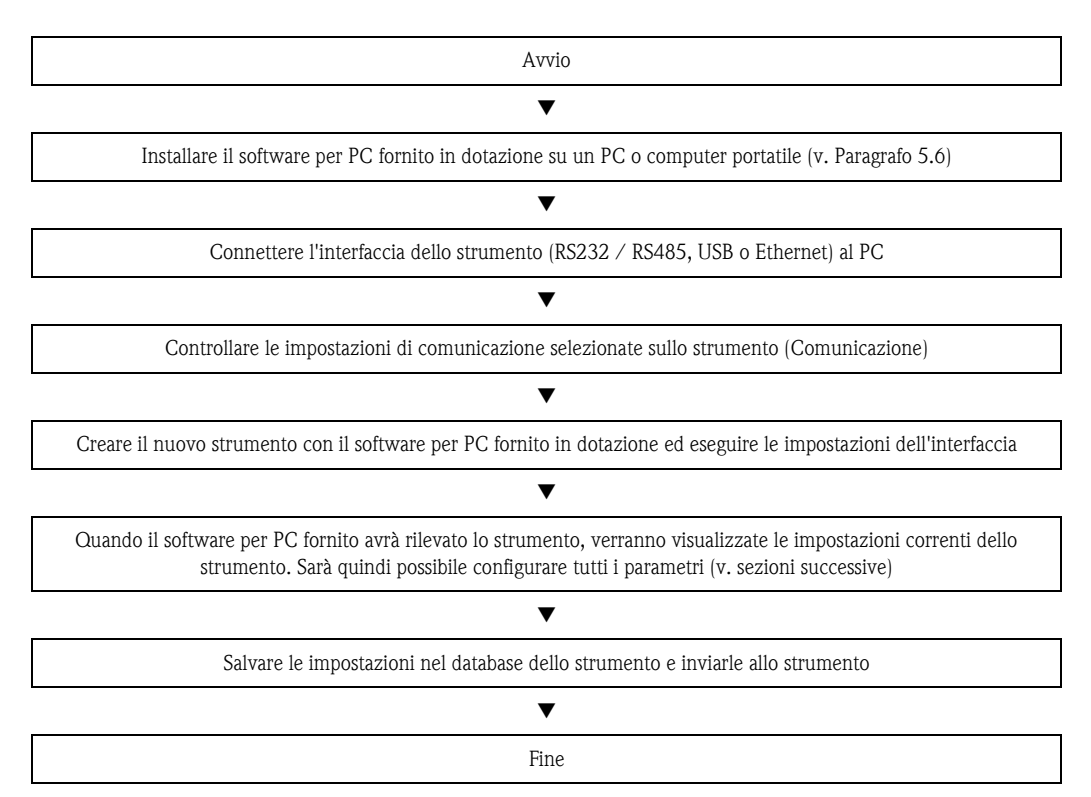

Per poter usare questa funzione, lo strumento deve essere già stato creato nel database del PC, altrimenti sarà necessario crearlo prima di procedere.

- 1. Connettere l'interfaccia dello strumento (RS232 / RS485, USB o Ethernet) al PC.
- 2. Avviare il software per PC e creare un nuovo strumento nel database del PC:
	- Selezionare "Unità -> Visualizza/modifica setup unità/Aggiungi nuova unità"
	- Selezionare "Unità -> Aggiungi nuova unità"

- Inserire l'identificativo dello strumento. Per trasmettere la configurazione dello strumento, selezionare l'interfaccia corrispondente dello strumento. Confermare selezionando "Avanti". Selezionare i parametri dell'interfaccia (devono corrispondere ai parametri di comunicazione impostati sullo strumento). Confermare selezionando "Avanti". Viene quindi visualizzato un riepilogo delle informazioni relative al nuovo strumento. Facendo clic su "OK", viene stabilita una connessione con lo strumento, e il nuovo strumento viene creato nel database del PC.

- 3. Regolare le impostazioni dello strumento e selezionare "Operazione completata -> Invia setup all'unità". I nuovi parametri di configurazione vengono trasferiti automaticamente allo strumento.
- 4. Per completare l'operazione, è necessario salvare le impostazioni nel database dello strumento. Selezionare "Operazione completata -> Salva configurazione in database unità".

### **6.3.4 Configurazione tramite scheda SD**

Salvare le impostazioni del dispositivo dal PC sulla scheda SD tramite il software per PC fornito. Questo file di configurazione potrà quindi essere importato nello strumento.

! Nota! Per poter usare questa funzione, lo strumento deve essere già stato creato nel database del PC, altrimenti sarà necessario crearlo prima di procedere. Inoltre, deve essere presente una scheda SD nell'apposito slot del PC.

" Attenzione! Prima di rimuovere la scheda SD dallo strumento è necessario selezionare preventivamente la funzione "Altre funzioni -> Scheda SD -> Rimozione sicura", altrimenti si rischia di perdere i dati.

#### **Procedura di configurazione tramite scheda SD**

- 1. Copiare la configurazione sulla scheda SD:
	- Inserire una scheda SD formattata nello strumento.
	- Nel menu Altre funzioni, selezionare "Scheda SD > Salva configurazione".
	- Nel menu Altre funzioni, selezionare "Scheda SD > Rimozione sicura".
	- Rimuovere la scheda SD dallo strumento e inserirla nell'apposito slot SD del PC.
- 2. Avviare il software per PC e creare un nuovo strumento nel database del PC:
	- Selezionare "Unità > Visualizza/modifica setup unità/Aggiungi nuova unità"
	- Selezionare "Unità > Aggiungi nuova unità"

- Inserire l'identificativo dello strumento. Selezionare "File di configurazione da sorgente dati (es. floppy, ATA Flash, CF, SD)" per trasmettere la configurazione dello strumento. Confermare selezionando "Avanti". Selezionare il file di configurazione dello strumento (\*.rpd) sulla scheda SD. Confermare selezionando "Avanti". Viene quindi visualizzato un riepilogo delle informazioni relative al nuovo strumento. Facendo clic su "OK", il nuovo strumento viene creato nel database del PC.

3. Regolare la configurazione del programma per PC e salvarla nel database associato: - Regolare le impostazioni dello strumento.

– Selezionare "Operazione completata > Salva configurazione in database unità". I nuovi parametri di configurazione vengono salvati nel database del PC. Trasferire il nuovo file di SETUP alla scheda SD inserita nello slot del PC: selezionare "Operazione completata > Crea supporto dati configurazione (floppy/ATA flash/CF/SD)" e selezionare il driver corrispondente.

- Rimuovere la scheda SD dallo slot del PC e inserirla nello strumento.
- 4. Leggere la nuova configurazione direttamente dallo strumento: – Nel menu Altre funzioni, selezionare "Scheda SD > Carica configurazione". Per togliere la scheda SD, nel menu Altre funzioni selezionare "Scheda SD > Rimozione sicura". Ripetere la procedura per configurare altri strumenti caricando la stessa configurazione.

" Attenzione! Se la scheda SD non viene rimossa, dopo ca. 5 minuti ha inizio la memorizzazione dei nuovi dati di misura sulla scheda. I dati di configurazione vengono comunque mantenuti. Se si vuole evitare che i dati di misura vengano salvati sulla scheda SD, estrarla e sostituirla con un'altra.

### Attenzione!

Il corretto e sicuro funzionamento è garantito solo se si utilizzano schede SD originali del produttore (v. "Accessori", Capitolo 8).

### **6.3.5 Configurazione tramite chiavetta USB**

Questa procedura consente di salvare su una chiavetta USB le impostazioni dello strumento memorizzate su PC, utilizzando il software per PC fornito in dotazione. Questo file di configurazione potrà quindi essere importato nello strumento.

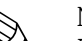

! Nota! Per poter usare questa funzione, lo strumento deve essere già stato creato nel database del PC, altrimenti sarà necessario crearlo prima di procedere. Inoltre, sul PC deve essere presente una porta USB libera.

" Attenzione! Per non rischiare di perdere i dati, la chiavetta USB non deve essere mai estratta dal dispositivo prima di aver eseguito la funzione "Altre funzioni > Chiavetta USB > Rimozione sicura".

#### **Procedura di configurazione tramite chiavetta USB**

1. Copiare la configurazione sulla chiavetta USB: Inserire la chiavetta USB nella porta USB A, posta nella parte anteriore o posteriore dello strumento.

- Dal menu Altre funzioni, selezionare "Chiavetta USB -> Salva configurazione".
- Dal menu Altre funzioni, selezionare "Chiavetta USB -> Rimozione sicura".
- Rimuovere la chiavetta USB dallo strumento e inserirla in una porta USB del PC.

2. Avviare il software per PC e creare un nuovo strumento nel database del PC: – Selezionare "Unità -> Visualizza/modifica setup unità/Aggiungi nuova unità" - Selezionare "Unità -> Aggiungi nuova unità"

- Inserire l'identificativo dello strumento. Selezionare "File di configurazione da sorgente dati (es. floppy, ATA Flash, CF, SD)" per trasmettere la configurazione dello strumento. Confermare selezionando "Avanti". Selezionare il file di configurazione dello strumento (\*.rpd) sulla chiavetta USB. Confermare selezionando "Avanti". Viene quindi visualizzato un riepilogo delle informazioni relative al nuovo strumento. Facendo clic su "OK", il nuovo strumento viene creato nel database del PC.

3. Regolare la configurazione del programma per PC e salvarla nel database associato: - Regolare le impostazioni dello strumento.

- Selezionare "Operazione completata -> Salva configurazione in database unità". I nuovi parametri di configurazione vengono salvati nel database del PC. Trasferire il nuovo file di SETUP alla chiavetta USB inserita nello slot del PC: selezionare "Operazione completata -> Crea supporto dati configurazione (floppy/ATA flash/CF/SD)" e selezionare l'unità corrispondente. - Rimuovere la chiavetta USB dal PC e inserirla nella porta USB A dello strumento.

4. Leggere la nuova configurazione direttamente dallo strumento: – Nel menu Altre funzioni, selezionare "Chiavetta USB -> Carica configurazione". Per rimuovere la chiavetta USB, selezionare nel menu Altre funzioni "Chiavetta USB -> Rimozione sicura". Ripetere la procedura per configurare altri strumenti caricando la stessa configurazione.

# **6.3.6 Configurazione diretta sullo strumento (tramite tasti/navigator)**

#### **Funzioni dei tasti durante la procedura di configurazione**

La funzione della tastiera operatore è descritta nei campi direttamente sopra i tasti corrispondenti a video. Se sono presenti dei campi vuoti, significa che i tasti corrispondenti non hanno alcuna funzione.

- Premere il navigator, compare il menu principale
- Utilizzando il navigator, selezionare il menu "Setup"
- Premere nuovamente il navigator per confermare
- Il softkey "Guida" consente di visualizzare il testo della Guida relativo all'opzione selezionata.
- I softkey "Annulla" o "Indietro" consentono di annullare i dati inseriti o di ritornare alla schermata precedente.

- ! Nota! La modifica dei singoli parametri avviene per mezzo di una finestra di dialogo.
	- Affinché le modifiche diventino operative, è necessario ritornare alla modalità operativa normale premendo ripetutamente "Indietro" (per confermare la configurazione è necessario selezionare "sì"). Fino a quel momento, lo strumento continuerà a funzionare in base alle impostazioni precedenti.

#### **Procedura di configurazione (setup) dello strumento**

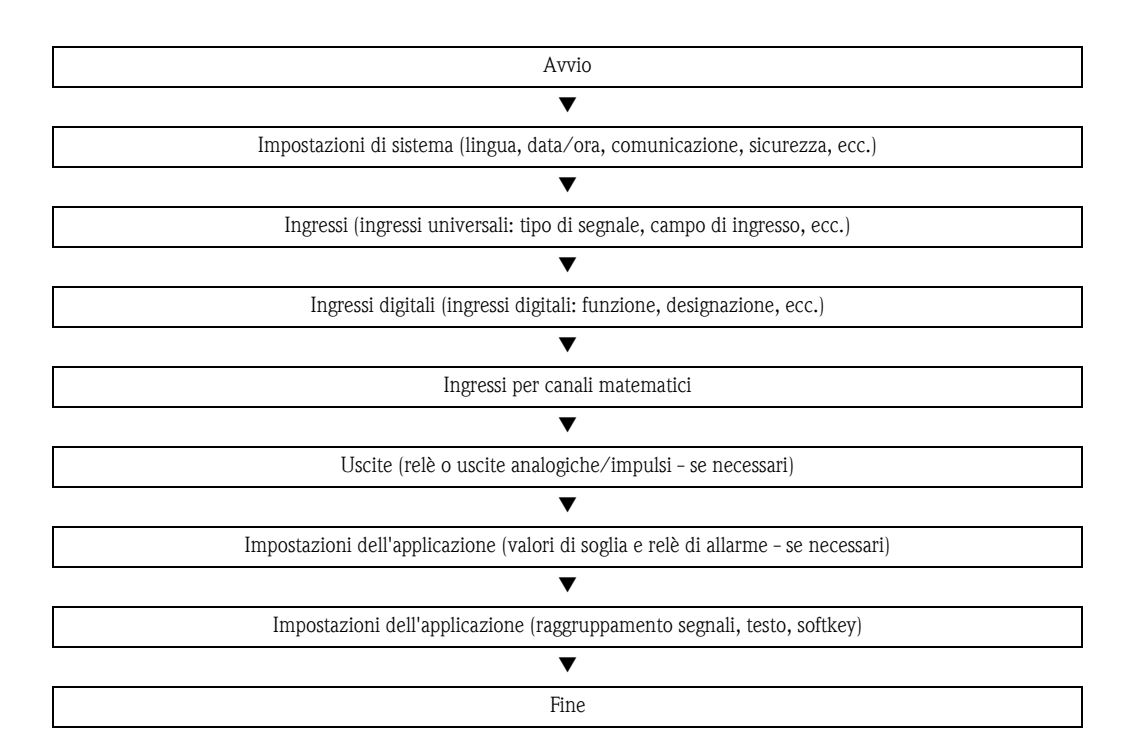
a0012193

a0012205

# **6.4 Finestra di configurazione (menu principale)**

Sono disponibili due modalità di configurazione (Setup): Configurazione standard e configurazione Expert. La configurazione Standard consente di definire tutte le impostazioni necessarie all'uso dello strumento. Invece, la configurazione Expert consente di effettuare alcune impostazioni aggiuntive (es. Accesso diretto, Manutenzione).

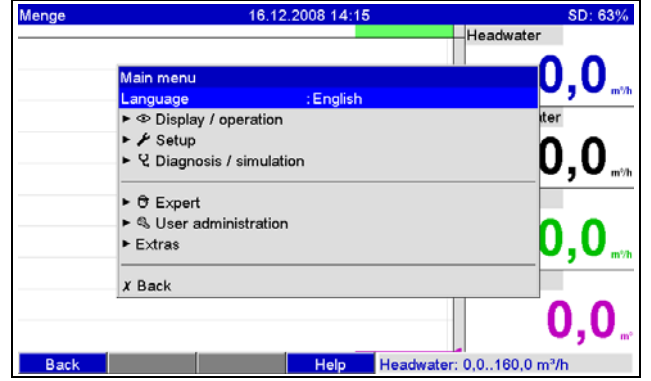

*Fig. 18: Configurazione standard dal menu principale*

| $\blacktriangleright$ Setup       |      |  |
|-----------------------------------|------|--|
| $\blacktriangleright$ System      |      |  |
| $\blacktriangleright$ Inputs      |      |  |
| $\triangleright$ Outputs          |      |  |
| $\blacktriangleright$ Application |      |  |
| $X$ Back                          |      |  |
|                                   |      |  |
|                                   |      |  |
|                                   |      |  |
|                                   |      |  |
|                                   |      |  |
|                                   |      |  |
|                                   |      |  |
|                                   |      |  |
|                                   |      |  |
|                                   |      |  |
| <b>Back</b>                       | Help |  |

*Fig. 19: La schermata Setup (Standard)*

# **6.4.1 Avvio della configurazione Expert**

La modalità di configurazione Expert è destinata a utenti esperti o tecnici del servizio di assistenza. Dopo aver richiamato il menu della configurazione Expert è sempre necessario digitare il codice di sblocco di 4 cifre.

| Menge       |                                  | 16.12.2008 14:19 |          |                                             | SD: 63%              |
|-------------|----------------------------------|------------------|----------|---------------------------------------------|----------------------|
|             |                                  | 14:15:30         | 14:17:24 | Headwater                                   |                      |
|             |                                  |                  |          |                                             |                      |
|             | Main menu                        |                  |          |                                             | 10,0<br>m%h          |
|             | Language                         | : English        |          |                                             |                      |
|             | ▶ © Display / operation          |                  |          | iter                                        |                      |
|             | $\triangleright$ $\neq$ Setup    |                  |          |                                             |                      |
|             | ▶ Q Diagnosis / simulation       |                  |          |                                             | 0,0<br>$m^{\circ}/h$ |
|             | $\triangleright$ $\theta$ Expert |                  |          |                                             |                      |
|             | ► & User administration          |                  |          |                                             |                      |
|             | Extras                           |                  |          |                                             | 0.0                  |
|             |                                  |                  |          |                                             |                      |
|             | $X$ Back                         |                  |          |                                             |                      |
|             |                                  |                  |          |                                             | 0,0.                 |
| <b>Back</b> |                                  | Help             |          | Infiltrat. water: 0,010,0 m <sup>3</sup> /h |                      |

*Fig. 20: Configurazione Expert dal menu principale*

a0012207

a0012208

a0012209

| <b><i>O</i></b> Expert | Release code<br><b>BASE</b><br>5<br>$\overline{2}$<br>3<br>$\overline{\mathbf{4}}$<br>$\overline{6}$<br>9<br>$\overline{7}$<br>8<br>$\overline{0}$<br>del<br><b>Britis</b><br>$\mathbf{m}$<br>OK<br>Esc |
|------------------------|----------------------------------------------------------------------------------------------------|
| Esc<br>m.              | <b>OK</b><br>$\left  \right $ = Accept/Next position<br>$\rightarrow$                                                                                                    |

*Fig. 21: Codice di sblocco per la configurazione Expert (impostazione di fabbrica: 0000)*

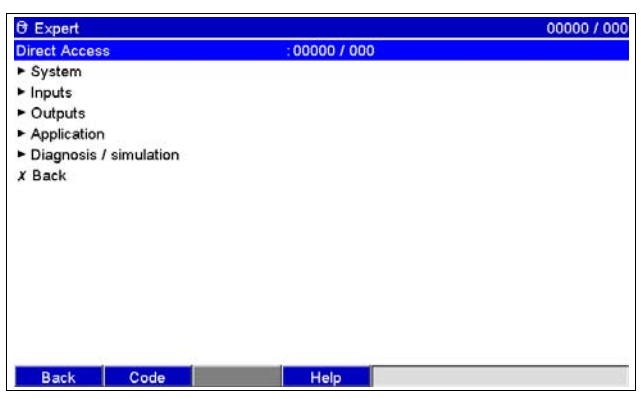

*Fig. 22: Configurazione Expert*

I parametri del menu Setup sono riepilogati nelle seguenti sezioni:

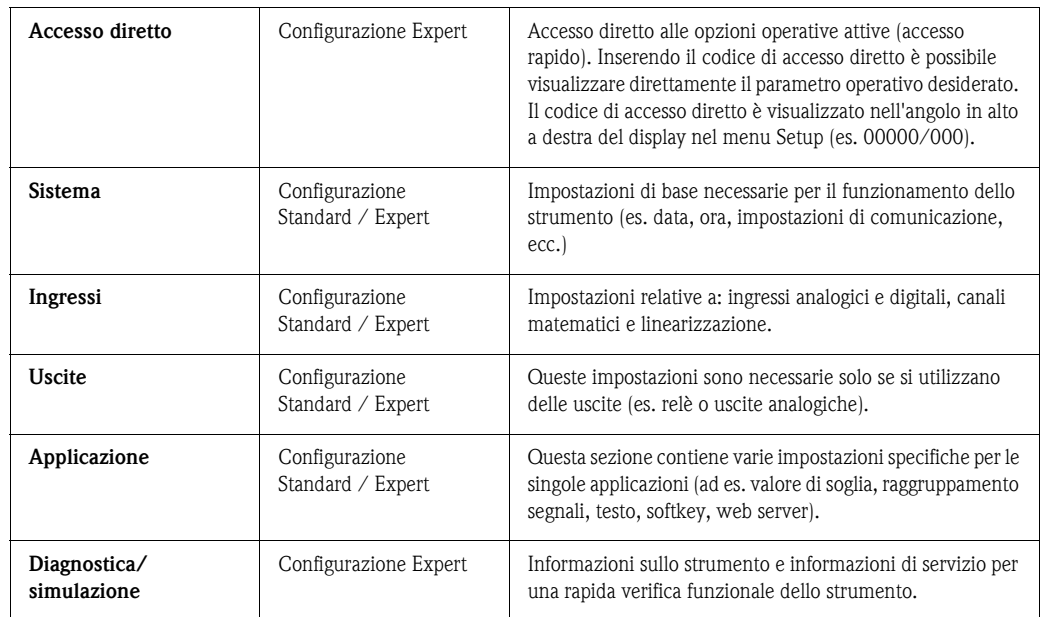

# **6.4.2 Modalità di inserimento dati**

- 1. Iniziare il processo di modifica del parametro premendo il navigator.
- 2. Ruotare il navigator per scorrere i valori, i caratteri e gli elenchi di selezioni disponibili.
- 3. Se il parametro è impostato correttamente, premere il navigator per confermare.

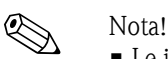

- Le impostazioni visualizzate in grigio non possono essere selezionate/modificate (solo note, oppure opzioni non disponibili/non attivate).
- La configurazione può essere eseguita in qualunque momento inserendo il codice di sblocco "0000" (impostazione di fabbrica al momento della consegna dello strumento). Immettendo un codice di sblocco di 4 cifre, è possibile proteggere lo strumento da modifiche non autorizzate (v. Menu principale -> Setup -> Sistema -> Sicurezza -> Protetto da: Codice di sblocco). Tuttavia, tale codice deve essere nuovamente immesso, ogni volta che si desidera modificare le impostazioni dello strumento tramite tastiera.

**Suggerimento:** annotare il codice di sblocco e conservarlo in un luogo sicuro, a cui sia impedito l'accesso a persone non autorizzate.

• Affinché le modifiche diventino operative, è necessario ritornare alla modalità operativa normale premendo ripetutamente "Indietro" e confermare selezionando "Sì" nella finestra di dialogo di conferma "Accetta configurazione". Fino a quel momento, lo strumento continuerà a funzionare in base alle impostazioni precedenti.

# **6.4.3 Setup - Sistema**

Impostazioni non specifiche del canale, quali ad esempio data, ora, comunicazione, ecc.

#### **Procedura di esecuzione delle impostazioni di base dal menu "Sistema":**

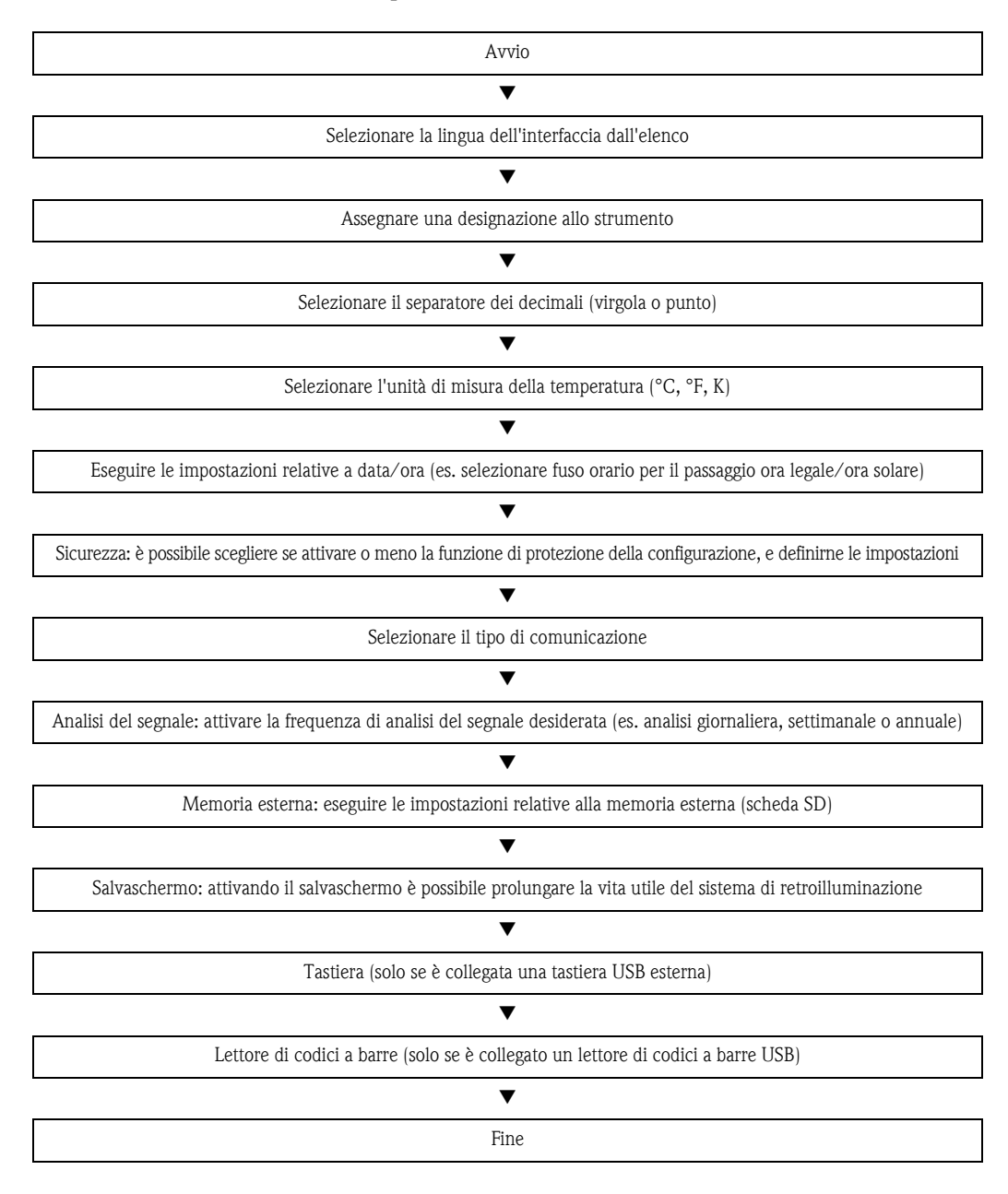

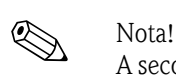

A seconda della funzione selezionata, l'interfaccia utente dello strumento si autoadatta, in modo da controllare/impostare solo i parametri necessari al funzionamento sicuro dello strumento.

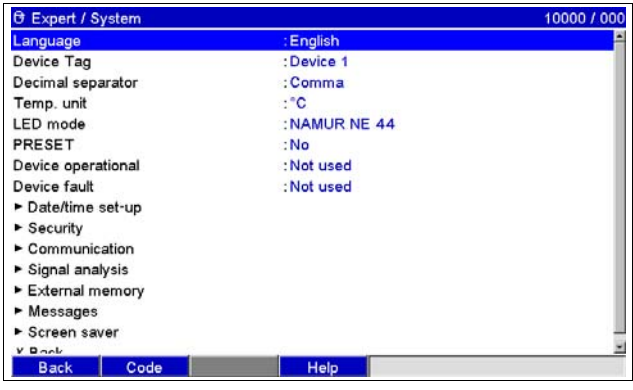

*Fig. 23: Setup - Sistema*

a0012210

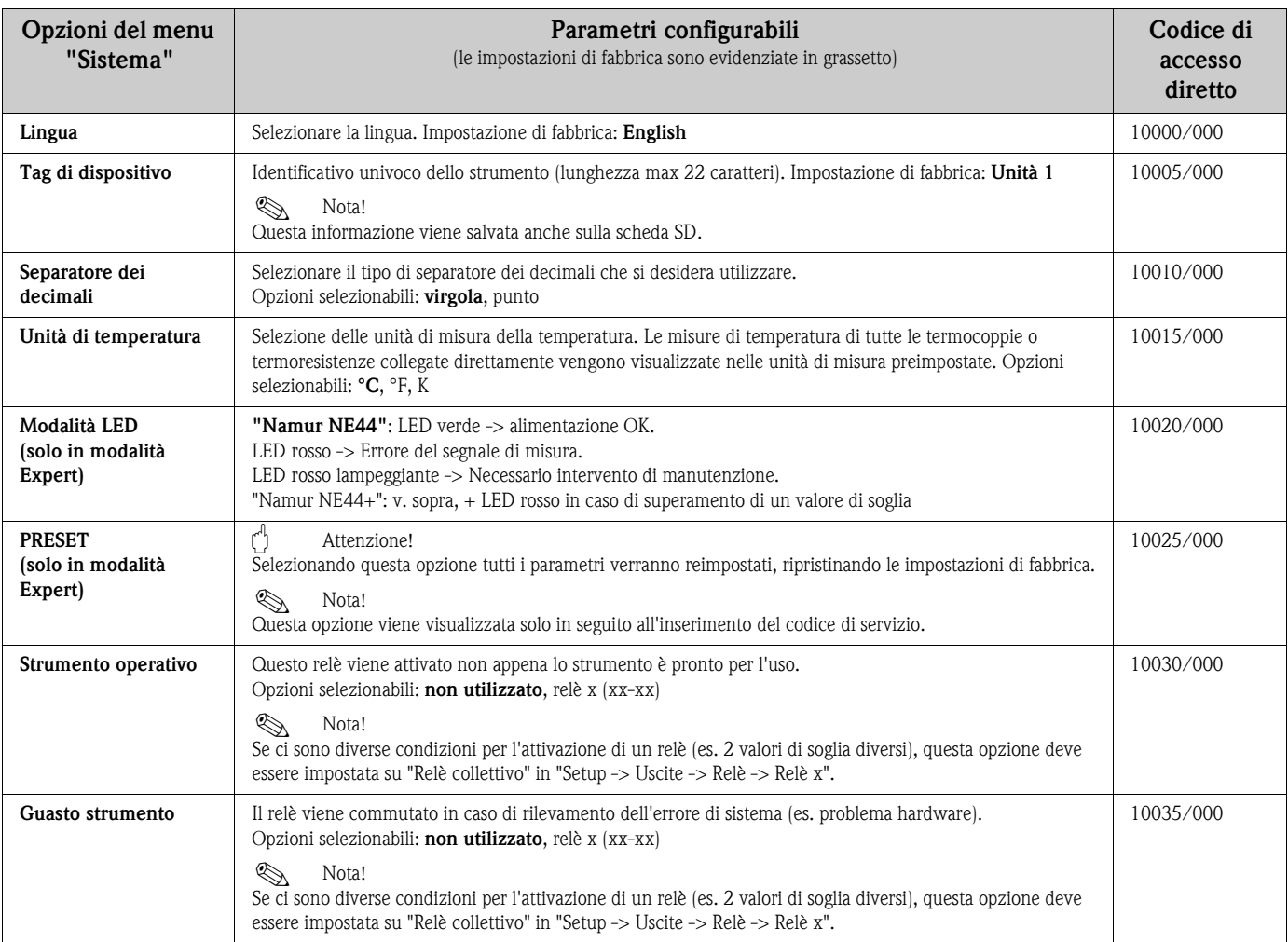

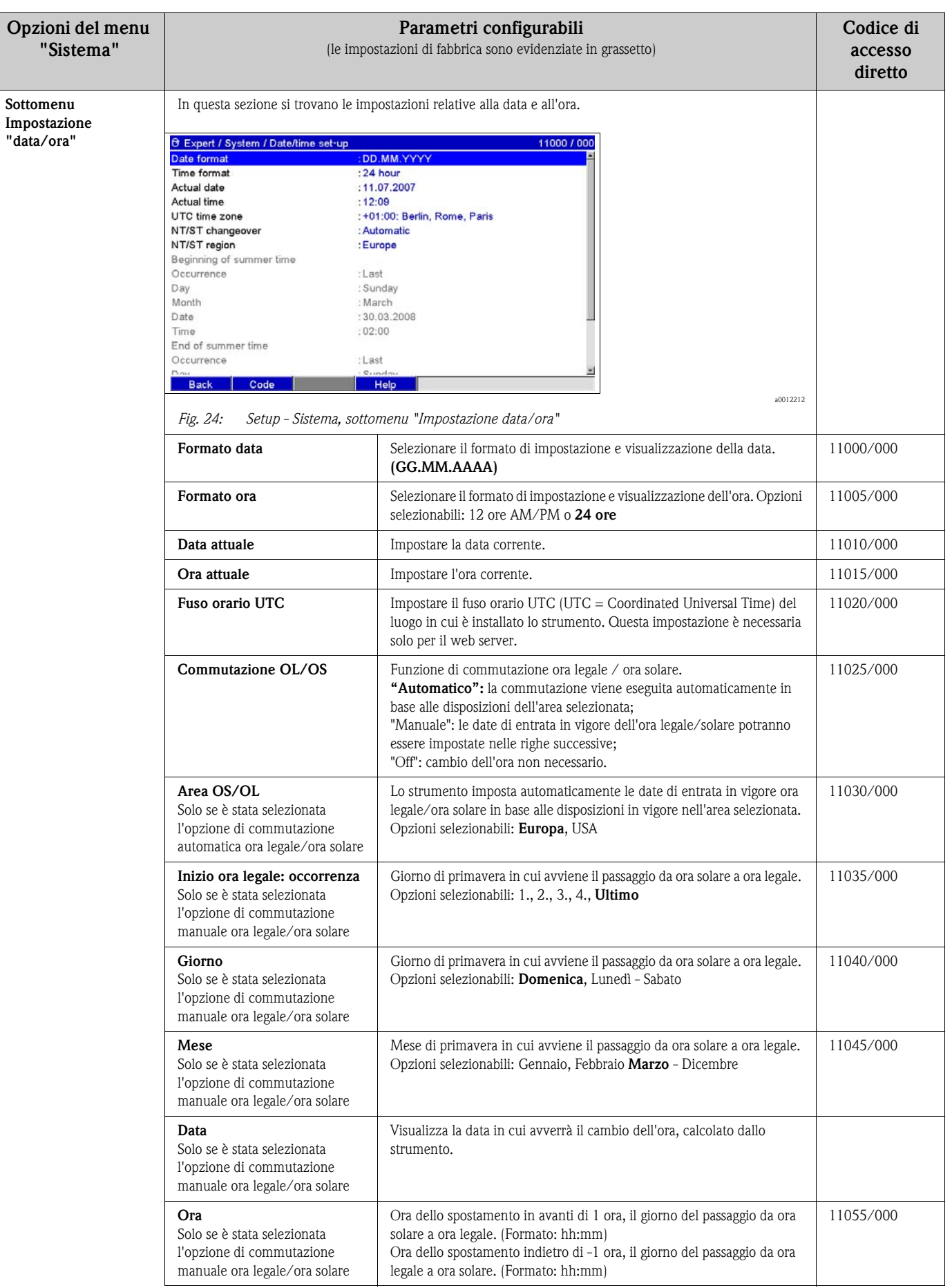

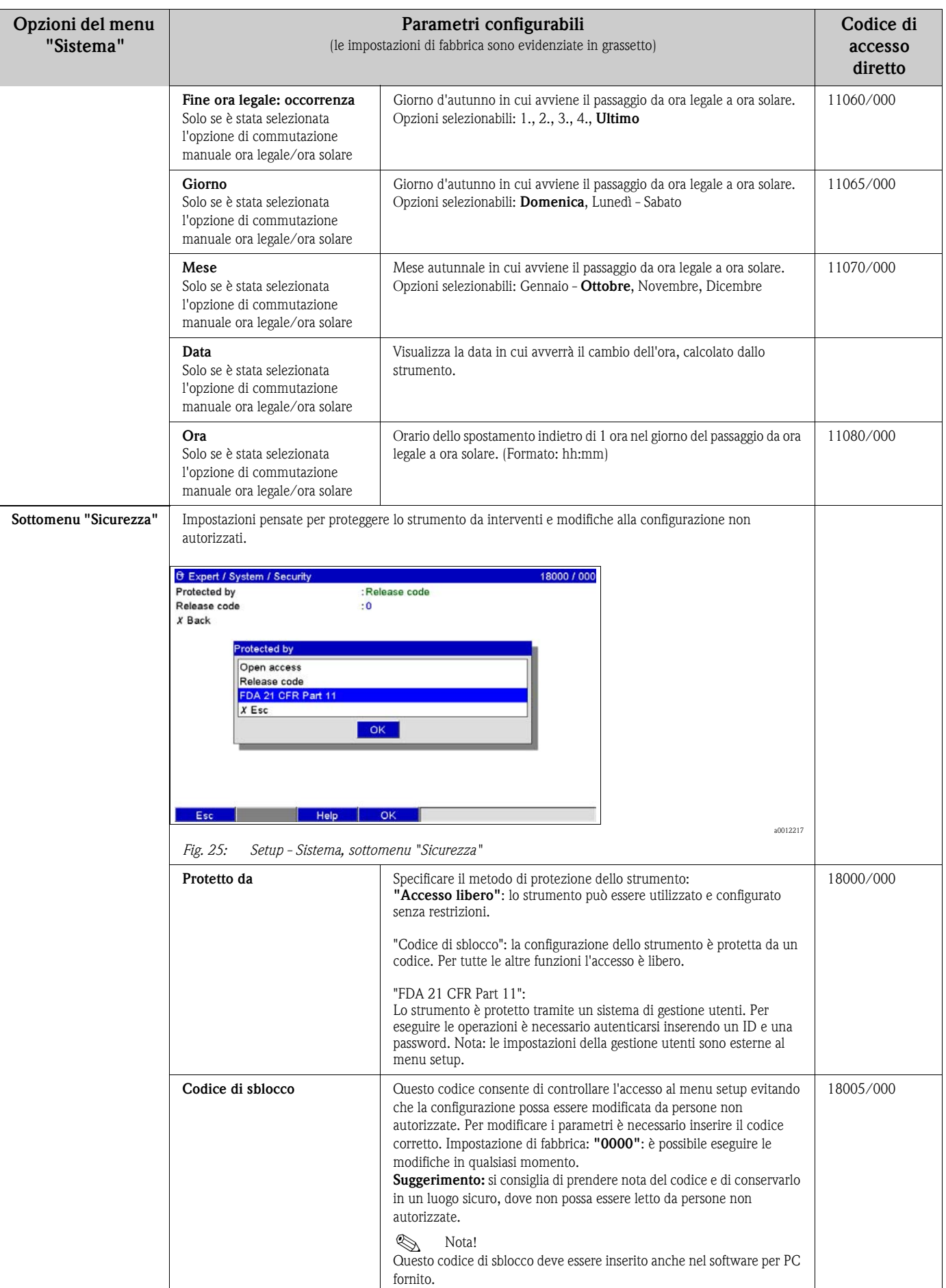

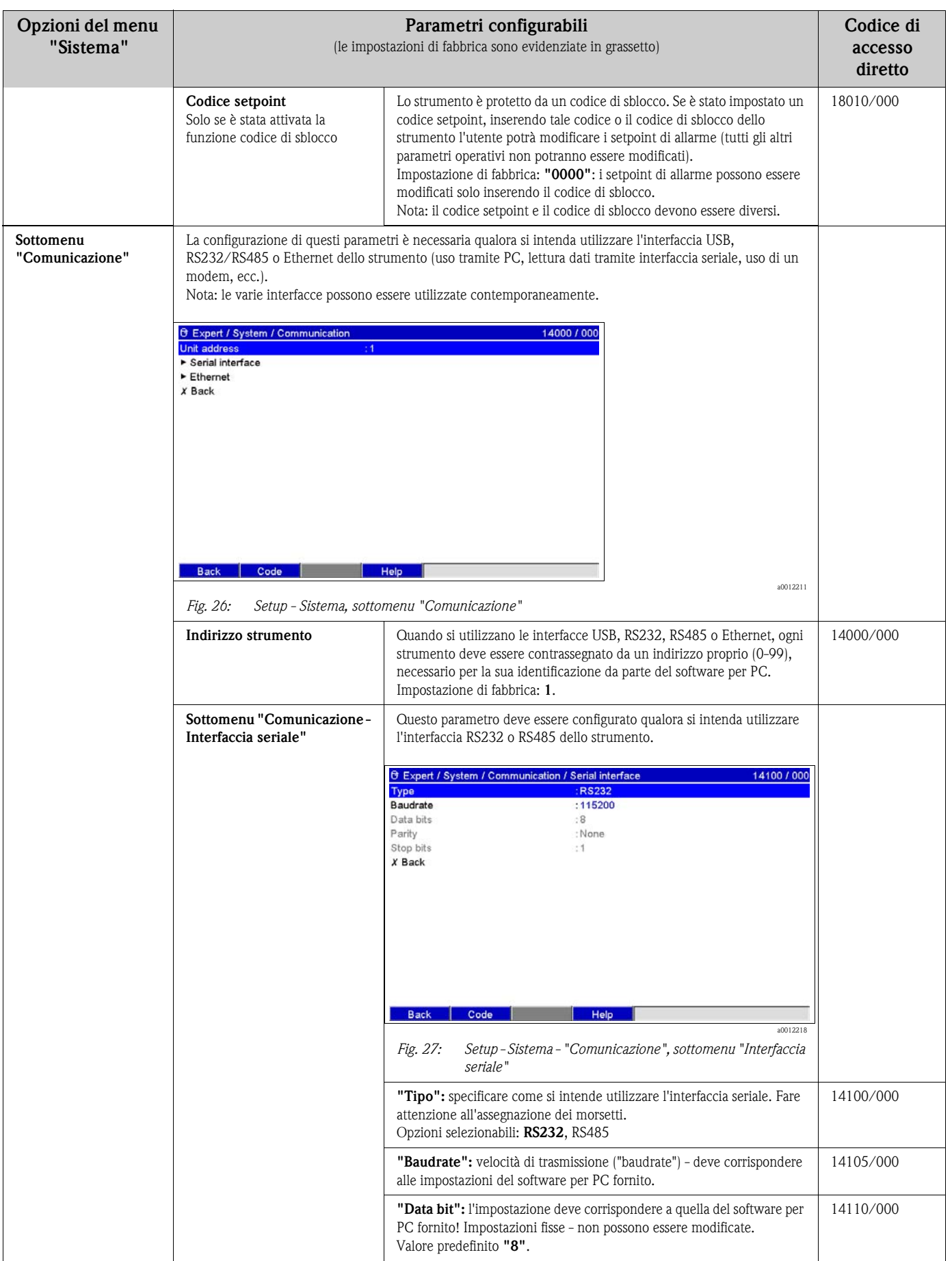

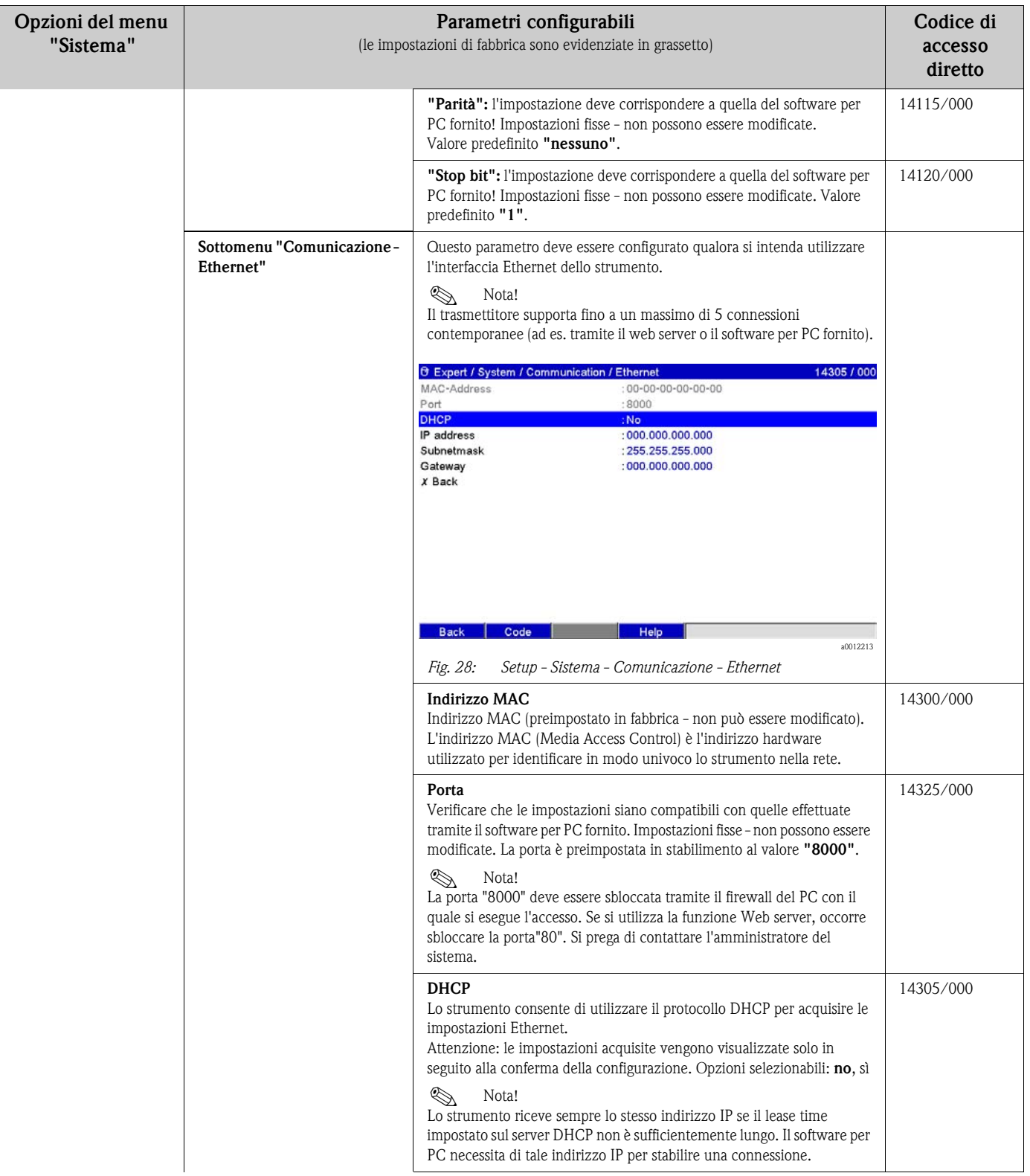

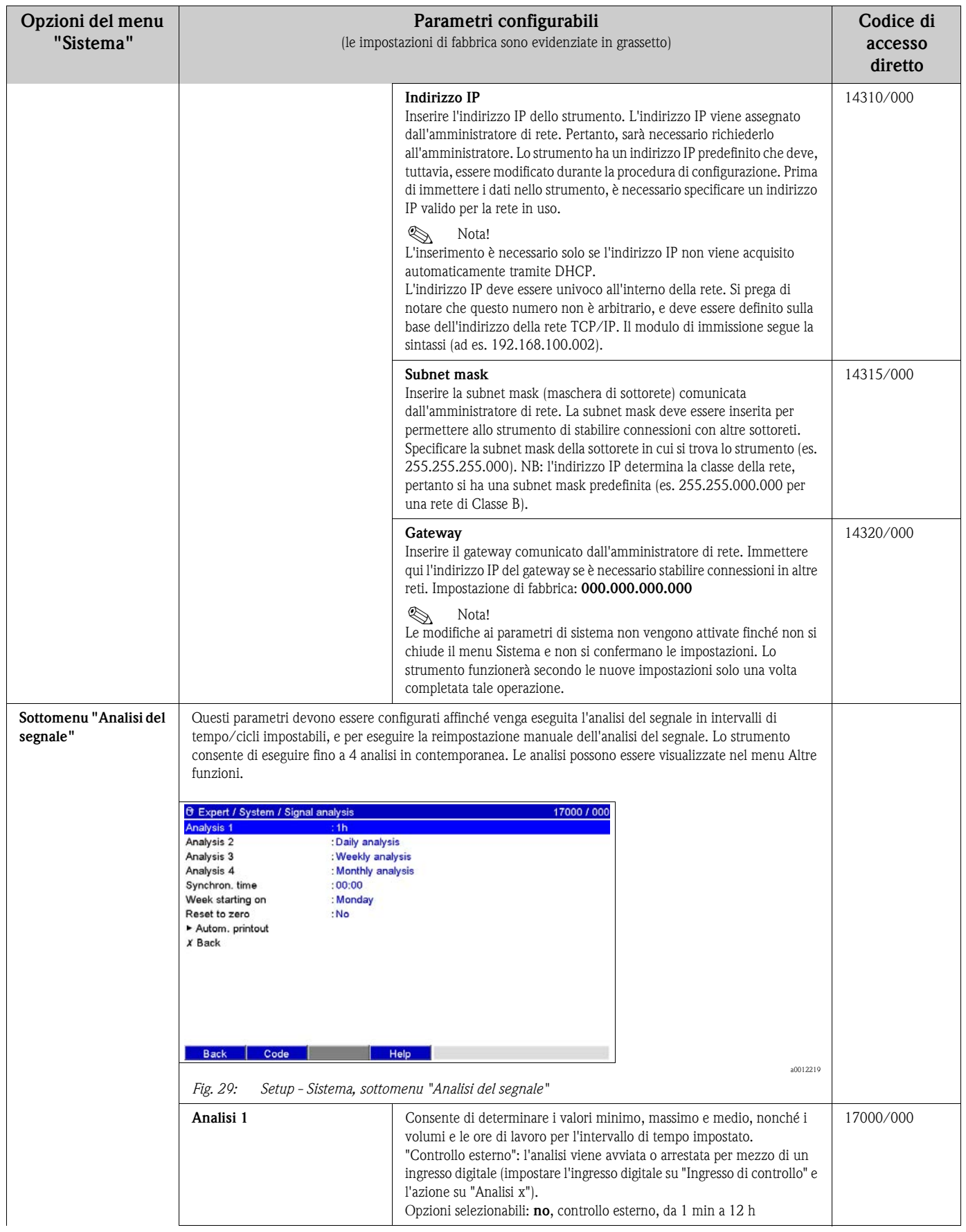

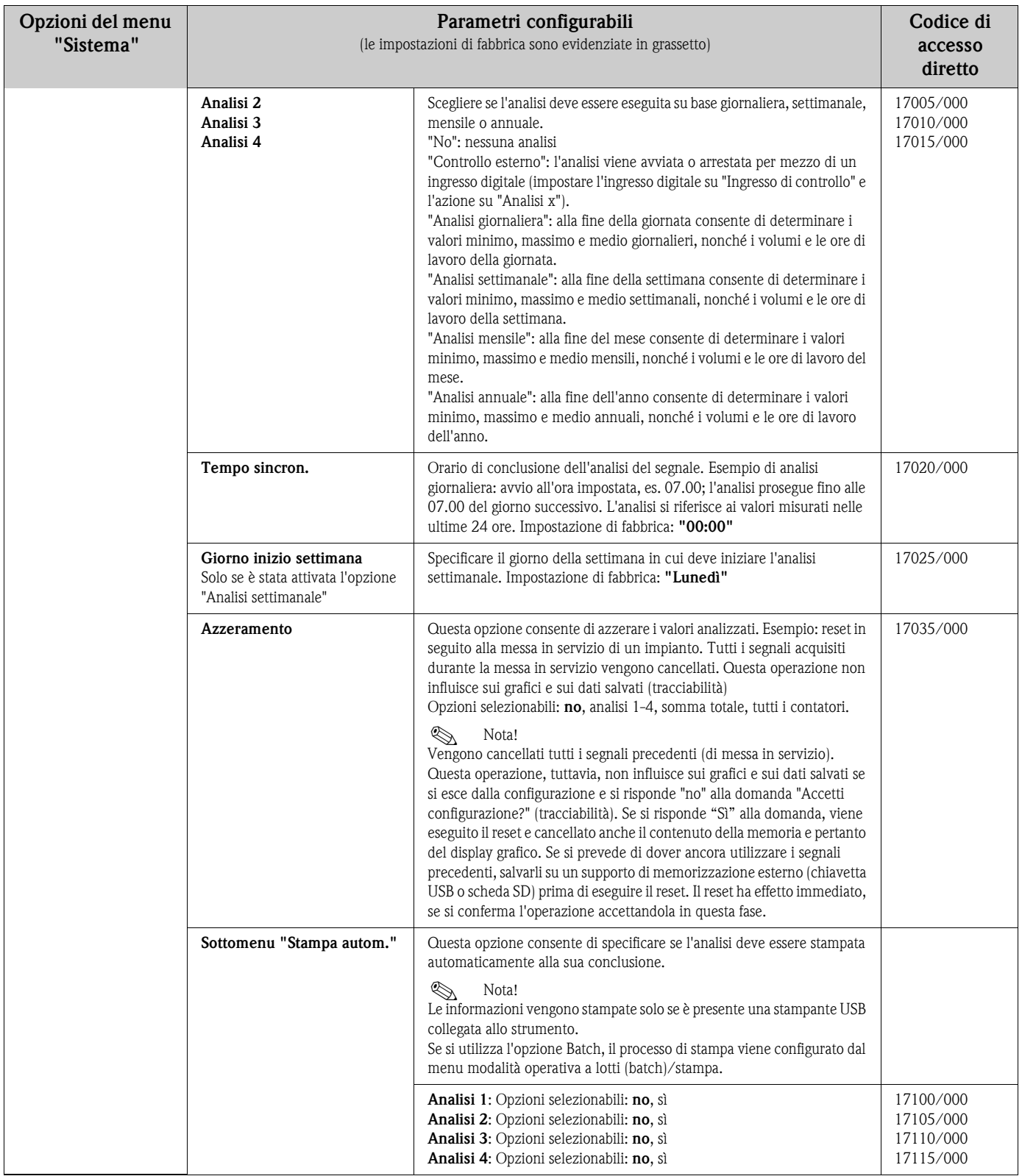

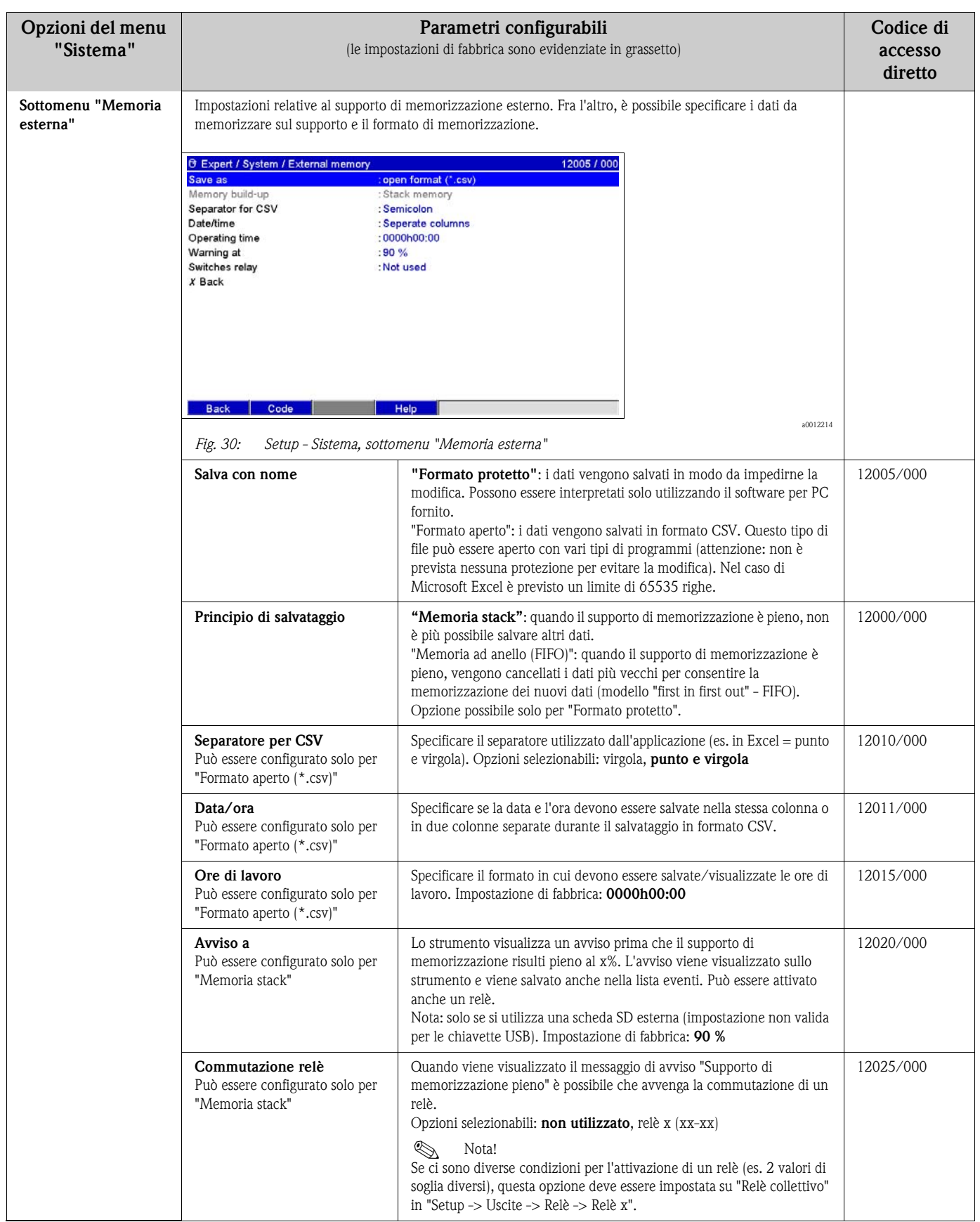

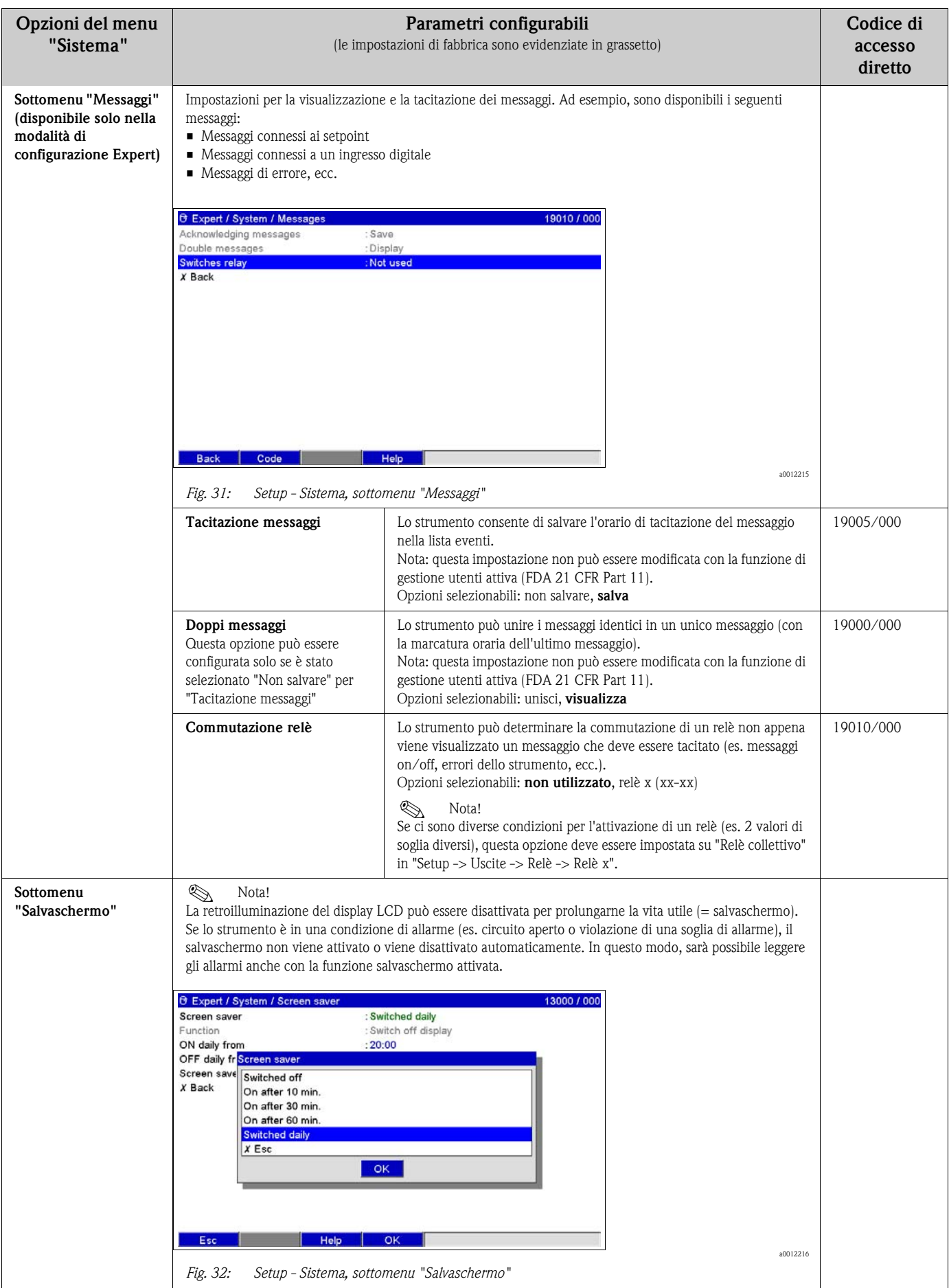

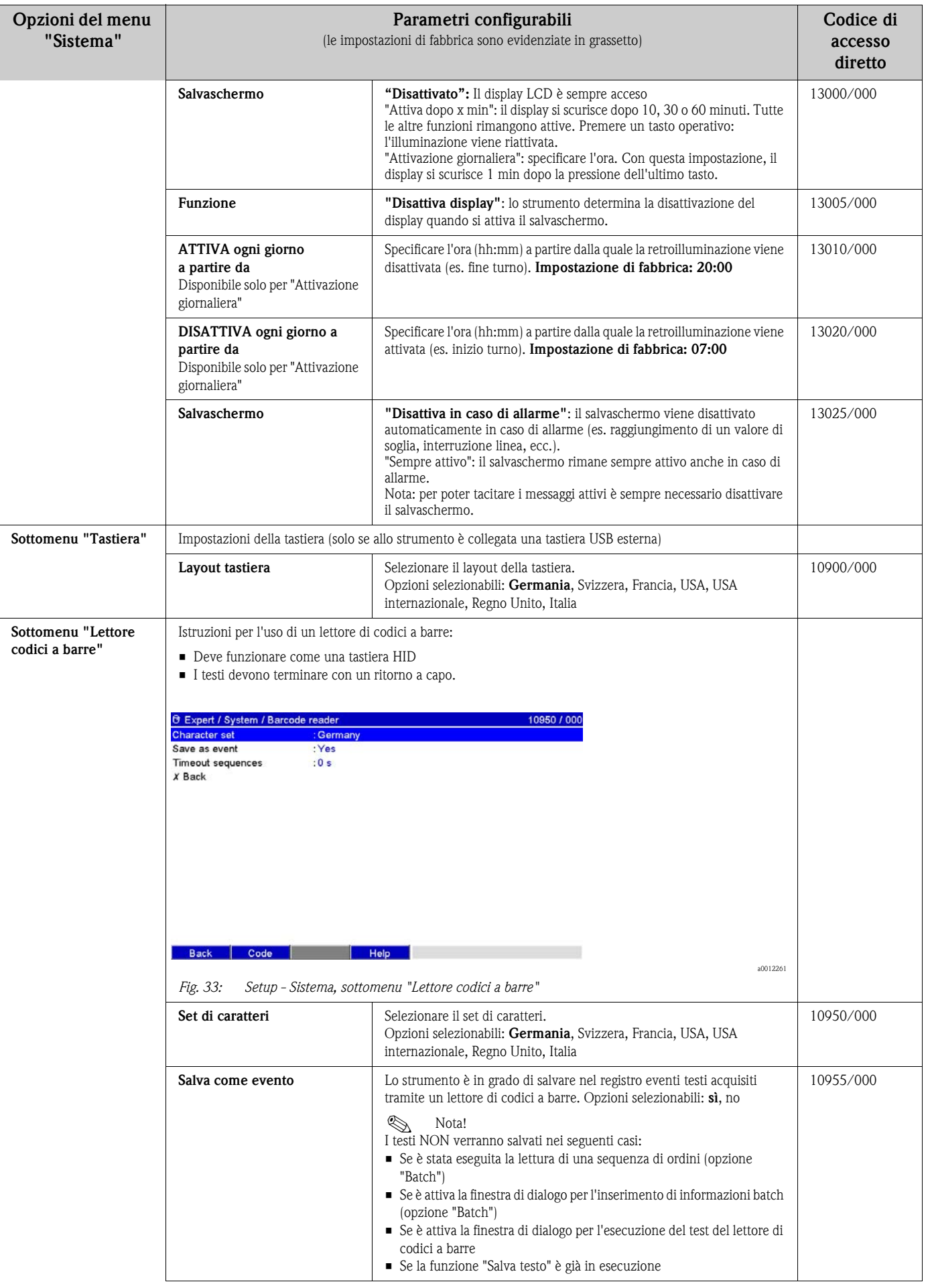

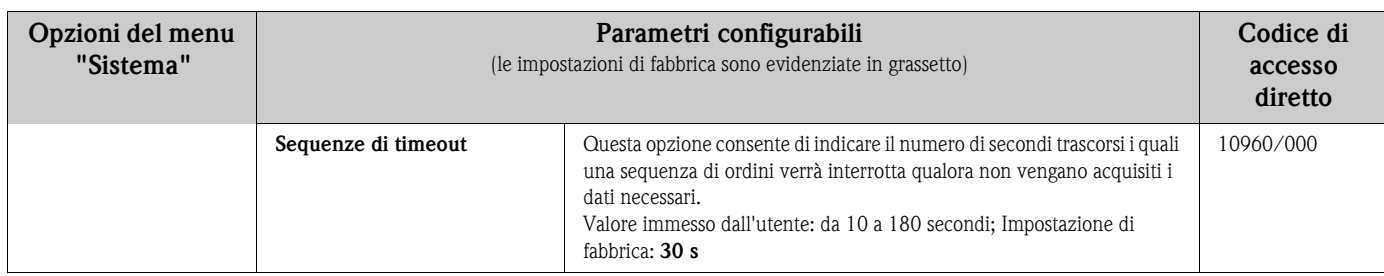

# **6.4.4 Setup - Ingressi**

Impostazioni relative a: sensori ottici, ingressi universali analogici e digitali, canali matematici e linearizzazione.

# Nota!

A seconda della funzione selezionata, l'interfaccia utente dello strumento si autoadatta, in modo da controllare/impostare solo i parametri necessari al funzionamento sicuro dello strumento.

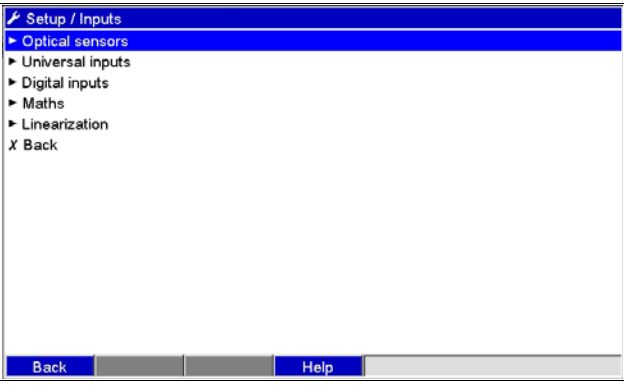

*Fig. 34: Setup - Ingressi*

a0012223

## **Setup - sottomenu Ingressi: Sensori ottici**

# **Procedura per impostare il segnale dei sensori ottici:**

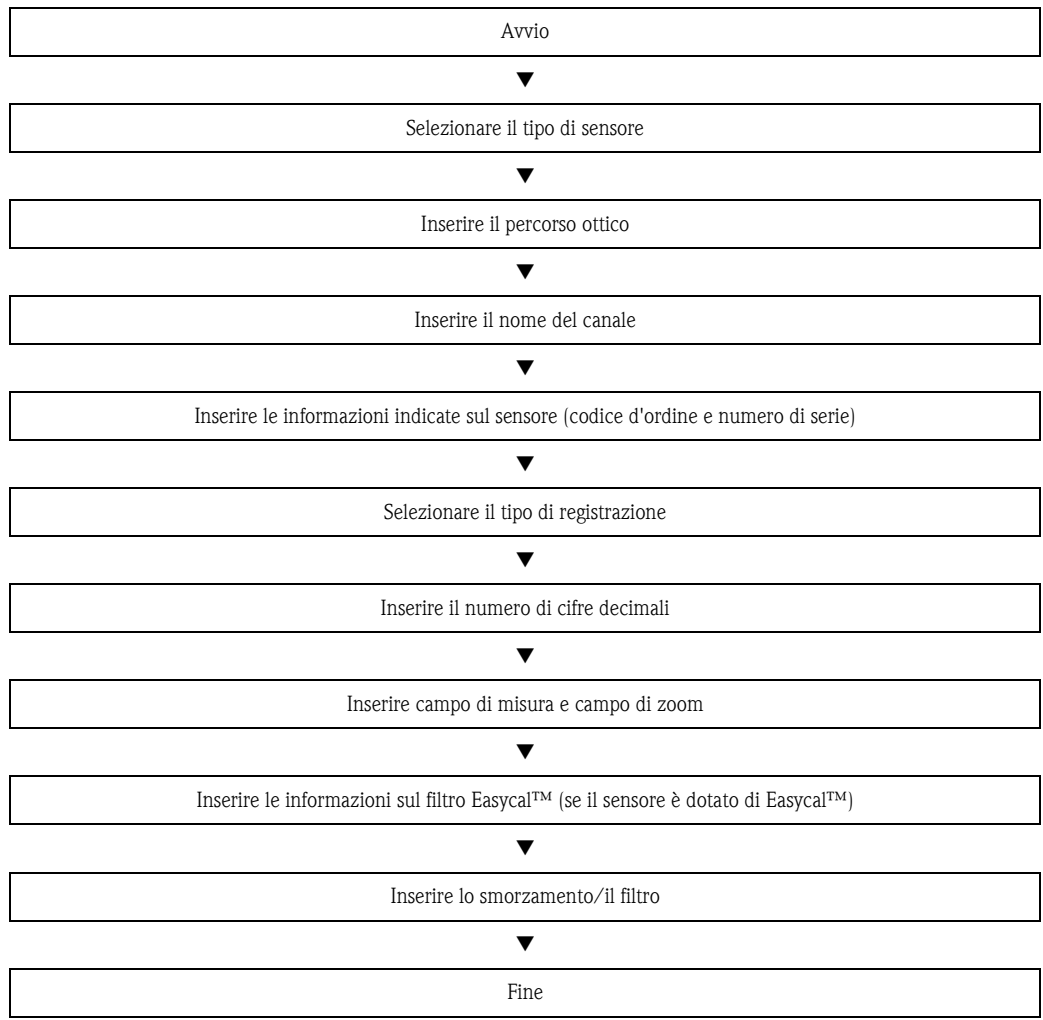

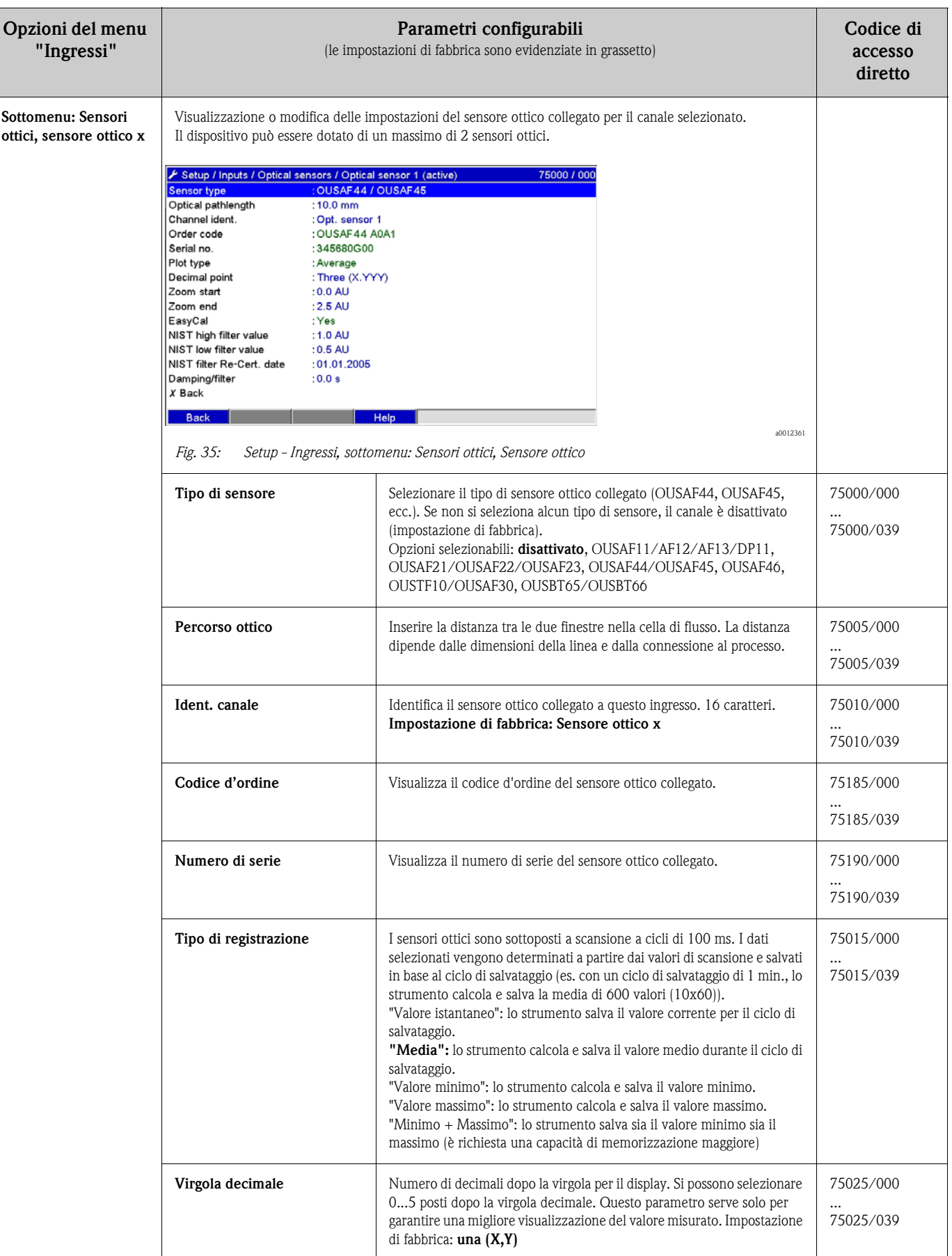

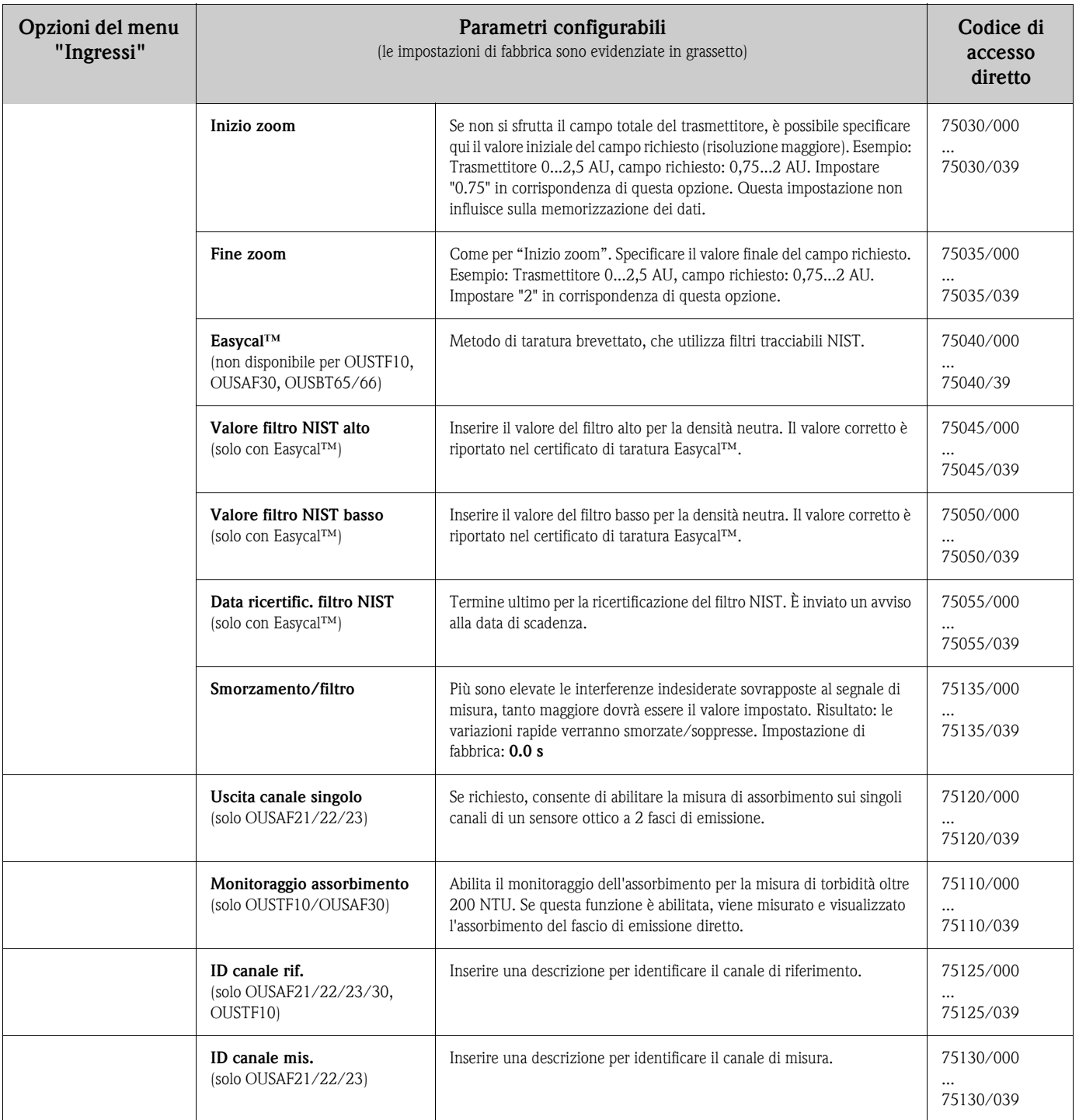

## **Setup - sottomenu Ingressi: Ingressi universali**

# **Procedura di impostazione dei segnali degli ingressi universali:**

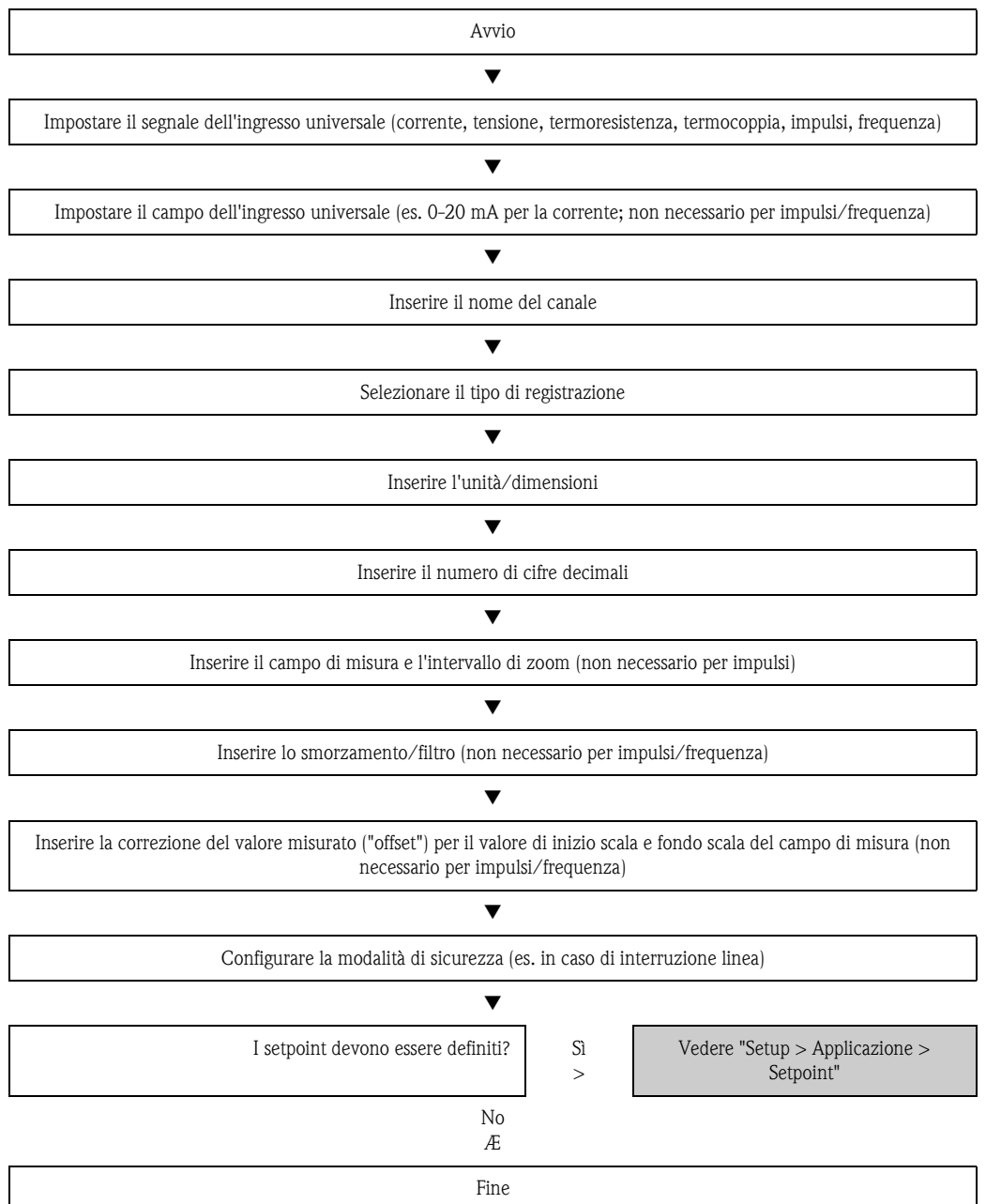

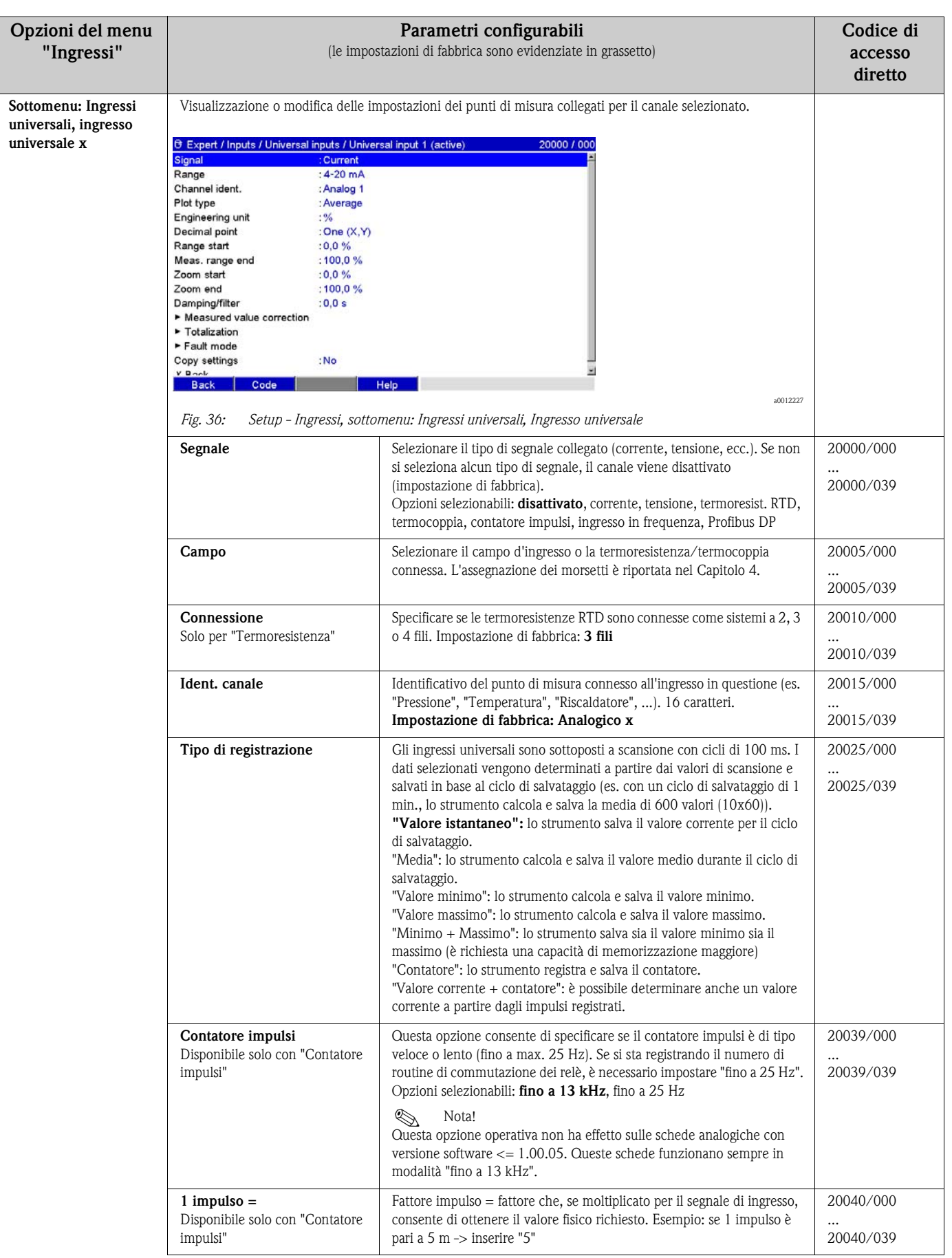

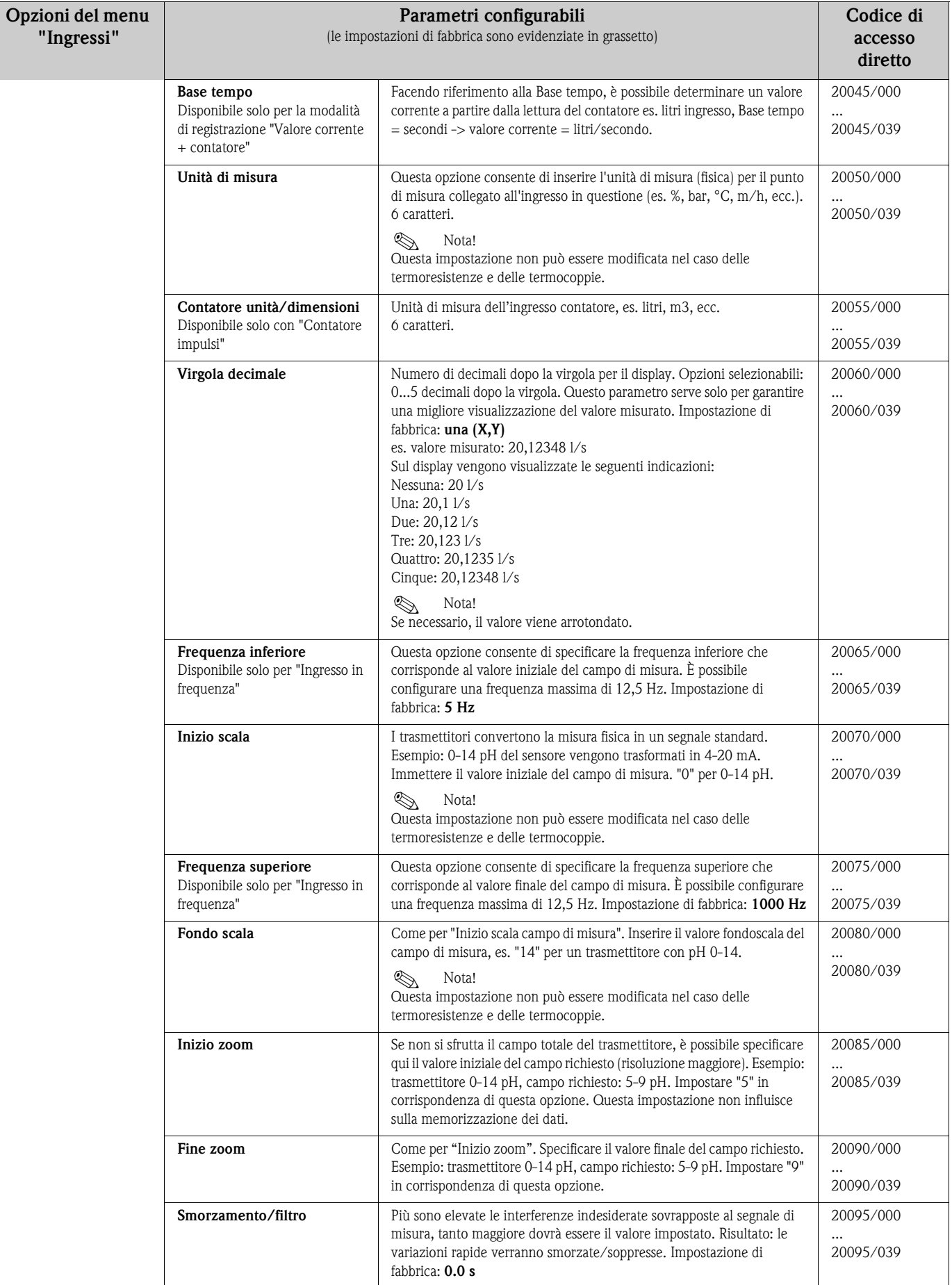

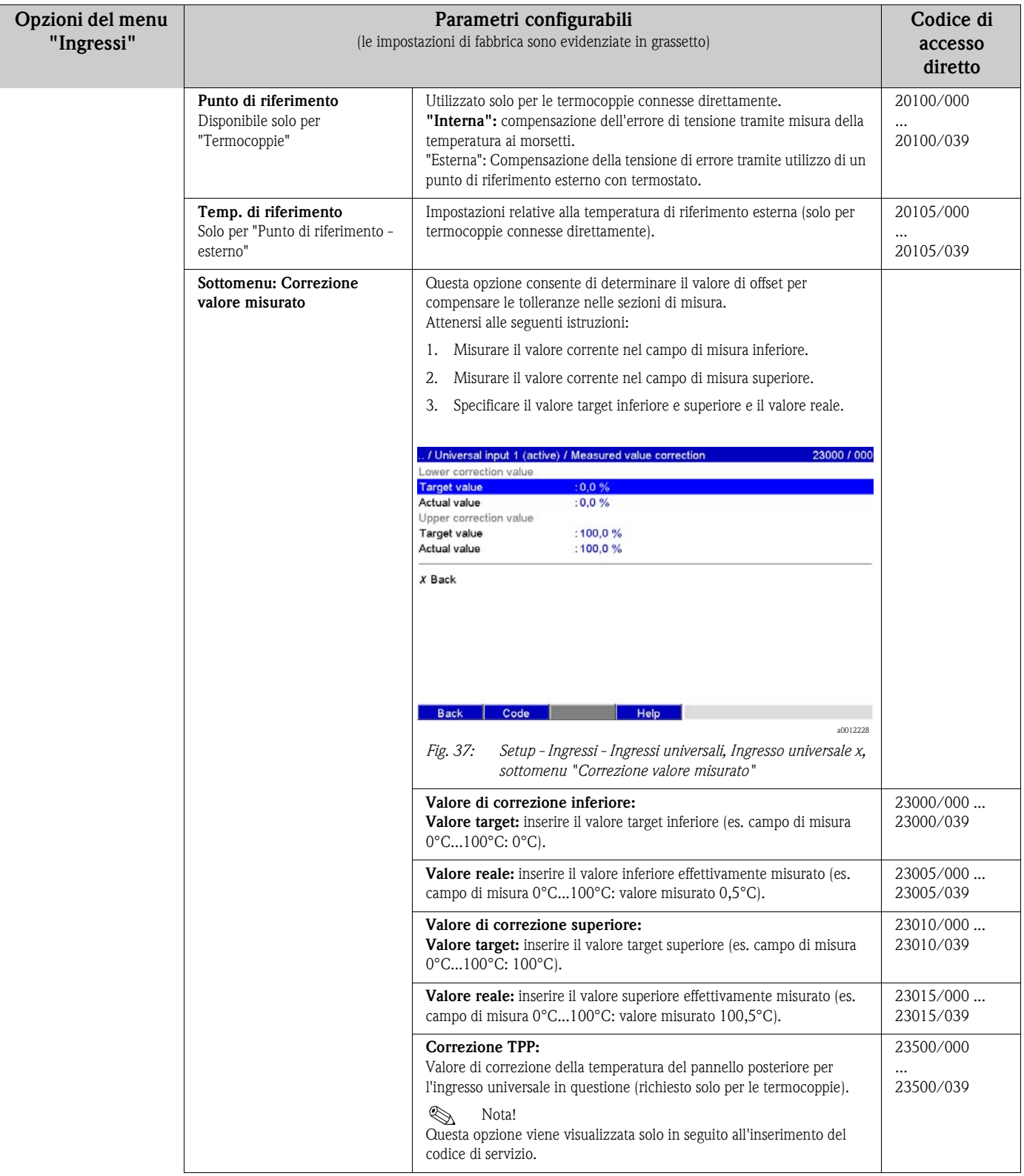

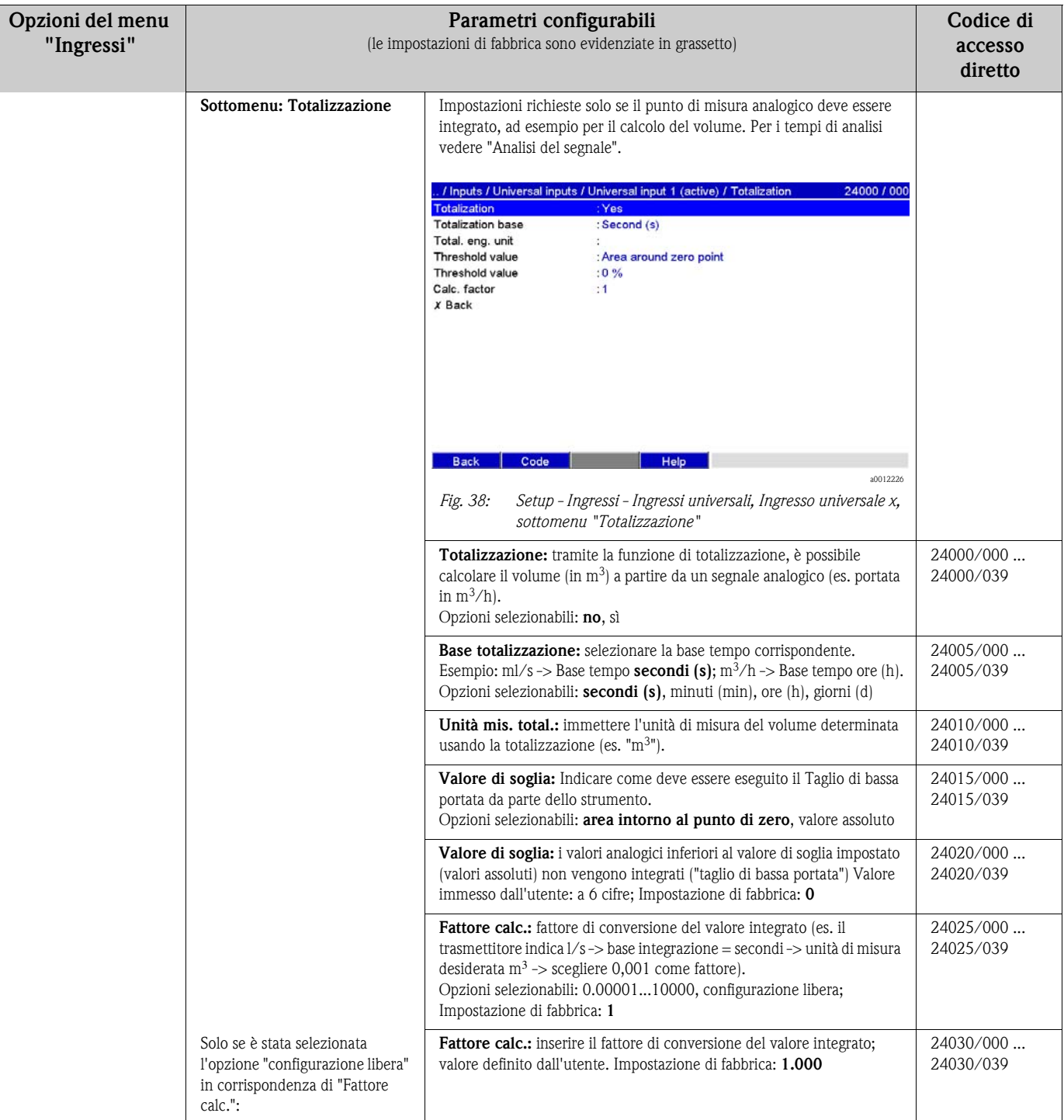

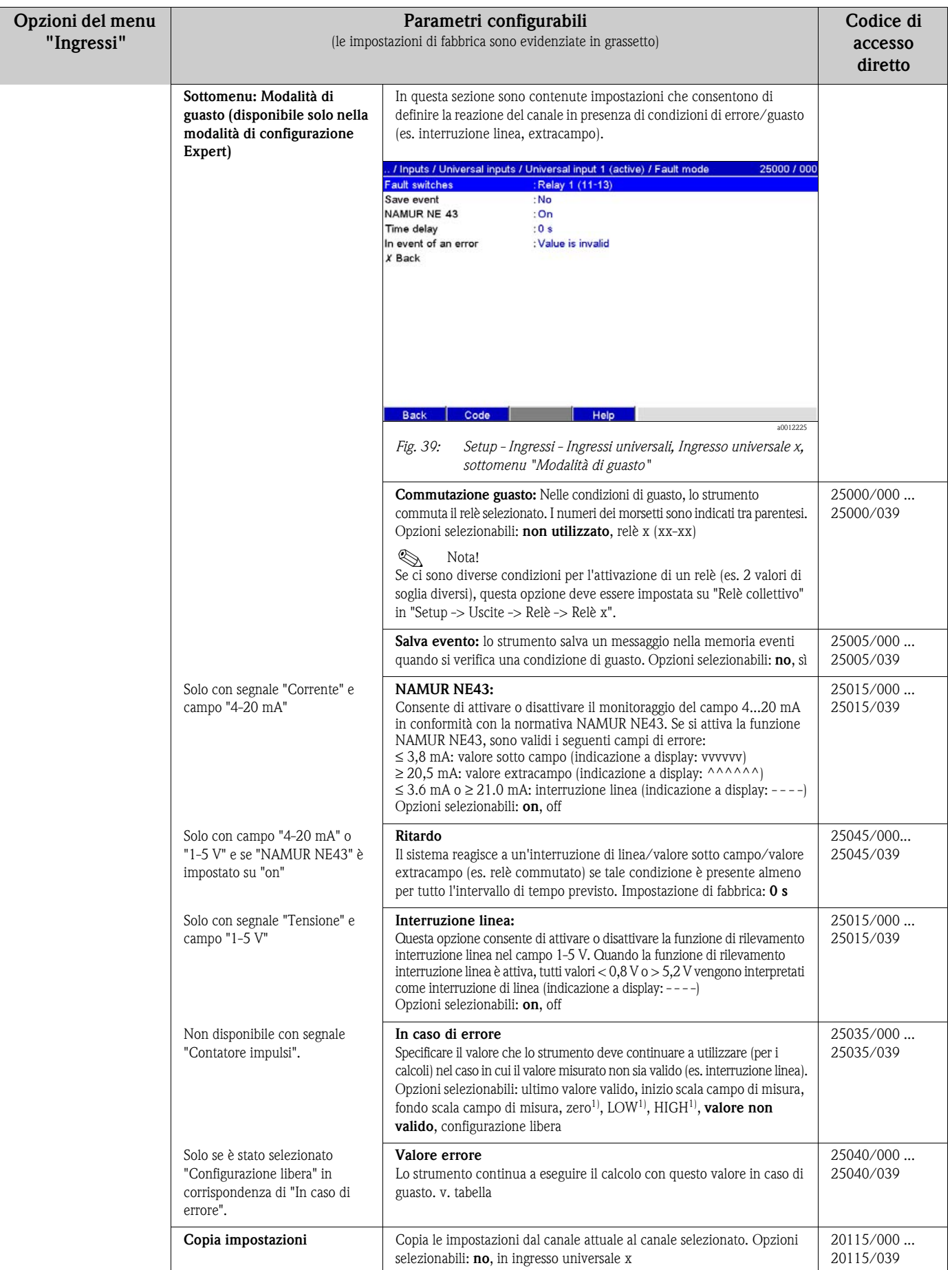

1) Visibile solo per il pacchetto matematico

## **Modalità di guasto**

Modalità di sicurezza qualora un segnale di ingresso/variabile non risulti valido (es. interruzione linea, risultato non valido di un'operazione matematica; es. divisione per zero).

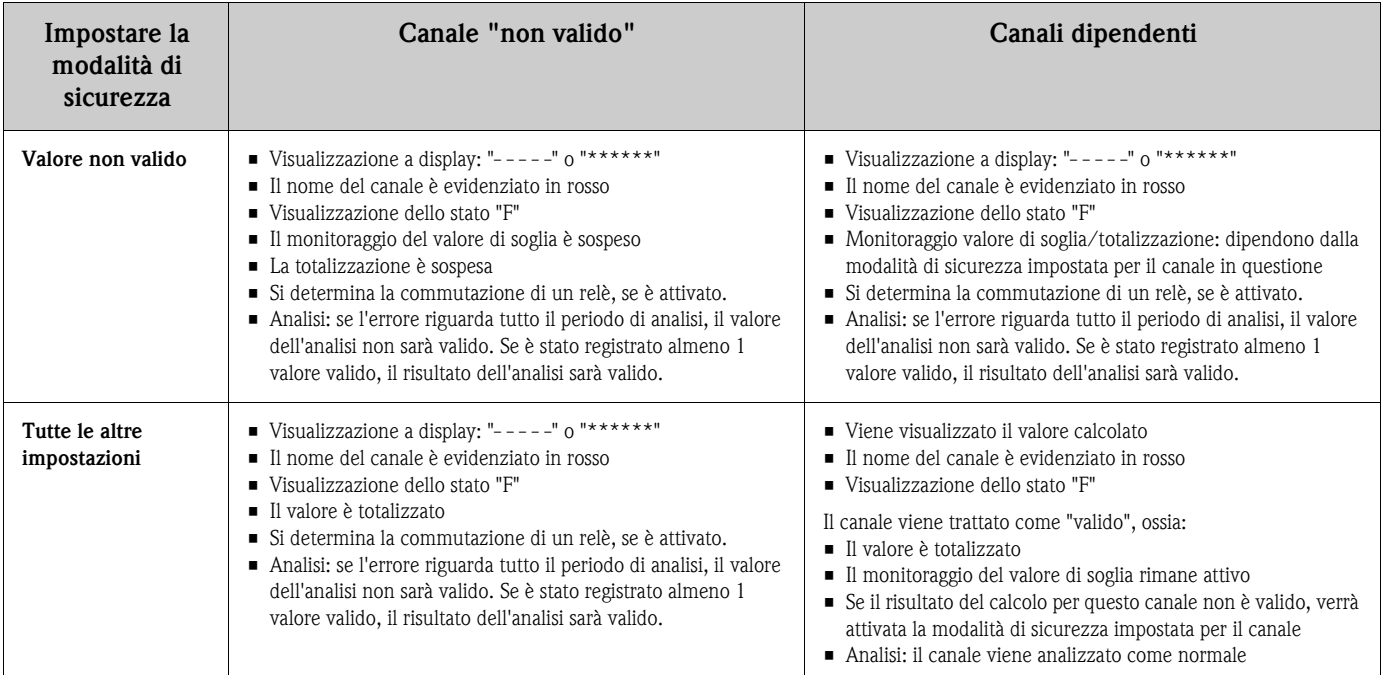

# **Setup - sottomenu Ingressi: Ingressi digitali**

#### **Procedura di impostazione dei segnali degli ingressi digitali:**

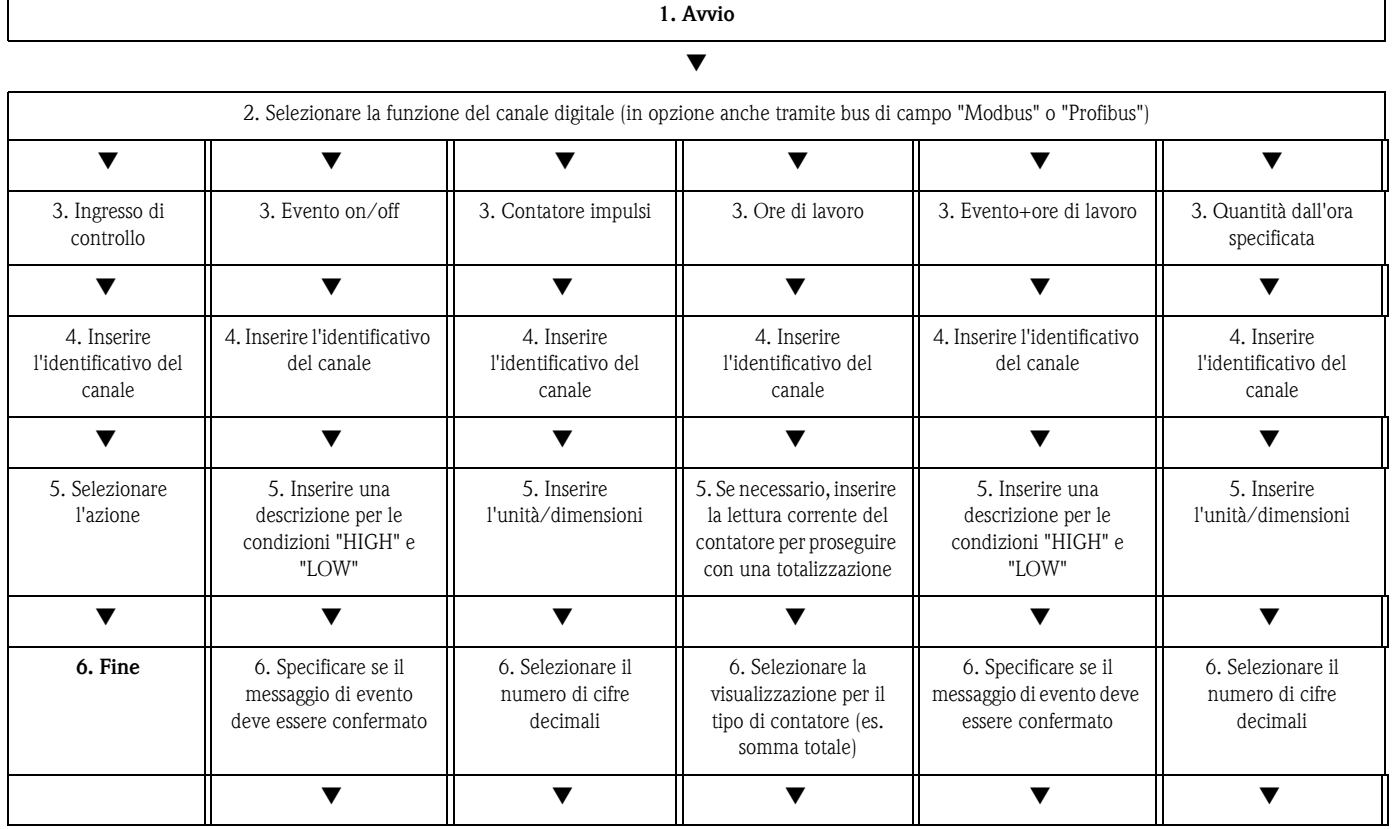

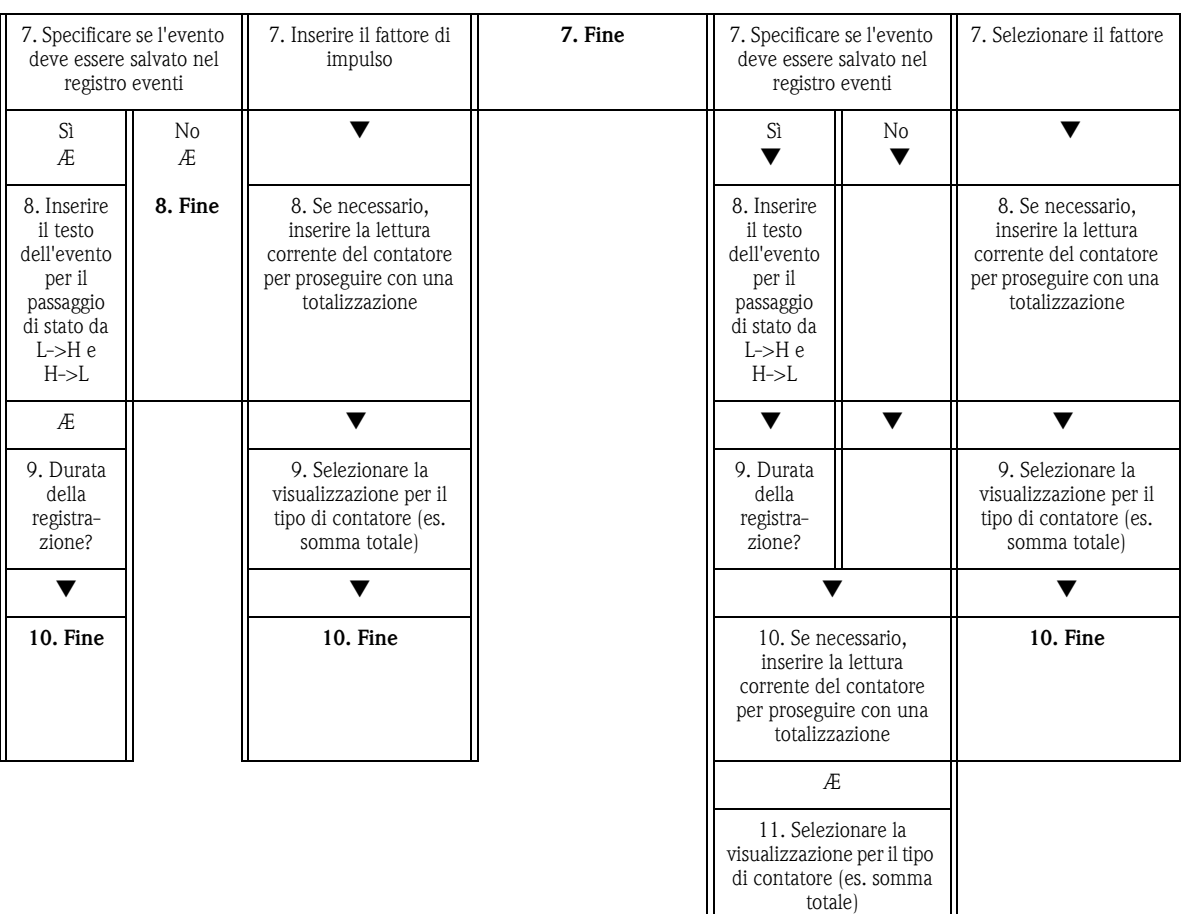

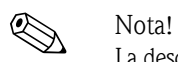

La descrizione degli elementi operativi dei pacchetti applicativi opzionali è reperibile nelle Istruzioni di funzionamento integrative contenute nel CD-ROM e fornite in formato cartaceo (comprese nella fornitura).

Æ **12. Fine**

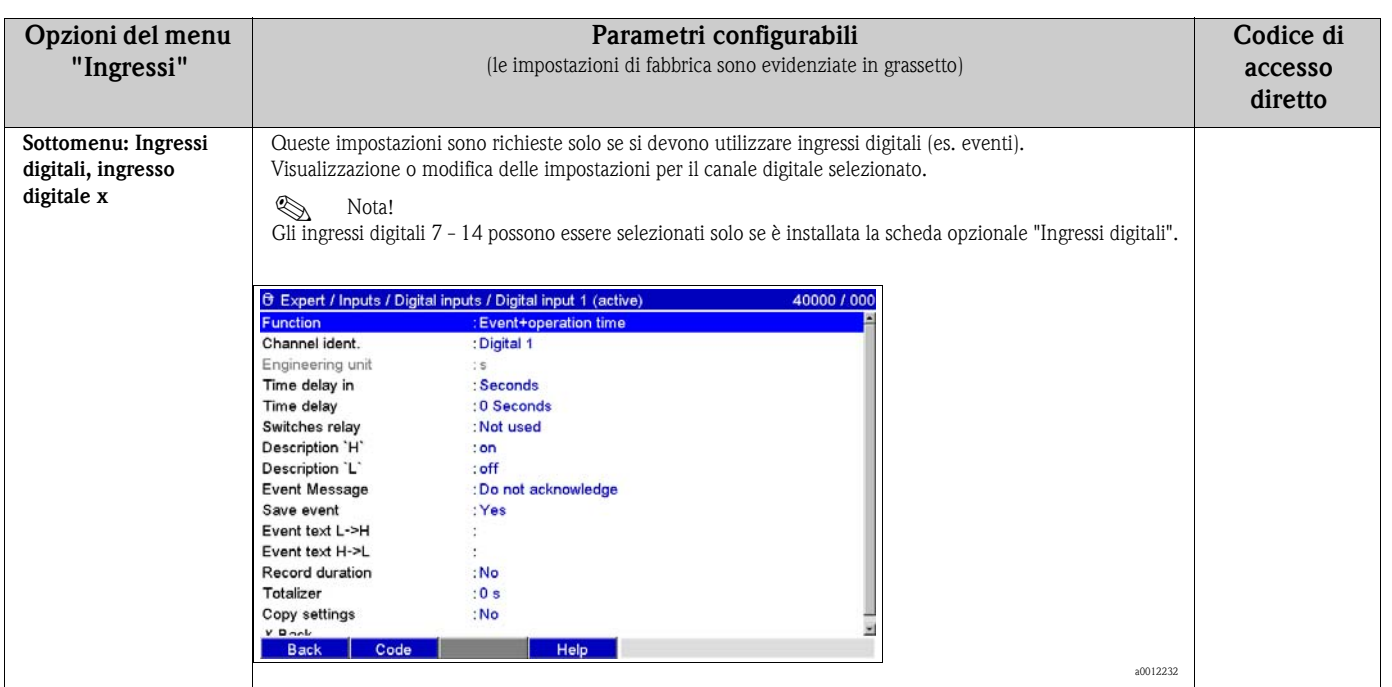

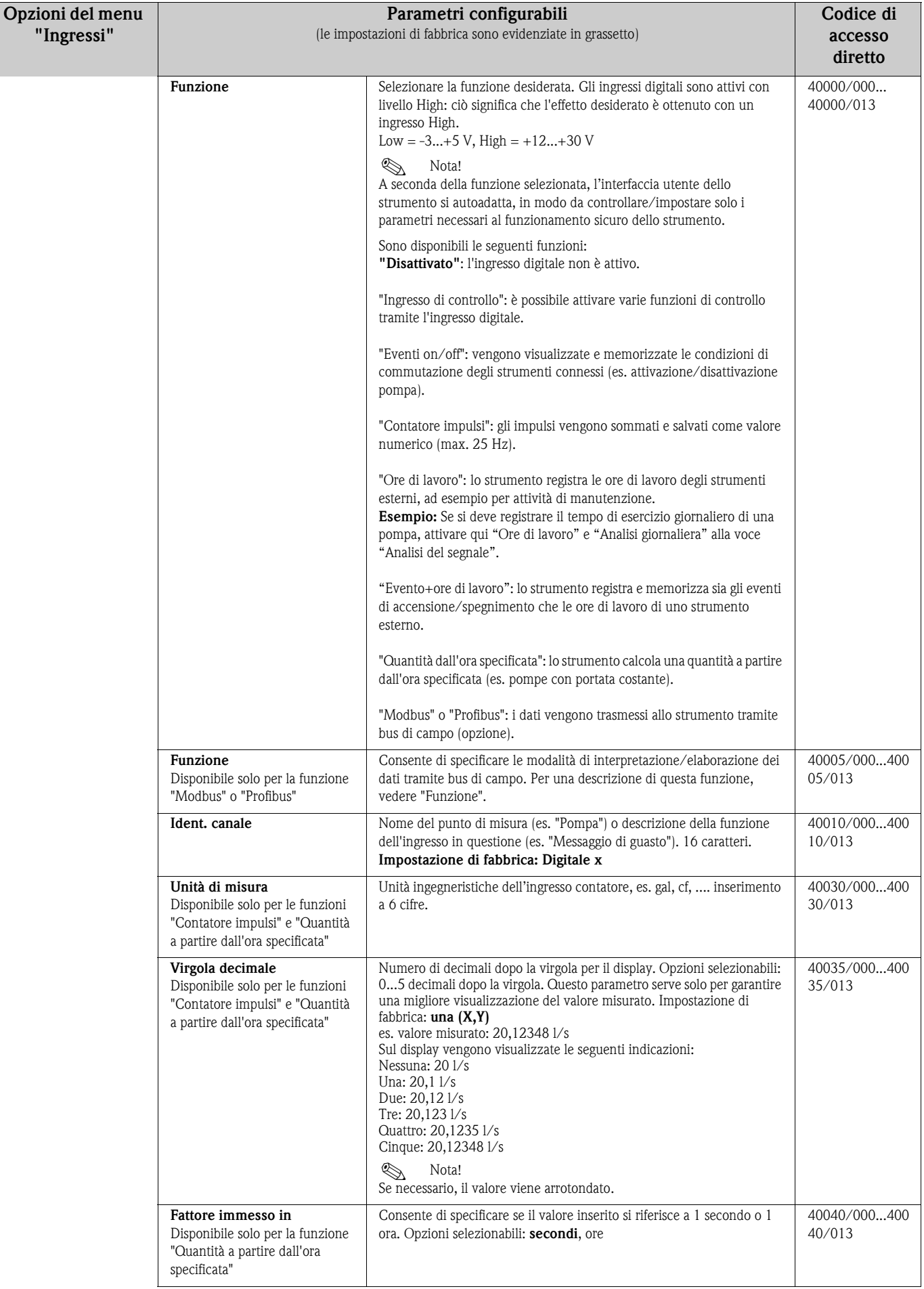

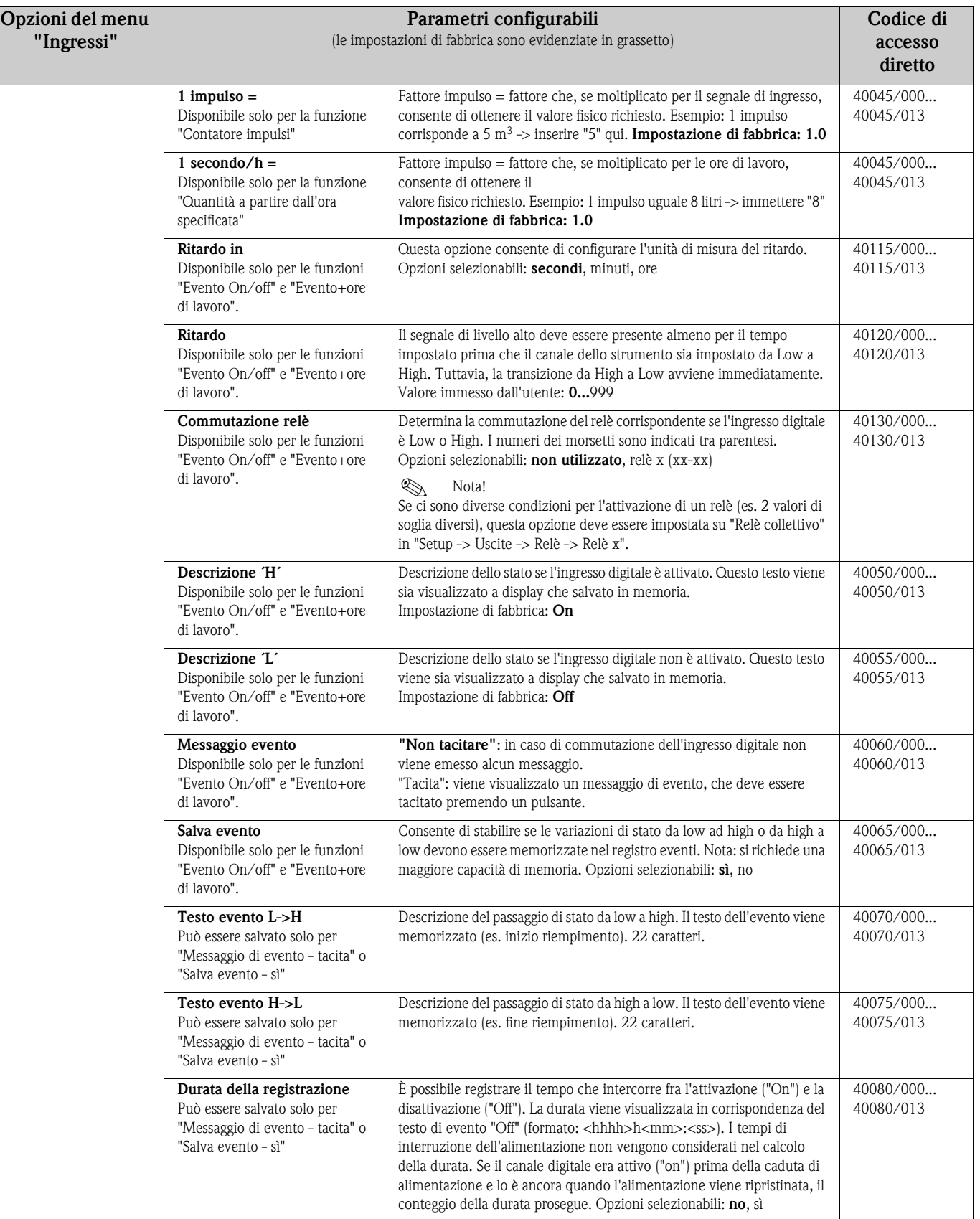

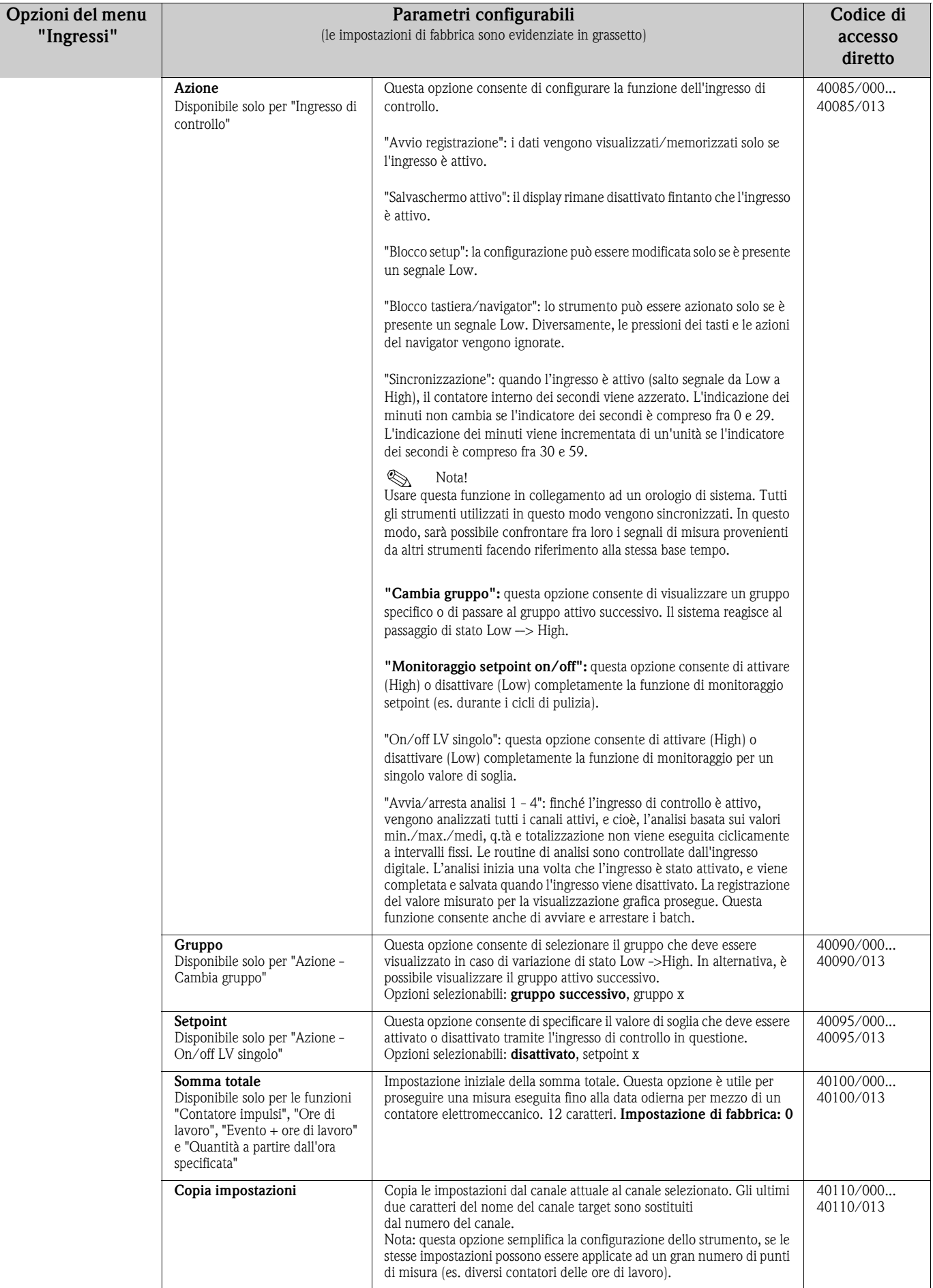

#### **Setup - sottomenu Ingressi: Pacchetto matematico**

Impostazione richiesta solo se i valori misurati dei segnali di ingresso devono essere collegati matematicamente. È possibile utilizzare fino a otto canali matematici.

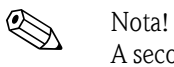

A seconda della funzione selezionata, l'interfaccia utente dello strumento si autoadatta, in modo da controllare/impostare solo i parametri necessari al funzionamento sicuro dello strumento.

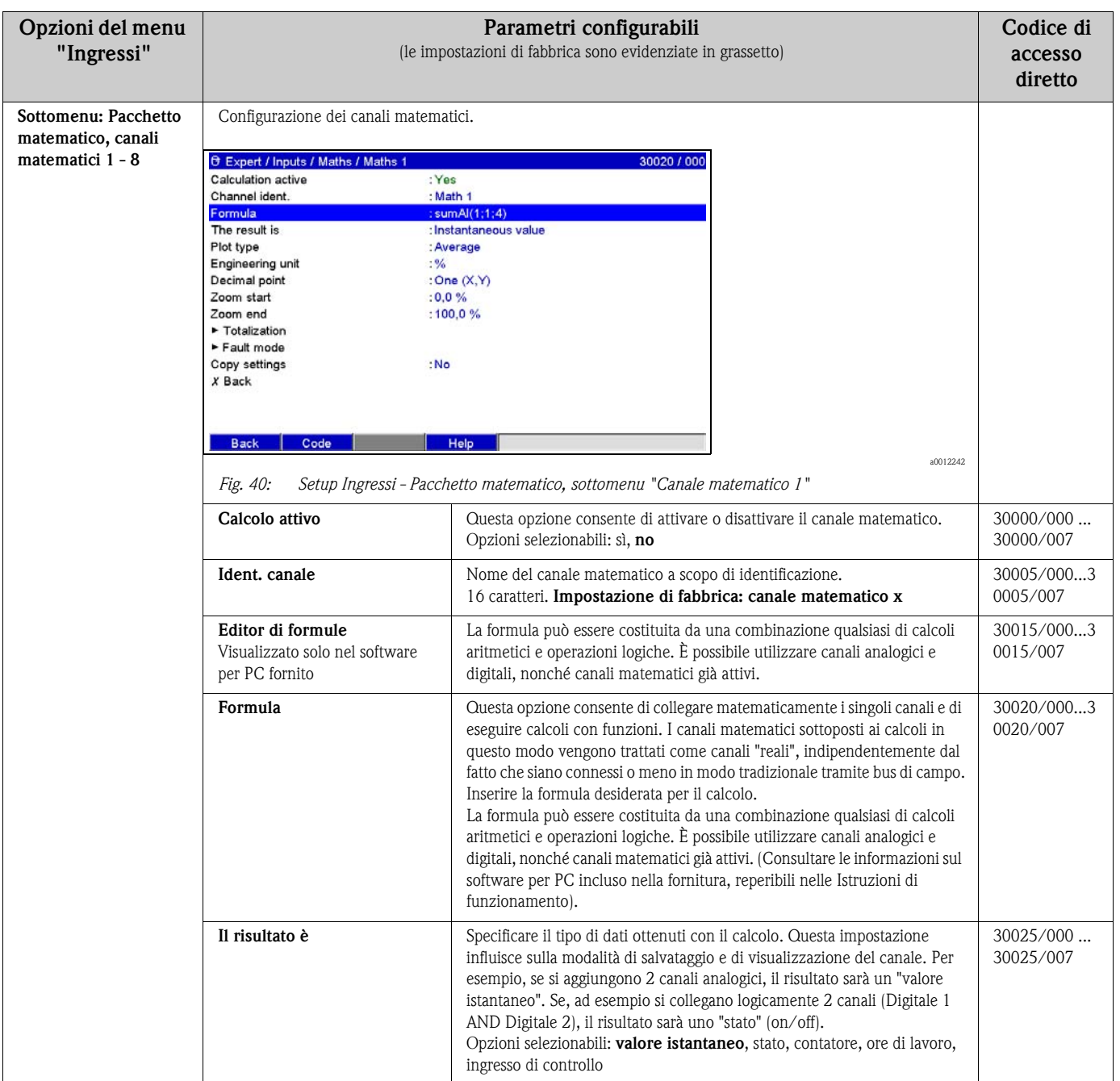

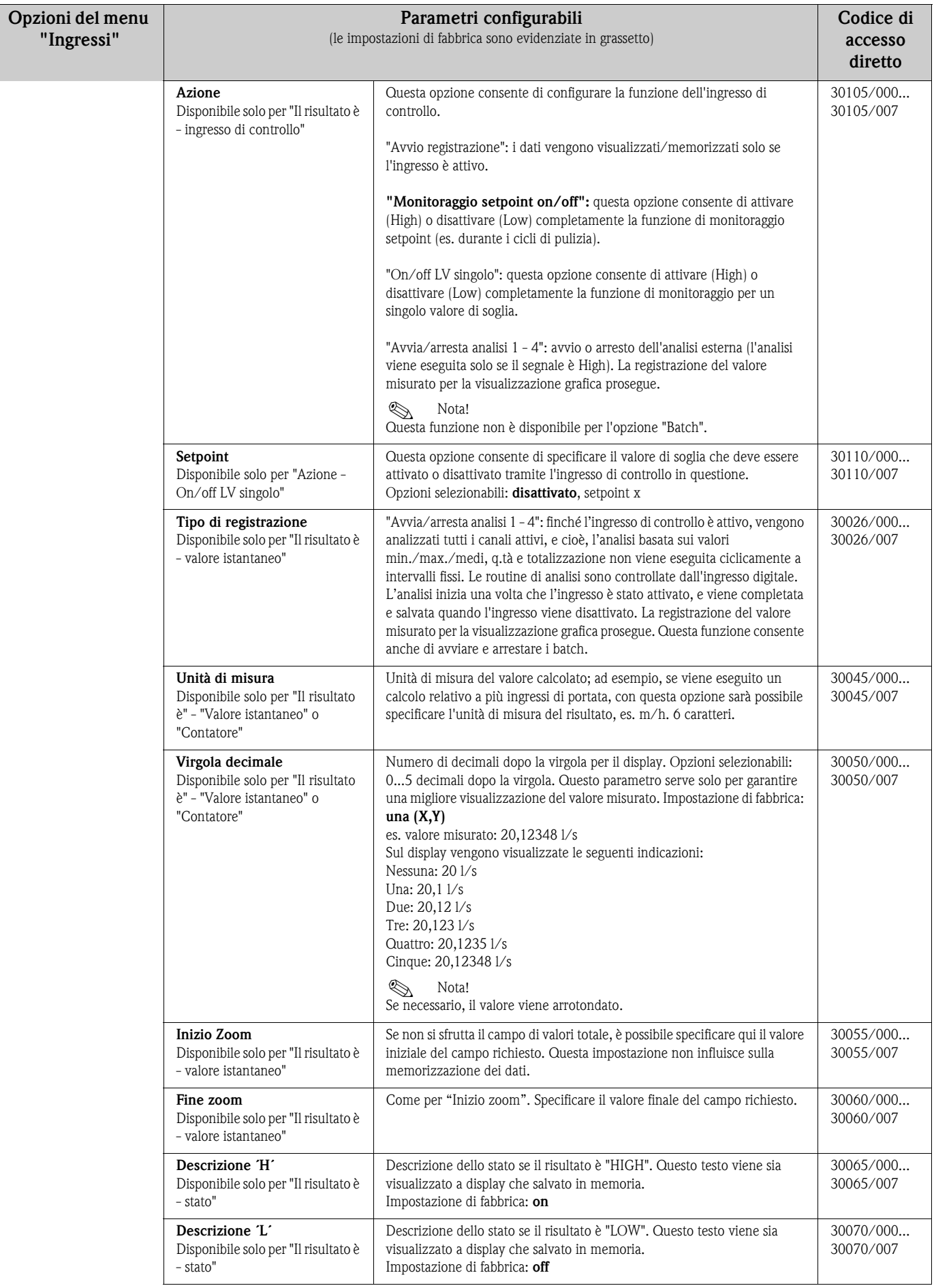

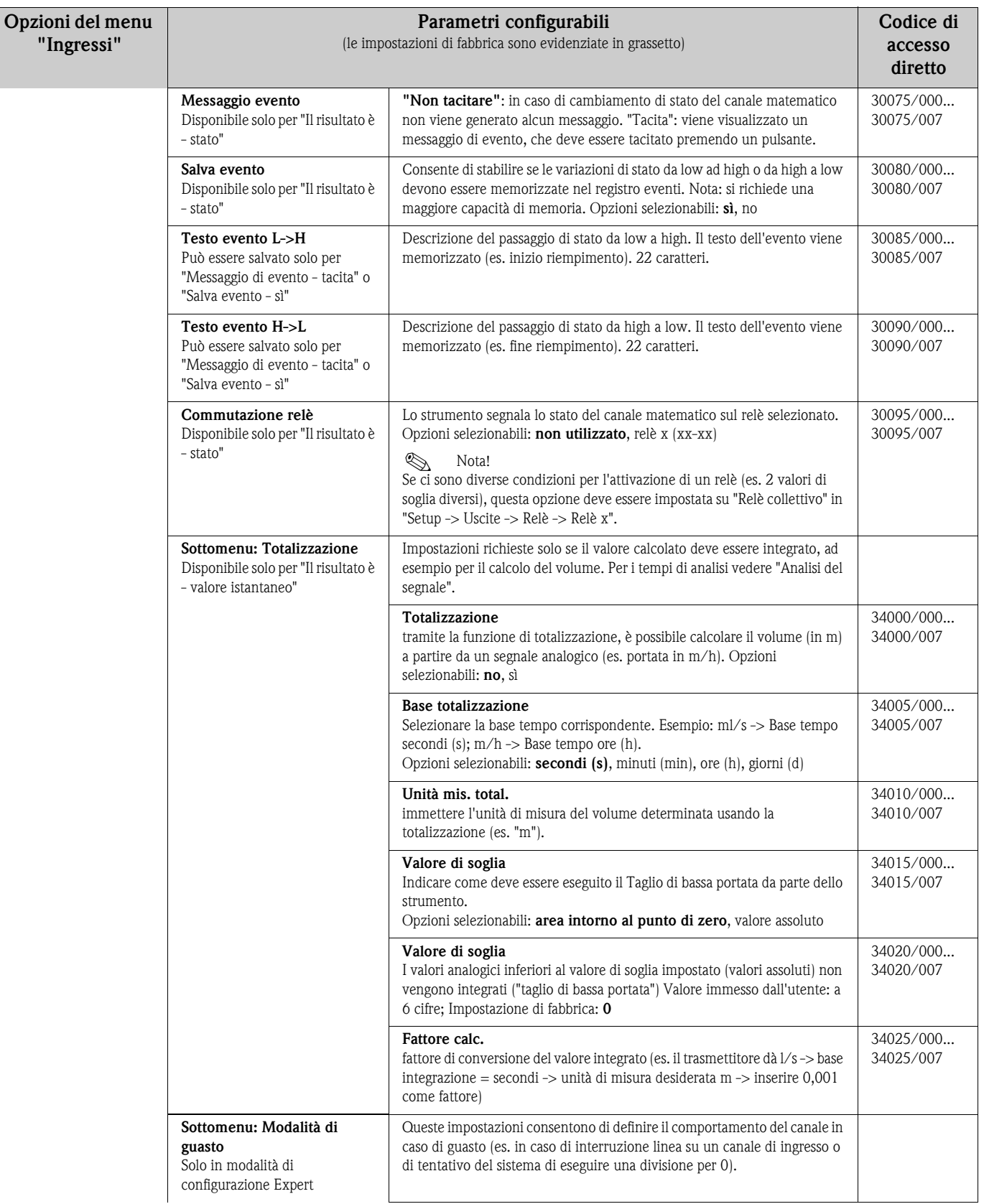

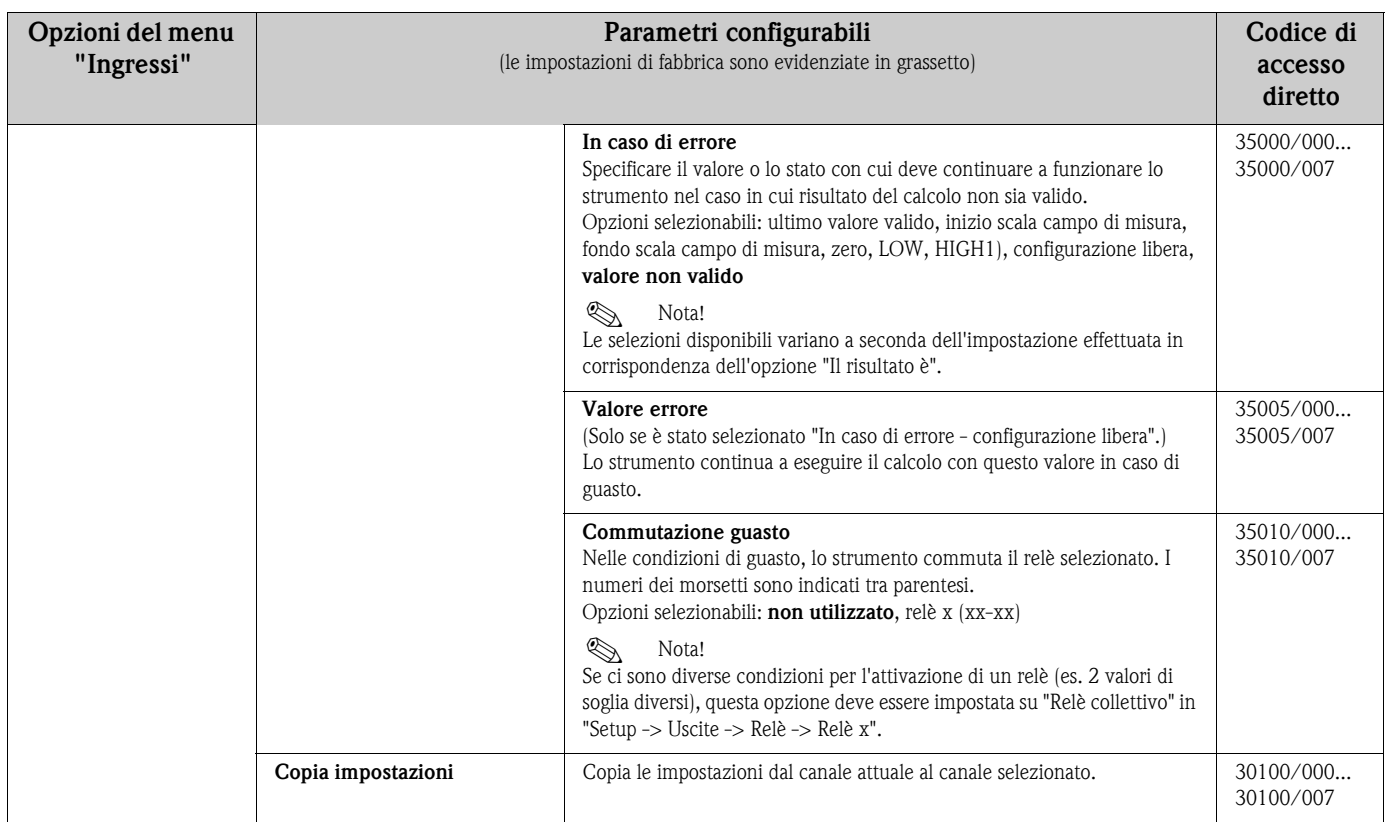

# **Setup - Ingressi, sottomenu: Linearizzazione**

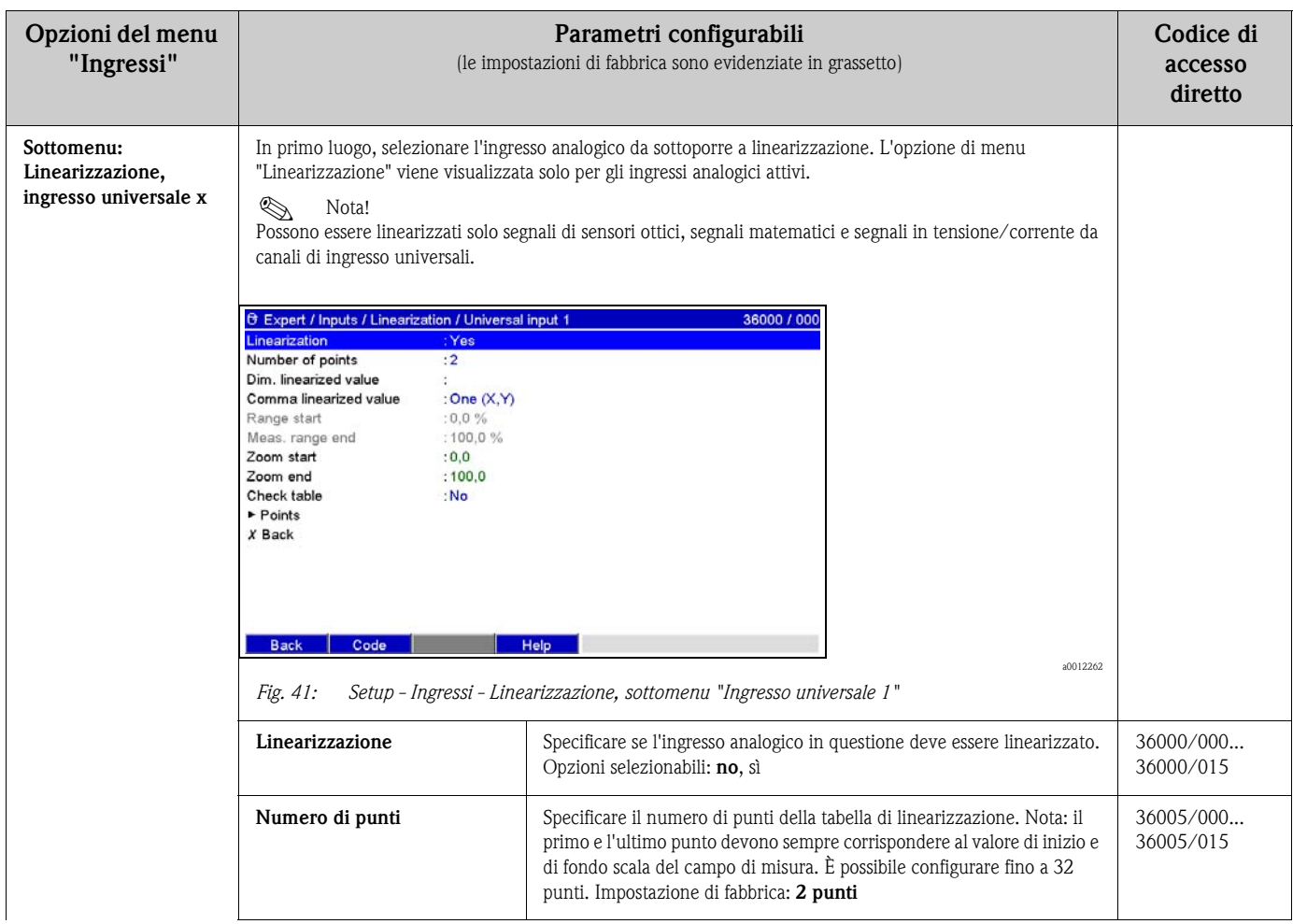

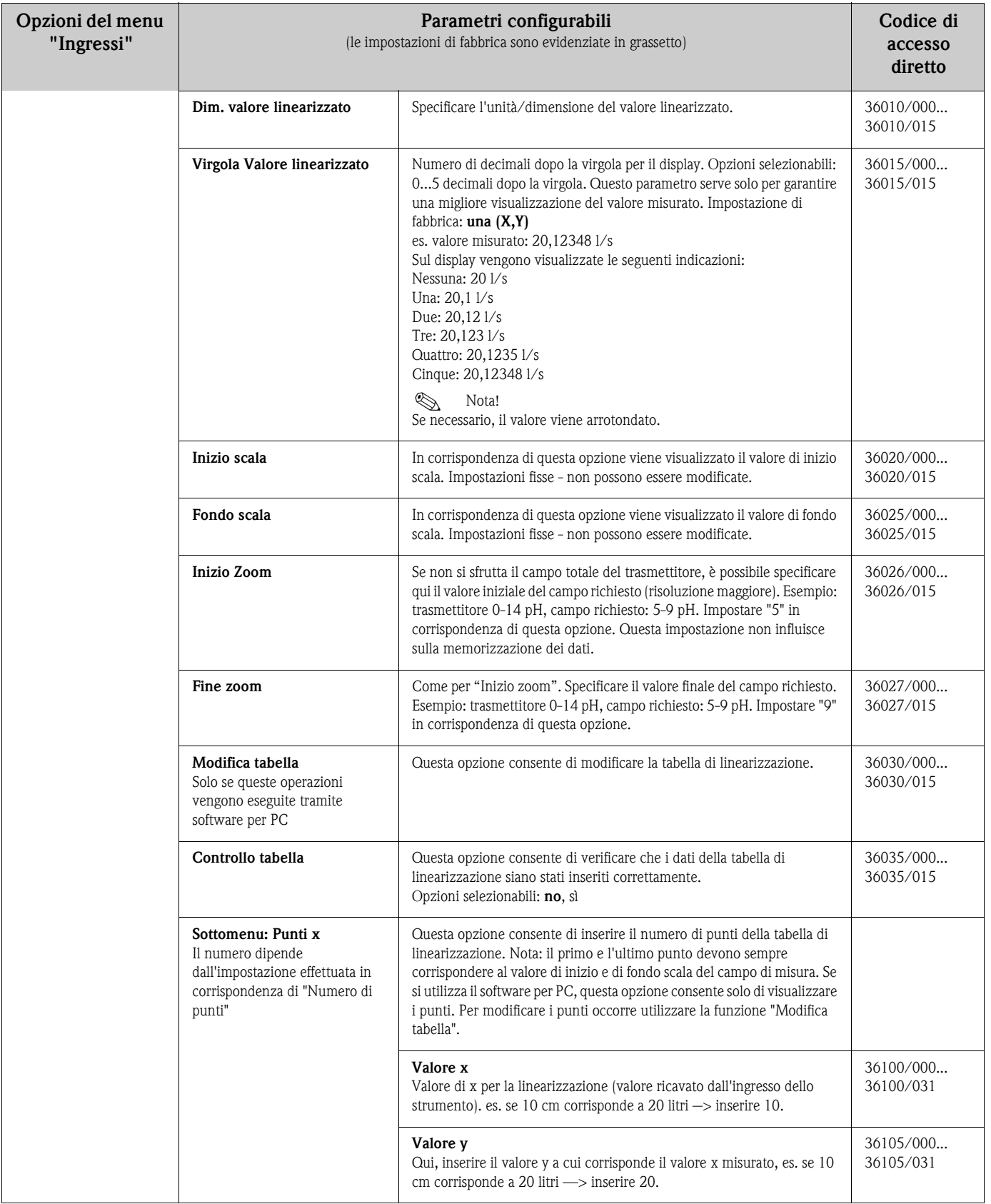

# **6.4.5 Setup - Uscite**

Queste impostazioni sono necessarie solo se si utilizzano delle uscite (es. relè o uscite analogiche).

## **Setup - Uscite, sottomenu: Uscite analogiche/impulsi, Uscita analogica 1-2**

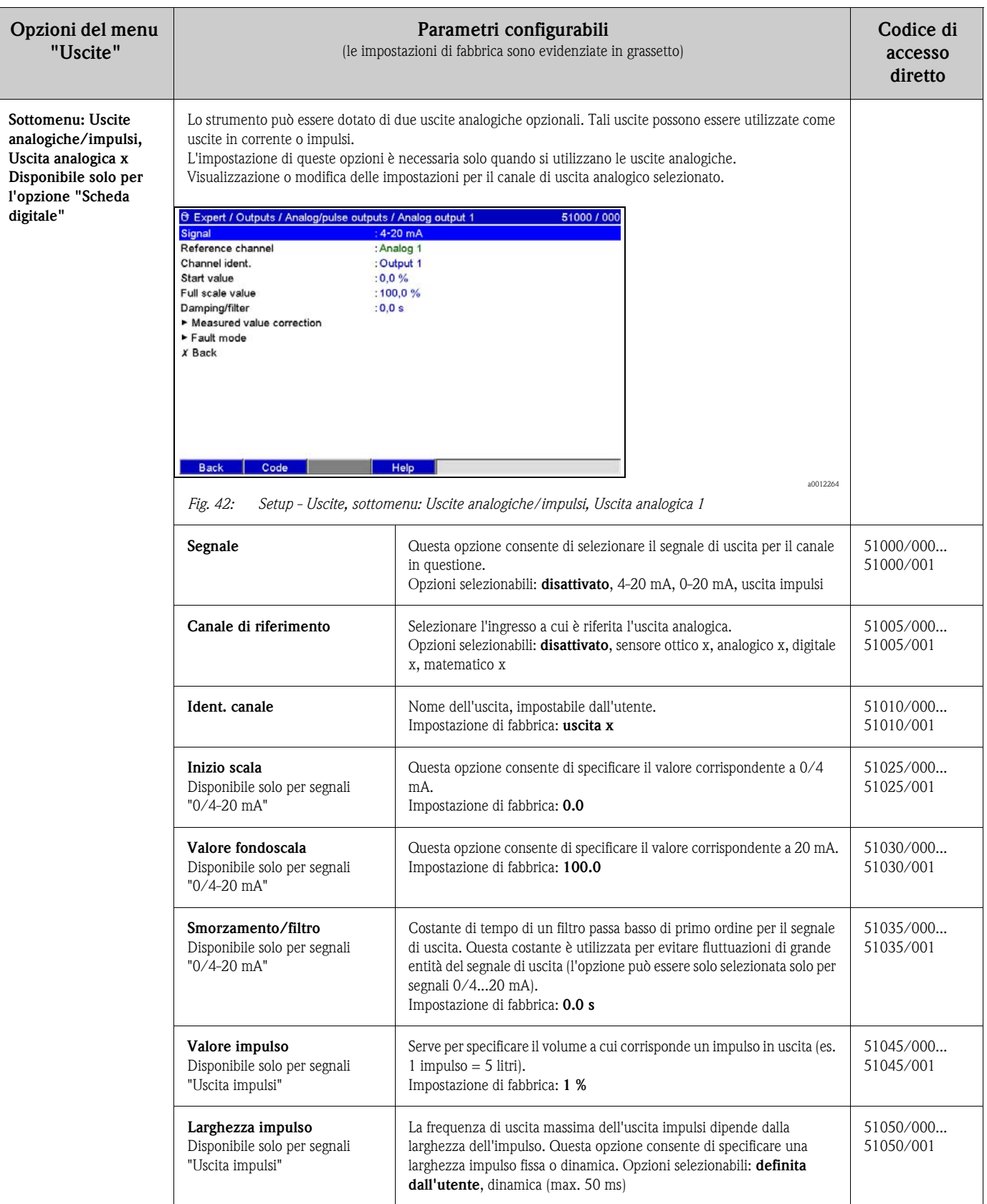

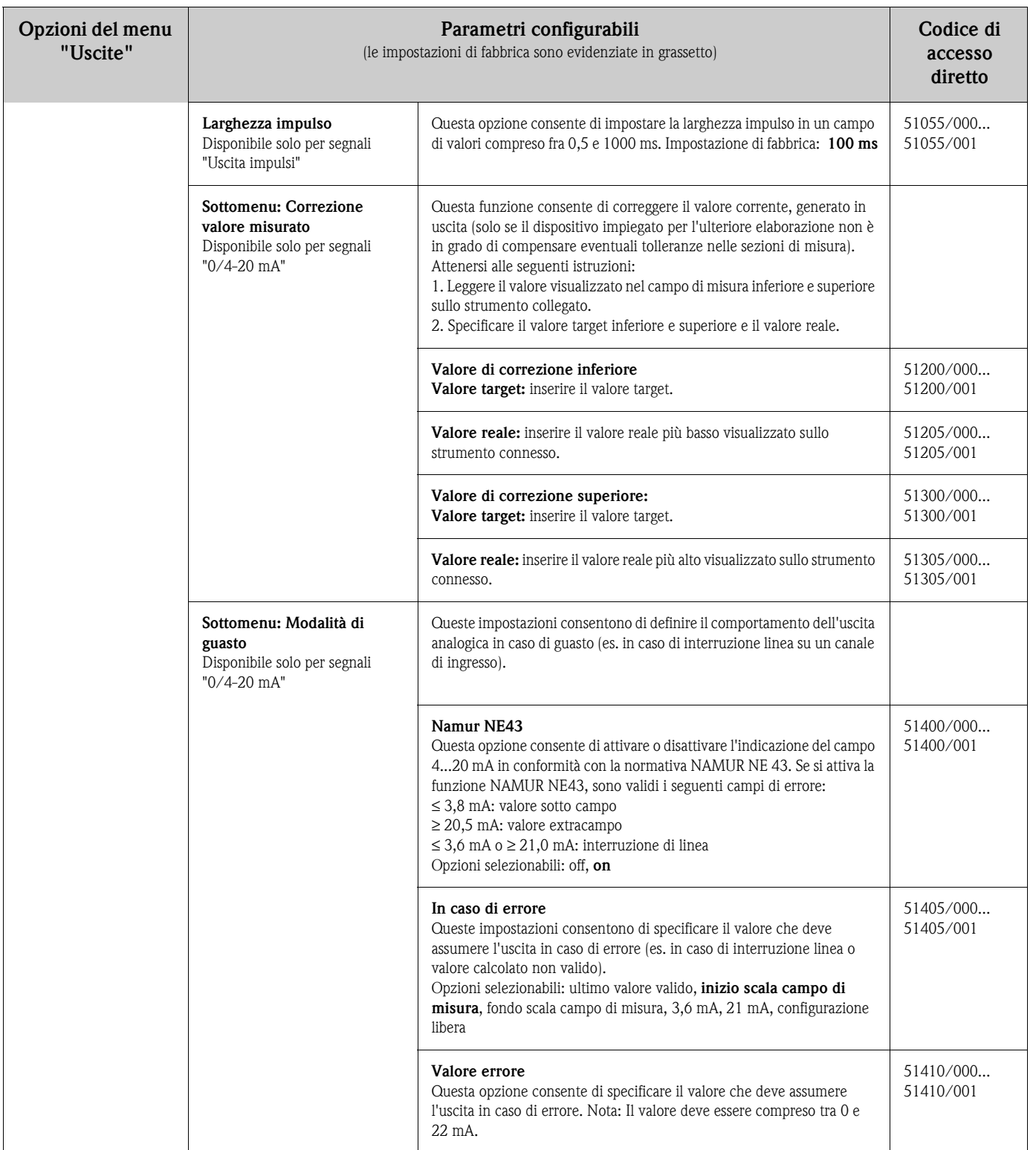

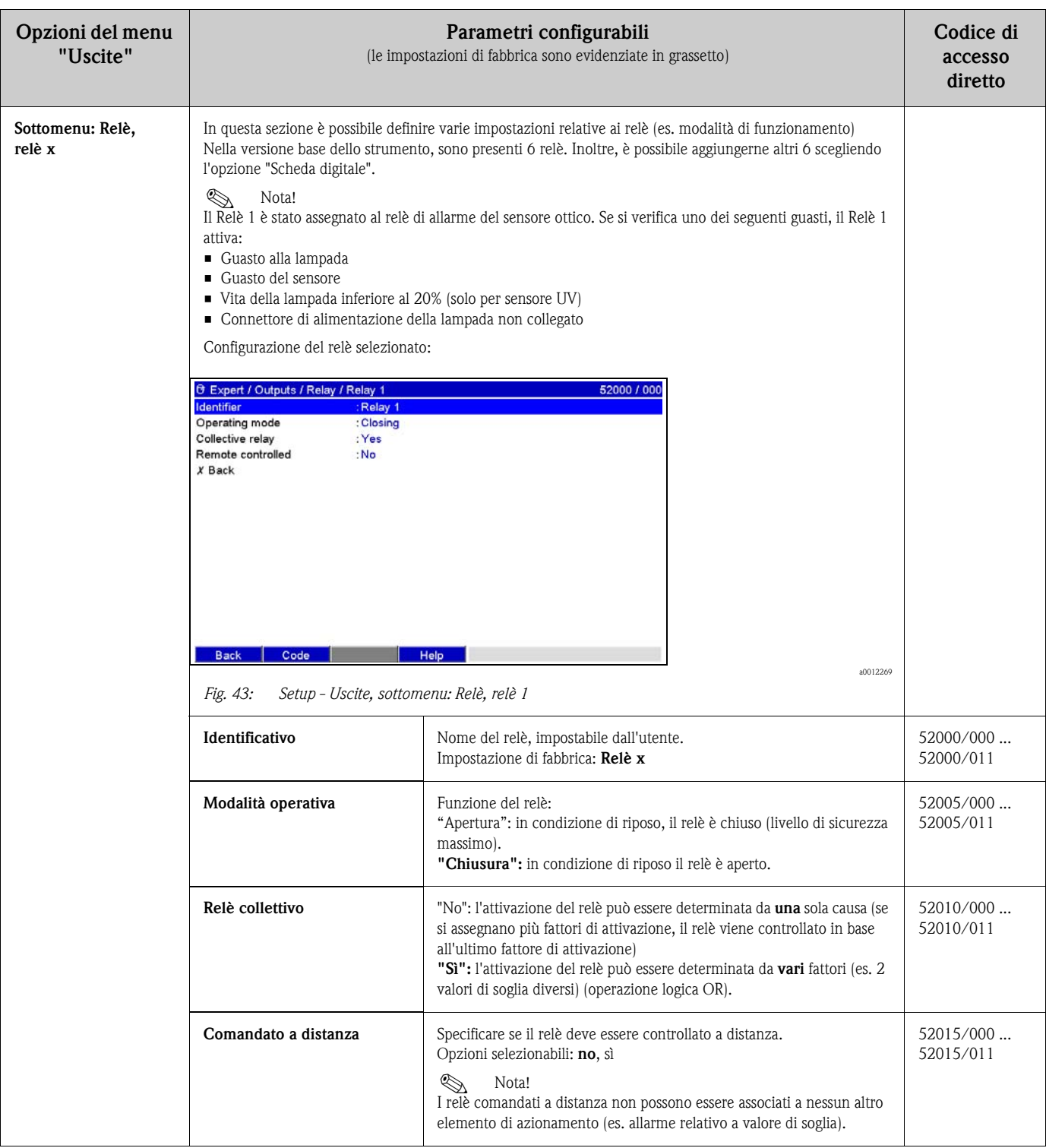

## **Setup - Uscite, sottomenu: Relè**
## **6.4.6 Configurazione - Applicazione**

Questa sezione contiene varie impostazioni specifiche per le singole applicazioni (ad es. valori di soglia, raggruppamento segnali, testo, softkey, web server).

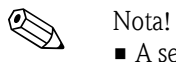

• A seconda della funzione selezionata, l'interfaccia utente dello strumento si autoadatta, in modo da controllare/impostare solo i parametri necessari al funzionamento sicuro dello strumento.

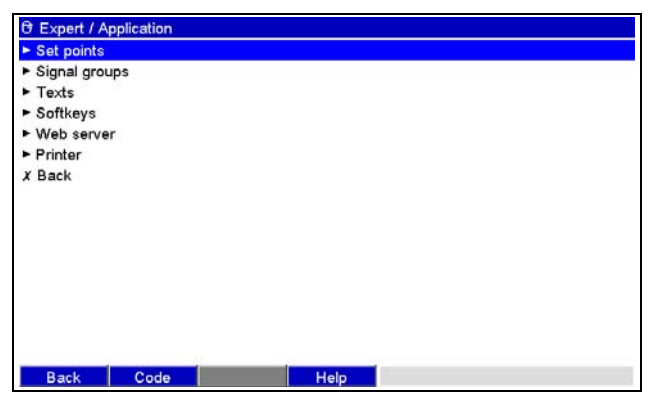

*Fig. 44: Setup - Applicazione*

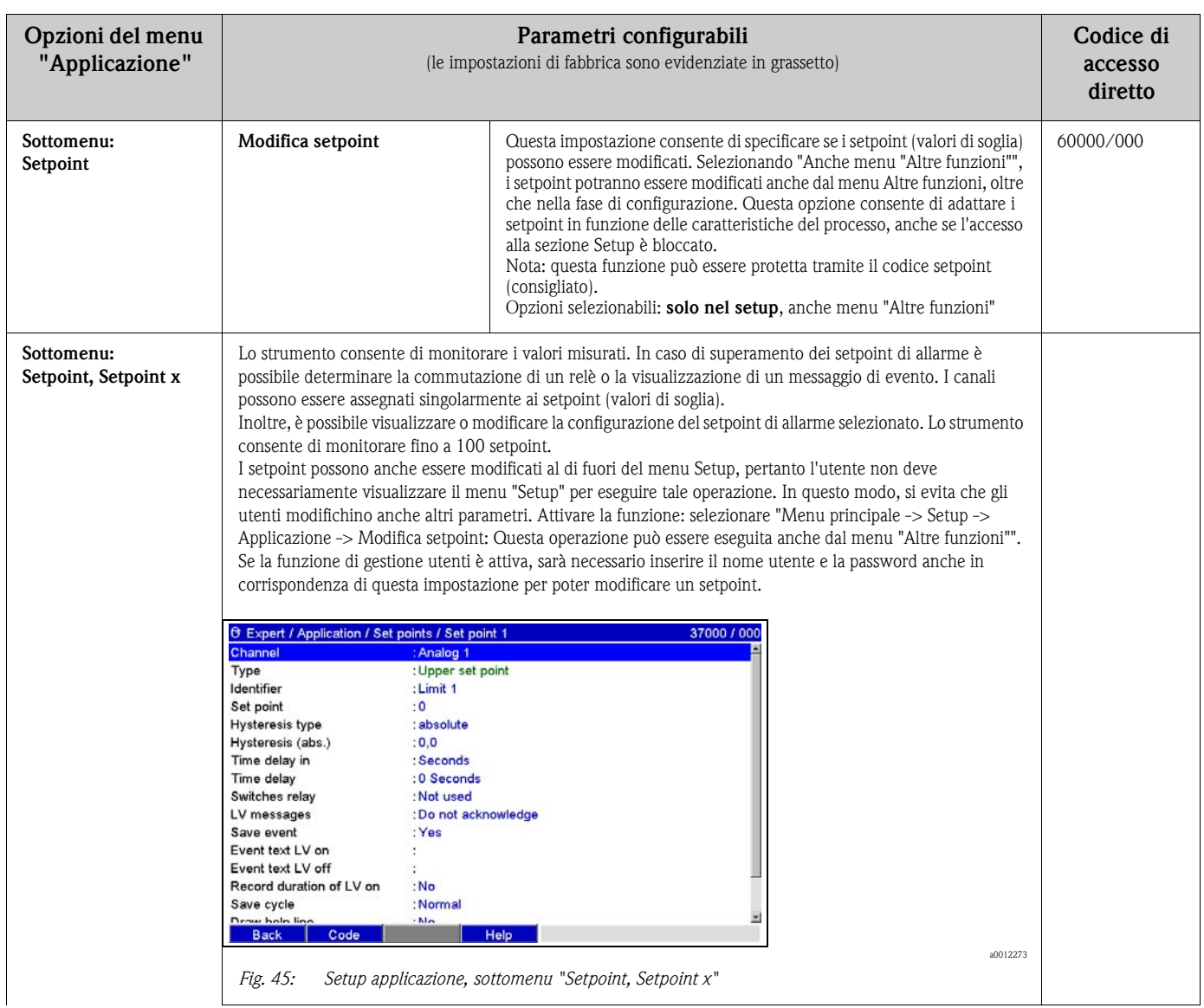

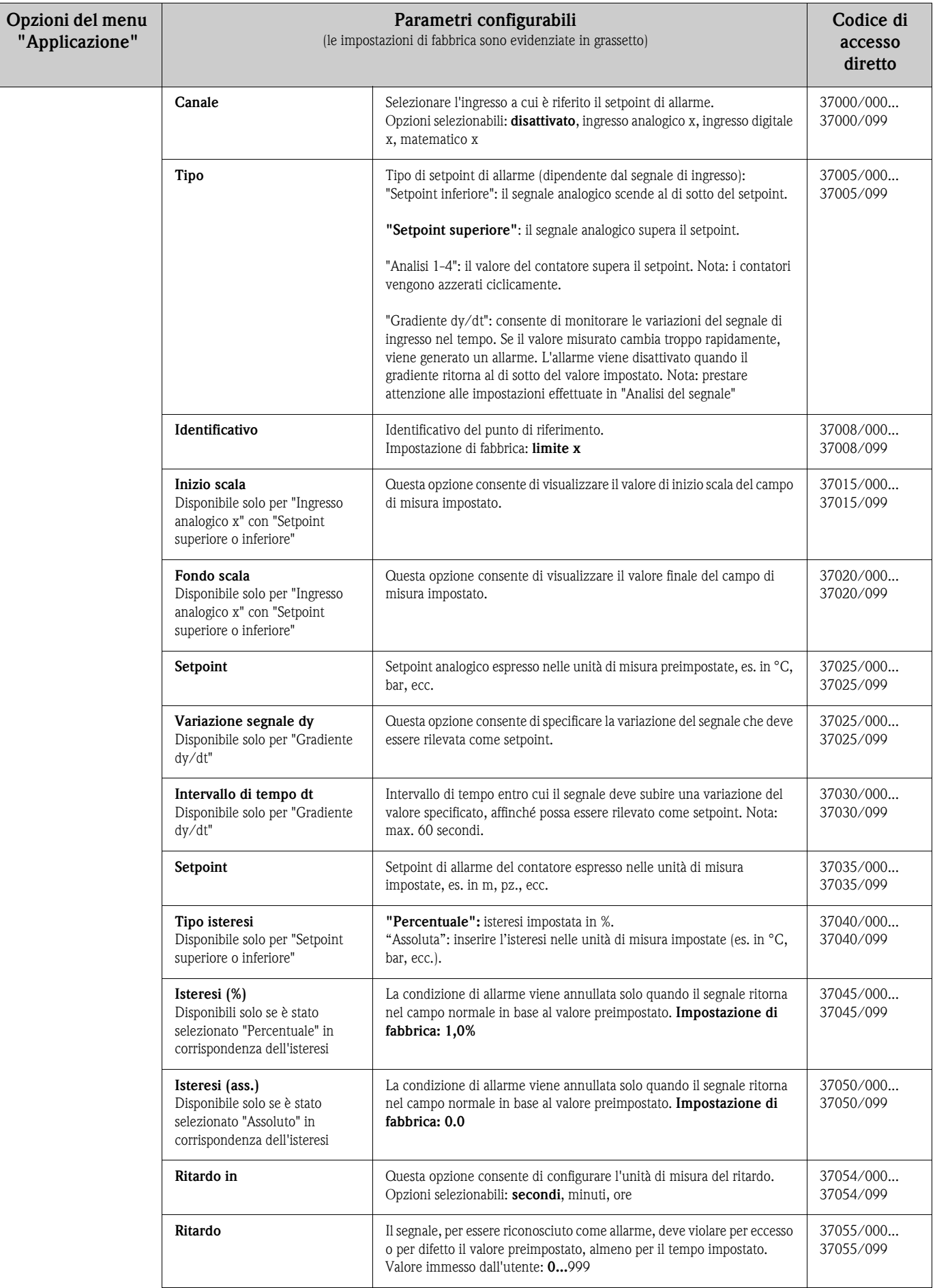

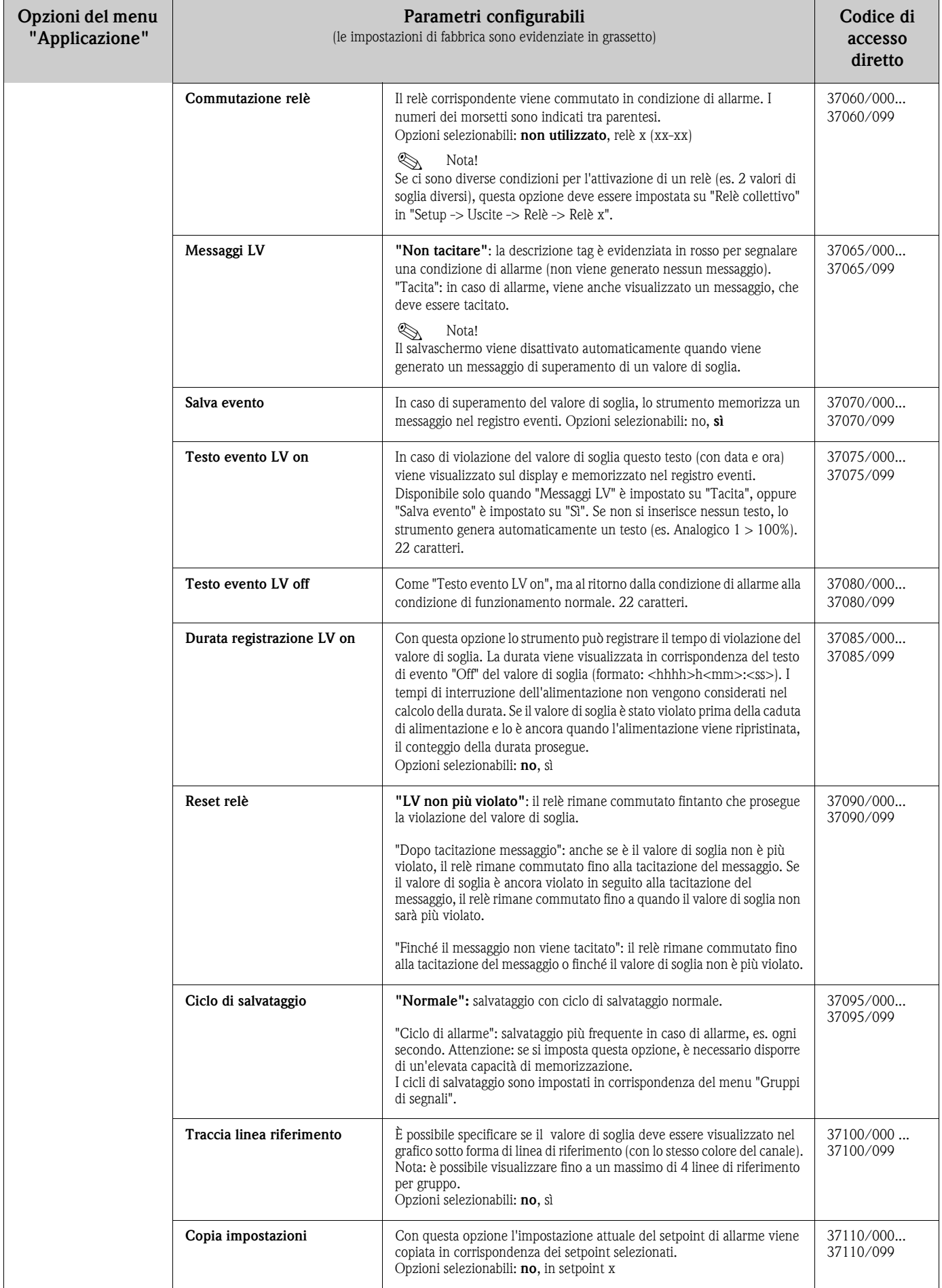

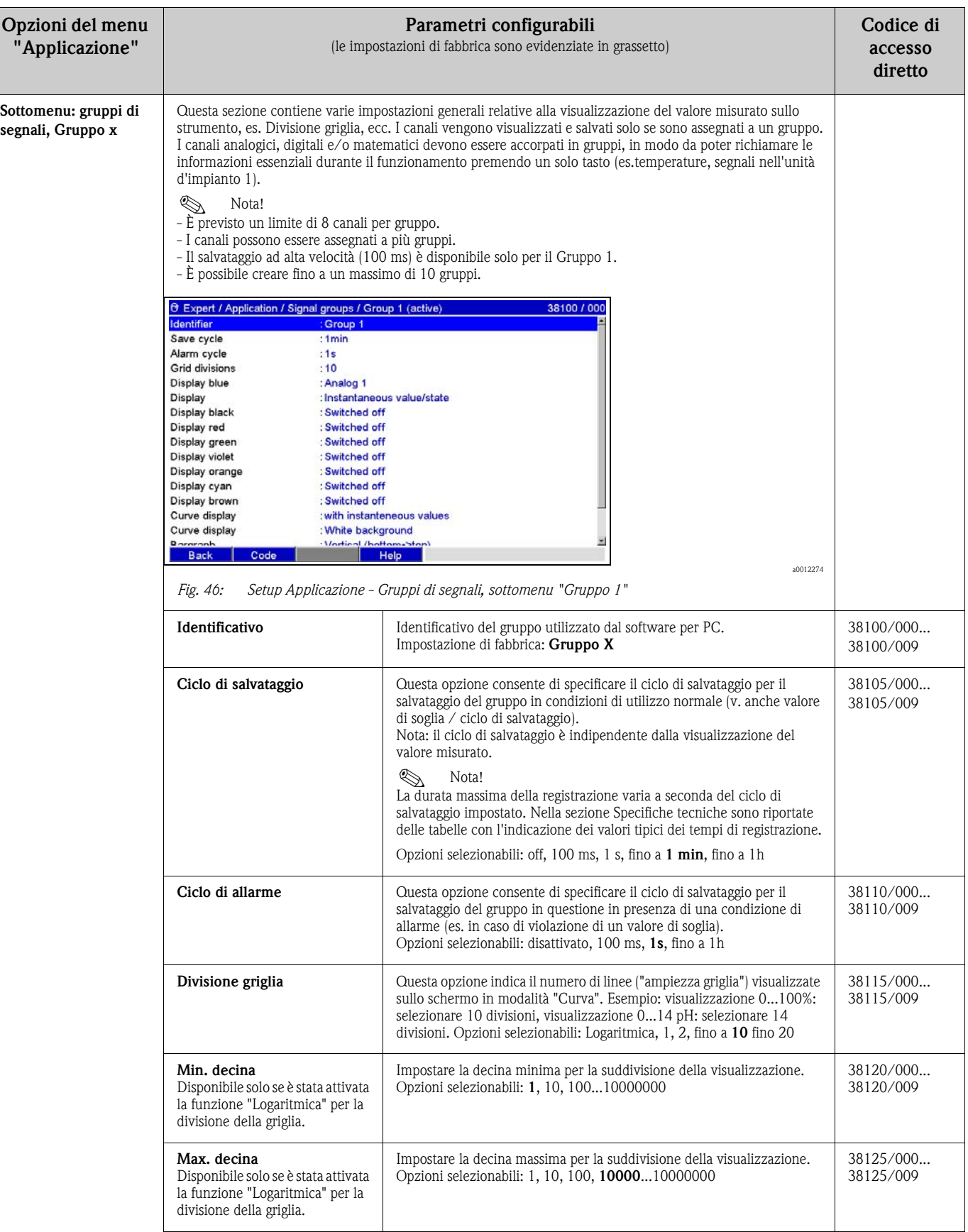

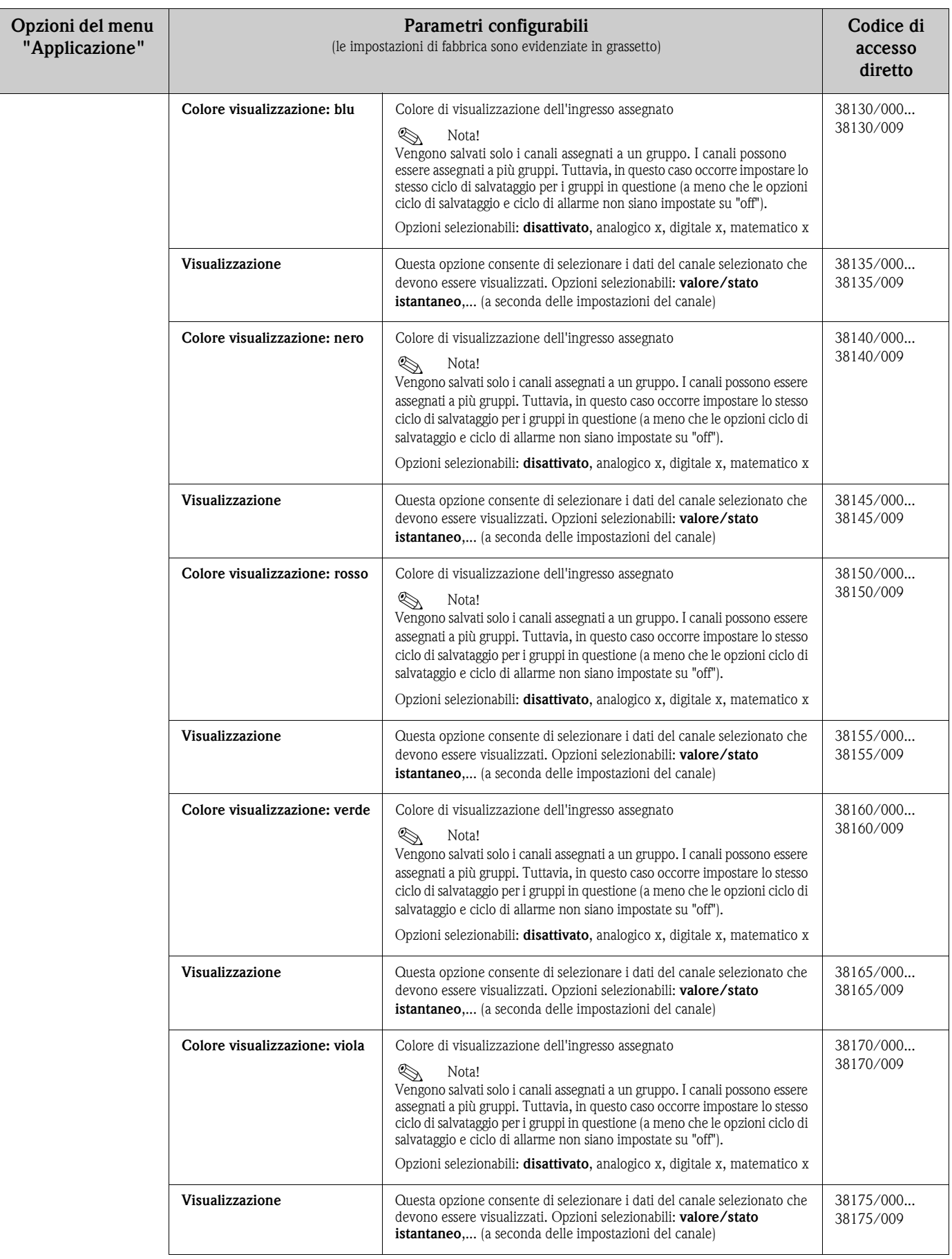

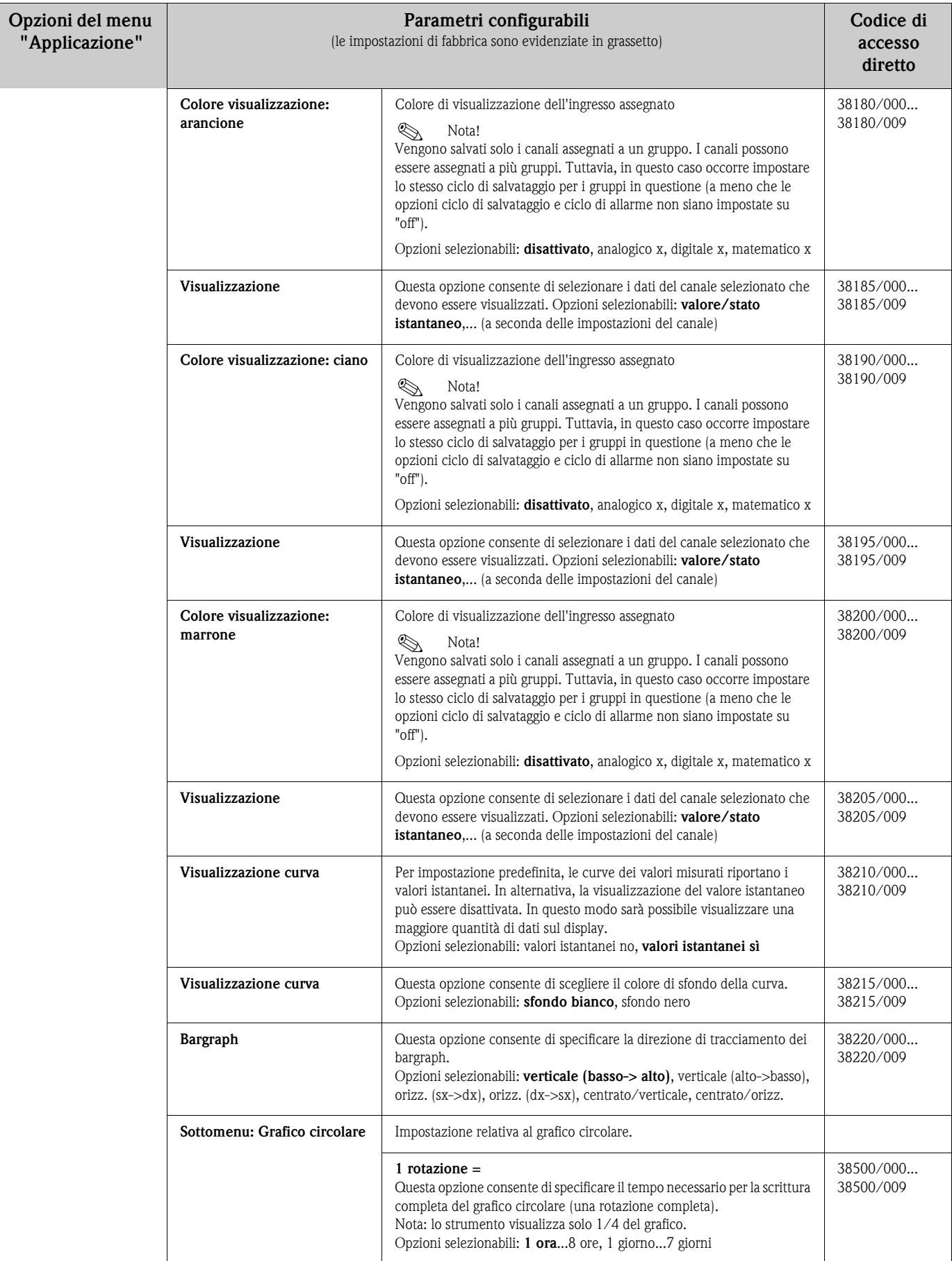

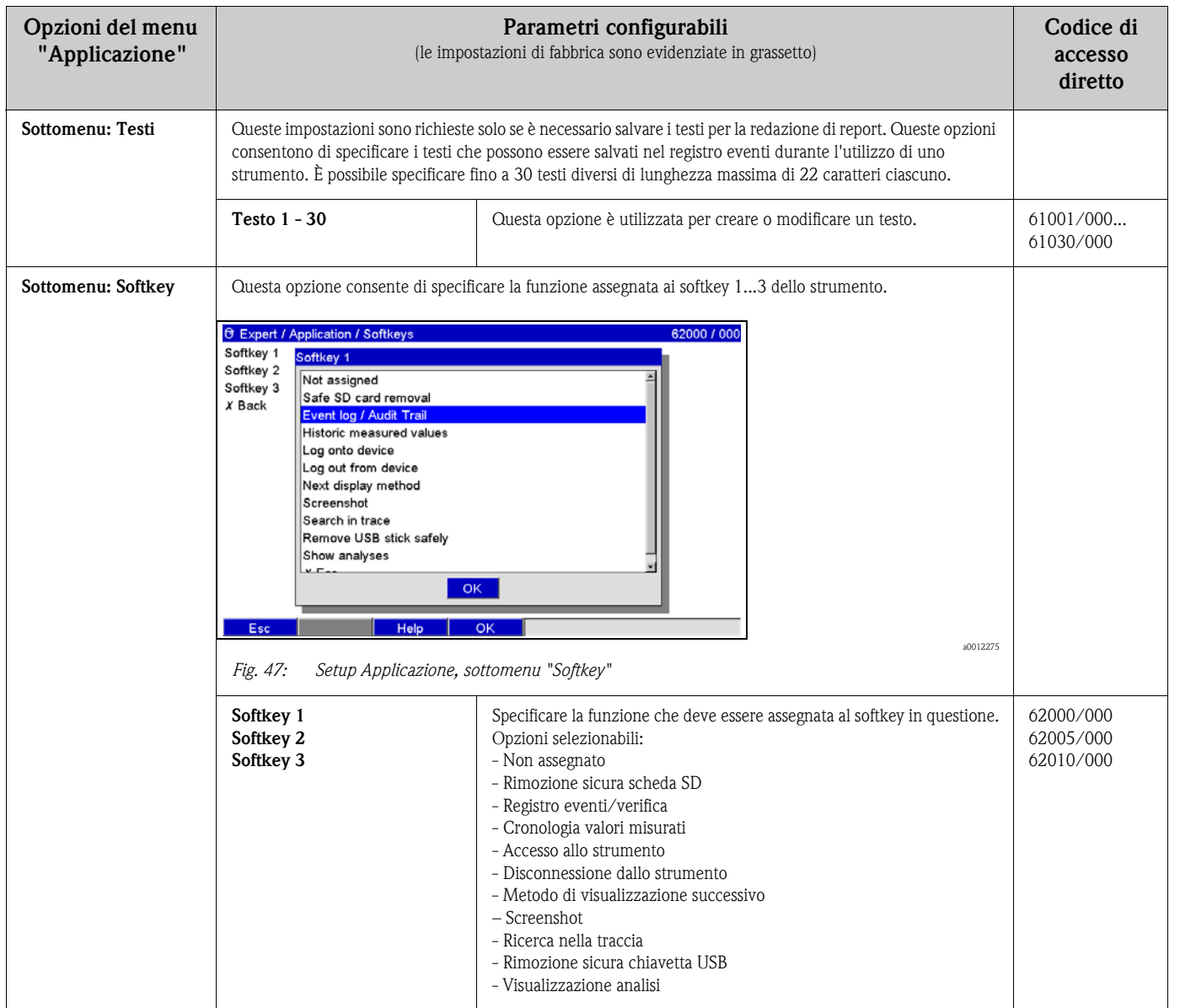

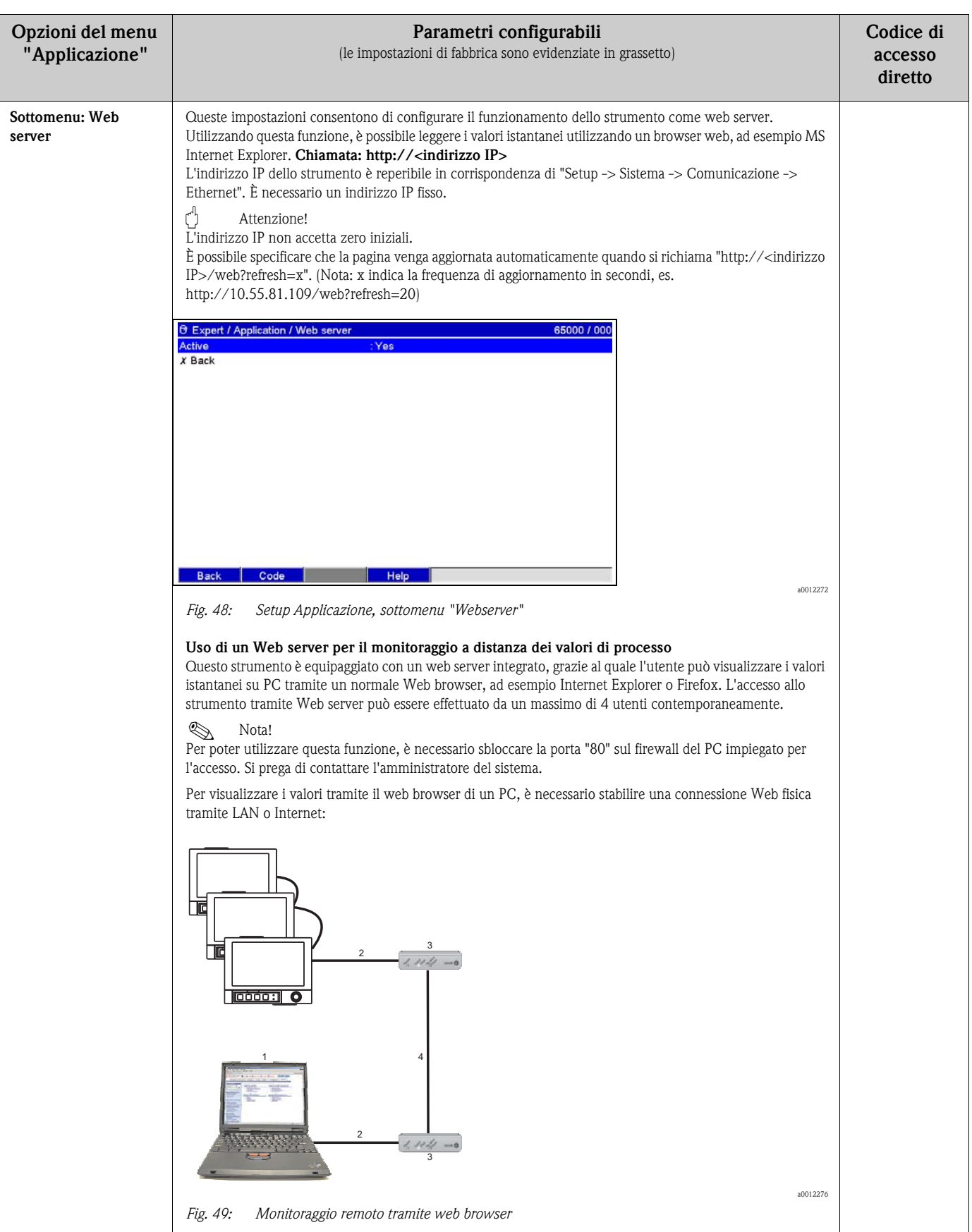

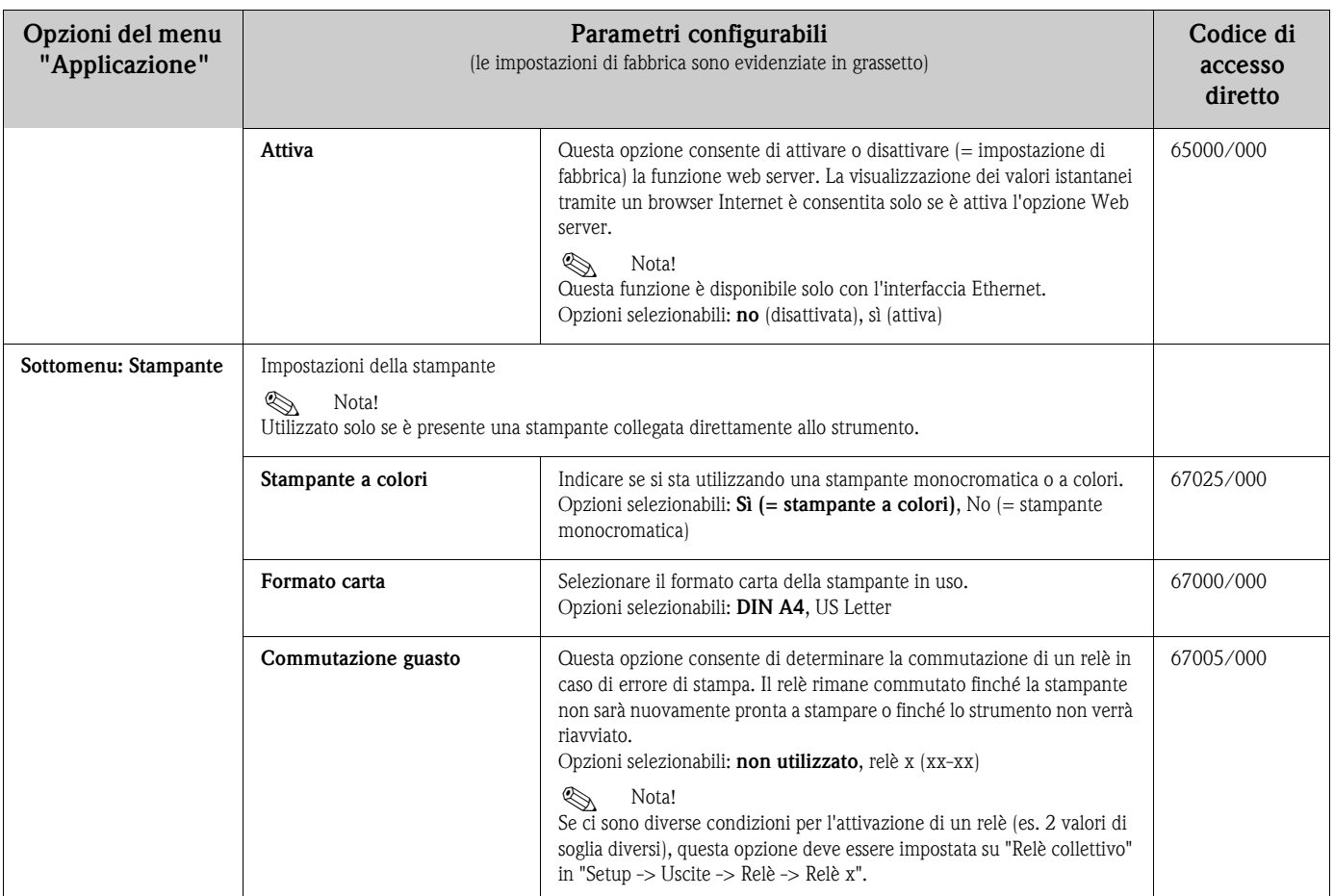

## **6.4.7 Expert - Diagnostica/Simulazione**

Informazioni sullo strumento e funzioni di servizio per una rapida verifica funzionale dello strumento.

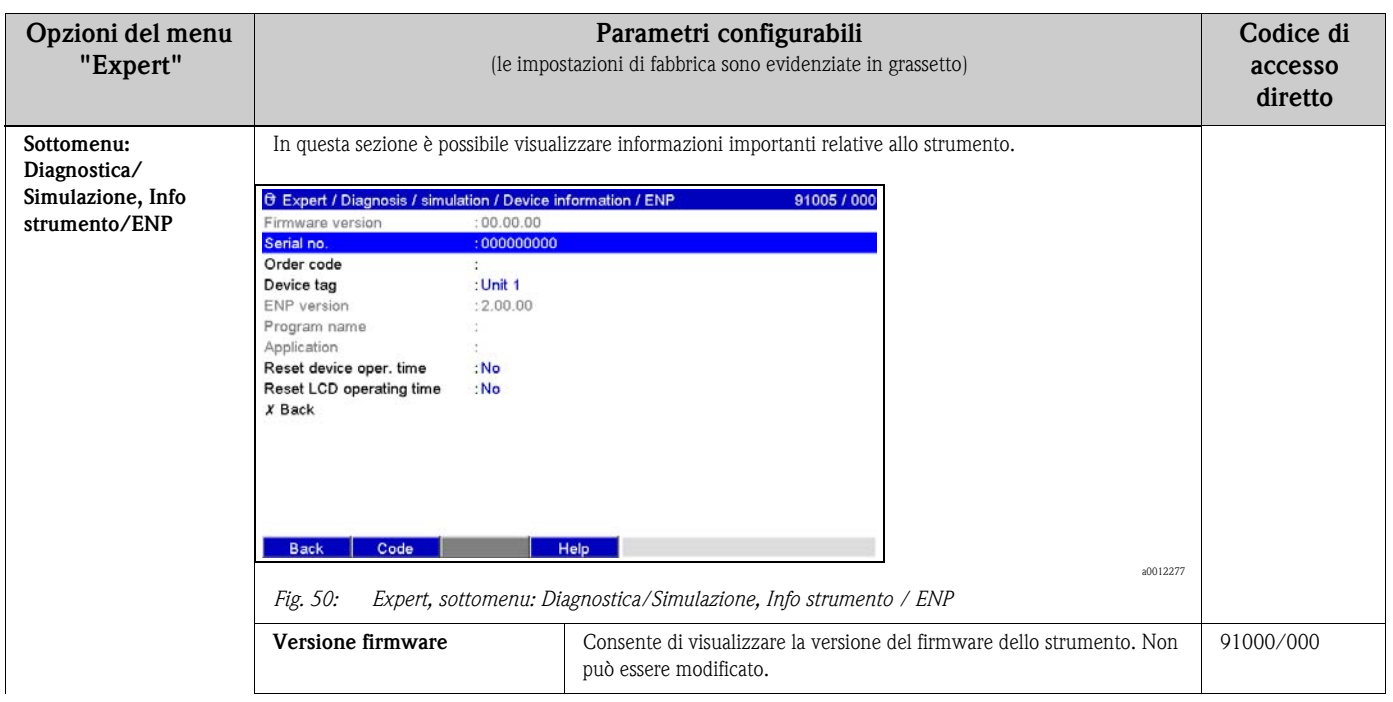

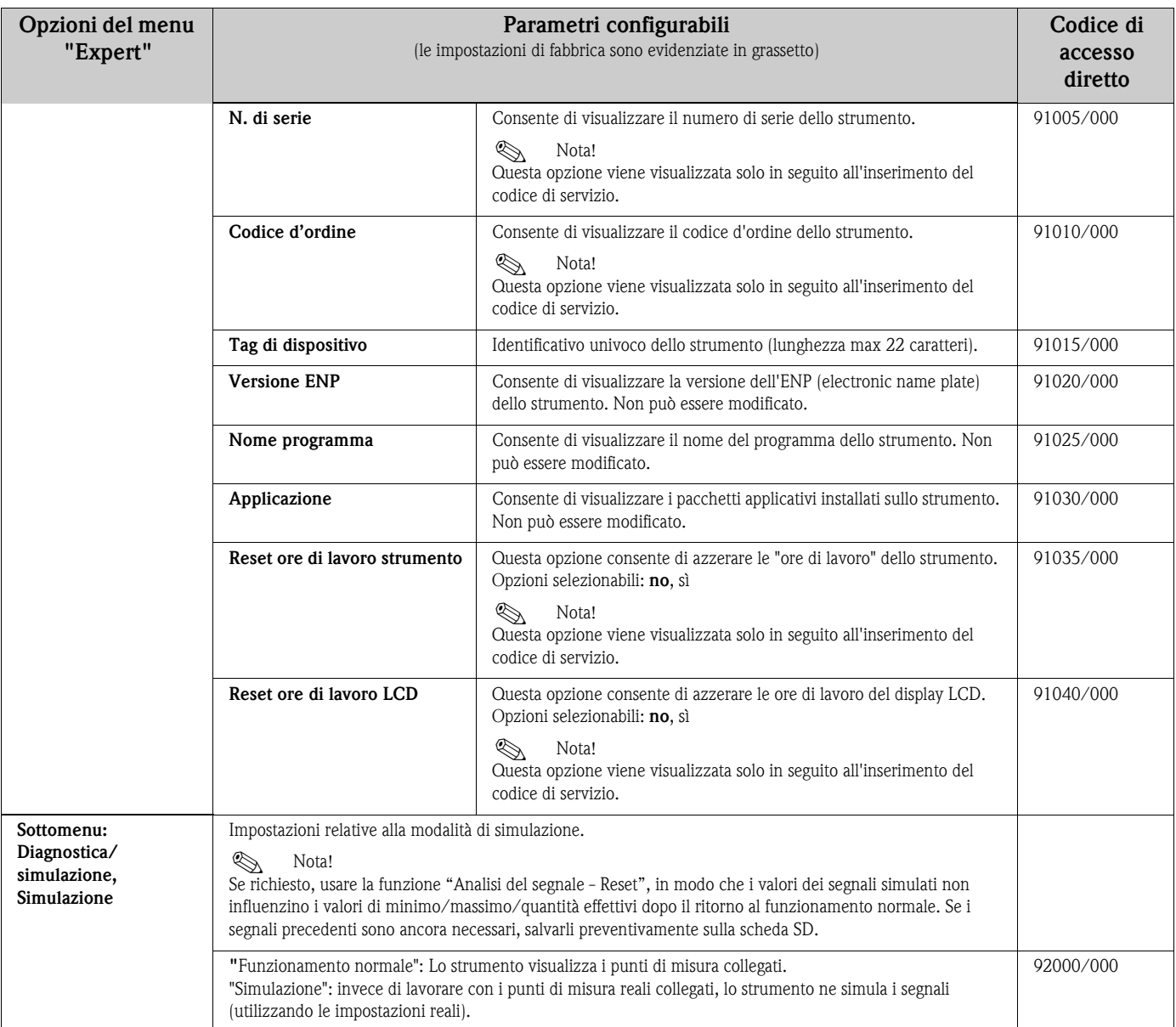

# **6.5 Menu "Altre funzioni"**

Richiamare il menu "Altre funzioni" premendo il softkey 4:

| Group 1<br>11:47:08 | <b>ID: CHRIS</b><br>12.07.2007 11:47<br>11:47:21<br>11:47:32<br>11:47:45   | SD: 32%           |
|---------------------|----------------------------------------------------------------------------|-------------------|
|                     | $1 - 1 - 1$ Data<br>Extras<br>$\triangleright$ $\odot$ Display / operation | -45474,0          |
|                     | $\blacktriangleright$ Login<br>Logout<br>Change password                   | 0,0,              |
|                     | History<br>▶ Search in trace<br>Signal analysis<br>15 Σv                   | $-200,0.$<br>0,0, |
|                     | $\triangleright$ SD card<br>► USB stick                                    | 1776198196,0 x    |
| <b>Back</b>         | Analog 3: -200,0850,0 °C<br>Help                                           | off               |

*Fig. 51: menu "Altre funzioni"*

## **6.5.1 Altre funzioni - Display/uso**

In questa sezione del menu, è possibile cambiare la modalità di visualizzazione, es. visualizzazione curve, bargraph, visualizzazione digitale o lista eventi. La modalità di visualizzazione prescelta non influisce sulla registrazione del segnale. Questo menu può anche essere richiamato dal menu principale. Per fare ciò, premere il navigator.

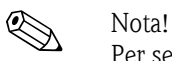

Per selezionare direttamente i vari gruppi attivi, girare il navigator in senso "antiorario" o "orario".

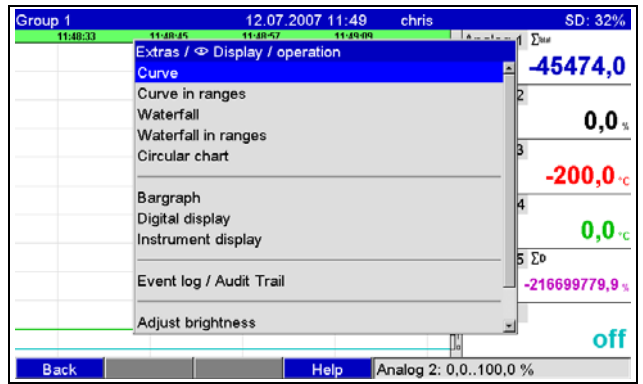

*Fig. 52: Menu "Altre funzioni", display/uso*

**Opzioni del menu "Altre Descrizione funzioni", sottomenu: Display/uso Cambia gruppo** Consente di selezionare il gruppo da visualizzare. Nota: vengono visualizzati solo i gruppi attivi. Opzioni selezionabili: gruppo 1 - x **Curva** Vengono visualizzati tutti i canali su tutta la lunghezza. La risoluzione aumenta nella direzione dell'ampiezza. Vengono visualizzati tutti i canali del gruppo in direzione orizzontale (da destra a sinistra).  $IRR:0%$ 07 14:09  $0,0,$ Analog 2  $76.8<sub>8</sub>$ Analog 3  $30,0,$  $og 4 \Sigma$ -<br>7649.0 se Analog 5  $62,5.0$  $336,7%$ Digital 1  $\Sigma$ <sup>14</sup>  $0h00:08$  $Digital 2$  $2,0$ Events | History | Search | Extras | Analog 2: 0,0..100,0 % a0012091 *Fig. 53: Visualizzazione curva*

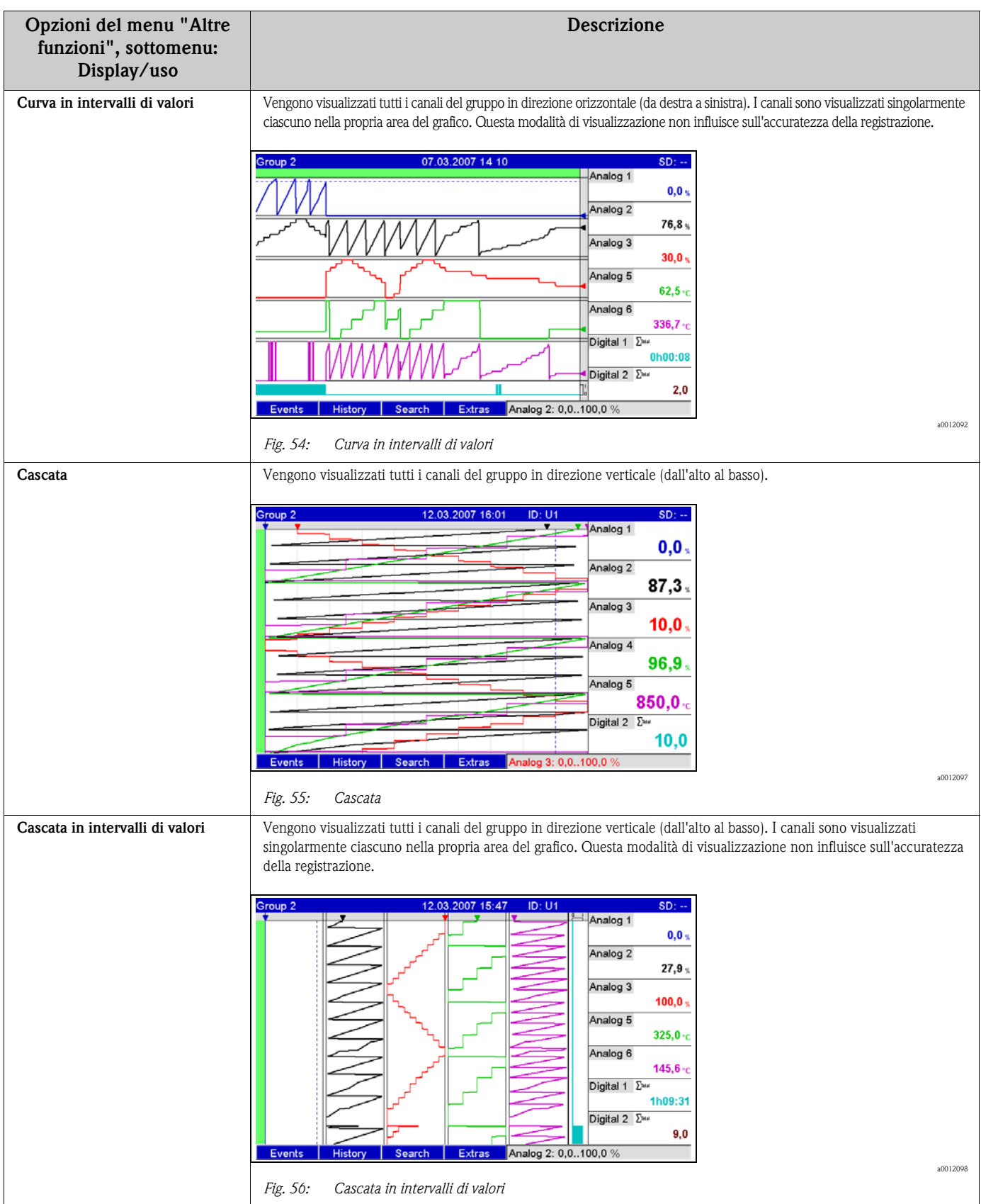

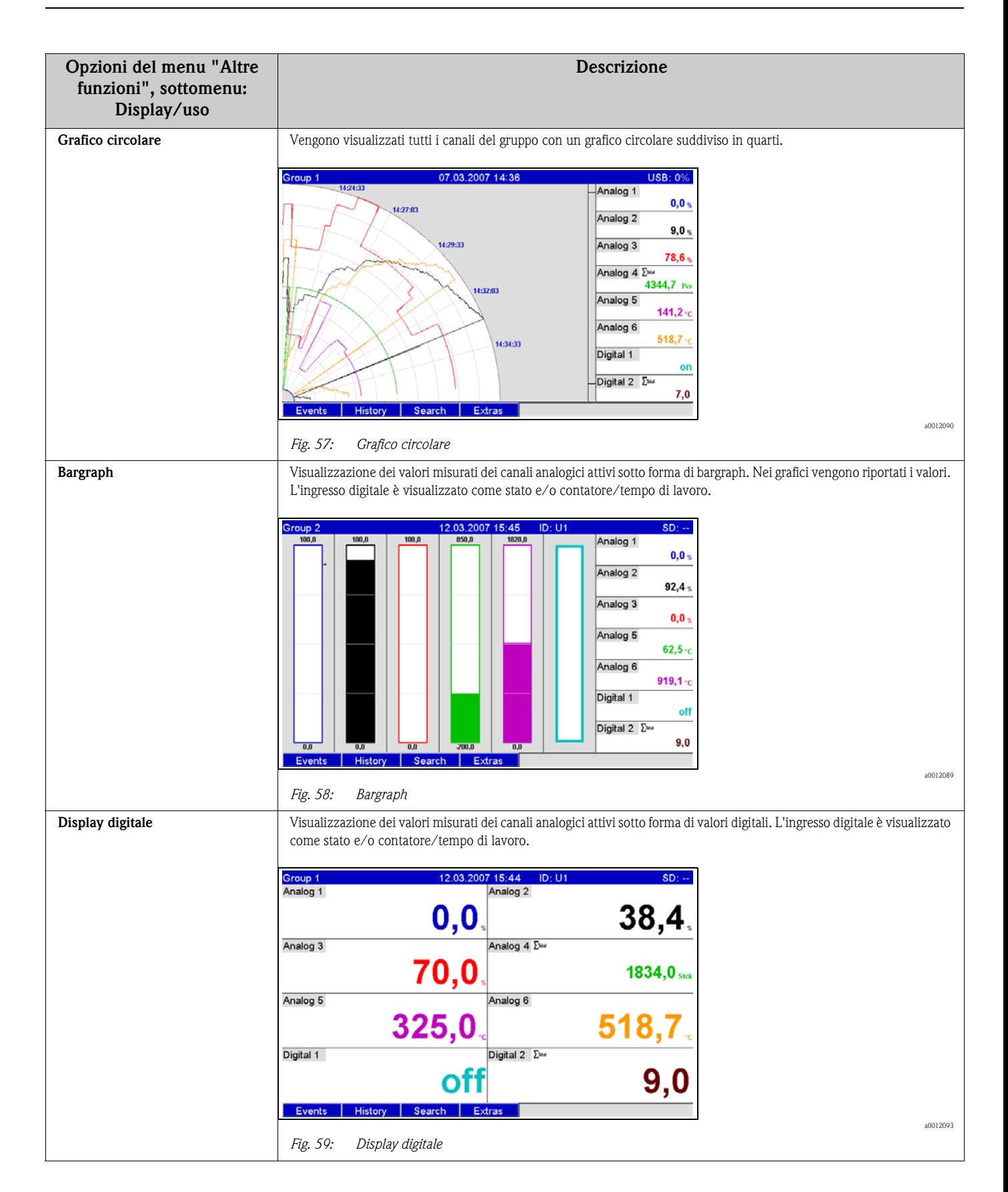

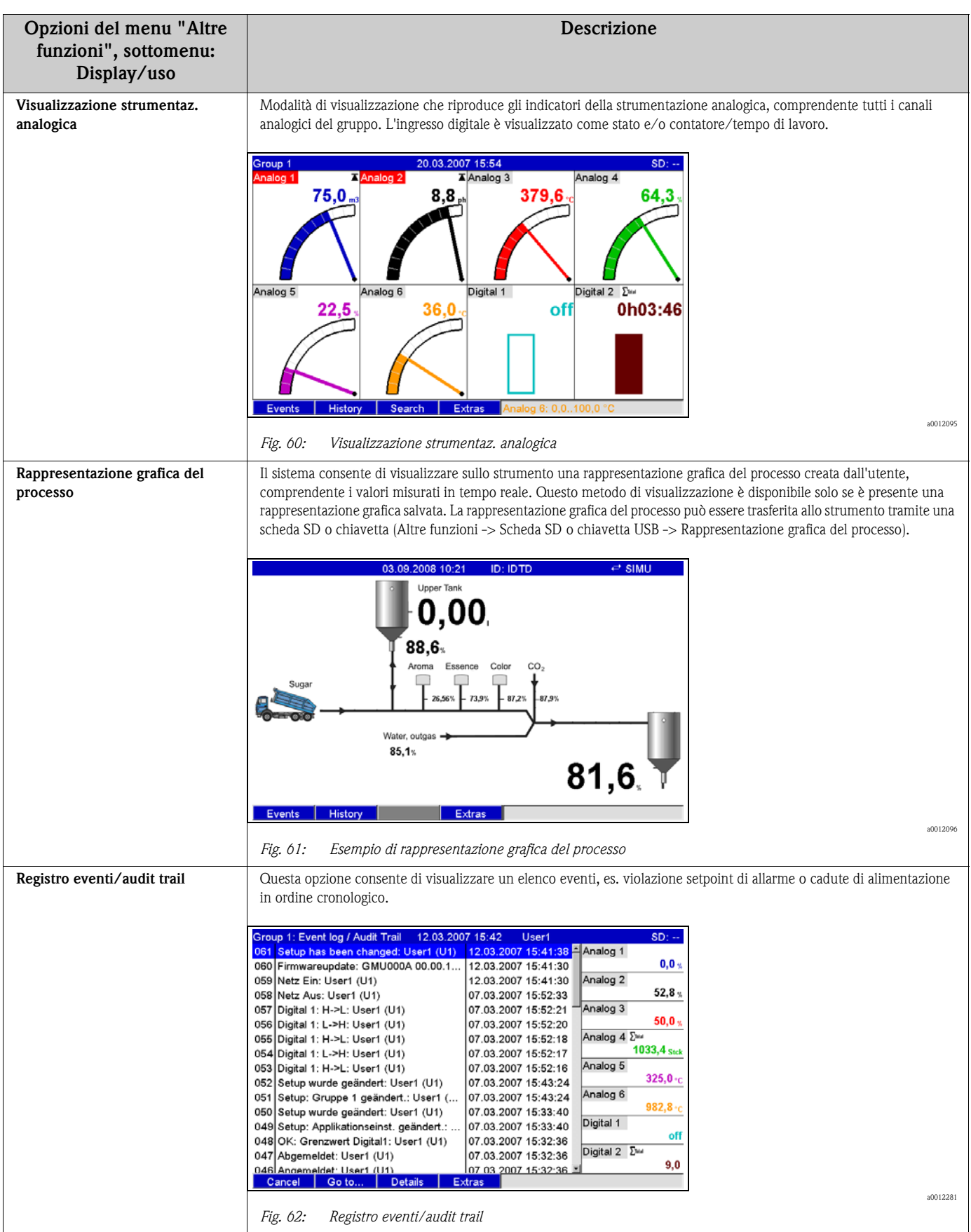

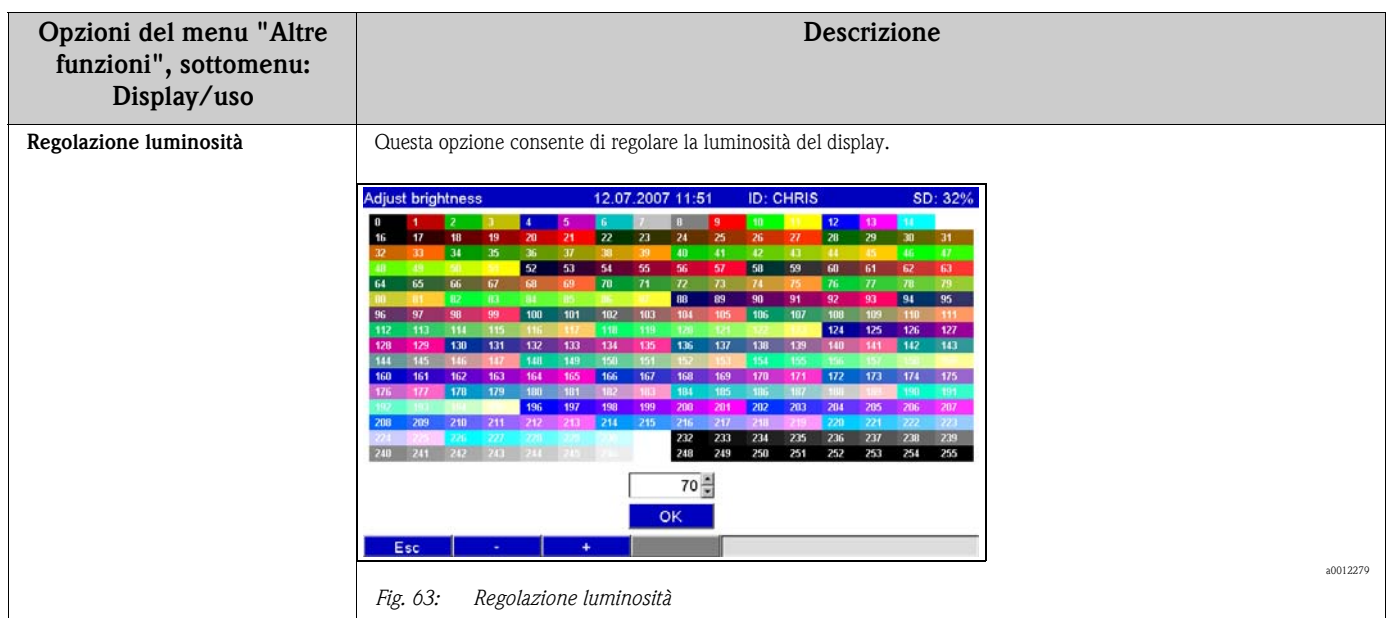

## **6.5.2 Altre funzioni - Login**

Gli utenti possono eseguire l'accesso da questa sezione. Viene visualizzato un elenco di tutti gli utenti autorizzati. Per effettuare l'accesso occorre selezionare il proprio ID utente. Quindi verrà richiesto di digitare la password. Questa funzione è visibile solo se è stato selezionato "Protetto da: FDA 21 CFR Part 11" in "Menu principale > Setup > Sistema > Sicurezza (codice di accesso diretto: 18000/000).

## **6.5.3 Altre funzioni - Disconnessione**

In questa sezione è possibile eseguire la disconnessione di un utente connesso. Questa funzione è visibile solo se è stato selezionato "Protetto da: FDA 21 CFR Part 11" in "Menu principale > Setup > Sistema > Sicurezza (codice di accesso diretto: 18000/000), e se è presente un utente connesso.

## **6.5.4 Altre funzioni - Cambia password**

Da questa sezione è possibile modificare la password utente. Tenere presente le restrizioni riguardanti le password. Questa funzione è visibile solo se è stato selezionato "Protetto da: FDA 21 CFR Part 11" in "Menu principale > Setup > Sistema > Sicurezza (codice di accesso diretto: 18000/000), e se è presente un utente connesso.

## **6.5.5 Altre funzioni - Storico (scorrimento dei valori misurati salvati)**

Questa opzione consente di scorrere i valori misurati salvati. Ruotare il navigator in senso orario o antiorario per scorrere avanti e indietro le curve dei valori misurati. Utilizzando il softkey 3 è possibile variare la velocità di scorrimento (da lento "<" a veloce "<<<<"). Questa funzione può essere richiamata anche in modalità di visualizzazione del valore istantaneo premendo il softkey 2 "Storico". Per ritornare alla visualizzazione del valore istantaneo, premere il softkey 1 "Esc".

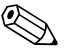

! Nota! L'intestazione grigia indica che sono visualizzati i valori storici (durante la visualizzazione del valore istantaneo l'intestazione è blu):

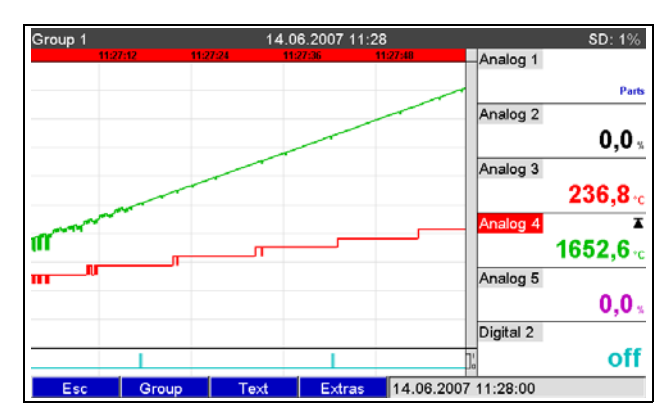

*Fig. 64: Altre funzioni "Storico"*

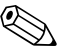

#### Nota!

- Se non si preme alcun tasto per 5 minuti, lo strumento ritorna automaticamente alla modalità di utilizzo normale.
- Nel caso di configurazioni estreme, il caricamento e la visualizzazione dei dati possono richiedere molto tempo (es. ciclo di salvataggio Gruppo 1 "100 ms", Gruppi 2 - 9 "1 s" e Gruppo 10 "1 h"). Lo strumento non è in grado di ricevere comandi durante il caricamento dei dati.
- Dallo strumento è possibile consultare solo i dati relativi alla configurazione corrente (in seguito a modifica della configurazione).

#### **Report**

Sotto "Memorizza testo", è possibile inserire dei commenti relativi all'orario selezionato, premendo il softkey 4 "Altre funzioni". La data e l'ora vengono ricavate automaticamente dal valore dello storico. È possibile selezionare un testo predefinito oppure inserire un testo personalizzato (v. "Setup -> Applicazione -> Testo). Questi testi vengono memorizzati nel registro eventi/audit trail.

# $\bigotimes$  Nota!

Se è stata attivata la gestione utenti ("Setup -> Sistema -> Sicurezza -> Protetto da: "FDA 21 CFR Part 11"), questa funzione risulta disponibile solo se è presente un utente connesso, e se l'utente in questione dispone dei diritti necessari.

#### **Zoom**

Per visualizzare la cronologia, si può configurare un intervallo di tempo più ampio premendo il softkey 4 "Altre funzioni" nella funzione "Zoom".

Opzioni selezionabili:

"1:1": Vengono visualizzati tutti i valori misurati.

"1:n": Viene visualizzato solo l'nesimo valore misurato.

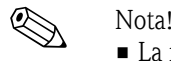

- La funzione zoom è disponibile solo nelle seguenti modalità di visualizzazione: Curve, Curve in intervalli di valori, Cascata e Cascata in intervalli di valori.
- Il valore di zoom deve essere configurato separatamente per ogni gruppo e modalità di visualizzazione.
- Non viene eseguita nessuna interpolazione e non viene calcolato il valore medio.

- Se il valore di "n" è elevato, il caricamento potrebbe richiedere molto tempo.
- Il valore di zoom non influisce sul processo di memorizzazione del valore misurato.

## **6.5.6 Altre funzioni - Ricerca nella traccia**

Questa opzione consente di ricercare eventi o orari nella memoria interna.

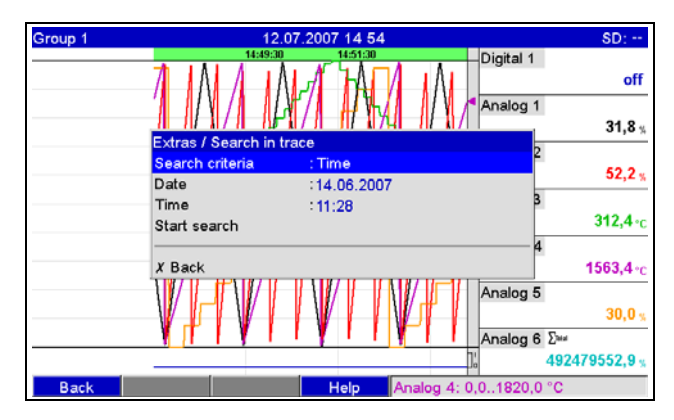

*Fig. 65: Altre funzioni "Ricerca nella traccia"*

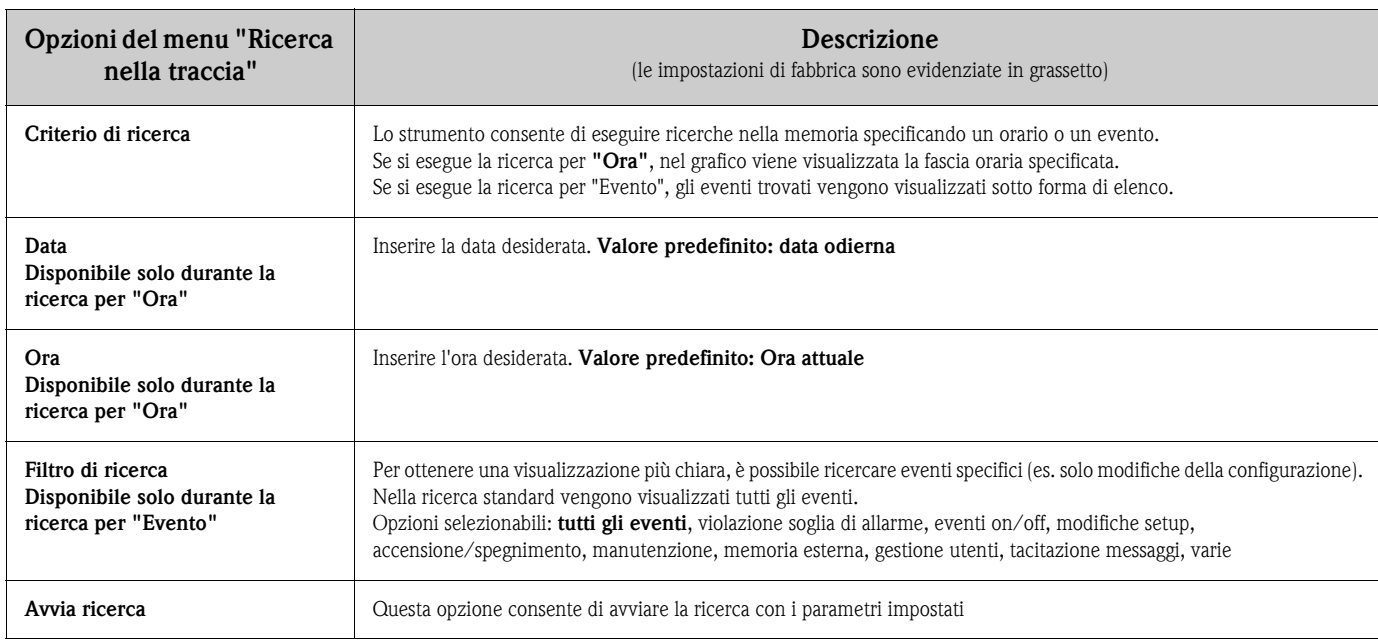

#### **Risultati della "Ricerca per ora"**

L'ora che si sta cercando viene visualizzata sotto forma di curva poco dopo l'avvio della ricerca. Ruotare il navigator in senso orario o antiorario per scorrere avanti e indietro le curve dei valori misurati. Utilizzando il softkey 3 è possibile variare la velocità di scorrimento (da lento "<" a veloce "<<<<"). Questa funzione può essere richiamata anche in modalità di visualizzazione del valore istantaneo premendo il softkey 3 "Ricerca". Per ritornare alla visualizzazione del valore istantaneo, premere il softkey 1 "Esc".

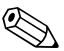

! Nota! L'intestazione grigia indica che sono visualizzati i valori storici (durante la visualizzazione del valore istantaneo l'intestazione è blu):

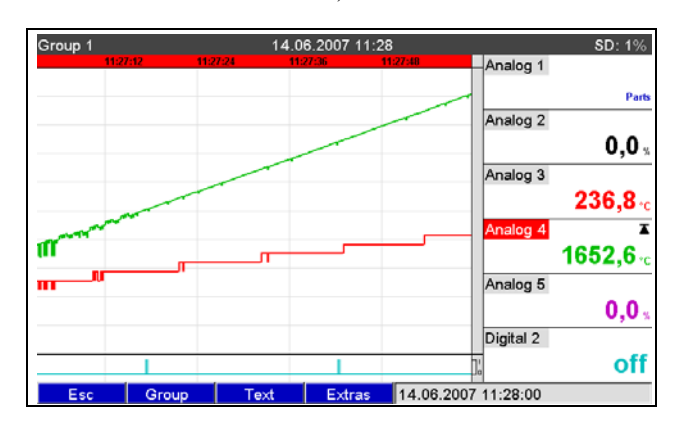

*Fig. 66: Altre funzioni "Ricerca nella traccia" - Risultati ricerca*

a0012294

### **Report**

Sotto "Memorizza testo", è possibile inserire dei commenti relativi all'orario selezionato, premendo il softkey 4 "Altre funzioni". La data e l'ora vengono ricavate automaticamente dal risultato della ricerca. Si può selezionare un testo predefinito o inserire un testo personalizzato (v. "Setup > Applicazione > Testo). Questi testi vengono memorizzati nel registro eventi/audit trail.

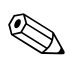

! Nota! Se è stata attivata la gestione utenti ("Setup - Sistema > Sicurezza > Protetto da: "FDA 21 CFR Part 11"), questa funzione risulta disponibile solo se è presente un utente connesso, e se l'utente in questione dispone dei diritti necessari.

### **Zoom**

Per visualizzare la cronologia, si può configurare un intervallo di tempo più ampio premendo il softkey 4 "Altre funzioni" nella funzione "Zoom".

Opzioni selezionabili:

"1:1": Vengono visualizzati tutti i valori misurati.

"1:n": Viene visualizzato solo l'nesimo valore misurato.

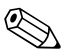

- ! Nota! La funzione zoom è disponibile solo nelle seguenti modalità di visualizzazione: Curve, Curve in intervalli di valori, Cascata e Cascata in intervalli di valori.
	- Il valore di zoom deve essere configurato separatamente per ogni gruppo e modalità di visualizzazione.
	- Non viene eseguita nessuna interpolazione e non viene calcolato il valore medio.
	- Se il valore di "n" è elevato, il caricamento potrebbe richiedere molto tempo.
	- Il valore di zoom non influisce sul processo di memorizzazione del valore misurato.

#### **Risultati della "Ricerca per evento"**

I risultati della ricerca vengono visualizzati in un elenco in breve tempo.

| Search in trace                                 | 12.07.2007 13:24 | chris               | SD: 0%              |
|-------------------------------------------------|------------------|---------------------|---------------------|
| Analog 2: Open circuit: chris (CHRIS)           |                  |                     | 12.07.2007 13:16:29 |
| SD card detected: chris (CHRIS)                 |                  |                     | 12.07.2007 13:15:28 |
| Power on: chris (CHRIS)                         |                  | 12.07.2007 13:15:27 |                     |
| Power off: chris (CHRIS)                        |                  | 12.07.2007 12:10:43 |                     |
| Setup: Application sett. changed: chris (CHRIS) |                  |                     | 12.07.2007 12:09:02 |
| Setup has been changed: chris (CHRIS)           |                  |                     | 12.07.2007 12:09:02 |
| USB stick was not safely removed: chris (CHRIS) |                  |                     | 12.07.2007 12:02:18 |
| Analog 4 > 0,0 °C: chris (CHRIS)                |                  |                     | 12.07.2007 11:57:42 |
| Logged on: chris (CHRIS)                        |                  |                     | 12.07.2007 11:47:50 |
|                                                 |                  |                     |                     |
|                                                 |                  |                     |                     |

*Fig. 67: Altre funzioni "Ricerca per eventi" - Lista eventi*

## **6.5.7 Altre funzioni - Analisi del segnale**

Questa opzione consente di visualizzare le analisi memorizzate nello strumento.

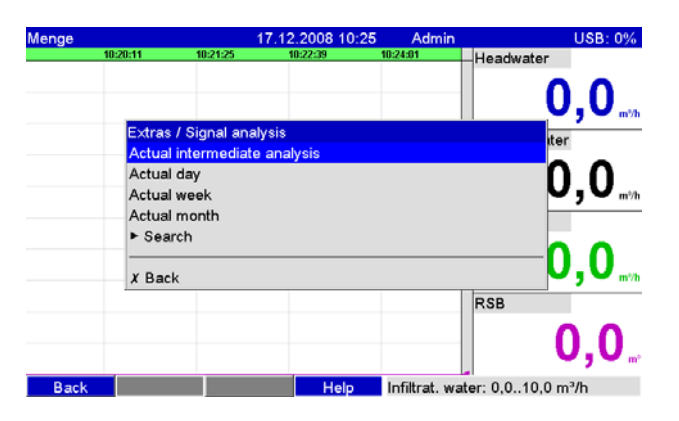

*Fig. 68: Altre funzioni "Analisi del segnale"*

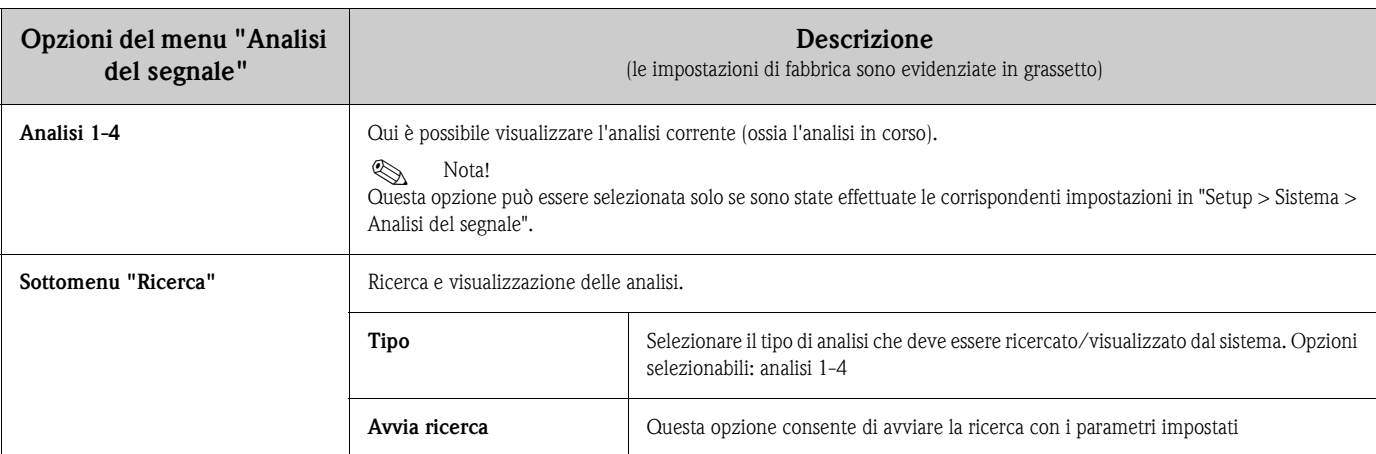

a0012293

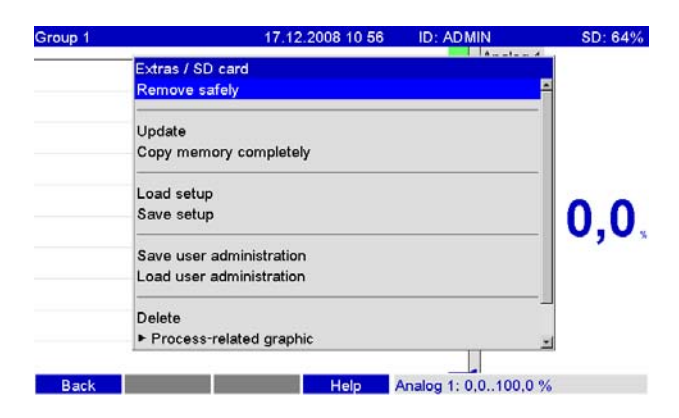

## **6.5.8 Altre funzioni - Scheda SD o Chiavetta USB**

*Fig. 69: Altre funzioni "Scheda SD"*

a0012297

Le funzioni che seguono si riferiscono alla memorizzazione dei valori misurati e alla configurazione dello strumento su scheda SD o chiavetta USB. Sono disponibili le seguenti funzioni:

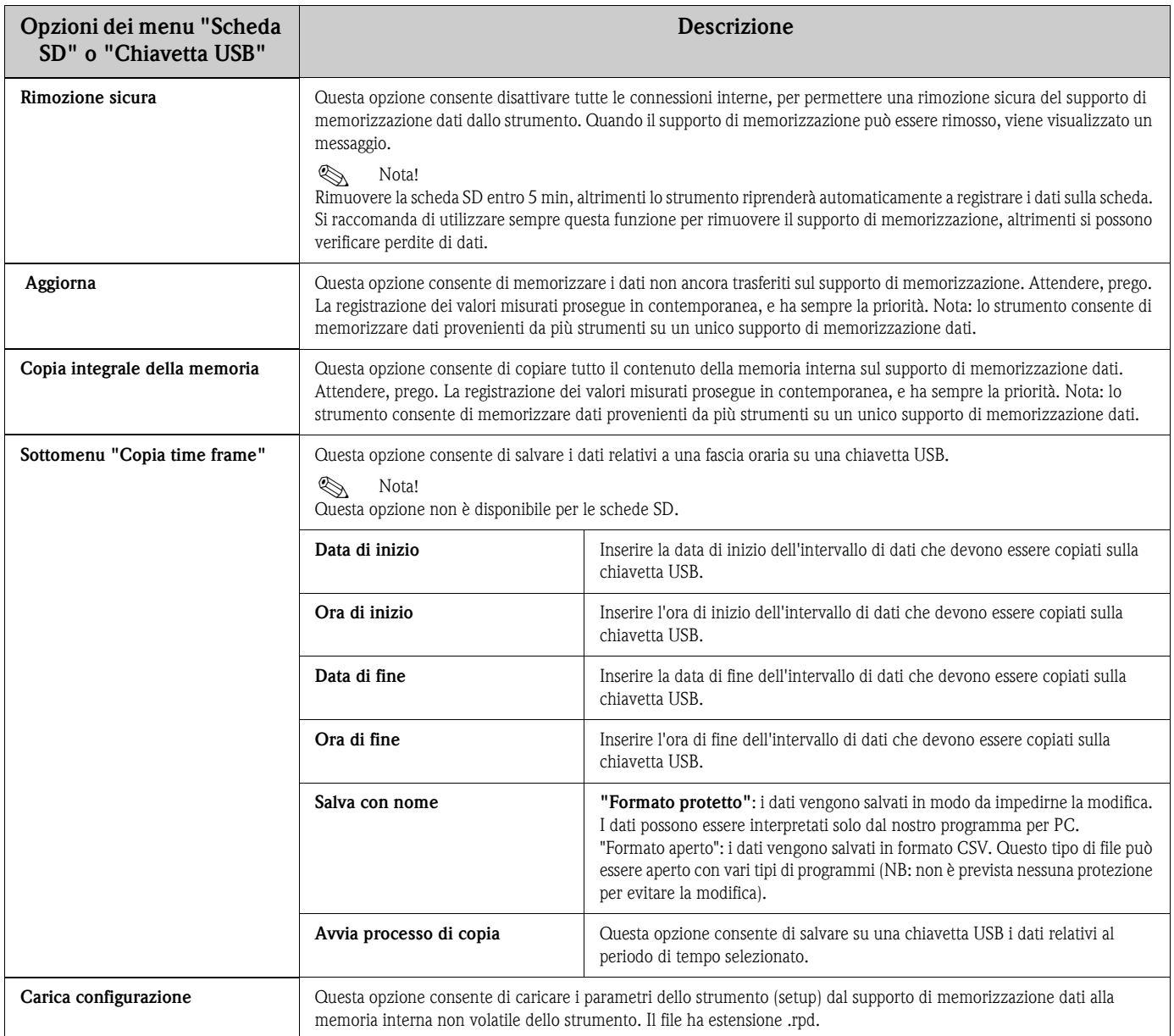

![](_page_92_Picture_222.jpeg)

Senza influenzare la memoria interna, è possibile copiare, blocco per blocco, pacchetti di dati sul supporto di memorizzazione dati. Vengono eseguite anche delle verifiche per controllare che i dati siano stati scritti senza errori sul supporto di memorizzazione dati. Lo stesso avviene quando si caricano dati nel PC mediante il software PC associato.

![](_page_92_Picture_4.jpeg)

- Prima di rimuovere il supporto di memorizzazione dati, selezionare "Aggiorna". Il blocco dati corrente viene chiuso e salvato sul supporto di memorizzazione. In questo modo si è certi che tutti i dati attuali (fino all'ultimo salvataggio) vengano salvati sul supporto di memorizzazione dati.
- Lo strumento genera una segnalazione prima che il supporto di memorizzazione si riempia completamente. La segnalazione avviene per mezzo di un messaggio visualizzato sul display, che indica che il supporto di memorizzazione dati su cui si sta scrivendo deve essere sostituito (solo per modalità di salvataggio est. "Memoria stack", non per "Memoria ad anello (FIFO)". Il messaggio deve essere tacitato). Inoltre, è possibile determinare la commutazione di un relè.
- Lo strumento "sa" quali dati sono stati appena copiati sul supporto di memorizzazione. Se si dimentica di sostituire il supporto di memorizzazione per tempo (o se non è stato inserito alcun supporto), sul nuovo supporto verranno memorizzati i dati mancanti, provenienti dalla memoria interna - se ancora disponibili.
- Dal momento che l'acquisizione/registrazione del valore misurato ha la massima priorità, la copia dei dati dalla memoria interna al supporto di memorizzazione potrebbe richiedere alcuni minuti.
- Se un utente sta accedendo alla scheda SD o alla chiavetta USB, il LED si accende. Durante questo processo, il supporto di memorizzazione dati non deve essere rimosso.

## **6.5.9 Altre funzioni - Memorizza testo**

Questa opzione consente di salvare dei commenti testuali ("report ") relativi a una data fascia oraria. Dopo aver impostato la data e l'ora desiderate, selezionare un testo predefinito oppure inserire un testo personalizzato (v. "Setup > Applicazione > Testo). Questi testi vengono memorizzati nel registro eventi/audit trail.

! Nota! Se è stata attivata la gestione utenti ("Setup - Sistema > Sicurezza > Protetto da: "FDA 21 CFR Part 11"), questa funzione risulta disponibile solo se è presente un utente connesso, e se l'utente in questione dispone dei diritti necessari.

## **6.5.10 Altre funzioni - Stampa**

Se si collega una stampante allo strumento, con questa opzione è possibile stampare le impostazioni dello strumento, eventi e valori misurati.

![](_page_93_Figure_10.jpeg)

*Fig. 70: Altre funzioni "Stampa"*

**Opzioni del menu "Stampa" Descrizione** (le impostazioni di fabbrica sono evidenziate in grassetto) **Impostazioni dello strumento** Per stampare le impostazioni dello strumento (inclusi data/ora). **Gestione utenti** Verranno stampati tutti i dati di gestione utenti. **Q** Nota! Le password non sono visibili. Se è stata attivata la gestione utenti ("Setup -> Sistema -> Sicurezza -> Protetto da: "FDA 21 CFR Part 11"), questa funzione risulta disponibile solo se è presente un utente connesso, e se l'utente in questione dispone dei diritti necessari. **Sottomenu "Registro eventi/audit trail"** Consente di stampare il Registro eventi/audit trail. **Filtro di ricerca** Per ottenere una visualizzazione più chiara, è possibile ricercare eventi specifici (es. solo modifiche della configurazione). Opzioni selezionabili: **tutti gli eventi**, violazione soglia di allarme, eventi on/off, modifiche setup, accensione/spegnimento, manutenzione, memoria esterna, gestione utenti, tacitazione messaggi, varie **Ora di inizio** Inserire l'ora a partire dalla quale devono essere stampati gli eventi. Inserire: ora **Ora di fine** Inserire l'ora finale dell'intervallo relativamente al quale devono essere stampati gli eventi. Inserire: ora Stampa Per avviare la stampa. **Valori misurati istantanei** Per stampare i valori misurati istantanei (tutti i canali attivi). **Screenshot** Per stampare la visualizzazione del valore misurato istantaneo (screenshot).

### **6.5.11 Altre funzioni - Screenshot**

Lo strumento consente di salvare la visualizzazione corrente dei valori misurati sotto forma di bitmap sulla scheda SD o sulla chiavetta USB.

![](_page_94_Picture_4.jpeg)

La funzione è disponibile solo se è presente una scheda SD o chiavetta USB inserita nell'unità. Se sono presenti sia una scheda SD che una chiavetta USB, la schermata viene salvata solo sulla chiavetta USB.

## **6.5.12 Altre funzioni - Setpoint**

In questa sezione è possibile modificare i setpoint con lo strumento in funzione. Questa funzione è molto utile, in quanto consente di modificare i setpoint senza seguire la procedura di configurazione vera e propria. Tuttavia, non è possibile modificare gli altri parametri. Viene visualizzato un elenco di tutti i setpoint attualmente impostati. Per modificare un valore di soglia, selezionare il valore desiderato dall'elenco. Questa funzione è visibile solo se è selezionata l'opzione "Anche menu "Altre funzioni"" in "Menu principale > Setup > Applicazione > Modifica setpoint.

![](_page_94_Figure_9.jpeg)

Se è stata attivata la gestione utenti ("Setup - Sistema > Sicurezza > Protetto da: "FDA 21 CFR Part 11"), questa funzione risulta disponibile solo se è presente un utente connesso, e se l'utente in questione dispone dei diritti necessari.

![](_page_94_Figure_11.jpeg)

*Fig. 71: Altre funzioni "Setpoint"*

![](_page_94_Picture_201.jpeg)

## **6.6 Il menu principale**

Richiamare il menu principale premendo il navigator:

| Menge       | 16.12.2008 14:15                                   | SD: 63% |
|-------------|----------------------------------------------------|---------|
|             | Headwater                                          |         |
|             | Main menu                                          | 0.O     |
|             | : English<br>Language                              |         |
|             | ▶ © Display / operation                            | iter    |
|             | $\triangleright$ $\neq$ Setup                      |         |
|             | ▶ Q Diagnosis / simulation                         | 0,      |
|             | $\triangleright$ $\bullet$ Expert                  |         |
|             | $\triangleright$ $\mathcal{R}$ User administration |         |
|             | $\blacktriangleright$ Extras                       | D,0     |
|             | $X$ Back                                           |         |
|             |                                                    | 0,0     |
| <b>Back</b> | Headwater: 0,0160,0 m <sup>3</sup> /h<br>Help      |         |

*Fig. 72: Menu principale*

a0012193

## **6.6.1 Menu principale - Lingua**

Per impostazione predefinita, le diciture dell'interfaccia vengono visualizzate in inglese. Queste opzioni consentono di configurare una lingua diversa per l'interfaccia.

## **6.6.2 Menu principale - Display/uso**

In questa sezione del menu, è possibile cambiare la modalità di visualizzazione, es. visualizzazione curve, bargraph, visualizzazione digitale o lista eventi. La modalità di visualizzazione prescelta non influisce sulla registrazione del segnale. Questo menu è accessibile anche da "Altre funzioni" (per le descrizioni, v. paragrafo 6.5).

## **6.6.3 Menu principale - Setup**

In questa sezione del menu, è possibile avviare la configurazione (setup). Nota: questa procedura consente di configurare le opzioni di comando più comuni/importanti (messa in servizio rapida). Sono disponibili, inoltre, delle impostazioni speciali, configurabili in modalità "Expert". (v. paragrafo 6.4).

## **6.6.4 Menu principale - Diagnostica/Simulazione**

Informazioni sullo strumento e funzioni di servizio per una rapida verifica funzionale dello strumento.

![](_page_95_Picture_93.jpeg)

*Fig. 73: Menu principale, sottomenu: Diagnostica/Simulazione*

![](_page_96_Picture_185.jpeg)

![](_page_97_Picture_217.jpeg)

![](_page_98_Picture_226.jpeg)

![](_page_99_Picture_223.jpeg)

### **6.6.5 Menu principale - Expert**

In questa sezione del menu, è possibile avviare la configurazione in modalità Expert. Qui si possono modificare tutte le funzioni operative del dispositivo (v. 6.4).

### **6.6.6 Menu principale - Gestione utenti**

#### **Attiva gestione utenti**

Si consiglia di attivare questa funzione di sicurezza per proteggere lo strumento da accessi non autorizzati. La funzione di gestione utenti è attiva nel dispositivo solo in seguito a questa operazione (Menu principale > Setup > Sistema > Sicurezza > Protetto da: "FDA 21 CFR Part 11", v. paragrafo 6.4.3).

#### **Gestione utenti**

L'amministratore dovrà quindi procedere alla creazione degli utenti dello strumento (max. 50). Da questa sezione è possibile gestire gli account utente (es. creare nuovi utenti).

![](_page_100_Picture_136.jpeg)

*Fig. 74: Menu principale, sottomenu: Gestione utenti*

| Opzioni del menu<br>"Gestione utenti" | Parametri configurabili<br>(le impostazioni di fabbrica sono evidenziate in grassetto)                                                                                                    |                                                                                                    |  |
|---------------------------------------|----------------------------------------------------------------------------------------------------|----------------------------------------------------------------------------------------------------|--|
| Sottomenu: Generale                   | Impostazioni generali relative alla funzione di gestione utenti.                                                                                                    |                                                                                                    |  |
|                                       | Sottomenu: Amministratori<br>Impostazioni generali relative agli account amministratore.<br>Nota: è necessario creare almeno un account amministratore. Tuttavia, si consiglia di crearne almeno 2 o 3. |                                                                                                    |  |
|                                       | Lunghezza password                                                                                                    | Questa opzione consente di impostare il numero minimo di caratteri delle password.<br>Nota: questa impostazione riguarda solo le nuove password, create successivamente.<br>Opzioni selezionabili: 1, 2, 3, 4, 5, 6, 7, 8, 9, 10 caratteri                                                                                 |  |
|                                       | Validità password                                                                                                    | Questa opzione consente di specificare la frequenza di modifica delle password. Al più<br>tardi, gli utenti dovranno modificare le password allo scadere del periodo specificato. Gli<br>utenti riceveranno una notifica alcuni giorni prima della scadenza della password.<br>Opzioni selezionabili: illimitata, x giorni |  |
|                                       | Blocco temporaneo account                                                                                                    | Questa opzione consente di specificare il numero di tentativi di accesso errati in seguito<br>ai quali l'account amministratore risulterà bloccato per 10 minuti.                                                                                                    |  |
|                                       | Sottomenu: Utente<br>Impostazioni generali relative agli account utente.                                                                                                    |                                                                                                    |  |

![](_page_101_Picture_205.jpeg)

![](_page_102_Picture_195.jpeg)

## **6.6.7 Creazione delle rappresentazioni grafiche di processo su un PC**

Le rappresentazioni grafiche di processo sono sempre costituite da due file:

- 1. Grafica di sfondo (\*.bmp)
- 2. File di configurazione (\*.ini)

![](_page_103_Picture_6.jpeg)

- 
- ! Nota! Le rappresentazioni grafiche di processo possono essere create solo su PC.
	- I nomi dei file sono predefiniti: "PP\_GROUP\_<xx>.bmp" e "PP\_GROUP\_<xx>.ini"
		- $\langle$ xx> = 01..10 (Gruppo 1..10, attenzione: sempre 2 cifre).
	- È possibile creare una sola rappresentazione grafica di processo per ogni gruppo (max. 10).
	- Affinché sia possibile caricare la rappresentazione grafica di processo sullo strumento, i due file della rappresentazione devono trovarsi nella directory principale della scheda SD o della chiavetta USB.
	- Sono disponibili dei modelli per la creazione delle rappresentazioni grafiche di processo. I modelli si trovano nella directory "Modelli" del CD-ROM del software per PC fornito in dotazione.

#### **Grafica di sfondo (\*.bmp)**

Prerequisiti:

- Dimensioni: 800x480 pixel
- 256 colori (palette a 8 bit)
- Occorre utilizzare la palette di colori dello strumento o del modello.
- Il file bitmap non deve essere compresso.

Procedura di creazione della grafica di sfondo:

- 1. Aprire uno dei modelli contenuti nel CD-ROM (es. con Adobe® Photoshop® o Corel® PHOTO-PAINT®).
- 2. Adattare il modello in base alle proprie esigenze.
- 3. Salvare il file su una scheda SD o chiavetta USB (rispettando le convenzioni sui nomi dei file).
- Attenzione!

Quando si inserisce la grafica nel modello, assicurarsi che il programma grafico in uso esegua la regolazione dei colori. Altrimenti, i colori non verranno visualizzati correttamente sullo strumento. Il programma Paint® fornito insieme a Windows®, ad esempio, non esegue la regolazione dei colori. I programmi come Adobe® Photoshop® o Corel® PHOTO-PAINT®, invece, eseguono la regolazione dei colori.

#### **File di configurazione (\*.ini)**

Il file di configurazione può essere modificato con un editor di testo. Viene inserita una riga per ogni canale, che termina con CR/LF: <no>=<x>;<y>;<carattere>;<allineato a sinistra/allineato a destra>;<nome canale>

![](_page_104_Picture_214.jpeg)

![](_page_104_Picture_215.jpeg)

Procedura di creazione del file di configurazione:

- 1. Aprire uno dei modelli del CD-ROM in un editor di testo.
- 2. Adattare il modello in base alle proprie esigenze.
- 3. Salvare il file su una scheda SD o chiavetta USB (rispettando le convenzioni sui nomi dei file).
- 4. Caricare la rappresentazione grafica del processo (= grafica di sfondo + file di configurazione) nello strumento (v. paragrafo 6.5.9)

![](_page_104_Picture_11.jpeg)

- ! Nota! Per determinare la posizione x/y, se possibile, utilizzare la funzione di visualizzazione delle coordinate/griglia del programma di grafica (attenzione: per le dimensioni, impostare "Pixel").
	- $\blacksquare$  La configurazione (ad es. posizione  $x/y$ ) potrà essere modificata sul trasmettitore anche successivamente (v. paragrafo 6.6.8).
	- Alla fine di ogni riga, se lo si desidera, è anche possibile inserire un breve commento. I commenti devono iniziare con "//" (v. esempio). Tuttavia, non è possibile inserire commenti tra una riga e l'altra.
	- Il file di configurazione deve sempre contenere una voce per tutti e 8 i canali (anche se i singoli canali non verranno poi utilizzati, v. esempio sotto).
	- In caso di errori di sintassi, la rappresentazione grafica del processo non verrà visualizzata.

#### **Esempio di file di configurazione:**

- 1=182;75;3;1;0 // zucchero
- 2=382;75;3;1;0 // acido citrico
- 3=582;75;3;1;0 // base
- 4=782;75;3;1;0 // succo di mela frizzante
- 5=90;310;0;0;0 // valvola zucchero
- 6=290;310;0;0;0 // valvola acido
- 7=-1;-1;0;0;0 // non utilizzato

8=-1;-1;0;0;0 // non utilizzato

![](_page_105_Figure_3.jpeg)

*Fig. 75: Esempio: sistema di coordinate della rappresentazione grafica di processo*

a0012304

a0012302

### **6.6.8 Il menu contestuale**

Il menu contestuale è disponibile per tutte le visualizzazioni del valore misurato (escluso il registro eventi). Per avviare: premere il navigator per 3-4 secondi. Se è collegata una tastiera esterna, il menu contestuale può anche essere richiamato premendo Maiusc + Invio.

![](_page_105_Picture_8.jpeg)

*Fig. 76: Menu contestuale*

**Opzioni del menu "Menu contestuale" Parametri configurabili** (le impostazioni di fabbrica sono evidenziate in grassetto) **Sottomenu: Altre funzioni** Da questa sezione è possibile richiamare il menu "Altre funzioni". In alternativa, è possibile premere il softkey 4 "Altre funzioni" dalla visualizzazione del valore misurato. **Sottomenu: Rappresentazione grafica del processo** Da questa sezione è possibile apportare delle modifiche alla rappresentazione grafica del processo. **Sottomenu: Modifica** Questa opzione consente di modificare la rappresentazione grafica del processo attualmente visualizzata (posizione, dimensioni del carattere, ecc.).

![](_page_106_Picture_163.jpeg)

## **6.7 Conformità alla normativa 21 CFR 11**

#### **6.7.1 Note generali**

Per poter utilizzare le firme elettroniche è necessario inviare una lettera, firmata a mano, al seguente indirizzo:

Office of Regional Operations (HFC--100) 5600 Fishers Lane Rockville, MD 20857 **USA** 

informando la società della propria intenzione di utilizzare documenti elettronici e firme elettroniche. Gli amministratori e gli utenti devono aver ricevuto un addestramento in merito al 21 CFR 11 oppure devono avere già maturato un'esperienza adeguata in questo campo. Il 21 CFR 11 prevede la convalida dei software commerciali utilizzati con i sistemi di registrazione elettronica. È necessario specificare, convalidare e documentare l'idoneità dello strumento e del software PC associato (ivi compreso il sistema operativo) in relazione ai seguenti punti: riservatezza dei dati, stampa dei parametri dello strumento, copie di backup dei parametri configurati, assegnazione dei diritti di accesso al software per PC, idoneità del software impiegato per uso commerciale, es. sistema operativo, ecc.

Prima di assegnare/specificare la firma elettronica (o elementi di tale il firma elettronica, es. ID univoco / password di inizializzazione) è necessario verificare l'identità della persona in questione. L'amministratore deve verificare che l'ID sia univoco e assegnato correttamente alle persone appropriate, e deve documentare tale informazione. Le firme elettroniche possono essere utilizzate esclusivamente dagli utenti legittimi, e non possono essere comunicate a terzi. Gli amministratori e gli utenti devono adoperarsi per evitare usi non autorizzati di ID e password (ivi comprese le password di inizializzazione).

Si dovranno istituire delle procedure finalizzate alla responsabilizzazione dei singoli individui, in modo che ogni persona sia ritenuta responsabile di tutte le azioni svolte con la propria firma, nonché ideare delle misure atte a scoraggiare la falsificazione di documenti e firme. Al fine di garantire il rispetto dei requisiti della FDA e dei criteri della normativa 21 CFR 11, si prega di prestare particolare attenzione all'esecuzione corretta delle impostazioni dello strumento e del software PC associato. Si dovrà istituire un idoneo sistema di controllo relativo alla documentazione del sistema (distribuzione, accesso e uso della documentazione per l'utilizzo e la manutenzione del sistema Inoltre, si dovranno istituire delle procedure di verifica e modifica dei sistemi di controllo relativi alla documentazione del sistema (verifiche relative alle variazioni e alle modifiche apportate alla documentazione di sistema nel tempo). Questo sistema non è pensato per essere utilizzato con applicazioni Internet/sistemi aperti.

### **6.7.2 Importanti impostazioni del software per PC**

Per garantire il rispetto della normativa 21 CFR 11, è necessario ottemperare a requisiti specifici relativi al software per PC. In particolare è necessario effettuare delle impostazioni per determinare la registrazione automatica degli accessi al software PC e gli interventi nel corso di una verifica.

![](_page_107_Picture_11.jpeg)

- ! Nota! Utilizzare esclusivamente sistemi operativi con amministrazione utenti (es. MS Windows® NT/2000/XP).
	- Attivare l'amministrazione utente, la registrazione della verifica e la protezione tramite password come previsto dal 21 CFR Part 11: "Altre funzioni > Opzioni di programma > Setup" selezionare "Generale", "Attiva registrazione verifica", passare a "Sicurezza", fare clic su "Protetto da" e "Protezione password secondo FDA 21 CFR Part 11".
	- Assegnare i diritti concessi agli utenti: fare clic su "Gestione utenti"; da qui è possibile aggiungere nuovi utenti. Raccomandazione: utilizzare una password valida per 60 giorni per evitare che gli utenti si "abituino" a una password.
	- Se possibile, sfruttare tutte le potenti funzioni automatiche del software per PC (es. lettura automatica, funzione di backup automatico, allarme e-mail automatico). Nota: a questo scopo è necessaria una connessione seriale al PC che deve operare in modalità automatica. Per istruzioni dettagliate, consultare la documentazione relativa al software per PC inclusa nel CD-ROM fornito insieme al software.
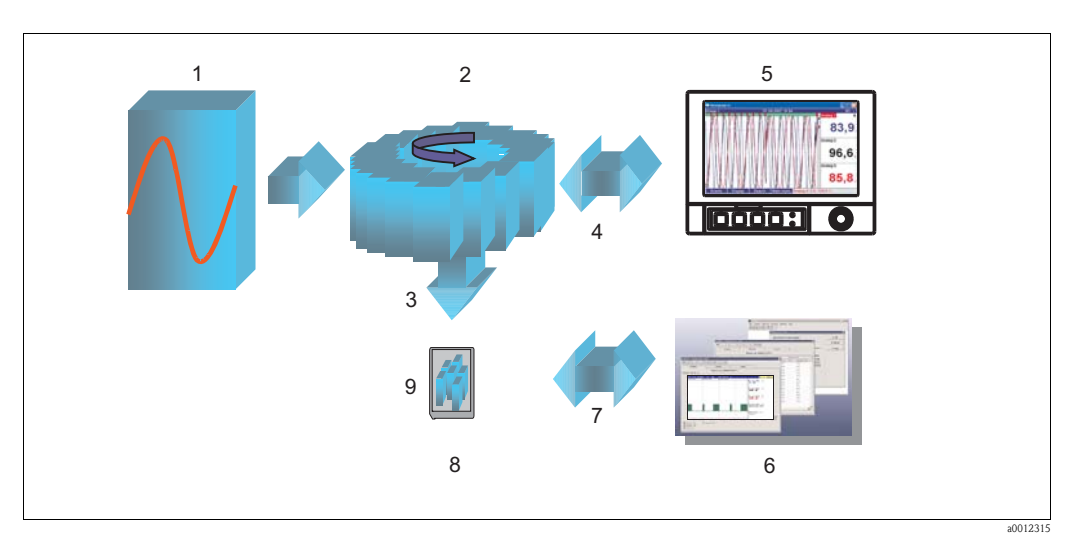

*Database/analisi (su PC)*

*SD/USB*

*Trasferimento dati tramite CF/USB Archiviazione (esterna, a blocchi)*

### <span id="page-108-0"></span>**6.8 Memorizzazione del valore misurato**

*Fig. 78: Illustrazione schematica del processo di memorizzazione dei valori misurati*

- *1 Misura*
- *2 Salvataggio (FIFO interna)*
- *3 Copia salvata su scheda SD o chiavetta USB*
- *4 Visualizzazione per accesso alla memoria interna*
- *5 Visualizzazione*

#### **6.8.1 Memoria interna**

Grazie alla funzione di memorizzazione dei valori misurati è possibile rilevare le variazioni del segnale e richiamare processi verificatisi molto tempo prima. Questi dati vengono memorizzati in una memoria Flash (non volatile), la cui sicurezza è garantita anche in caso di caduta di alimentazione. Questa memoria interna, molto capiente, opera in base al principio di funzionamento della memoria ad anello. Quando la memoria si esaurisce, il sistema sovrascrive i dati più vecchi (principio FIFO - first in/first out). In questo modo, si ha la certezza di avere sempre a disposizione dati aggiornati.

Durante il funzionamento, i valori misurati salvati possono essere richiamati nella visualizzazione del valore istantaneo premendo il softkey 2 "Storico". Questa funzione può essere richiamata anche dal menu "Altre funzioni" (v. paragrafo 6.5.5). Ruotare il navigator in senso orario o antiorario per scorrere avanti e indietro le curve dei valori misurati. Utilizzando il softkey 3 è possibile variare la velocità di scorrimento (da lento "<" a veloce "<<<<"). Per ritornare alla visualizzazione del valore istantaneo, premere il softkey 1 "Esc".

#### **6.8.2 Modalità di funzionamento della scheda SD e della chiavetta USB**

Senza influenzare la memoria interna, è possibile copiare, blocco per blocco, pacchetti di dati sulla scheda SD. Vengono eseguite anche delle verifiche per controllare che i dati siano stati scritti senza errori. Lo stesso avviene quando si caricano dati nel PC mediante il software per PC fornito in dotazione. I dati risultano quindi accessibili, evitando comunque modifiche non autorizzate ai dati originali. Se lo si desidera, è possibile esportare i dati in altri programmi, ad esempio MS Excel®, senza comprometterne la protezione. L'uso di una chiavetta USB è consigliato solo quando si devono copiare categorie di dati specifiche. Le chiavette USB non sono progettate per la memorizzazione continua dei valori misurati.

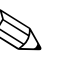

- ! Nota! È possibile garantire un funzionamento corretto e sicuro dello strumento solo se si utilizzano schede SD nuove, formattate e approvate dal produttore (v. "Accessori", Capitolo 8). I dati presenti sulla scheda SD o sulla chiavetta USB vengono sovrascritti al momento dell'inserimento della scheda/chiavetta nello slot.
	- La memoria della scheda SD o chiavetta USB su cui lo strumento sta scrivendo è indicata nell'intestazione in alto a destra del display in condizioni di utilizzo normale ("SD: xx%" o "USB:  $XX\%$ ")
	- I trattini "--" in questa zona del display indicano che non è inserita alcuna scheda SD.
	- Se non è presente una chiavetta USB collegata, non viene visualizzata alcuna informazione.
	- La scheda SD non deve essere protetta da scrittura.
- Prima di rimuovere il supporto di memorizzazione dati esterno, selezionare "Altre funzioni > Scheda SD (o Chiavetta USB) > Aggiorna". Il blocco dati corrente viene chiuso e salvato sul supporto di memorizzazione esterno. In questo modo si è certi che tutti i dati attuali (fino all'ultimo salvataggio) vengano salvati sul supporto.
- A seconda della configurazione dello strumento (v. "Setup > Sistema > Memoria est. > Avviso a"), il display visualizza un messaggio di cui è richiesta la tacitazione per informare l'utente, prima che la memoria esterna si esaurisca completamente, che è necessario sostituire il supporto di memorizzazione dati.
- Lo strumento conosce i dati appena copiati sulla scheda SD o chiavetta USB. Se si dimentica di sostituire il supporto di memorizzazione per tempo (o se non è stata inserita alcuna scheda SD), sul nuovo supporto esterno verranno memorizzati i dati mancanti, provenienti dalla memoria interna - se ancora disponibili. Dal momento che l'acquisizione/registrazione del valore misurato ha la massima priorità, la copia dei dati dalla memoria interna alla scheda SD o chiavetta USB potrebbe richiedere alcuni minuti.

### <span id="page-109-0"></span>**6.9 Funzioni importanti del software per PC fornito**

! Nota! La versione corrente del software per PC deve essere installata sul PC in uso (per informazioni sull'installazione, consultare le istruzioni su CD-ROM o v. Paragrafo 5.6 di queste Istruzioni di funzionamento).

#### **6.9.1 Trasmissione dati al software per PC fornito**

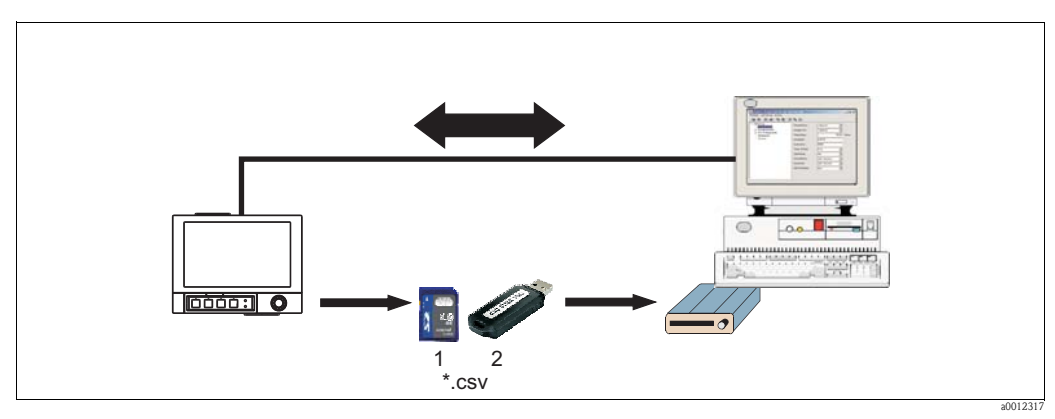

*Fig. 79: Trasmissione dati al software per PC fornito*

*1 Scheda SD*

*2 Chiavetta USB*

Per trasferire i dati sul software per PC installato, è possibile procedere in uno dei seguenti modi:

- Tramite USB, RS232/485 o Ethernet. Trasferimento e download dei dati su PC tramite la funzione "Lettura -> Lettura dei valori misurati tramite interfaccia/Modem".
- Salvataggio dei dati sulla scheda SD o sulla chiavetta USB inserita nello strumento mediante "Altre funzioni > Scheda SD o Chiavetta USB > Aggiorna". Rimozione della scheda SD o chiavetta USB dallo strumento mediante "Altre funzioni > Scheda SD o Chiavetta USB > Rimozione sicura". Inserire quindi la scheda SD o la chiavetta USB nel PC e leggere i dati mediante la funzione "Lettura > Lettura dei valori misurati dall'unità scheda del PC".
- Utilizzando il software per PC, è possibile leggere il contenuto della memoria interna sotto forma di file: la lettura dei dati avviene tramite protocollo RS232/RS485, Ethernet o USB. Avviare il software per PC fornito in dotazione. Selezionare "Lettura > Lettura scheda di memoria tramite interfaccia/modem". Selezionare la periferica che interessa dal database del PC. Selezionare "Unità > Apri unità". Verrà stabilita una connessione. Selezionare i file che interessano nella memoria interna e confermare con "OK". I valori misurati vengono quindi letti. I valori misurati rimarranno salvati nella memoria interna.

#### **6.9.2 Verifica, analisi e stampa dei dati off-line**

I dati salvati off-line o scaricati sul PC (mediante una delle procedure sopra descritte) possono essere visualizzati nel software per PC fornito mediante la funzione "Display –> Visualizza valori misurati dal database".

Tutti i dati ricevuti possono essere visualizzati in un grafico di andamento o in forma di tabella e stampati (v. la relativa funzione di stampa nel menu principale del software per PC fornito). Per una descrizione dettagliata delle funzioni, consultare la documentazione nel CD-ROM del software per PC incluso nella fornitura.

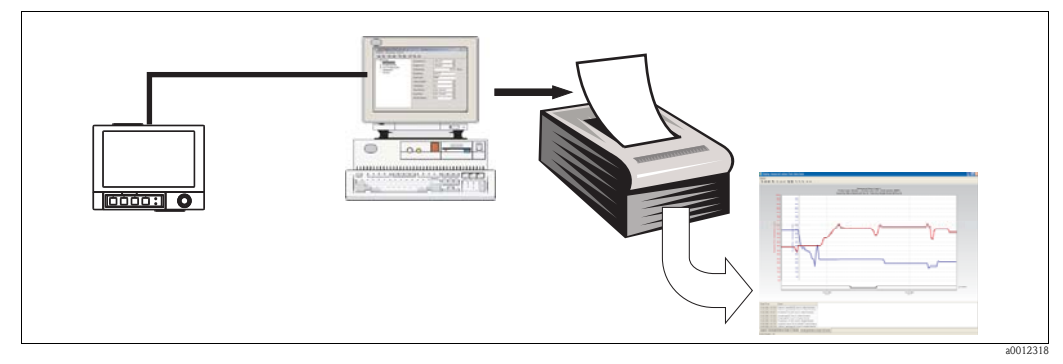

*Fig. 80: Analisi dei dati su PC*

#### **6.9.3 Visualizzazione dei dati in un foglio di lavoro (ad es. con MS Excel®)**

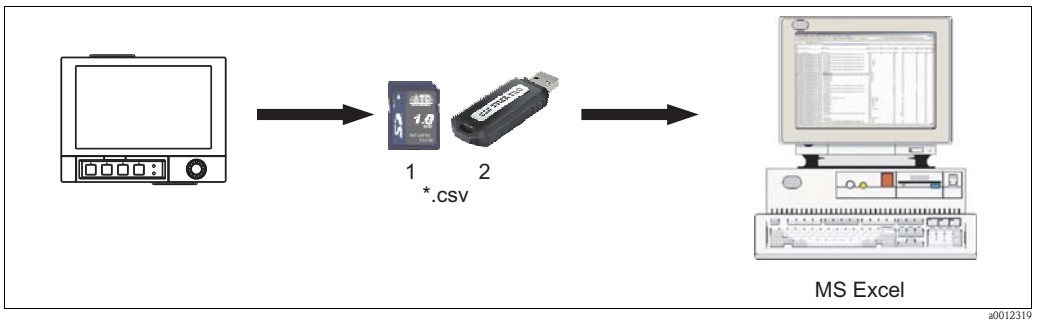

*Fig. 81: Analisi dei dati su un foglio di lavoro*

*1 Scheda SD*

*2 Chiavetta USB*

Per aprire i dati salvati direttamente nel foglio di lavoro, analizzarli e stamparli, selezionare "Formato aperto (\*.csv)" (valori separati da virgola) come modalità di salvataggio nel dispositivo sotto "Menu principale > Setup > Sistema > Memoria est. > Salva con nome".

<span id="page-110-0"></span>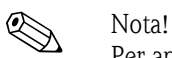

Per aprire il file dei dati direttamente in MS-Excel®, selezionare il punto e virgola (";") come separatore nel dispositivo sotto "Menu principale > Setup > Sistema > Memoria est. > Separatore per CSV". Nel caso del formato aperto (\*.csv) è previsto un limite di 60000 righe.

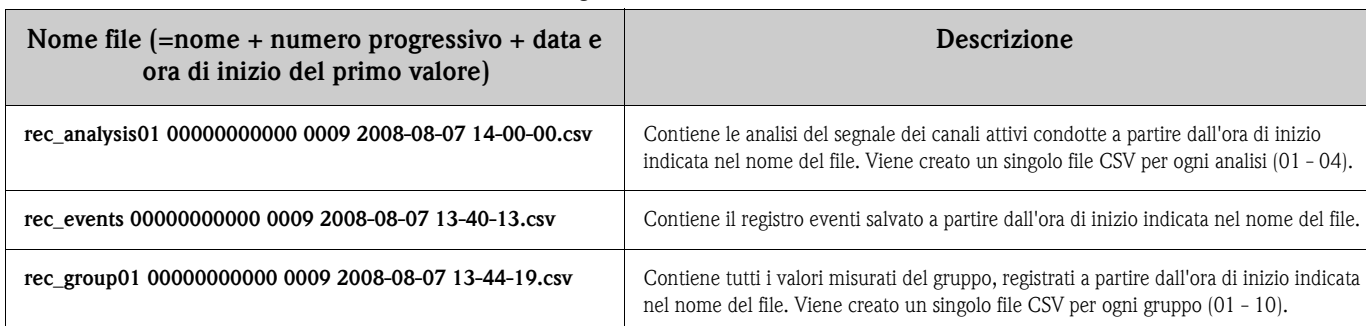

#### I file CSV hanno la seguente struttura:

In alternativa, i dati salvati in un formato protetto possono essere esportati in formato \*.xls, \*.csv o \*.txt nel software per PC fornito, selezionando "Altre funzioni > Esporta valori misurati".

# <span id="page-112-1"></span>**7 Manutenzione**

Questo strumento non richiede interventi di manutenzione.

### <span id="page-112-0"></span>**7.1 Aggiornamento del software tramite il software per PC fornito**

### $\begin{bmatrix} r^{n} \end{bmatrix}$  Attenzione!

Quando si aggiorna il programma, tutti i dati di misura salvati in memoria vengono cancellati. Se i valori misurati salvati nello strumento sono ancora necessari, dovranno essere letti preventivamente; in alternativa, aggiornare la scheda SD e rimuoverla dallo strumento. Dopo il trasferimento, viene eseguito un reset di tutte le impostazioni dello strumento ai valori di fabbrica. Questa funzione può essere eseguita solo tramite USB o RS232, non tramite Ethernet o modem.

Procedura:

- 1. Avviare il software per PC incluso nella fornitura.
- 2. Collegare lo strumento al PC.
- 3. Aprire il menu "Altre funzioni -> Funzioni speciali -> (Seleziona unità) -> Programma trasferimento".
- 4. Selezionare i parametri dell'interfaccia (Porta com o periferica USB).
- 5. Selezionare il file di programma desiderato (\*.prg) e confermare con OK.

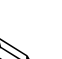

# <span id="page-113-0"></span>**8 Accessori**

# **Example 1998**

Nei seguenti paragrafi, sono descritti gli accessori disponibili al momento della pubblicazione di questa documentazione.

Per informazioni sugli accessori non presenti in questo elenco, rivolgersi al servizio di assistenza locale o a un agente.

Sono disponibili i seguenti accessori:

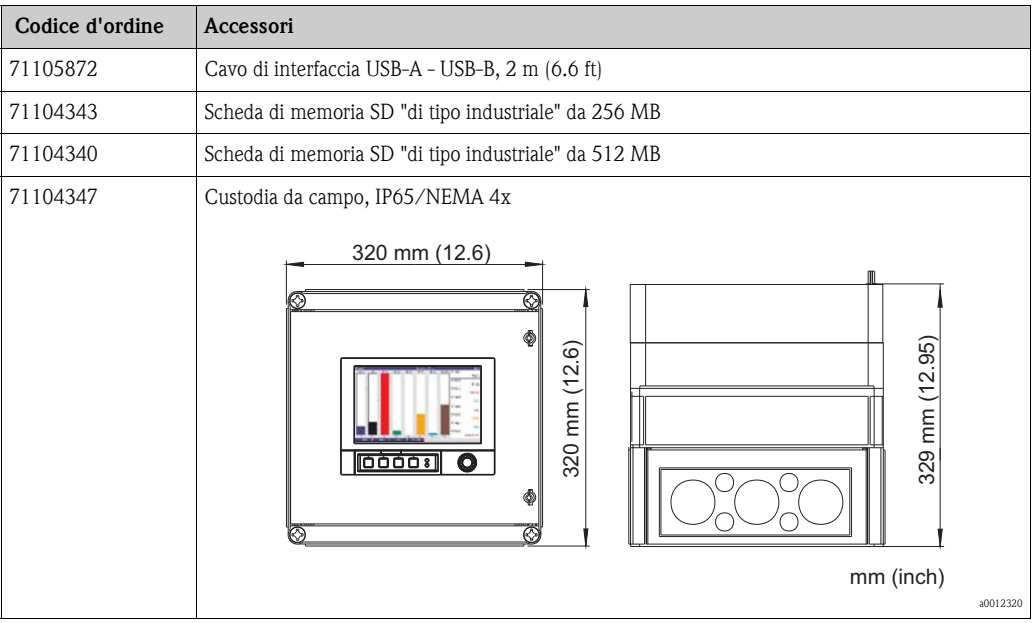

### **8.1 Sensori**

OUSAF44

- Sensore ottico, a una lunghezza d'onda per la misura dell'assorbimento UV
- Costruzione igienica con armatura a deflusso OUA260
- Ordine in base alla codifica del prodotto, v. Informazioni tecniche TI416C/07/EN

#### OUSAF45

- Sensore ottico, a una lunghezza d'onda per la misura dell'assorbimento nel campo UV superiore
- Costruzione adatta a SIP e CIP con armatura a deflusso OUA260
- Ordine in base alla codifica del prodotto

#### OUSAF46

- Sensore ottico, a due lunghezze d'onda per la misura dell'assorbimento UV
- Costruzione igienica con armatura a deflusso OUA260
- Ordine in base alla codifica del prodotto

#### OUSAF<sub>11</sub>

- Sensore ottico per la misura di assorbimento VIS/NIR
- Costruzione igienica e priva di vetro
- Ordine in base alla codifica del prodotto, vedere Informazioni tecniche TI474C/07/en

#### OUSAF<sub>12</sub>

- Sensore a una lunghezza d'onda per la misura di colore e assorbimento NIR
- Costruzione igienica con armatura a deflusso OUA260
- Ordine in base alla codifica del prodotto

#### OUSAF21

- Sensore a due lunghezze d'onda per la misura di bassa concentrazione e colore
- Costruzione igienica
- Ordine in base alla codifica del prodotto

#### OUSAF<sub>22</sub>

- Sensore a due lunghezze d'onda per la misura di concentrazioni e colori
- Costruzione igienica con armatura a deflusso OUA260
- Ordine in base alla codifica del prodotto

#### OUSTB66

- Sensore di assorbimento NIR per la misura della crescita cellulare e della biomassa
- Adatto a CIP, SIP e autoclave
- Ordine in base alla codifica del prodotto

#### OUSTF10

- Sensore per la misura dei bassi valori di torbidità
- Utilizza la tecnologia della luce diffusa
- Costruzione igienica con armatura a deflusso OUA260
- Ordine in base alla codifica del prodotto

#### **8.2 Armatura a deflusso**

Armatura a deflusso OUA260 per sensori igienici

- Per l'installazione del sensore in tubazioni
- Materiali: acciaio inox 316, 316L o Kynar (altri materiali disponibili su richiesta)
- È disponibile un'ampia gamma di connessioni al processo e tipi di percorso
- Ordine in base alla codifica del prodotto, v. Informazioni tecniche TI418C/07/EN

# **8.3 Cavi**

Set di cavi OUK10

- Cavi intestati e contrassegnati per la connessione dei sensori OUSAF12
- Ordine in base alla codifica del prodotto

Set di cavi OUK20

- Cavi intestati e contrassegnati per la connessione dei sensori OUSTF10 e OUSAF2x
- Ordine in base alla codificazione del prodotto

Set di cavi OUK40

- Cavi intestati e contrassegnati per la connessione ai sensori OUSAF4x
- Ordine in base alla codifica del prodotto

Set di cavi OUK60

- Cavi intestati e contrassegnati per la connessione dei sensori OUSBT66
- Ordine in base alla codifica del prodotto

# <span id="page-115-2"></span>**9 Ricerca guasti**

### **9.1 Funzioni di diagnostica/simulazione del menu principale**

Informazioni sullo strumento e funzioni di servizio per una rapida verifica funzionale dello strumento. Per le descrizioni, v. Paragrafo 6.6.4.

### **9.2 Istruzioni per la ricerca guasti**

#### **Pixel "bruciati":**

i pixel "bruciati" sono un fenomeno caratteristico dei display LCD e TFT, dovuto alla tecnologia e ai processi produttivi impiegati. Le normative interne prevedono che i display TFT possano avere un massimo di 10 pixel bruciati (Classe III secondo la normativa ISO 13406-2). La presenza di pixel bruciati **non** dà diritto a rimborsi in garanzia.

# <span id="page-115-1"></span>**9.3 Messaggi di errore del sistema**

Se si verifica un errore sullo strumento, il LED rosso si accende. Se vengono visualizzati degli avvisi o se lo strumento deve essere riparato, il LED rosso inizia a lampeggiare. Il LED rosso può anche iniziare a lampeggiare se viene generato un allarme per superamento di un valore di soglia, se questo comportamento è stato definito in fase di configurazione (impostazione standard = off).

- Codice M (richiesto intervento di manutenzione): avviso o intervento di manutenzione richiesto
- Codice F: guasto

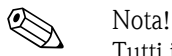

Tutti i messaggi di errore vengono visualizzati nel registro eventi.

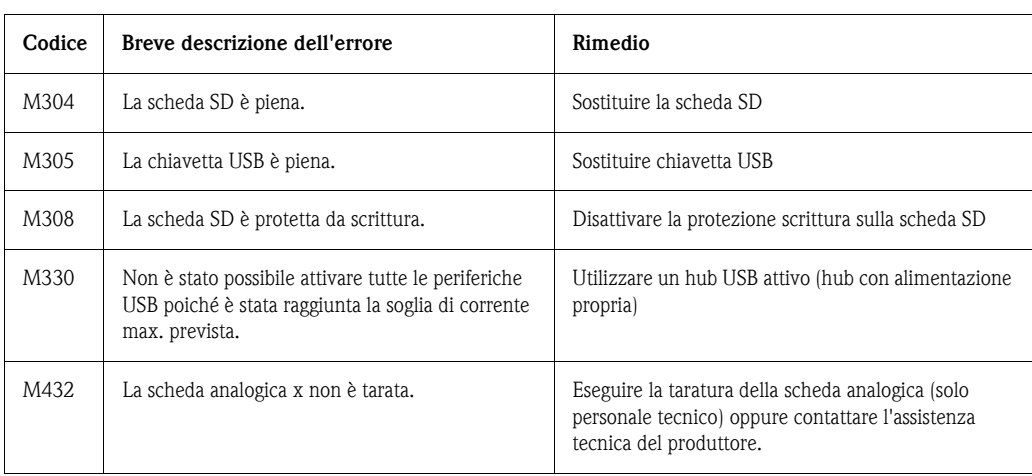

#### <span id="page-115-0"></span>**9.3.1 Messaggi con codice M**

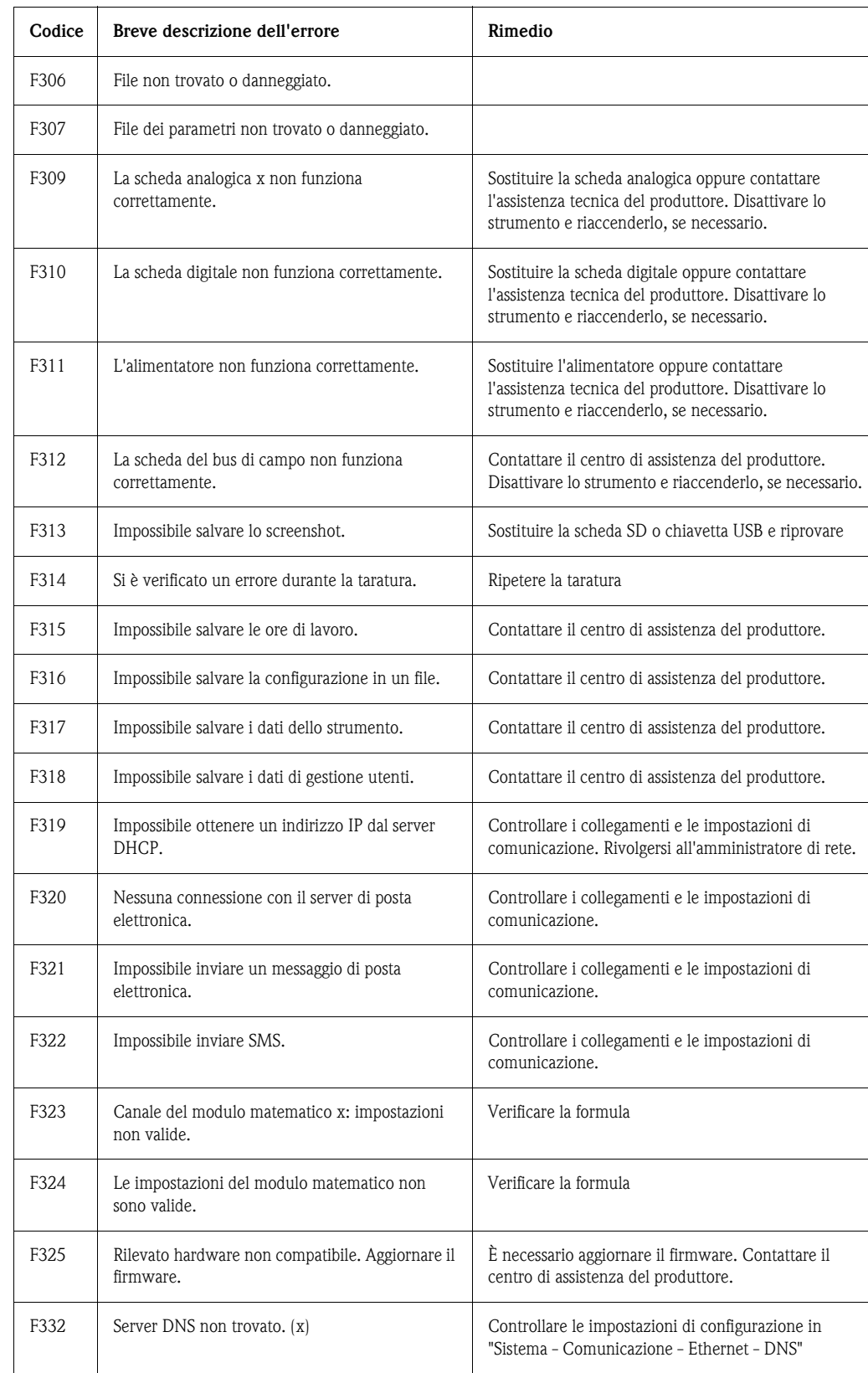

### <span id="page-116-0"></span>**9.3.2 Messaggi con codice F**

# <span id="page-117-0"></span>**9.4 Errore di processo**

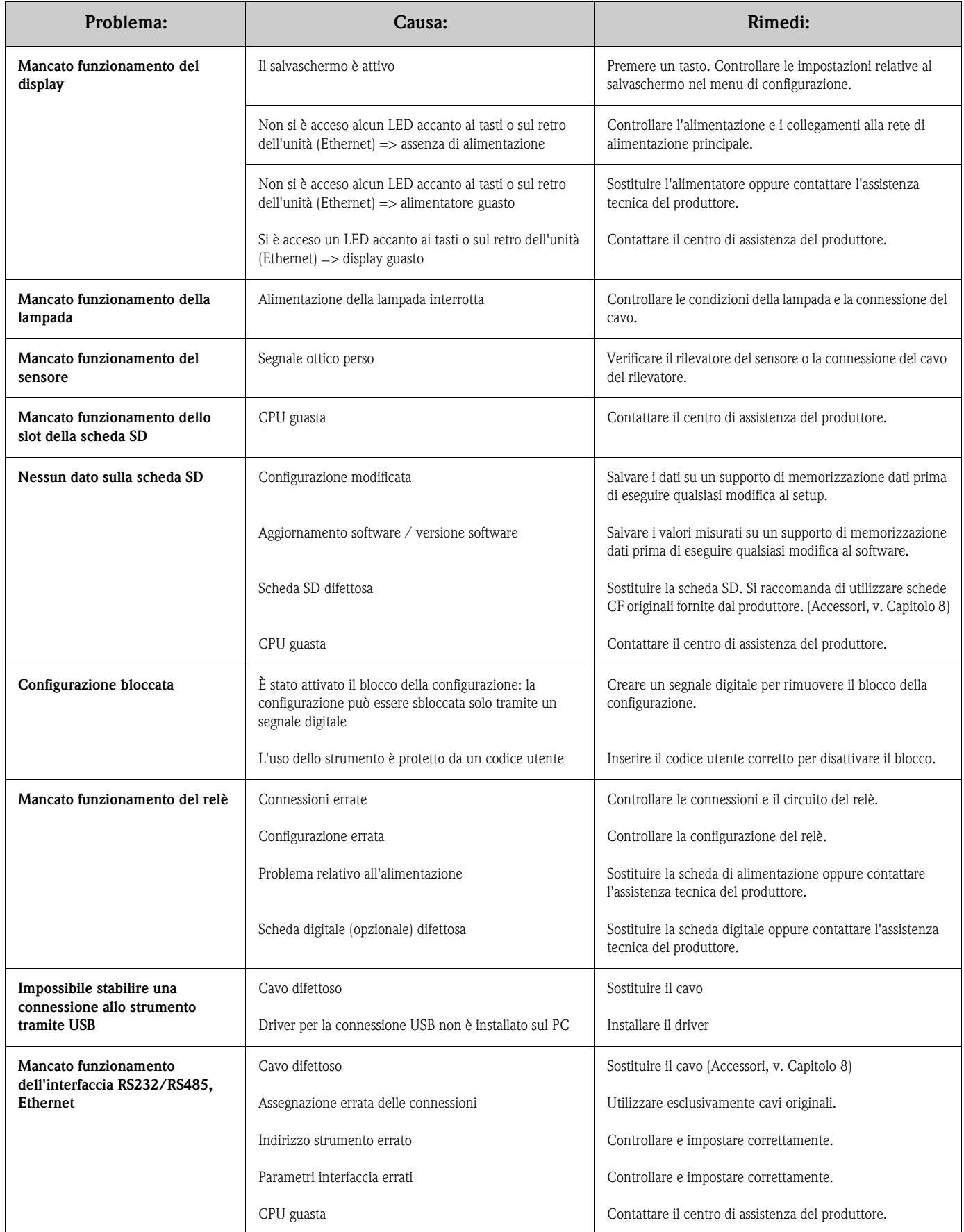

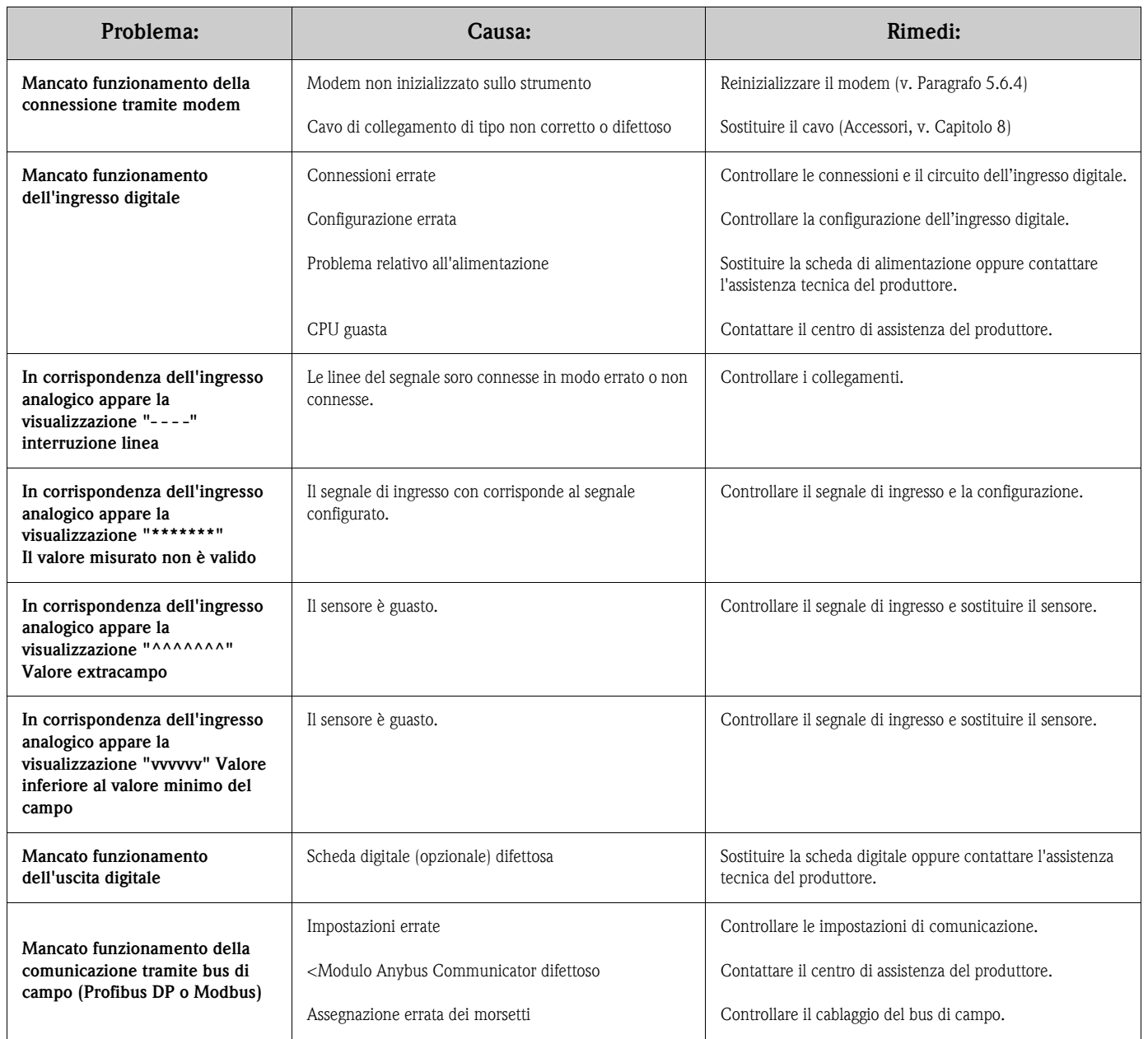

# <span id="page-119-0"></span>**9.5 Parti di ricambio**

### <span id="page-119-1"></span>**9.5.1 Vista esplosa delle parti di ricambio**

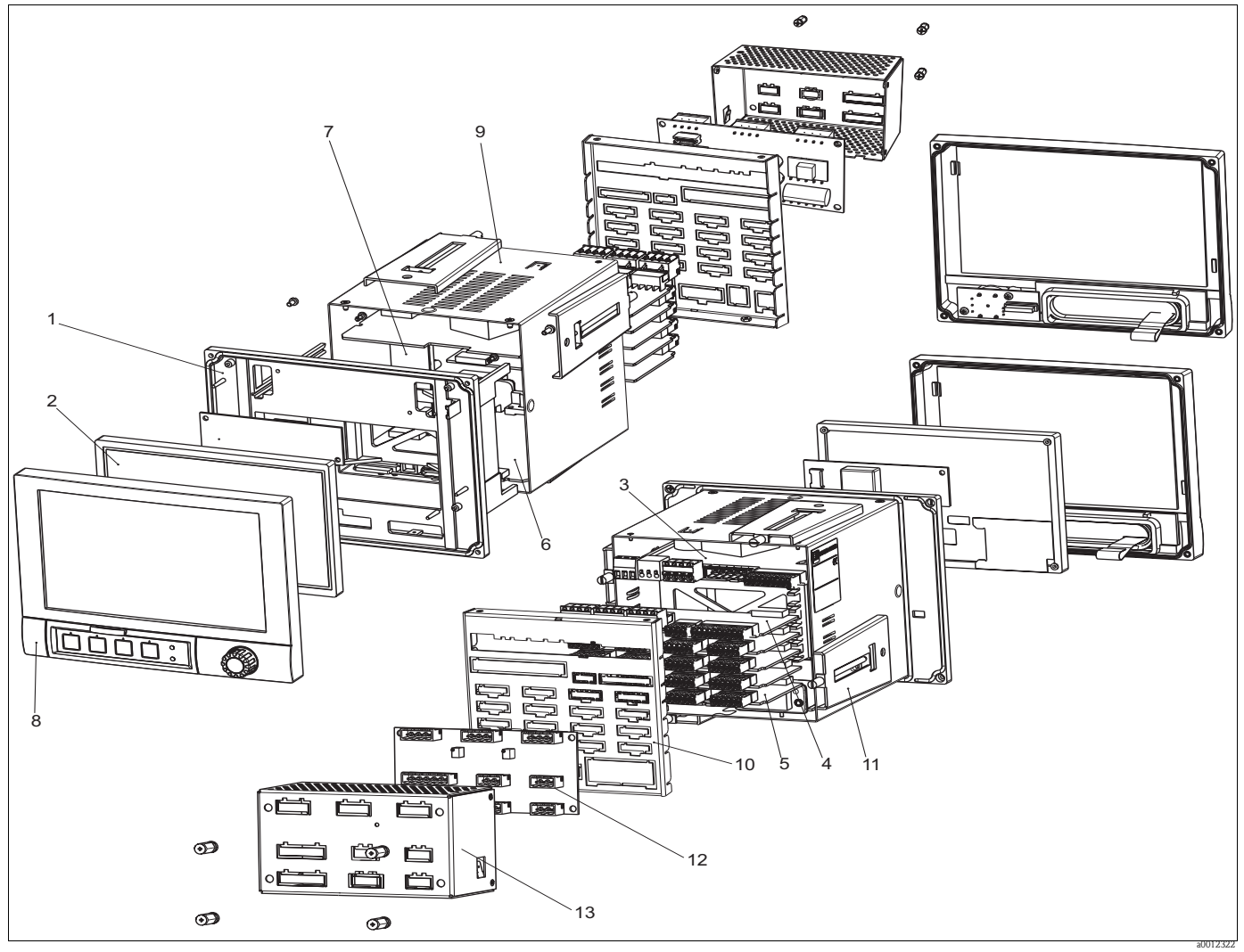

*Fig. 82: Illustrazione delle parti di ricambio*

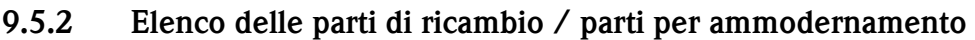

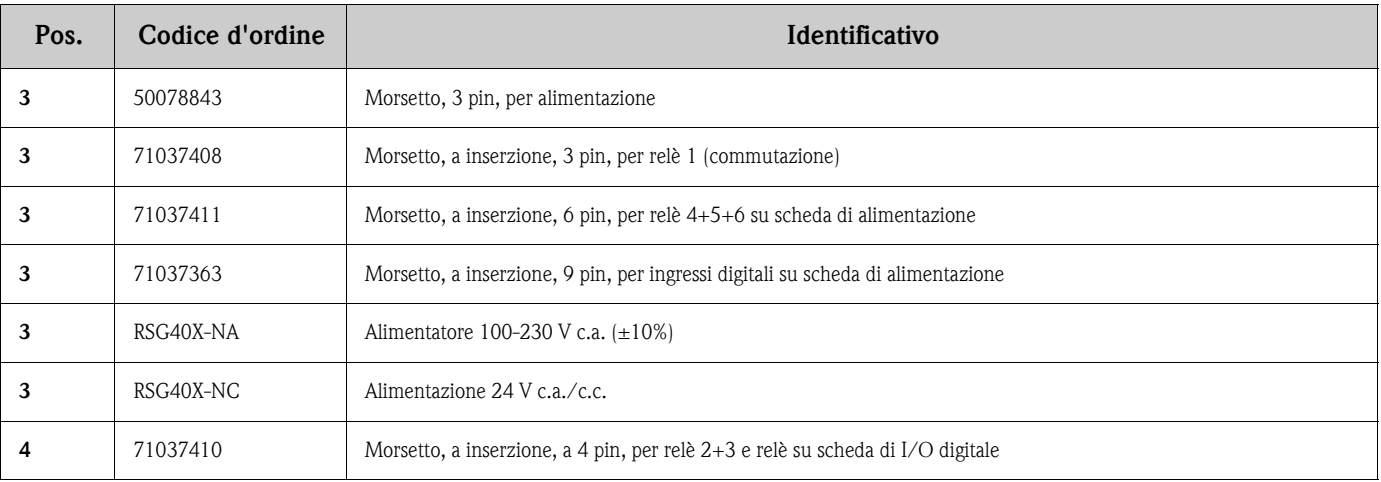

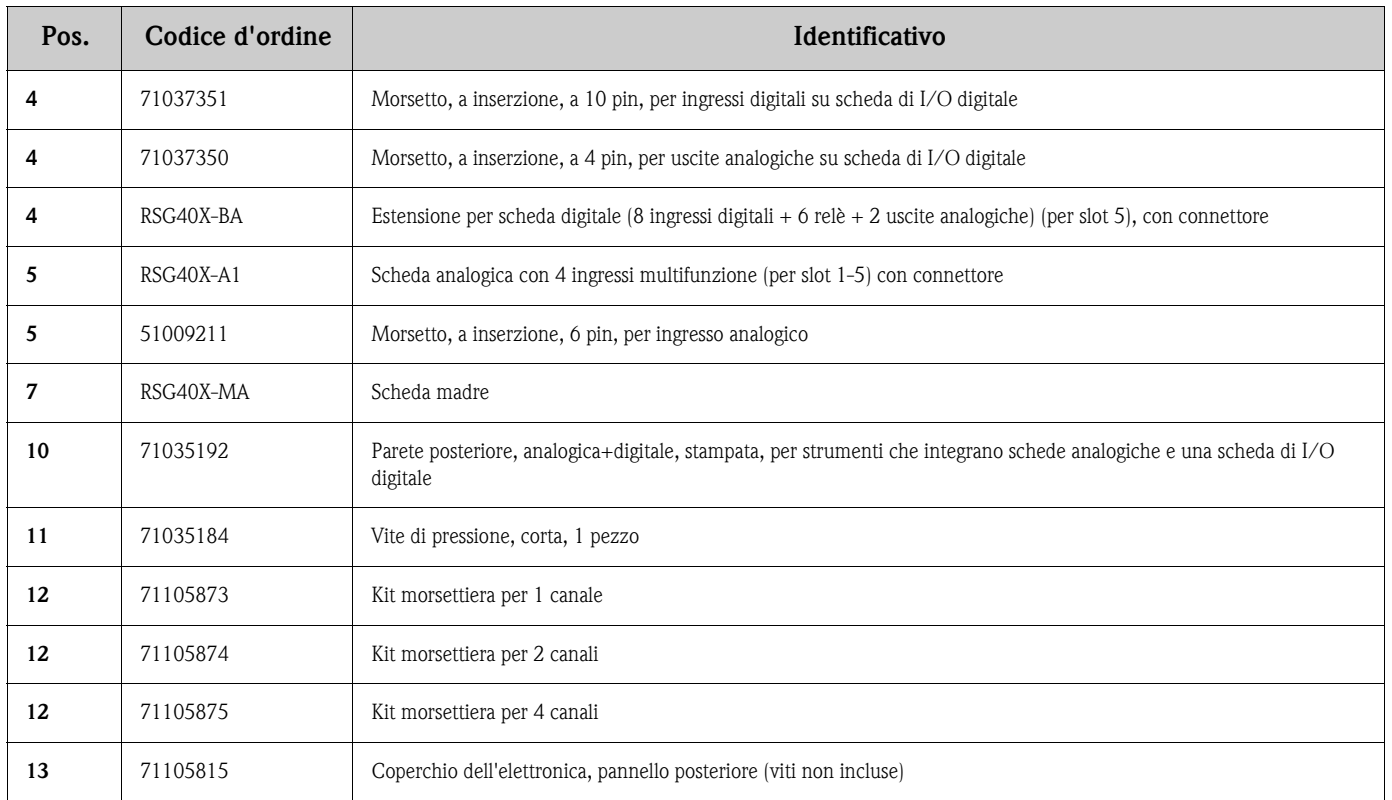

## **9.6 Spedizione in fabbrica**

Nel caso sia richiesta una riparazione, spedire il dispositivo *pulito* all'Ufficio commerciale Endress+Hauser locale.

Se possibile, utilizzare l'imballaggio originale.

### <span id="page-120-0"></span>**9.7 Smaltimento**

Lo strumento contiene componenti elettronici, pertanto lo smaltimento deve essere effettuato in conformità con le norme in vigore in materia di smaltimento dei rifiuti elettronici. Osservare la normativa locale.

# <span id="page-121-0"></span>**10 Dati tecnici**

# <span id="page-121-1"></span>**10.1 Ingresso**

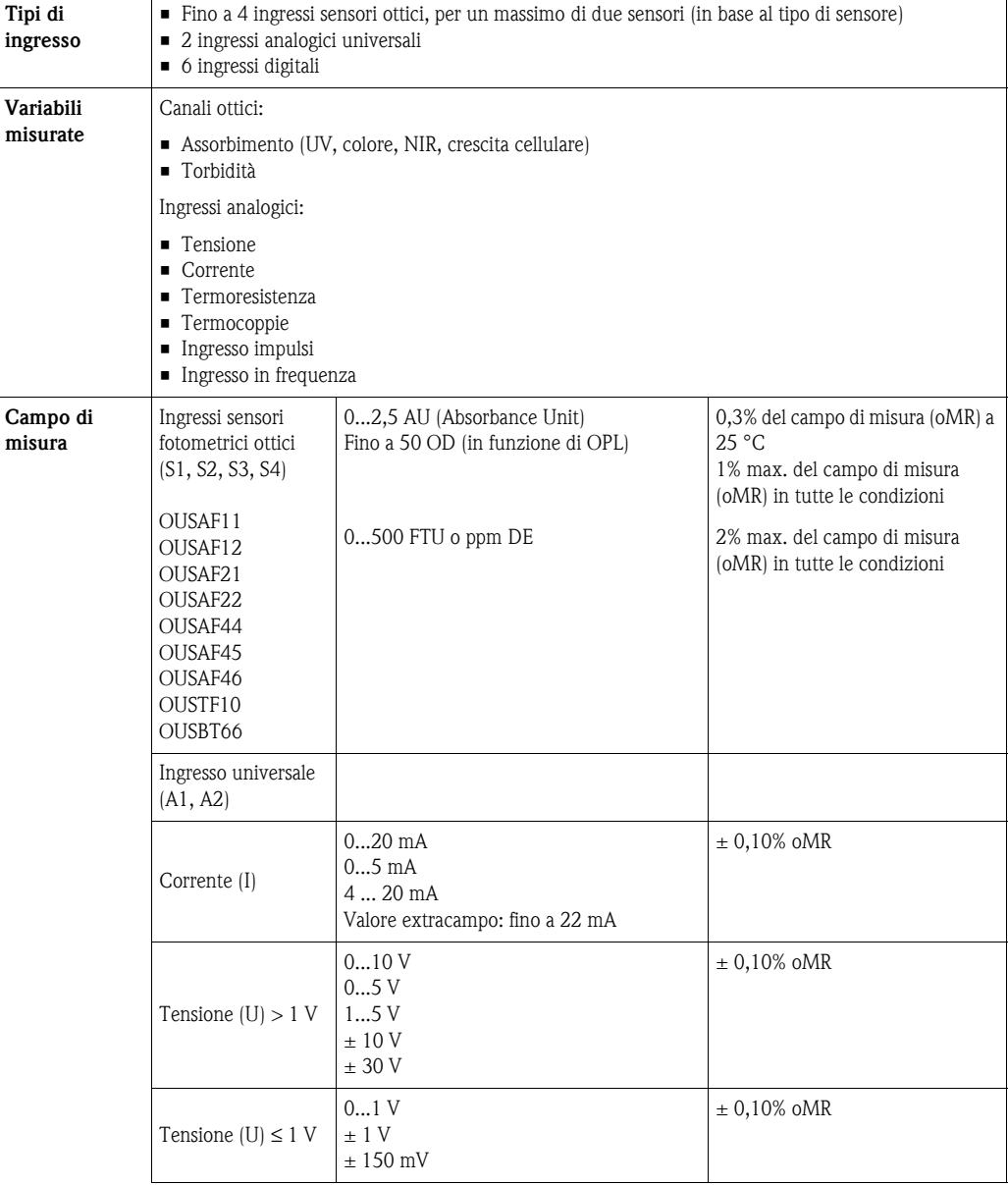

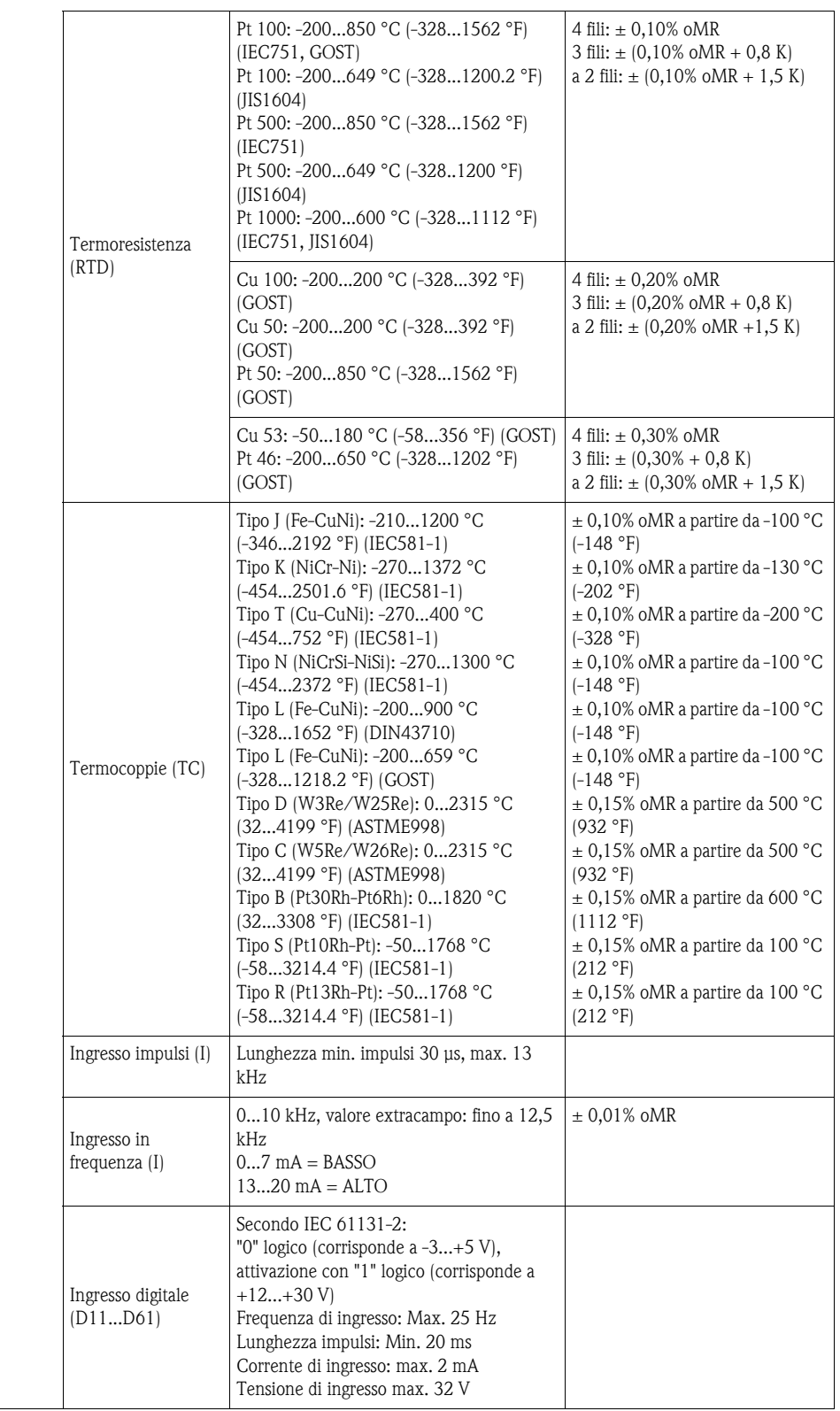

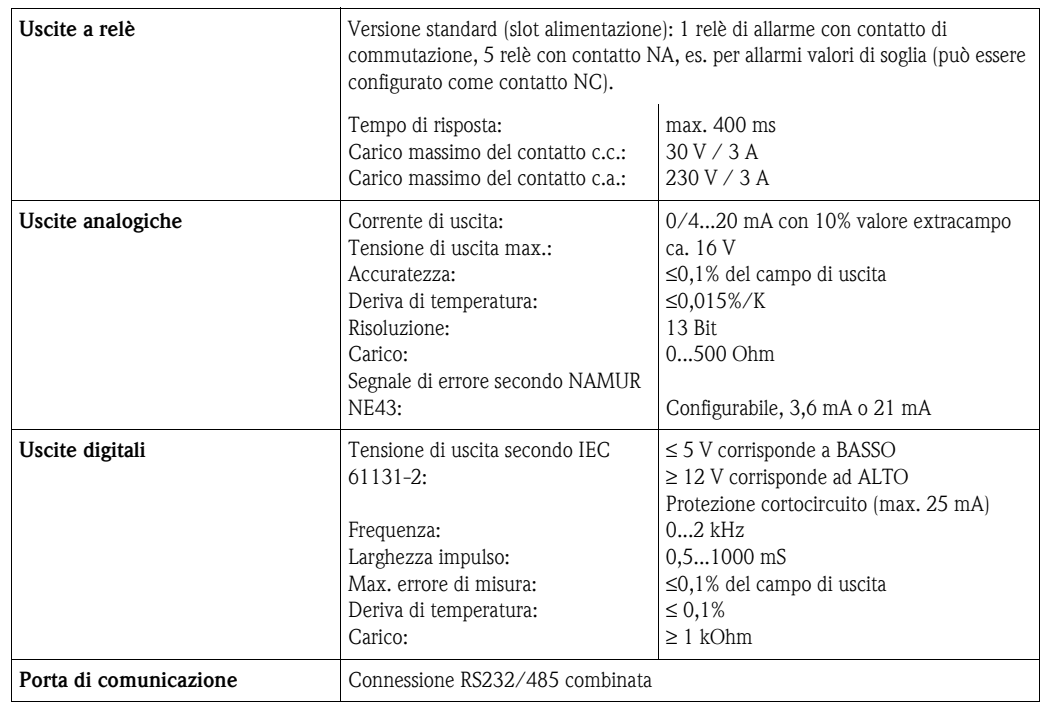

### <span id="page-123-2"></span>**10.2 Uscita**

# <span id="page-123-0"></span>**10.3 Alimentazione**

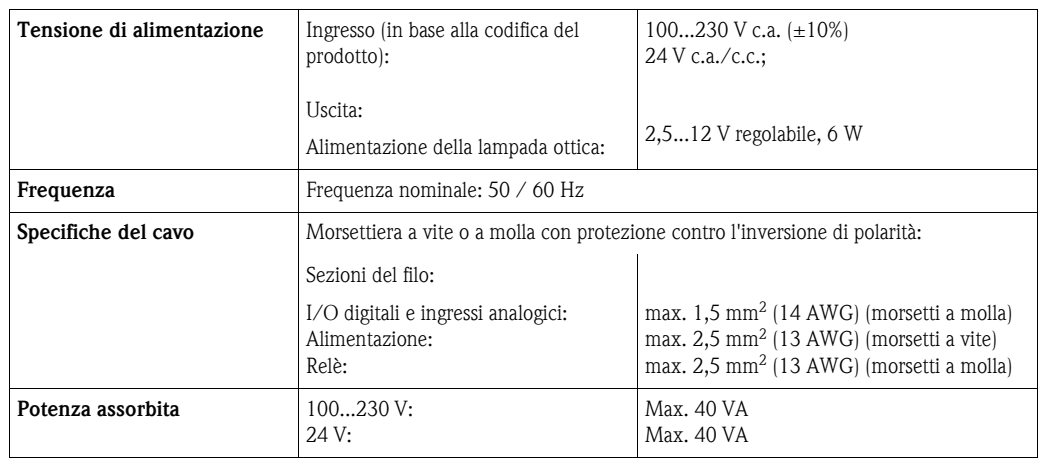

# <span id="page-123-1"></span>**10.4 Caratteristiche operative**

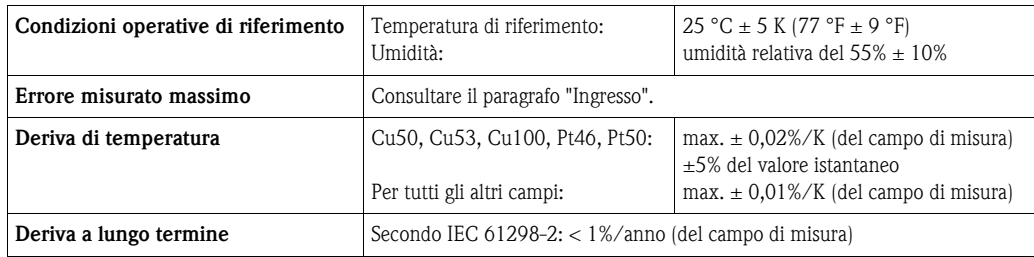

# <span id="page-124-0"></span>**10.5 Ambiente**

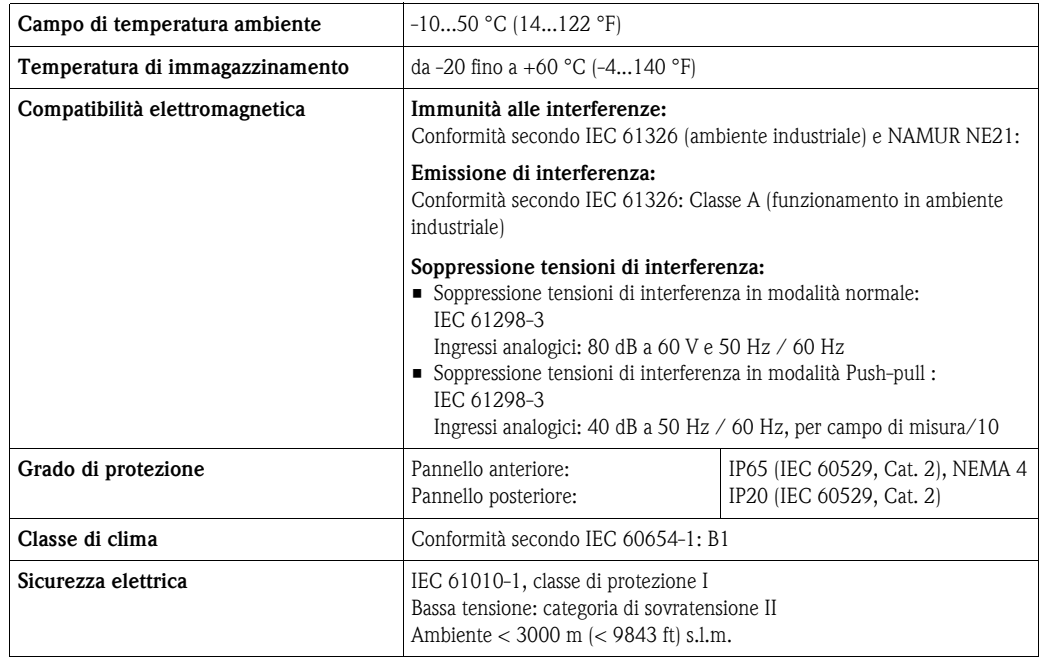

## <span id="page-124-1"></span>**10.6 Costruzione meccanica**

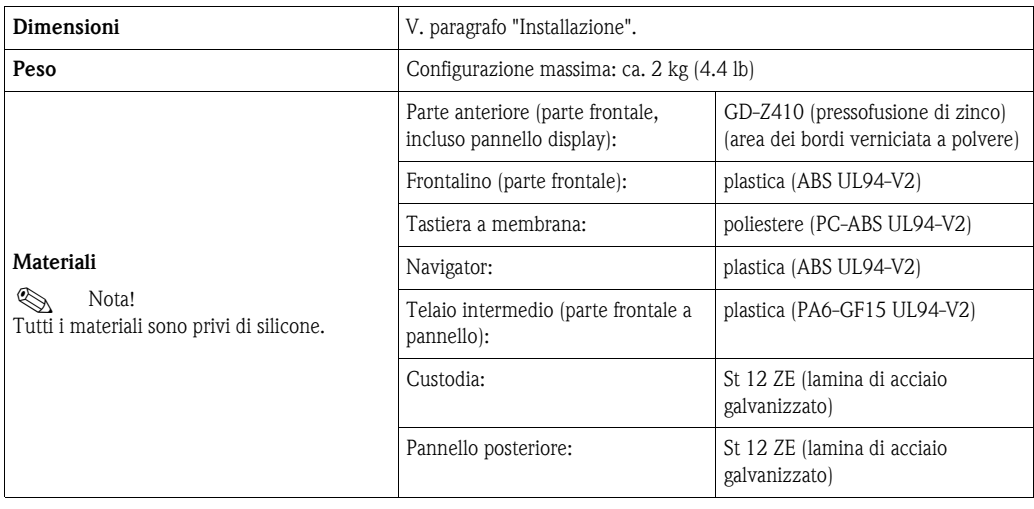

# **Indice analitico**

#### **Indice numerico**

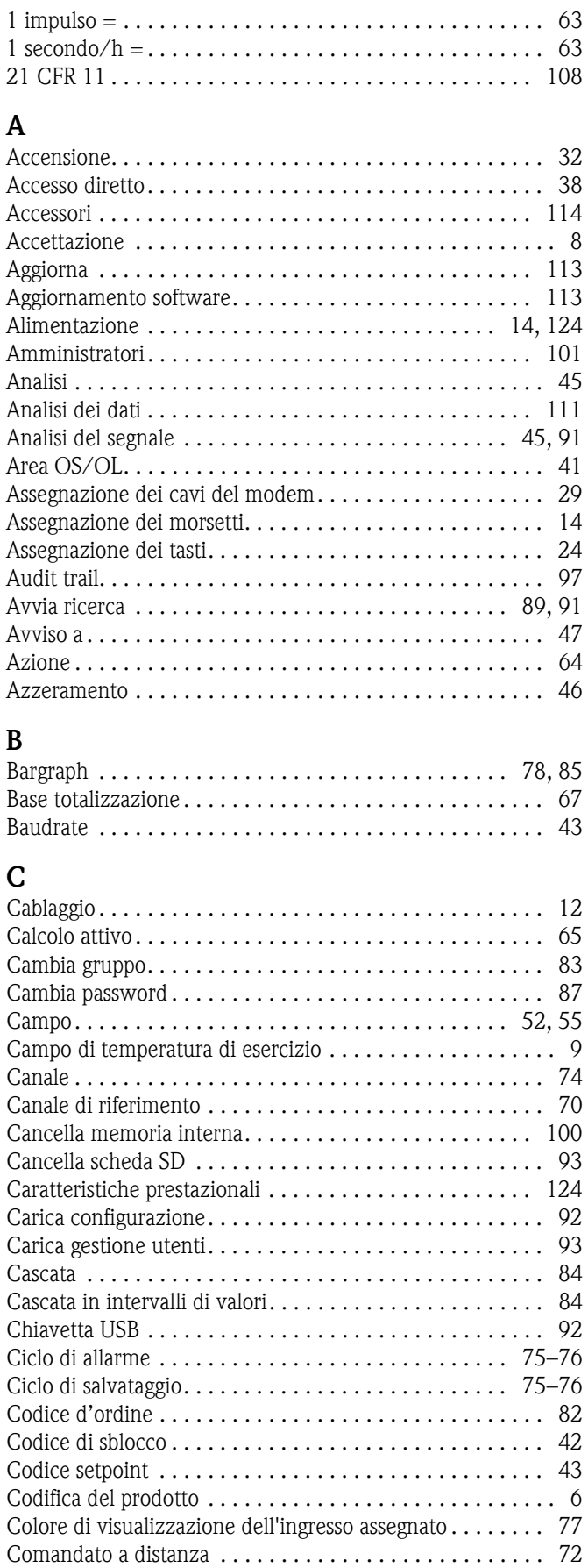

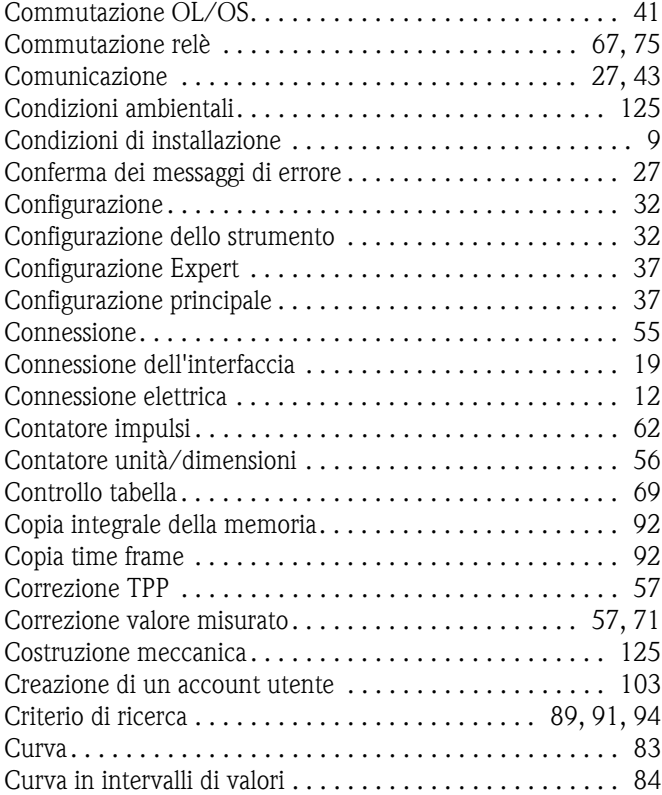

### **D**

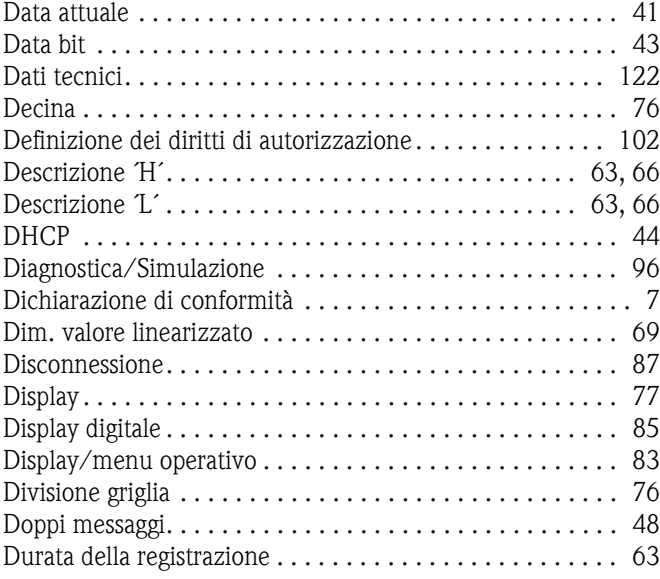

### **E**

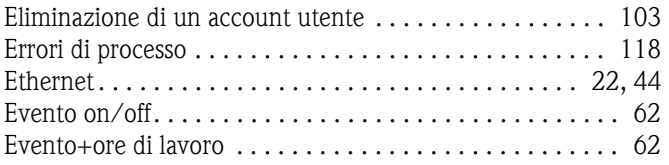

# **F**

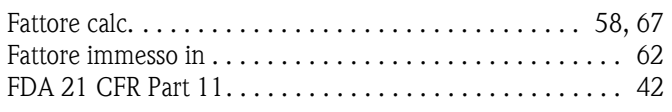

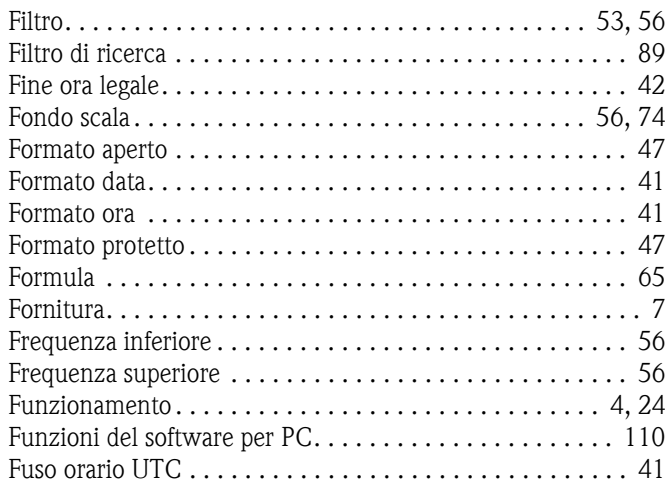

# **G**

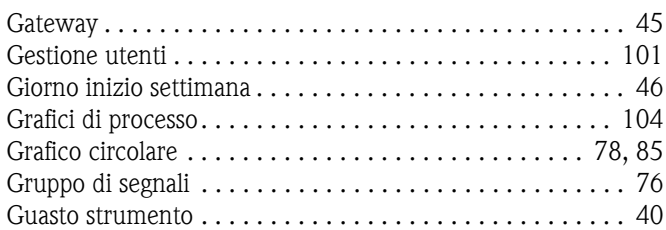

## **H**

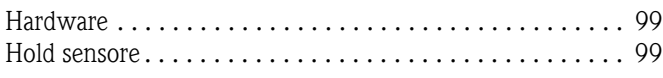

# **I**

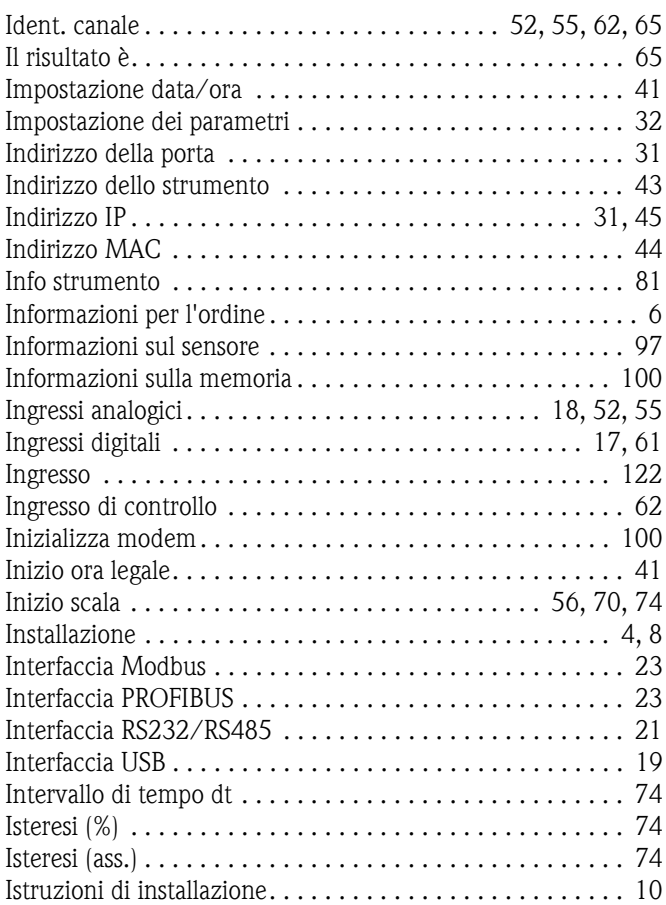

### **L**

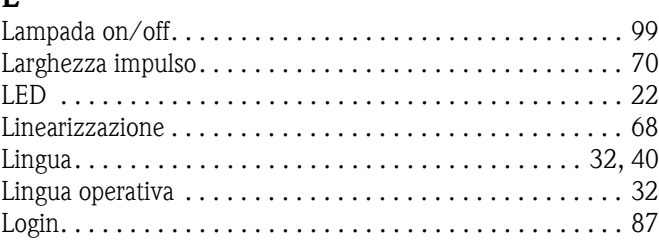

# **M**

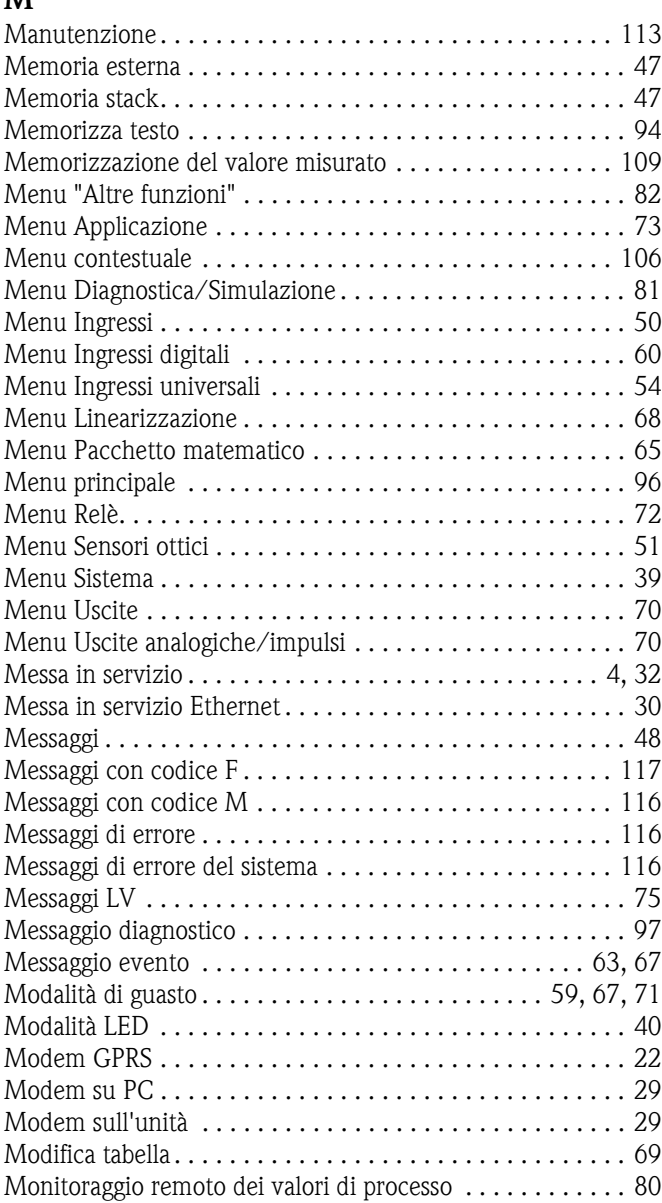

# **N**

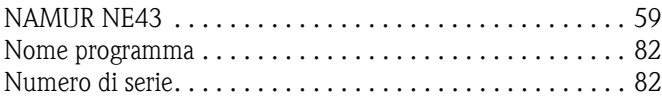

### **O**

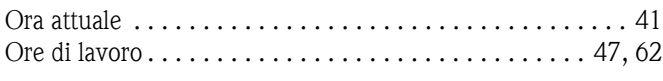

## **P**

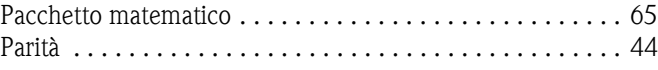

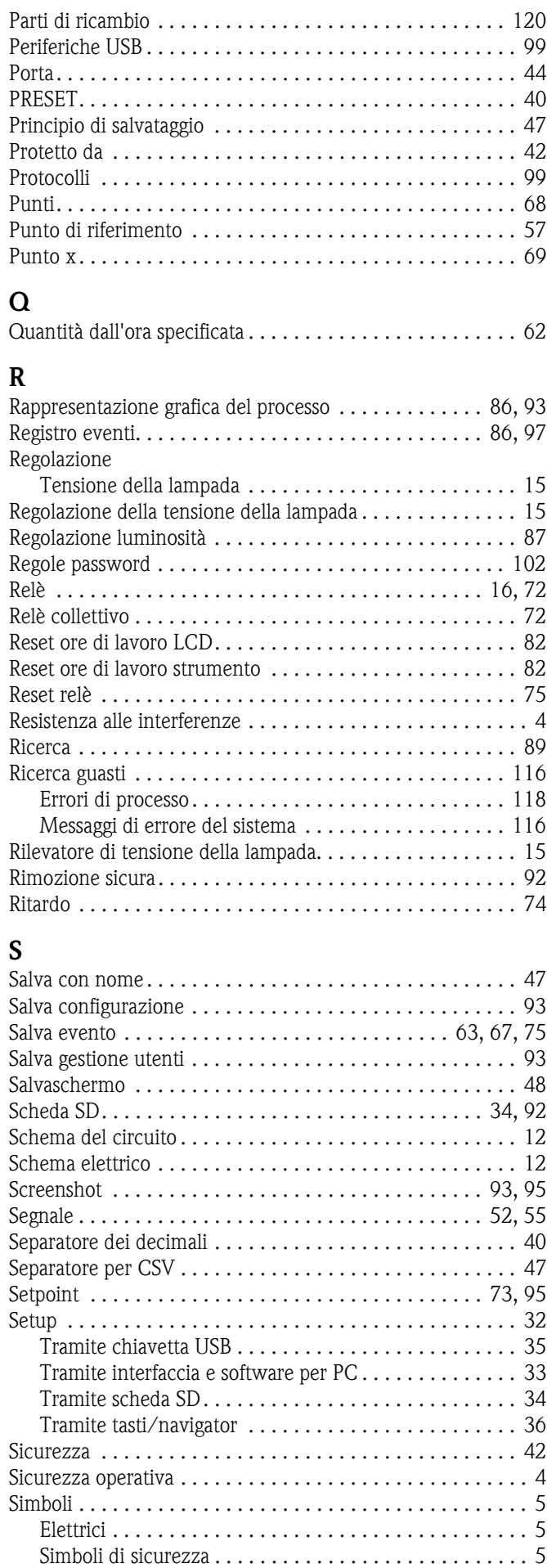

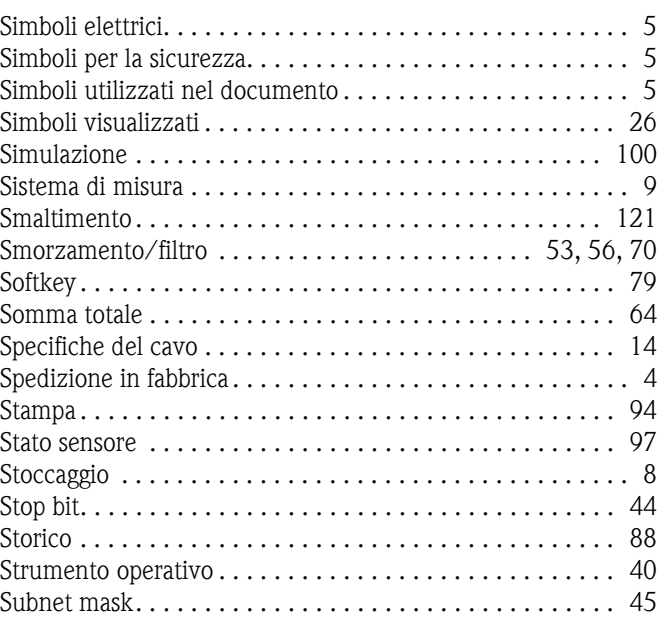

#### **T**

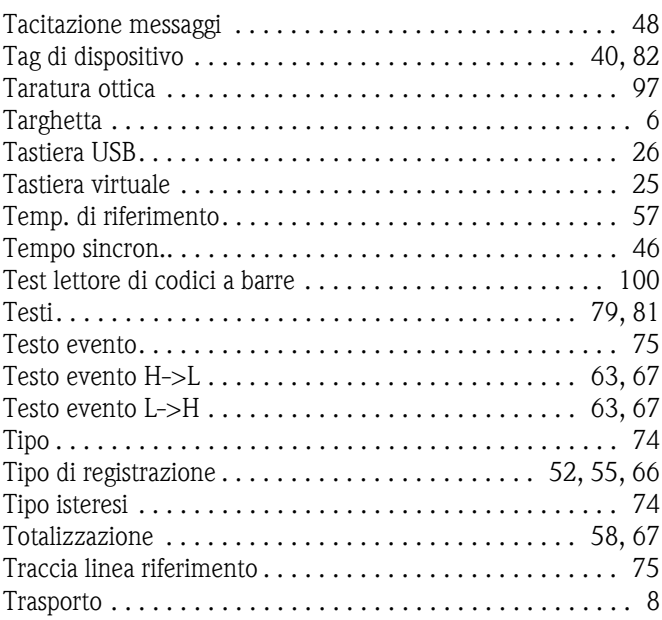

### **U**

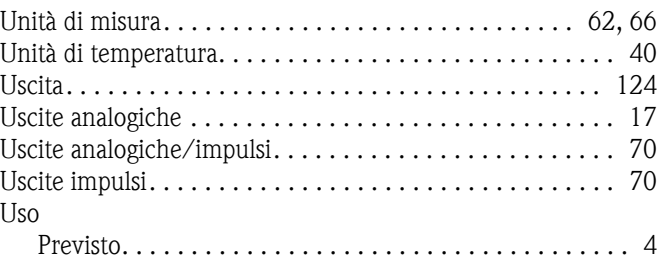

#### **V**

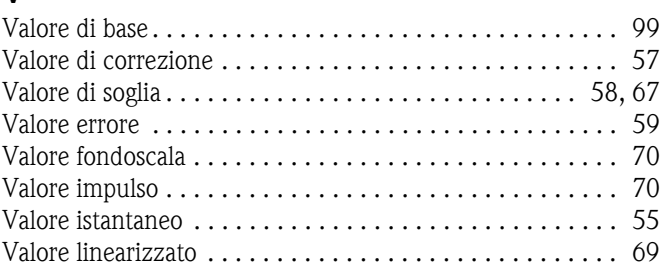

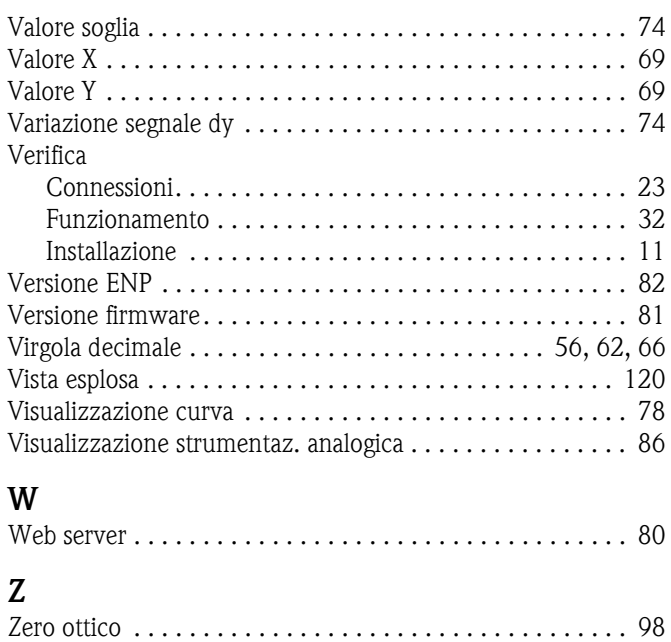

[Zoom . . . . . . . . . . . . . . . . . . . . . . . . . . . . . . . . . . 53,](#page-52-1) [56,](#page-55-7) [66](#page-65-5)

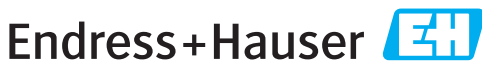

People for Process Automation

### *Erklärung zur Kontamination und Reinigung* Dichiarazione di decontaminazione e smaltimento rifiuti pericolosi

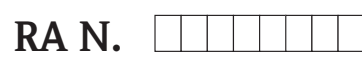

Indicare il numero di autorizzazione alla restituzione (RA#) contenuto su tutti i documenti di trasporto, annotandolo anche all'esterno della confezione. La mancata osservanza della suddetta procedura comporterà il rifiuto della merce presso la nostra azienda.<br>Bitte geben Sie die von E+H mitgeteilte Rücklieferungsnummer (RA#) auf allen Lieferpapieren an un

Per ragioni legali e per la sicurezza dei nostri dipendenti e delle apparecchiature in funzione abbiamo bisogno di questa "Dichiarazione di decontaminazione e smaltimento rifiuti pericolosi" con la Sua firma prima di poter procedere con la riparazione. La Dichiarazione deve assolutamente accompagnare la merce.

*Aufgrund der gesetzlichen Vorschriften und zum Schutz unserer Mitarbeiter und Betriebseinrichtungen, benötigen wir die unterschriebene "Erklärung zur Kontamination und Reinigung", bevor Ihr Auftrag bearbeitet werden kann. Bringen Sie diese unbedingt außen an der Verpackung an.*

#### Tipo di strumento / sensore

*Geräte-/Sensortyp \_\_\_\_\_\_\_\_\_\_\_\_\_\_\_\_\_\_\_\_\_\_\_\_\_\_\_\_\_\_\_\_\_\_\_\_\_\_\_\_\_\_\_\_*

Numero di serie

*Seriennummer \_\_\_\_\_\_\_\_\_\_\_\_\_\_\_\_\_\_\_\_\_\_\_\_*

*\_\_\_\_\_ \_* [mm<sup>2</sup>/s]

Impiegato come strumento SIL in apparecchiature di sicurezza /*Einsatz als SIL Gerät in Schutzeinrichtungen*

**Dati processo/***Prozessdaten* Temperatura / Temperatur\_\_\_\_\_ [°F] \_\_\_\_\_ [°C]

Conduttività / Leitfähigkeit \_\_\_\_\_\_\_ *\_\_\_* [°F] *\_\_\_\_\_* [°C]  $[\mu S/cm]$ *Temperatur* PF =  $[°C]$  Pressione */ Druck* = [psi] = [Pa ]

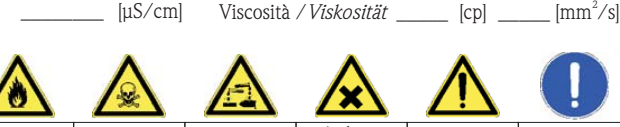

Possibili avvisi per il fluido utilizzato

*Warnhinweise zum Medium*

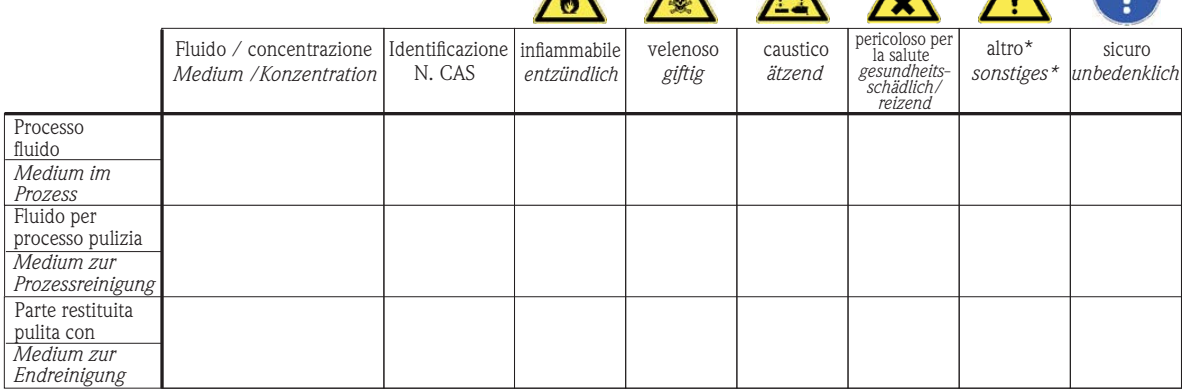

\* esplosivo; ossidante; pericoloso per l'ambiente; rischio biologico; radioattivo

\* *explosiv; brandfördernd; umweltgefährlich; biogefährlich; radioaktiv*

Barrare la casella applicabile, allegare scheda di sicurezza e, se necessario, istruzioni di movimentazione speciali. *Zutreffendes ankreuzen; trifft einer der Warnhinweise zu, Sicherheitsdatenblatt und ggf. spezielle Handhabungsvorschriften beilegen.*

\_\_\_\_\_\_\_\_\_\_\_\_\_\_\_\_\_\_\_\_\_\_\_\_\_\_\_\_\_\_\_\_\_\_\_\_\_\_\_\_\_\_\_\_\_\_\_\_\_\_\_\_\_\_\_\_\_\_\_\_\_\_\_\_\_\_\_\_\_\_\_\_\_\_\_\_\_\_\_\_\_\_\_\_\_\_\_\_\_\_\_\_\_\_\_\_\_\_\_\_\_\_\_\_\_\_\_\_\_\_ \_\_\_\_\_\_\_\_\_\_\_\_\_\_\_\_\_\_\_\_\_\_\_\_\_\_\_\_\_\_\_\_\_\_\_\_\_\_\_\_\_\_\_\_\_\_\_\_\_\_\_\_\_\_\_\_\_\_\_\_\_\_\_\_\_\_\_\_\_\_\_\_\_\_\_\_\_\_\_\_\_\_\_\_\_\_\_\_\_\_\_\_\_\_\_\_\_\_\_\_\_\_\_\_\_\_\_\_\_\_

Motivo dell'invio / *Fehlerbeschreibung* 

#### Dati dell'azienda /*Angaben zum Absender*

\_\_\_\_\_\_\_\_\_\_\_\_\_\_\_\_\_\_\_\_\_\_\_\_\_\_\_\_\_\_\_\_\_\_\_\_\_\_\_\_\_\_\_\_\_\_\_\_\_

\_\_\_\_\_\_\_\_\_\_\_\_\_\_\_\_\_\_\_\_\_\_\_\_\_\_\_\_\_\_\_\_\_\_\_\_\_\_\_\_\_\_\_\_\_\_\_\_\_ \_\_\_\_\_\_\_\_\_\_\_\_\_\_\_\_\_\_\_\_\_\_\_\_\_\_\_\_\_\_\_\_\_\_\_\_\_\_\_\_\_\_\_\_\_\_\_\_\_

Azienda / \_\_\_\_\_\_\_\_\_\_\_\_\_\_\_\_\_\_\_\_\_\_\_\_\_\_\_\_\_\_\_\_ *Firma \_\_\_*

Numero di telefono del referente / *Telefon-Nr. Ansprechpartner:*

\_\_\_\_\_\_\_\_\_\_\_\_\_\_\_\_\_\_\_\_\_\_\_\_\_\_\_\_\_\_\_\_\_\_\_\_\_\_\_\_\_\_\_\_

Indirizzo / *Adresse*

Numero ordine / \_\_\_\_\_\_\_\_\_\_\_\_\_\_\_\_\_\_\_\_\_\_\_\_\_\_\_\_ *Ihre Auftragsnr.*

"Certifico che i contenuti della dichiarazione di cui sopra sono completi e corrispondono a verità. Certifico inoltre che l'apparecchiatura inviata non determina rischi per la salute o la sicurezza causati da contaminazione, in quanto è stata pulita e decontaminata conformemente alle norme e alle corrette pratiche industriali."

Fax / E-Mail

*"Wir bestätigen bestätigen, die vorliegende Erklärung nach unserem besten Wissen wahrheitsgetreu und vollständig ausgefüllt zu haben. Wir w eiter, dass die zurückgesandten Teile sorgfältig gereinigt wurden und nach unserem besten Wissen frei von Rückständen in gefahrbringender Menge sind."*

#### (luogo, data */ Ort, Datum)*

VIXP/SF/K on

#### Sede Italiana

Endress+Hauser Italia S.p.A. Società Unipersonale Via Donat Cattin 2/a 20063 Cernusco Sul Naviglio -MI-

Tel. +39 02 92192.1 Fax +39 02 92107153 http://www.it.endress.com  $\mathop{\mathsf{info}}\nolimits @ \mathop{\mathsf{it.}}\nolimits$  endress.com

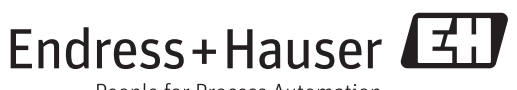

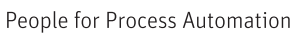

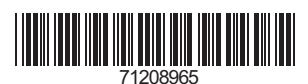

BA457C/16/IT/13.10 FM+SGML 6.0 / DT